### **МИНИСТЕРСТВО ПРОСВЕЩЕНИЯ РОССИЙСКОЙ ФЕДЕРАЦИИ**

**Федеральное государственное бюджетное образовательное учреждение высшего образования**

**«ЮЖНО-УРАЛЬСКИЙ ГОСУДАРСТВЕННЫЙ ГУМАНИТАРНО-ПЕДАГОГИЧЕСКИЙ УНИВЕРСИТЕТ» (ФГБОУ ВО «ЮУрГГПУ»)**

> **Южно-Уральский научный центр Российской академии образования**

> > **С. Н. Фортыгина Л.Н. Павлова**

# **ЦИФРОВАЯ ОБРАЗОВАТЕЛЬНАЯ СРЕДА: ВЕКТОР РАЗВИТИЯ**

*Учебно-методическое пособие*

Челябинск 2020

#### **УДК 681.14(021): 371.01 ББК 32.973.202Я73: 74.202.15 Ф 80**

**Ф-80** Фортыгина, С. Н. Цифровая образовательная среда : вектор развития : учебно-методическое пособие / С. Н. Фортыгина, Л. Н. Павлова ; Южно-Уральский государственный гуманитарнопедагогический университет. – [Челябинск] : Южно-Уральский научный центр РАО, 2020. – 207 с. – 500 экз. – ISBN 978-5-907284-94-4. – Текст : непосредственный + изображение (неподвижное).

ISBN 978-5-907284-94-4

Учебно-методическое пособие предназначено для педагогов и профессорско-преподавательского состава педагогических вузов, реализующих региональный проект «Цифровая образовательная среда». В пособии представлена нормативно-правовая база, описана материально-техническая составляющая внедрения ЦОС в учебный процесс, рассмотрен вопрос создания сети центров цифрового образования детей «IT-куб», особое внимание уделяется практическим аспектам внедрения современных цифровых технологий в образовательный процесс.

#### **Рецензенты:**

**О. А Дмитриева**, доцент, кандидат педагогических наук, доцент кафедры информатики, информационных технологий и методики обучения информатике, ФГБОУ ВО «Южно-Уральский государственный гуманитарнопедагогический университет», г. Челябинск.

**О.Д. Никольская**, кандидат педагогических наук, заведующий МАДОУ «Детский сад № 422 г. Челябинск».

ISBN 978-5-907284-94-4

Работа выполнена в рамках научного проекта Комплексной программы и плана научно-исследовательской, проектной и научноорганизационной деятельности научного центра Российской академии образования на базе Южно-Уральского государственного гуманитарно-педагогического университета на 2019–2021 гг.

© Фортыгина С. Н., Павлова Л. Н., 2020

# **Содержание**

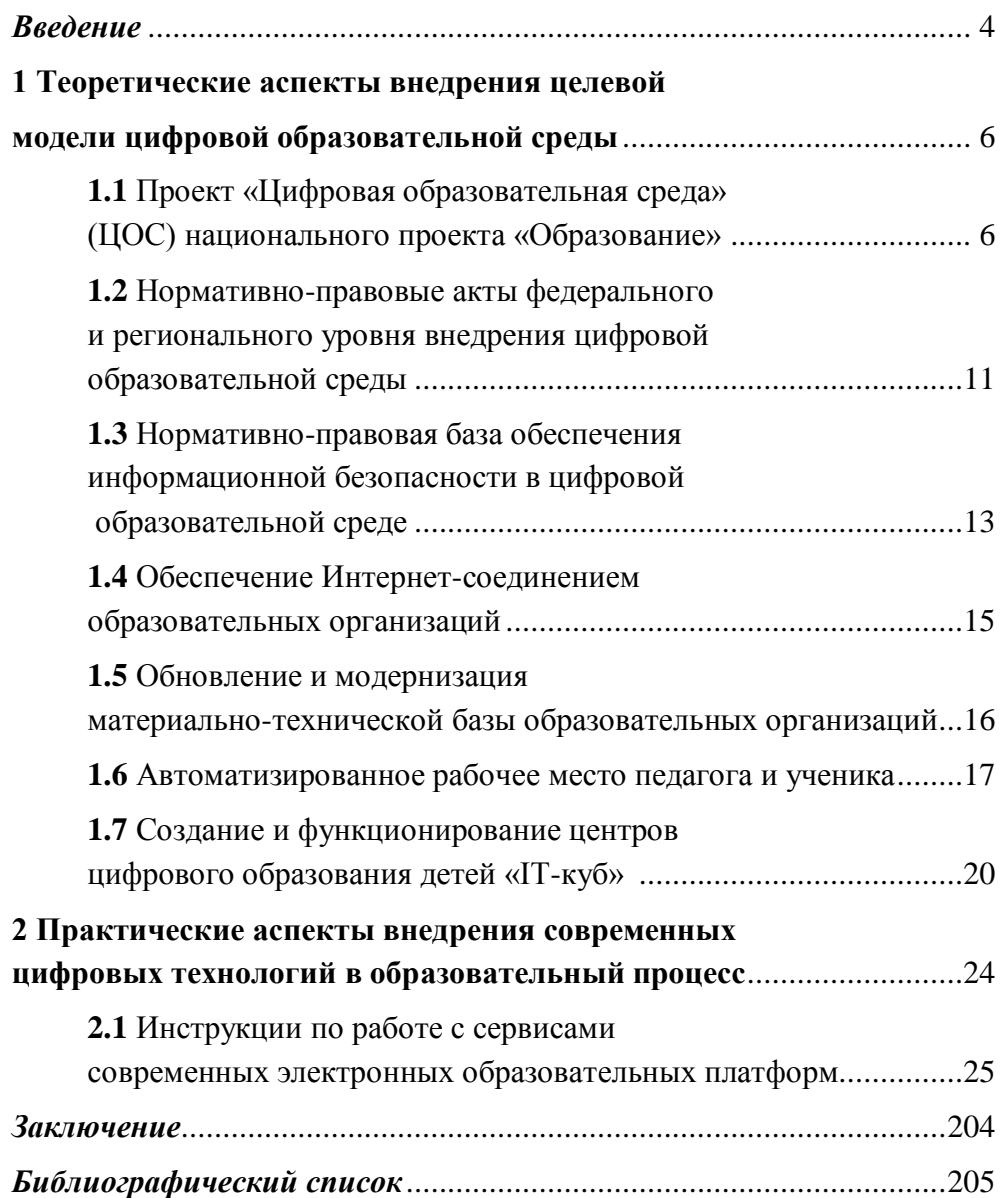

#### **Введение**

Проект «Цифровая образовательная среда» реализуется в рамках национального проекта «Образование» и обеспечивается на уровне государственной политики.

В целях реализации Указа Президента Российской Федерации от 7 мая 2018 г № 204 «О национальных целях и стратегических задачах развития Российской Федерации на период до 2024 года», в том числе с целью решения задачи по обеспечению ускоренного внедрения цифровых технологий в экономике и социальной сфере.

Правительством Российской Федерации на базе программы «Цифровая экономика Российской Федерации» сформирована национальная программа «Цифровая экономика Российской Федерации». В состав Национальной программы «Цифровая экономика Российской Федерации» входят следующие федеральные проекты: «Нормативное регулирование цифровой среды», «Кадры для цифровой экономики», «Информационная инфраструктура», «Информационная безопасность», «Цифровые технологии», «Цифровое государственное управление».

Государственная программа состоит из четырех подпрограмм: «Информационно-телекоммуникационная инфраструктура информационного общества и услуги, оказываемые на ее основе»; «Информационная среда»; «Безопасность в информационном обществе»; «Информационное государство». Министерство просвещения РФ стало участником подпрограмм «Информационная среда» и «Информационное государство».

Предложенные программы и подпрограммы, очевидно для нас, предполагают ресурсное обеспечение их посредством компонента национального образования и в то же время использование продуктов национальных проектов в сфере образования, в частности, как профессиональное педагогическое обеспечение учебно-воспитательного процесса образования.

В Москве на базе НИУ ВШЭ в сентябре 2019 года состоялась российско-китайская образовательная конференция «Проблемы и перспективы цифровой трансформации образования». В докладе определены семь задач цифровизации российского образования. Они следующие: развитие материальной инфраструктуры (дата-центры, новые каналы связи и устройства для использования цифровых учебнометодологических материалов); внедрение цифровых программ (создание, тестирование и применение учебно-методических материалов с использованием технологий машинного обучения, искусственного интеллекта и пр.); развитие онлайн-обучения (постепенный отказ от бумажных носителей информации); разработка новых систем управления обучением (СУО); развитие системы универсальной идентификации учащегося; создание моделей учебного заведения для создания, изучения и формирования образовательных технологий с использованием новых СУО, инструментов и устройств Индустрии 4.0 (четвертая промышленная революция). В этой связи необходимо решать задачу повышения навыков преподавателей в сфере цифровых технологий.

Цифровизация образования требует как новых умений от выпускников школ и вузов, так и другого подхода к организации самого обучения. Суть цифровой трансформации в том, чтобы эффективно и гибко применять новейшие технологии для перехода к персонализированному и ориентированному на результат образовательному процессу.

Авторы пособия обращают внимание на статью А.А. Вербицкого, который, анализируя проблемы, риски и перспективы цифрового образования на всех уровнях образования, считает, что реализация такого образования должна быть обеспечена адекватной психологопедагогической теорией. В качестве такой теории может выступить психолого-педагогическая теория контекстного образования.

Вместе с тем ученый называет возможные риски при тотальном цифровом образовании на основе следующих постулатов: в мире нет педагогической или психолого-педагогической теории цифрового обучения; информация и знание – разные понятия (информация – это семиотическая, знаковая система, носитель значений; знание – подструктура личности); процесс обучения и образования реализуется посредством общения педагога и обучающихся.

## **1 Теоретические аспекты внедрения целевой модели цифровой образовательной среды**

## **1.1 Проект «Цифровая образовательная среда» (ЦОС) национального проекта «Образование»**

В соответствии с заседанием президиума Совета при Президенте Российской Федерации по стратегическому развитию и приоритетным проектам в декабре 2017 г., где был анонсирован новый проект «Цифровая школа», рассчитанный на период 2018–2024 гг. Для реализации данного проекта в общеобразовательных организациях должна быть создана инфраструктура, которая получила название «Цифровая образовательная среда (ЦОС)».

В основе ЦОС лежит информационное сопровождение учебной работы обучающихся, ее информационное наполнение осуществляется самими педагогами, что само по себе должно стать эффективным средством формирования нового поколения учителей и преподавателей ссузов, ориентированных на инновационное обновление современной школы в контексте перехода к цифровой экономике.

Цифровая образовательная среда (ЦОС) рассматривается как цифровое пространство, которое состоит из открытой совокупности информационных систем, объединяющих всех участников образовательного процесса – администрацию школы, учителей, учеников и их родителей.

Ключевой задачей федерального проекта «Цифровая образовательная среда» можно выделить реализацию следующих направлений:

– создание современной и безопасной цифровой образовательной среды, обеспечивающей высокое качество и доступность образования всех видов и уровней. К 2024 году будет обеспечено внедрение целевой модели цифровой образовательной среды по всей стране;

– внедрение современных цифровых технологий в образовательные программы 25% общеобразовательных организаций 75 субъектов Российской Федерации для как минимум 500 тысяч детей;

– обеспечение 100% образовательных организаций в городах Интернетом со скоростью соединения не менее 100 Мб/с, в сельской местности — 50 Мб/с;

– создание сети центров цифрового образования «IT-куб», охватывающей в год не менее 136 000 детей.

Проект «Цифровая образовательная среда (ЦОС)» направлен на создание к 2024 г. современной и безопасной ЦОС, обеспечивающей высокое качество и доступность образования всех видов и уровней.

В настоящий период процесс цифровизации подвергает влиянию социальную систему и социальную структуру: формируются условия для интенсивного, целенаправленного использования информационных технологий в общественной жизни, реализуется целая череда мероприятий по цифровизации социальной инфраструктуры в рамках федеральных и областных проектов, приоритетных муниципальных программ, информационного законодательства.

Цифровые технологии — это инструмент и среда существования, которая раскрывает новые возможности, в том числе обучение в любое удобное время, непрерывное образование, возможность формировать индивидуальные образовательные маршруты, из пользователей электронных ресурсов стать создателями.

Вместе с тем, цифровая среда требует от педагогов иной ментальности, восприятия картины мира, абсолютно других подходов и форм работы с обучающимися. Педагог становится не только носителем знаний, которыми он делится с обучаемыми, но и проводником по цифровому миру. Профессиональная компетентность педагога должна обеспечиваться цифровой грамотностью, способностью создавать и применять контент с помощью цифровых технологий, в том числе навыки компьютерного программирования, поиска, обмена информацией и коммуникацией.

Первоначально цифровизация сводилась к автоматизации технологий, распространению интернета, мобильной связи, социальных

сетей, появлению смартфонов, росту потребителей, применявших новые технологии. Однако очень быстро цифровые технологии становятся частью экономической, политической и культурной жизни человека.

А. Марей рассматривает цифровизацию как изменение парадигмы общения и взаимодействия друг с другом и социумом. Е. Л. Вартанова, М. И. Максеенко, С. С. Смирнов уточняют содержание этого понятия – это не только перевод информации в цифровую форму, а комплексное решение инфраструктурного, управленческого, поведенческого, культурного характера. Можно сделать вывод о том, что развитие интернета и мобильных коммуникаций являются базовыми технологиями цифровизации.

В различных областях экономики вводятся понятия «цифровая экосистема», «цифровая среда», «цифровое сообщество», «цифровая экономика», «цифровизация образования». Цифровизация в том числе ориентирована на реорганизацию образовательного процесса, переосмысление роли педагога. С одной стороны, цифровизация подрывает унаследованную из прошлого методическую основу школы, с другой, порождает доступность информации в различных ее формах, не только в текстовой, но и звуковой, визуальной.

Доступность информации потребует постоянного поиска и выбора релевантного и интересного контента, высоких скоростей его обработки. Следовательно, цифровизация образования ведет к его коренной, качественной перестройке. Технологии виртуальной реальности создают возможность применения цифровых тренажеров, не привязанных к одному рабочему месту, что расширяет круг изучаемых технологий. Технологии мобильного обучения позволяют учиться в любое время и в любом месте.

Сегодня информация и знания — основа экономического прогресса, к которой неприменимы традиционные понятия и модели. Л. В. Шмелькова подчеркивает, что важнейшей чертой человека, адекватного цифровой экономике, является то, что эта личность владеет цифровыми технологиями, применяет их в профессиональной деятельности. К цифровой среде быстро адаптируются дети различного воз-

раста, формируя первоначальные навыки, умения для последующего их развития. Формирование конкретных компетенций происходит на различных уровнях образования, однако, цифровые компетенции формируются в течение всей жизни.

Следовательно, цифровизация образования напрямую зависит от уровня владения цифровыми технологиями педагога с целью их продуктивного применения в образовательной деятельности.

Н. Н. Битюцкая отмечает необходимость формирования умения ориентироваться в потоке цифровой информации у педагогов, работать с ней, обрабатывать и встраивать в новую технологию. Информационный формат основан на цифровом представлении информации.

Проект «ЦОС» позволит обеспечить обновление содержания образования и даст возможность школьникам свободно и безопасно ориентироваться в цифровом пространстве.

«Цифровая образовательная среда» обеспечит повышение квалификации педагогов и оснащение школ необходимой инфраструктурой. Будет создана цифровая экосистема, благодаря которой станет возможным переход к автоматизированному делопроизводству, работе с цифровыми технологиями.

Цифровая образовательная среда (ЦОС) образовательного учреждения включает: совокупность информационных и цифровых образовательных ресурсов; комплекс технологических средств информационных и коммуникационных технологий: компьютеры, иное ИКТ оборудование, коммуникационные каналы; систему современных педагогических технологий ЦОС.

Цифровая информационно-образовательная среда образовательного учреждения направлена на: информационно-методическую поддержку образовательного процесса; планирование образовательного процесса и его ресурсного обеспечения; мониторинг и фиксацию хода и результатов образовательного процесса; мониторинг здоровья обучающихся; современные процедуры создания, поиска, сбора, анализа, обработки, хранения и представления информации; дистанционное взаимодействие всех участников образовательного процесса

(обучающихся, их родителей (законных представителей), педагогических работников, органов управления в сфере образования, общественности), в том числе, в рамках дистанционного образования; дистанционное взаимодействие образовательного учреждения с другими организациями социальной сферы: учреждениями дополнительного образования детей, учреждениями культуры, здравоохранения, спорта, досуга, службами занятости населения, обеспечения безопасности жизнедеятельности.

ЦОС образовательного учреждения обеспечивает возможность осуществления в электронной (цифровой) форме следующих видов деятельности: планировать образовательный процесс; размещать и сохранять материалы образовательного процесса, в том числе работ обучающихся и педагогов, используемых участниками образовательного процесса информационных ресурсов; фиксировать ход образовательного процесса и результатов освоения основной образовательной программы; взаимодействовать между участниками образовательного процесса, в том числе дистанционно посредством сети Интернет; использовать данные, формируемые в ходе образовательного процесса, для решения задач управления образовательной деятельностью; контролировать доступ участников образовательного процесса к информационным образовательным ресурсам в сети Интернет (ограничение доступа к информации, несовместимой с задачами духовнонравственного развития и воспитания обучающихся); осуществлять взаимодействие образовательного учреждения с органами, отвечающими за управление в сфере образования, и с другими образовательными учреждениями, организациями.

Успешность внедрения ЦОС определяется следующими критериями уменьшение бюрократического аппарата; сокращение документооборота; повышение трафика применения ЦОС, прежде всего учениками.

### **1.2 Нормативно-правовые акты федерального и регионального уровня внедрения цифровой образовательной среды**

#### **Федеральные нормативные акты**

Федеральный закон «Об образовании в Российской Федерации» от 29.12.2012 года № 273-ФЗ;

Паспорт национального проекта «Образование» (утв. президиумом Совета при Президенте РФ по стратегическому развитию и национальным проектам, протокол от 24.12.2018 № 16);

Приказ Министерства образования и науки России от 30.03.2016 № 336 «Об утверждении перечня средств обучения и воспитания, необходимых для реализации образовательных программ начального общего, основного общего и среднего общего образования, соответствующих современным условиям обучения, необходимого при оснащении общеобразовательных организаций в целях реализации мероприятий по содействию созданию в субъектах Российской Федерации (исходя из прогнозируемой потребности) новых мест в общеобразовательных организациях, критериев его формирования и требований к функциональному оснащению, а также норматива стоимости оснащения одного места обучающегося указанными средствами обучения и воспитания»;

Приказ Министерства просвещения России от 28.12.2018 № 345 «О федеральном перечне учебников, рекомендуемых к использованию при реализации имеющих государственную аккредитацию образовательных программ начального общего, основного общего, среднего общего образования»;

Приказ Министерства просвещения России от 08.05.2019 № 233 «О внесении изменений в федеральный перечень учебников, рекомендуемых к использованию при реализации имеющих государственную аккредитацию образовательных программ начального общего, основного общего, среднего общего образования, утвержденный приказом Министерства просвещения Российской Федерации от 28 декабря 2018 г. № 345»;

Примерная основная образовательная программа начального общего образования, утвержденная решением федерального учебнометодического объединения по общему образованию (протокол от 8 апреля 2015 г. № 1/15);

Примерная основная образовательная программа основного общего образования, утвержденная решением от 08.04.2015, протокол №1/15 (в редакции протокола № 1/20 от 04.02.2020);

Примерная основная образовательная программа среднего общего образования, утвержденная решением федерального учебнометодического объединения по общему образованию (протокол от 28 июня 2016 г. № 2/16-з);

Постановление Главного государственного санитарного врача РФ от 29.12.2010 № 189 «Об утверждении СанПиН 2.4.2.2821-10 «Санитарно- эпидемиологические требования к условиям и организации обучения в общеобразовательных учреждениях»; 10. Постановление Главного государственного санитарного врача РФ от 24.11.2015 № 81 «О внесении изменений № 3 в СанПиН 2.4.2.2821;

«Санитарно-эпидемиологические требования к условиям и организации обучения, содержания в общеобразовательных организациях»;

Информация о федеральных нормативных документах на сайтах: http://mon.gov.ru/ (Министерство образования и науки РФ); http://www.ed.gov.ru/ (Образовательный портал); http://www.edu.ru/ (Единый государственный экзамен); http://fipi.ru/ (ФИПИ) ;

Стратегия развития информационного общества в Российской Федерации на 2017–2030 годы, утвержденная Указом Президента Российской Федерации от 9 мая 2017 г. №203;

Национальная программа «Цифровая экономика Российской Федерации», утверждѐнная президиумом Совета при Президенте Российской Федерации по стратегическому развитию и национальным проектам (протокол от 24 декабря 2018 г. №16);

Стратегия инновационного развития Российской Федерации на период до 2020 года, утвержденная распоряжением Правительства Российской Федерации от 8 декабря 2011 года № 2227-р;

Государственная программа Российской Федерации «Развитие образования» на 2013-2020 годы, утвержденная постановлением Правительства Российской Федерации от 15 апреля 2014 г. № 295 «Об утверждении государственной программы Российской Федерации «Развитие образования» на 2013–2020 годы»;

Положение Федерального закона от 29 декабря 2012 года № 273-ФЗ «Об образовании в Российской Федерации».

#### **Региональные нормативные акты**

Постановление Правительства Челябинской области от 28.12.2017 № 732-П (ред. от 04.07.2019) "О государственной программе Челябинской области «Развитие образования в Челябинской области»;

Концепции региональной системы оценки качества образования Челябинской области, утвержденной приказом Министерства от 14.11.2016 № 01/3525 «Об утверждении Концепции региональной системы оценки качества образования Челябинской области» (Концепция РСОКО).

### **1.3 Нормативно-правовая база обеспечения информационной безопасности в цифровой образовательной среде**

Доктрина информационной безопасности Российской Федерации, утвержденная Указом Президента РФ от 5 декабря 2016 г. № 646

Концепция информационной безопасности детей, утвержденная распоряжением Правительства РФ от 2.12.2015 г. № 2471-р

Федеральный закон РФ от 27.07. 2006 г. №149-ФЗ «Об информации, информационных технологиях и о защите информации» (ред. от 18.03.2019 г.)

Федеральный закон Российской Федерации от 29 декабря 2010 г. № 436-ФЗ «О защите детей от информации, причиняющей вред их здоровью и развитию»

Федеральный закон Российской Федерации от 28 июля 2012 года № 139-ФЗ «О внесении изменений в Федеральный закон «О защите детей от информации, причиняющей вред их здоровью и развитию» и отдельные законодательные акты Российской Федерации по вопросу ограничения доступа к противоправной информации в сети Интернет».

Федеральный закон РФ от 27.07. 2006 г. № 152-ФЗ «О персональных данных» (ред. от 25.07.2011 г.)

Постановление Правительства Российской Федерации от 17.11.2007 г. №781 «Об утверждении положения об обеспечении безопасности персональных данных при их обработке в информационных системах персональных данных»

Приказ Федеральной службы по техническому и экспортному контролю, Федеральной службы безопасности Российской Федерации, Министерства информационных технологий и связи Российской Федерации от 13.02.2008 г. № 5/86/20 «Об утверждении порядка проведения классификации информационных систем персональных данных»

Федеральный закон Российской Федерации от 24 июля1998 г. № 124-ФЗ «Об основных гарантиях прав ребѐнка в Российской Федерации»

ст. 4 Закона Российской Федерации от 27 декабря1991 №2124-1 «О средствах массовой информации» (в ред.06.06.2019 г.)

ст.5 Федерального закона Российской Федерации от 13.03.2006 № 38-ФЗ «О рекламе» (с изменениями, внесенными Федеральным законом РФ от 01.05.2019 № 89-ФЗ)

Постановление Государственной Думы Федерального собрания РФ от 24.11.2000г. № 843-III ГД «О государственной политике в области телевизионного вещания и радиовещания»

Письмо Роспотребнадзора от 17.09.2008г. № 01/10237-8-32 «О мерах, направленных на нераспространение информации, наносящей вред здоровью, нравственному и духовному развитию детей и подростков».

### **1.4 Обеспечение Интернет-соединением образовательных организаций**

В рамках приоритетного национального проекта «Образование» по направлению «Внедрение современных образовательных технологий» в образовательных учреждениях был обеспечен доступ к сети Интернет. Самой распространенной услугой на настоящий момент является всемирная паутина по-английски World Wide Web (WWW). Если можно представить все компьютеры, подключенные к Интернету, в виде виртуальной паутины, именно web позволяет реализовать возможности обмена информацией между компьютерами в реальном времени (Таблица 1).

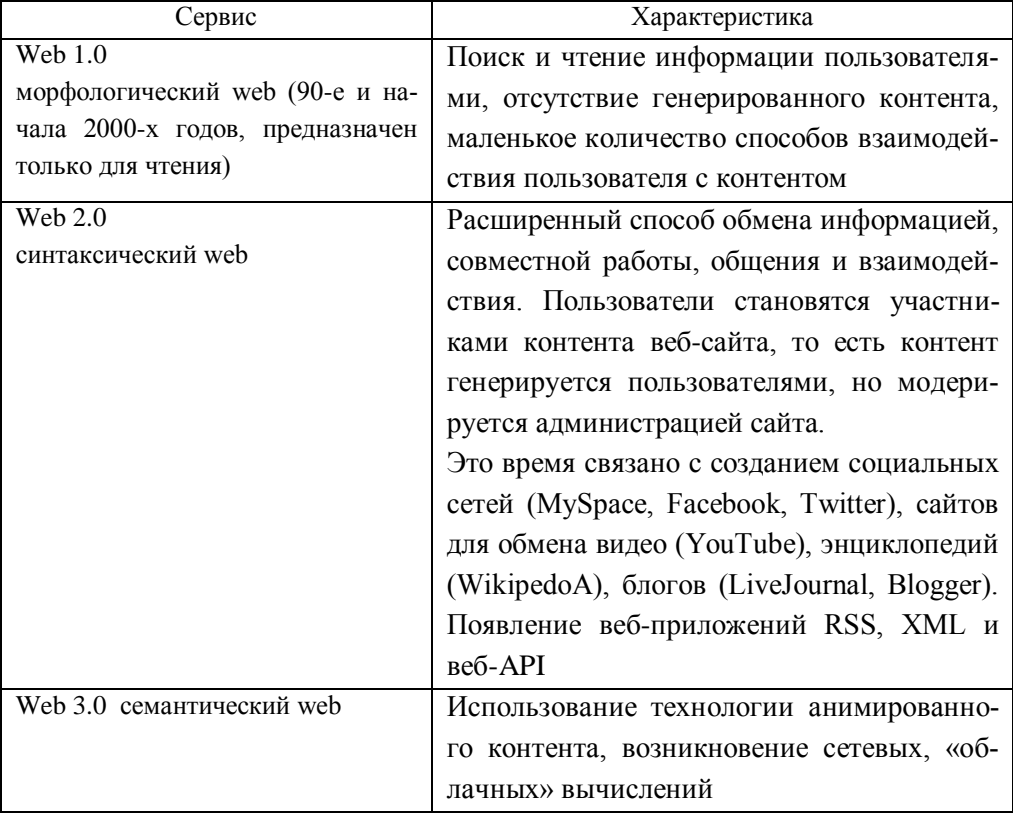

Таблица 1 — Концепции Web

Масштабное подключение школ к сети Интернет должно было предоставить доступ участникам образовательного процесса к информационным образовательным ресурсам. Появление доступа к сети Интернет привело к существенному повышению доступности качественного образования и обеспечило равные образовательные возможности для всех обучающихся.

#### **1.5 Обновление и модернизация материально-технической базы образовательных организаций**

Технической основой реализации поставленных задач цифровизации является обновленная материально-технической база.

Первый подход к использованию компьютерной поддержки фронтальная форма обучения. Кабинет оборудован одним компьютером с аудиосистемой, медиапроектором с настенным экраном или телевизором с большим экраном, подключенным к компьютеру. Данный компьютер может быть подключен в локальную сеть школы и иметь выход в Интернет. Обучение проводится без деления класс на подгруппы. При этом один компьютер может быть использован, как «электронная» доска, то есть в режиме «вызова» к нему учащихся. Фронтальная работа будет удобнее, если подключить компьютер к проектору, телевизору.

Второй — групповая форма. Возможно организовать компьютерную поддержку в рамках одного урока без деления класса на группы в информационном центре школы. Информационный центр школы – кабинет, снабженный 3–7 компьютерами, подключенными в локальную сеть, возможно с выходом в Интернет. Такой кабинет современный аналог читального зала компьютеризированной библиотеки, но в котором необходимо предусмотреть традиционные рабочие места учащихся.

Третий подход — индивидуальная форма организации обучения. Здесь уже возможно деление класса на две группы в компьютерном классе в рамках одного урока. Главное отличие компьютерного

класса от простого, наличие компьютеров и локальной сети. Базовый компьютерного класса включает: компьютеры, сервер, локальная сеть, коммутатор, принтер или многофункциональное устройство (МФУ), проектор должен быть обязательно, в любом компьютерном классе, проекционный экран (белое полотно), сетевые фильтры и источники бесперебойного питания (ИБП).

Таким образом, технические требования к оборудованию классов для использования интернета зависят от трех основных подходов к использованию компьютерной поддержки при обучении.

#### **1.6 Автоматизированное рабочее место педагога и ученика**

Применительно к образовательной практике АРМ рассматривается как комплекс, в который могут входить компьютеры и мобильные устройства, периферийные устройства (принтеры, сканеры), средства презентации (интерактивные доски, проекторы, экраны) и необходимое программное обеспечение к этим устройствам. АРМ образует условие для формирования персональной информационно-образовательной среды педагогической деятельности учителя (Таблица 2).

Таблица 2 — Составляющие АРМ учителя и ученика

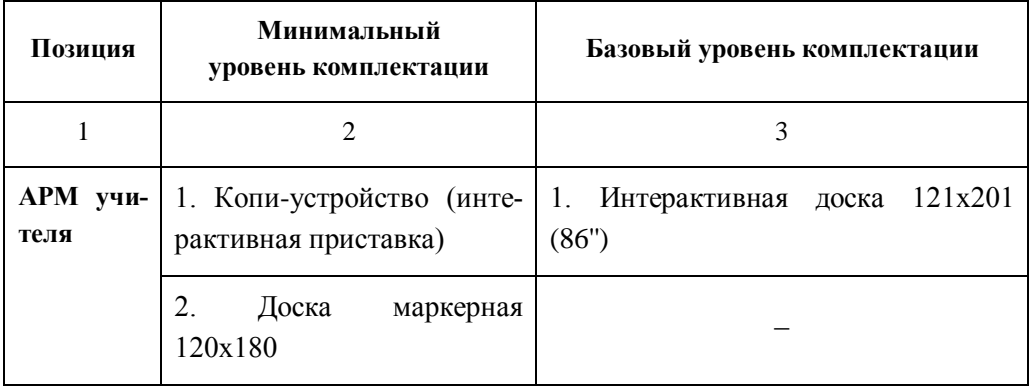

#### Окончание таблицы 2

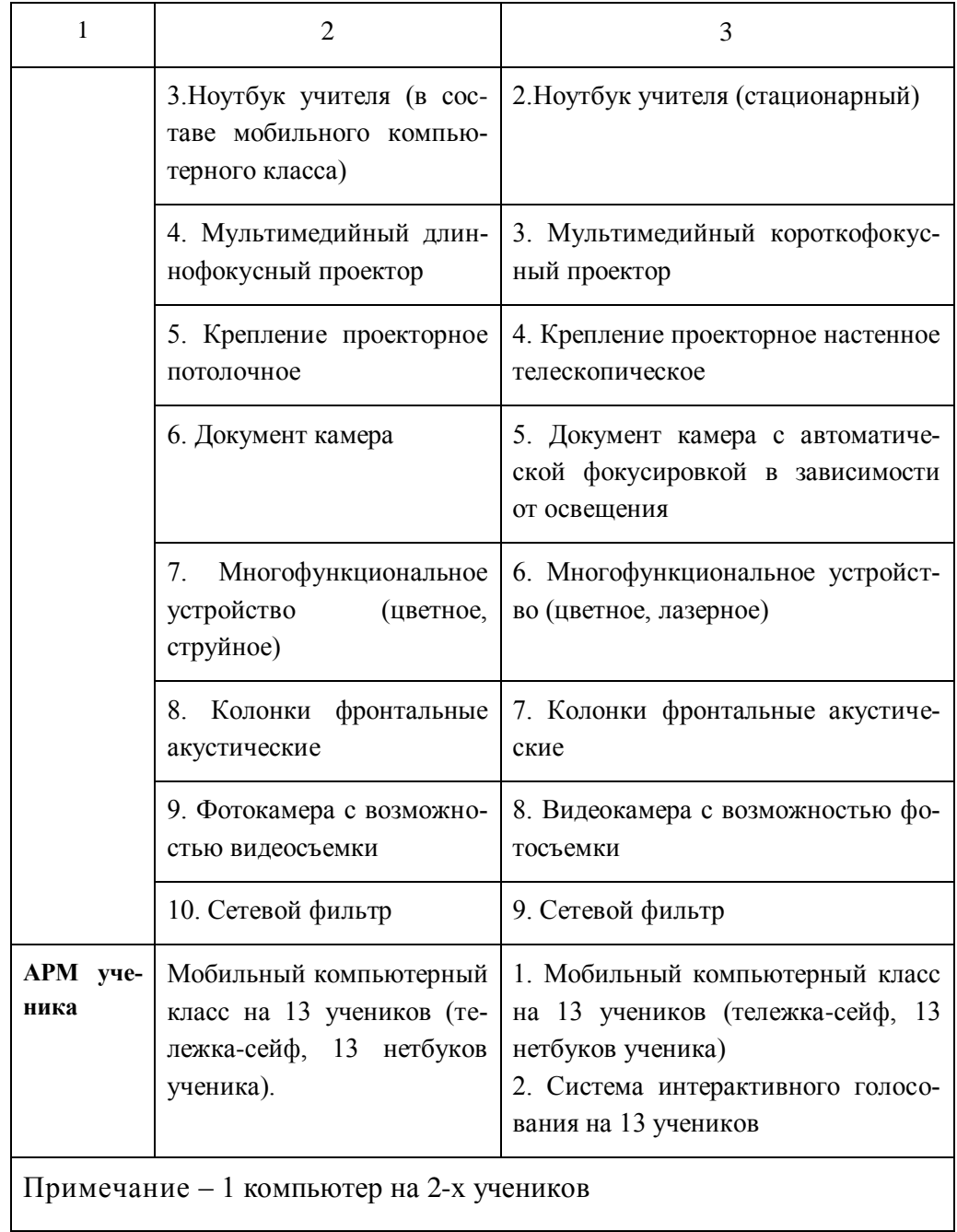

Принципы освоения АРМ учителя:

1. Системность – соответствие поставленным целям и задачам конкретной темы учебной деятельности.

2. Гибкость – умение подбирать необходимую комплектацию для проведения урока.

3. Доступность – выход в локальную сеть учреждения и в глобальную сеть Интернет (Таблица 3).

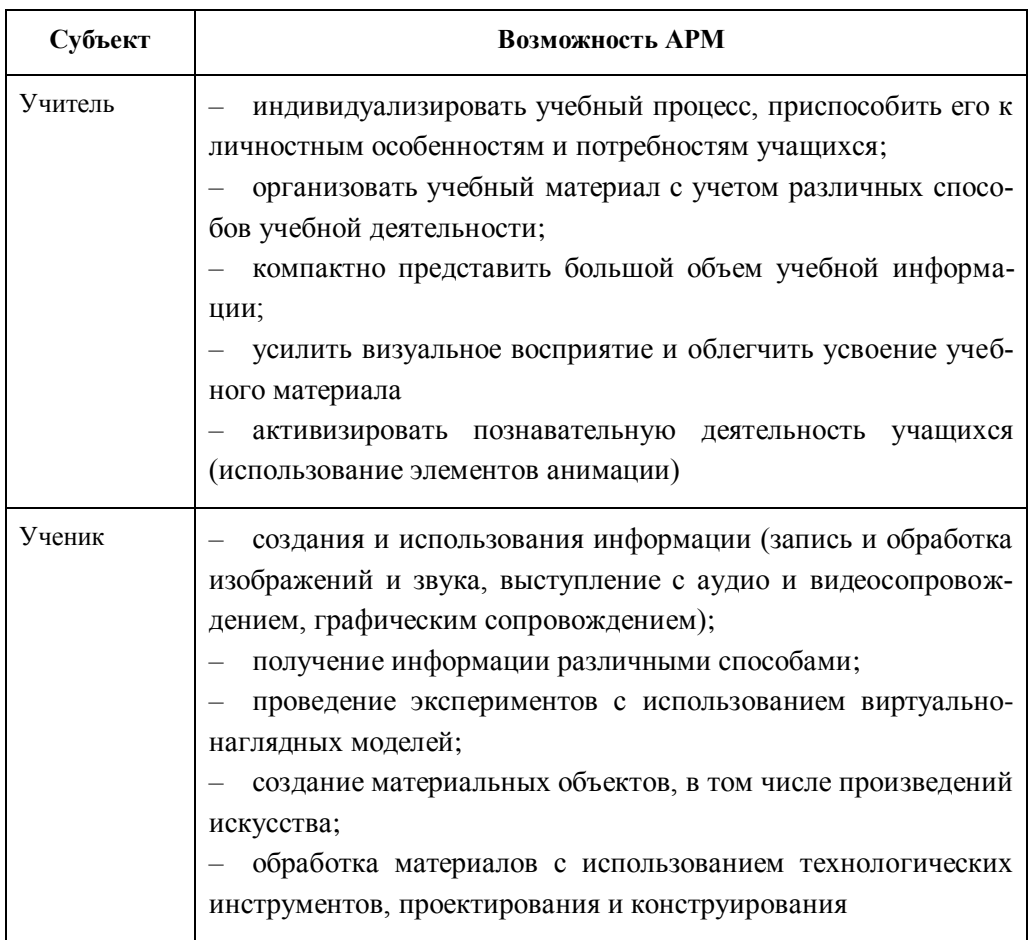

Таблица 3 – Возможности АРМ для учителя и ученика

АРМ позволяет осуществлять:

- 1. Планирование уроков, проведение интерактивных уроков.
- 2. Использование медиа-объектов.
	- 19

3. Ведение учета знаний и создание различных отчетов.

4. Оперативный обмен педагогической информацией с коллегами. Положительные стороны АРМ:

5. Организация обучения не только в классно-урочной форме, но и во внеурочной и дистанционной.

6. Создание и накопление информационных ресурсов.

7. Создание условий для активного использования ИКТ и ЦОР.

8. Удобство и быстрота доступа к информации.

9. Повышение профессионализма учителя.

10. Повышение качества образовательной деятельности учащихся, формирование информационной активности.

Использование при подготовке и проведении внеклассных мероприятий.

### **1.7 Создание и функционирование центров цифрового образования детей «IT-куб»**

В 2018 году Челябинская область вошла в число победителей по созданию современной инновационной площадки дополнительного образования и интеллектуального развития детей и подростков в области цифровых и информационных технологий в соответствии с Федеральным проектом «Цифровая образовательная среда» национального проекта «Образование»».

В рамках реализации инициативы Министерства просвещения РФ и Агентства стратегических инициатив при поддержке высокотехнологических компаний-лидеров и Фонда новых форм развития образования был представлен проект цифрового образования обучающихся «IT-CUBE».

Первый центр цифрового образования «IT-CUBE» в Челябинской области заработал осенью 2019 года в Миассе. В ближайшее время планируется открытие подобных образовательных площадок в Южноуральске, Челябинске, Сатке. Снежинске, Магнитогорске и

Кыштыме. Организация деятельности сети центров цифрового образования для детей «IT-CUBE» в Челябинской области базируется на следующей нормативной правовой базе: Протокол заседания комиссии Министерства просвещения Российской Федерации по проведению в 2018 году отбора субъектов Российской Федерации на предоставление в 2019 году субсидии из федерального бюджета бюджетам субъектов Российской Федерации на создание ключевых центров развития детей в рамках федерального проекта «Цифровая образовательная среда» национального проекта «Образование»; Постановление Главы Миасского городского округа №3272 от 11.07.2019 «О реализации проекта по созданию центра цифрового образования «IT-куб» в Миасского городском округе»; Положение о структурном подразделении «Центр цифрового образования IT-куб» от 21.07.2019 г; Приказ Министерства образования и науки Челябинской области №01/3079 от 30.08.2019

Создание данных образовательных площадок обусловлено необходимостью популяризации технических профессий, повышением уровня IT грамотности современных детей и их профессиональной ориентации, возрастающим интересом со стороны IT компаний по подготовке специалистов с целью дальнейшего развития ITтехнологий. Проект цифрового образования обучающихся «IT-CUBE» в Челябинской области реализует следующие шесть базовых направлений IT-образования:

1. Программирование на Python. Обучающиеся данного курса получат практические навыки в области самого изучаемого языка программирования Python. С его помощью обучающиеся научатся работать с xml/html файлами, http запросами, FTP протоколом передачи файлов по сети; решать задачи статистического анализа данных; обрабатывать графическую информацию; создавать веб-сценарии; строить задачи на применение элементов искусственного интеллекта и т.п.

2. Мобильная разработка. В результате изучения данного курса выпускники научатся разрабатывать, отлаживать и тестировать собственное мобильное приложение для смартфонов на платформе Android; приобретут навыки создания удобного мобильного интерфейса; полу-

чат возможность сохранять данные на устройстве и передавать их по сети; управлять ходом исполнения операций и т.п.

3. Разработка VR/AR-приложений (VIRTUAL REALITY (VR) / AUGMENTED REALITY (AR) Виртуальная реальность / Дополненная реальность). Данный курс направлен на создание собственных виртуальных приложений с помощью специальных платформ и программ. Выпускники этого курса освоят технологии объемной интерактивной компьютерной визуализации и программирования и т.п.

4. Системное администрирование. В процессе освоения курса обучающиеся получат навыки работы с устройством персонального компьютера; научатся самостоятельно его собирать, конфигурировать и устранять неисправности; освоят навыки настраивания основных протоколов глобальной сети (DNS, e-mail, FTP); разберутся с установкой и принципами администрирования операционных систем семейства Windows и т.п

5. Основы программирования на языке JAVA. Целью курса является знакомство обучающихся с основами программирования на языке JAVA, с изучением его структуры, возможностей, правил создания программы. Результатом изучении данного курса станет собственная игра, при создании которой у обучающихся сформируютя навыки разработки разнообразных приложений и осуществления собственных проектов.

6. Программирование роботов. Программа курса предполагает изучение основ программирования в современных роботизированных системах на базе платформ Arduino, IskraJS и Linux. У обучающихся появится возможность создания и программирования собственного мобильного робота и автоматизированного устройства на базе конструктора LEGO, Arduino, VEX и др.

Результатом изучения образовательного курса выступает проект, который является готовым продуктом или решением и носит формат законченного научного исследования или разработки инженернотехнической системы. Заказы на написание проектов поступают от интеллектуальных партнеров«IT-CUBE»: Яндекс, Samsung, Крибрум, от-

крывшиеся в Челябинске и Магнитогорске Кванториумы, компания «Папилон» и другие IT компании города и области.

Обучение по данным образовательным курсам будут осуществлять специально подготовленные педагоги-наставники, которые успешно прошли стажировку в инновационном центре «Сколково» и у федеральных партнеров по выбранному направлению, в современных светлых лабораториях, оснащенных новейшим цифровым оборудованием и мобильным интерактивным залом.

Итогом реализации федерального проекта цифрового образования обучающихся «IT-CUBE» станет создание образовательной среды по приобщению учащихся к инновационной, практикоориентированной деятельности в области современных информационных технологий, робототехники и IT-инжиниринга. В результате реализации данного проекта обучающиеся смогут бесплатно обучиться востребованным языкам программирования (JAVA, Python и др); разработке собственных приложений для мобильных устройств; конструированию и программированию роботов; виртуальной и дополненной реальности; системному администрированию.

## **2 Практические аспекты внедрения современных цифровых технологий в образовательный процесс**

В настоящее время невозможно представить проектирование информационно-образовательной среды в образовательном учреждении без реализации процесса интерактивного обучения на основе сети Интернет. Для реализации данного процесса применяют следующие организационно-управленческие формы: дистанционное обучение (самостоятельная форма обучения, предполагающая изучение учебного материала на основе Интернет-технологий или других интерактивных средств); онлайн-обучение (взаимодействие между участниками учебного процесса с целью получения необходимой информации в режиме онлайн);электронное содействие обучению (очное обучения с элементами виртуального обучения на основе ИКТ).

Реализовать данные организационно-управленческие формы в образовательном процессе невозможно без профессиональной подготовки педагогов, которые должны обладать общепользовательской, общепедагогической и предметно-педагогической ИКТ-компетентностью. Умение педагогом грамотно использовать учебный материал интерактивных образовательных платформ в дополнении к традиционному образованию будет способствовать формированию вышеперечисленных компонентов ИКТ-компетентности.

Применение образовательных онлайн-платформ в учебном процессе призвано повысить качество обучения, содействовать экономии временных, материальных и трудовых ресурсов субъектов обучения в получении необходимых знаний, умений и навыков в той или иной сфере жизнедеятельности. На современном этапе развития системы образования онлайн-платформа рассматривается как информационная площадка в сети Интернет, позволяющая осуществлять взаимодействие между педагогом и обучающимся с целью получения необходимой информации.

Далее представим описание известных интерактивных образовательных платформ, применяемых учителями в учебном процессе.

### **2.1 Инструкции по работе с сервисами современных электронных образовательных платформ**

### Информационно-образовательный портал «Российская электронная школа» https://resh.edu.ru

Проект «Российская электронная школа» является ведомственной целевой программой Министерства образования и науки РФ в рамках реализации государственной программы «Развитие образования» на 2018–2025 годы, утвержденной постановлением Правительства Российской Федерации от 26 декабря 2017 г. № 1642.

Дидактические и методические материалы, опубликованные на портале «Российская электронная школа» в открытом доступе, представляют собой завершенный курс интерактивных уроков по всем общеобразовательным учебным предметам с 1 по 11 класс в соответствии с обязательными требованиями федерального государственного образовательного стандарта и с учетом примерной основной образовательной программы. Интерактивные видеоуроки, представленные на портале «Российская электронная школа», разработаны лучшими учителями страны с целью создания бесплатного контента для всех обучающихся, в том числе детей с особыми образовательными потребностями и индивидуальными возможностями.

«Российская электронная школа» сегодня включает более 140 000 уникальных задач, более 6000 интерактивных видеоуроков, тесты, виртуальные лаборатории, обучающие видео и аудио, видеоэкскурсии и видеолекции Президентской библиотеки имени Б.Н. Ельцина материалы Минкультуры России: каталог музеев, театральные постановки, фильмы и музыкальные концерты.

В основе интерактивных уроков «Российской электронной школы» лежат специально разработанные авторские программы, которые успешно прошли независимую экспертизу и подтвердили свою эффективность при подготовке обучающихся к государственной итоговой аттестации в форме ОГЭ и ЕГЭ, благодаря последовательной подачи дидактического материала и преемственности в изложении тем.

Каждый интерактивный урок, представленный на портале «Российская электронная школа», включает 5 модулей: мотивационный; объясняющий; тренировочный; контрольный; дополнительный. Исключение составляют уроки для 1-го класса, в которых отсутствует контрольный модуль.

Мотивационный модуль интерактивного урока ориентирован на активизацию внимания обучающегося к теме урока с целью вовлечения его в учебную деятельность.

Объясняющий модуль включает: видео, анимационный ролик или интерактивный элемент, который предназначен для объяснения новой темы урока в интерактивной аудиовизуальной форме.

Тренировочный модуль предполагает закрепление полученных знаний по предмету на практике с возможностью дополнительного изучения и закрепления более сложного учебного материала, где обязательными элементами изучения модуля выступают лабораторные и практические работы, 3-д модели и интерактивные задачи.

Контрольный модуль направлен на проверку результатов процесса обучения и формирования умений применять полученные знания на практике.

Дополнительный модуль позволяет расширить знания и умения обучающегося, предлагая дополнительный материал по теме урока: тезаурус, список литературы и интернет-ресурсов.

Для получения открытого доступа к модулям и сервисам образовательной среды портала «Российская электронная школа» необходимо авторизоваться в одной из трех ролей: ученик, учитель, родитель. После авторизации у пользователей появляется доступ к личному кабинету, в котором в зависимости от роли предоставляются определен-

ные возможности. Так, у обучающихся появляется возможность самостоятельно составлять собственное расписание, в удобное для себя время проходить уроки, добавлять нужные уроки в категорию «Избранное» с возможностью дополнительного просмотра, решать задачи контрольного модуля, получать результаты о прохождении заданий в электронном дневнике. У родителей, которые зарегистрируются на портале «Российской электронной школы» появиться возможность привязать собственного ребенка к своему профилю, пройти уроки, добавить их при необходимости в категорию «Избранное», проверить собственные силы, выполнив задания контрольного модуля. Для учителя данный портал предоставляет следующие функции: привязка учеников к собственному профилю с цель формирования групп обучающихся, составление удобного расписания для обучающихся, прохождение уроков и добавление необходимых в категорию «Избранное», оценивание выполненного домашнего задания (рисунок 1).

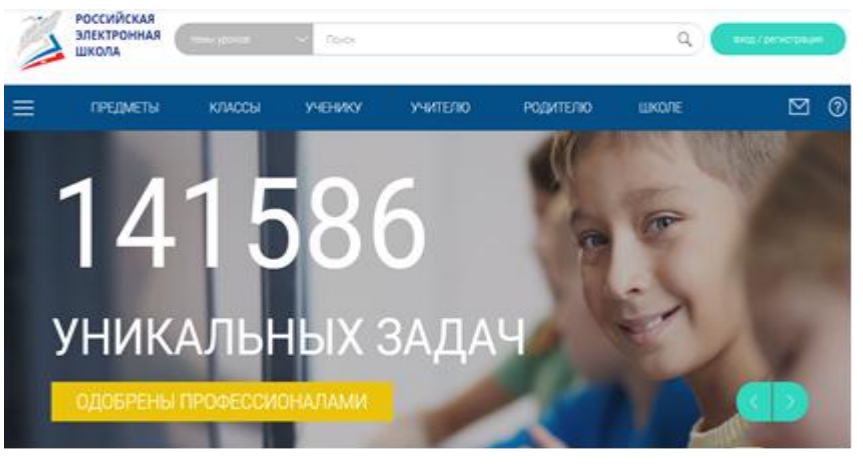

1)

Для работы с интерактивными уроками «Российской электронной школы» необходимо пройти регистрацию на портале https://resh.edu.ru по ссылке «Регистрация» в верхнем правом углу, указав: роль (ученик/родитель/учитель), адрес электронной почты, пароль, фамилию, имя, пол, дату рождения, страну, место проживания и образовательную организацию (рисунок 2).

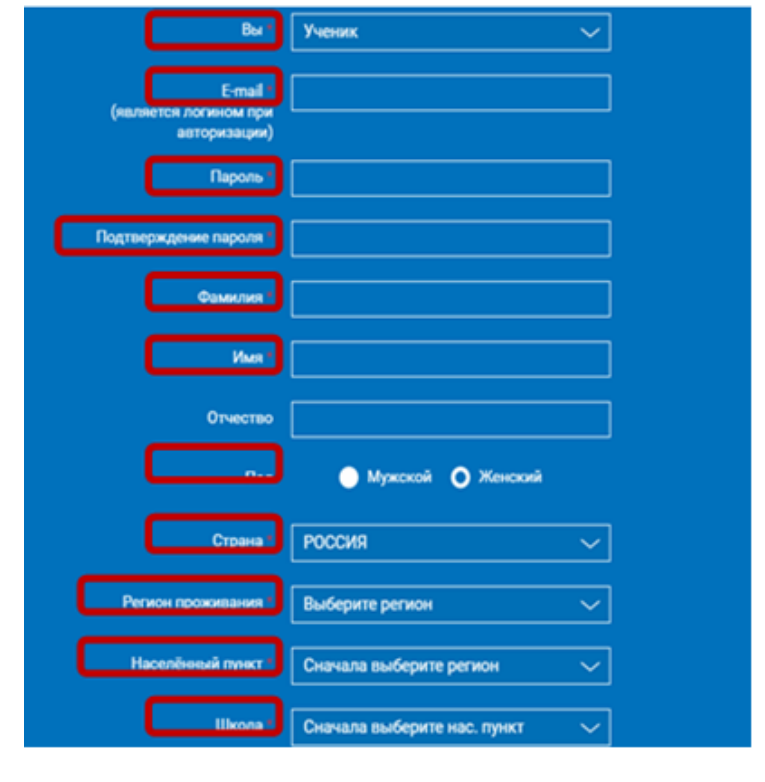

2)

После успешной регистрации на портале «Российской электронной школы» необходимо авторизоваться, введя свой логин и пароль и нажать кнопку «Войти». При авторизации возможно автоматическое заполнение некоторых полей регистрационной анкеты через использование аккаунтов социальных сетей Вконтакте, Facebook (рисунок 3).

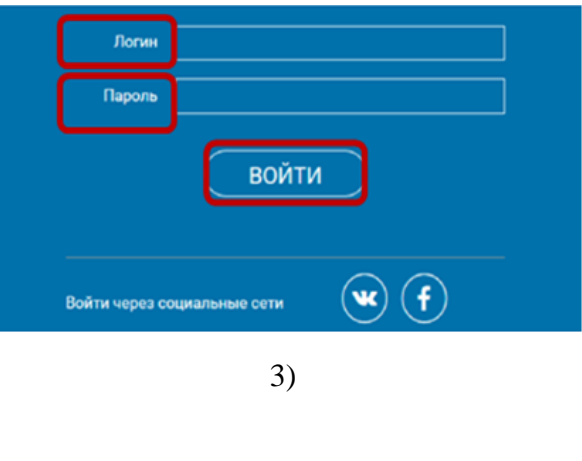

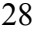

Для начала работы с личным кабинетом портала «Российской электронной школы» обучающемуся необходимо авторизоваться на главной странице. После авторизации открывается основное меню Личного кабинета, которое включает такие разделы, как: «Расписание», «Учителя», «Задания», «Дневник», «Уведомления», «Избранное», «Заметки» (рисунок 4).

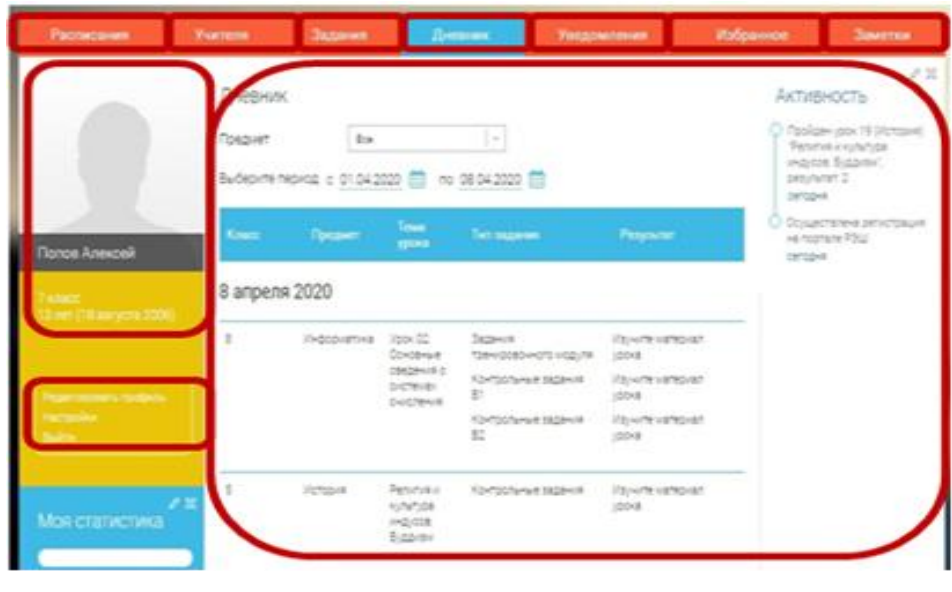

4)

Слева на странице находится личная информация о пользователе: фото, фамилия, имя, класс, возраст пользователя, дата его рождения. Ниже представлен раздел для внесения изменений в личные данные «Редактировать профиль». В случае если появиться необходимость изменить пароль, адрес электронной почты, отредактировать отображение виджетов «Активность» и «Моя статистика», то необходимо нажать «Настройки». Справа на странице отражается раздел «Активность», который демонстрирует информацию о действиях ученика: «Осуществлена регистрация», «Пройден урок» и др.

Страница «Расписание» позволяет обучающемуся планировать собственное обучение в соответствии с выбранным индивидуальным или стандартным курсом (рисунок 5).

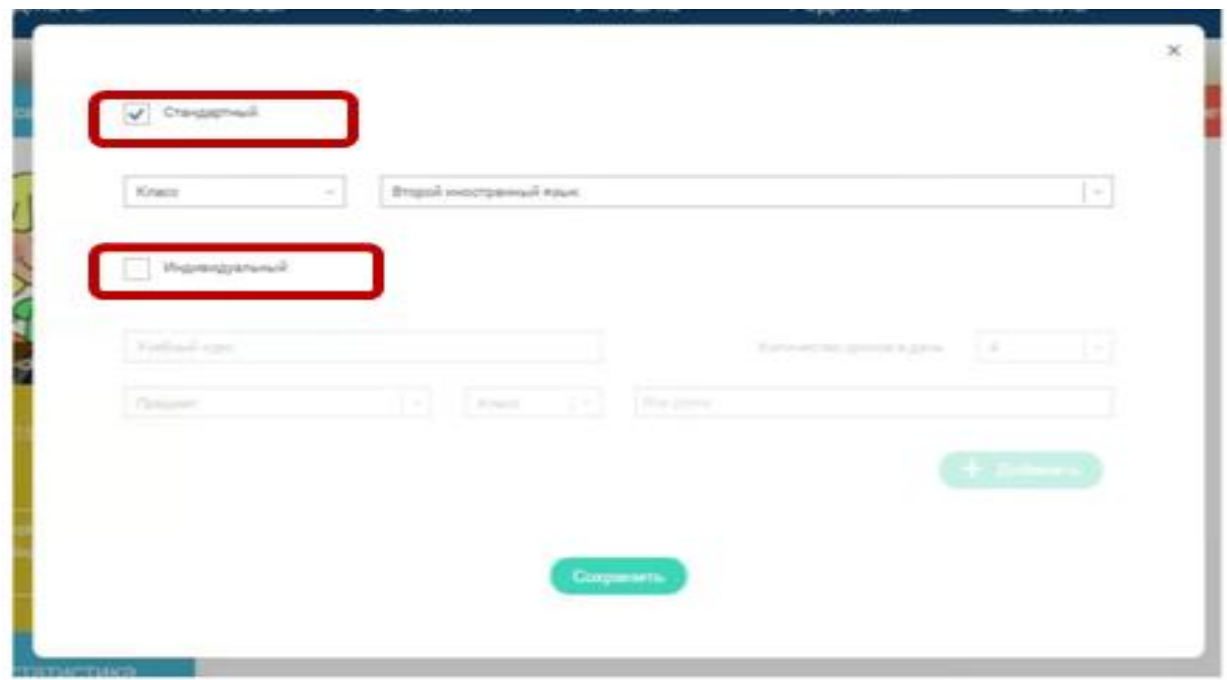

5)

Стандартный курс предполагает изучение уроков по всем предметам выбранного класса. Индивидуальный курс направлен на создание собственного учебного курса с возможность выбора количества уроков в день, предмета, класса, уроков. Расписание занятий на неделю представлено в привычной для обучающихся табличной форме с указанием даты, перечня предметов и номера урока по ним.

Страница «Дневник» позволяет отслеживать собственную успеваемость по пройденным урокам, тренировочным упражнениям и задачам.

Страница «Уведомления» предназначена для отображения актуальной информации: уведомления, напоминания, календарные заметки, события. Например, если родитель зарегистрируется на портале, то у обучающегося появится соответствующее сообщение для осуществления привязки аккаунтов (рисунок 6).

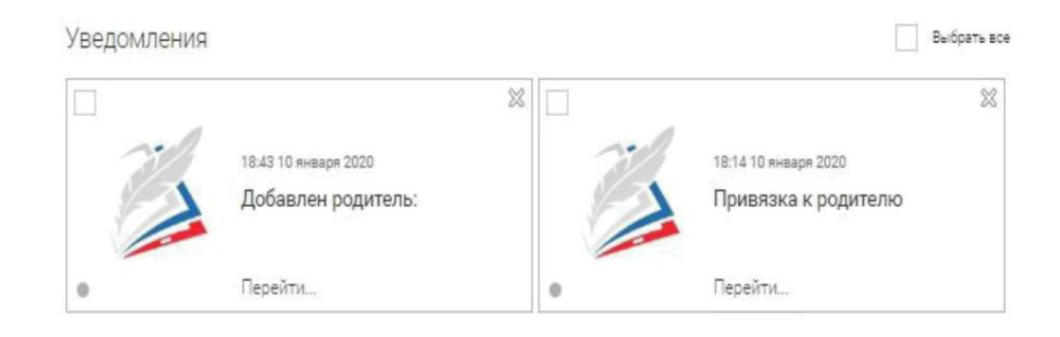

#### 6)

Страница «Избранное» включает добавленные интерактивные уроки, которые можно быстро найти, благодаря соответствующим фильтрам: класс и предмет (рисунок 7).

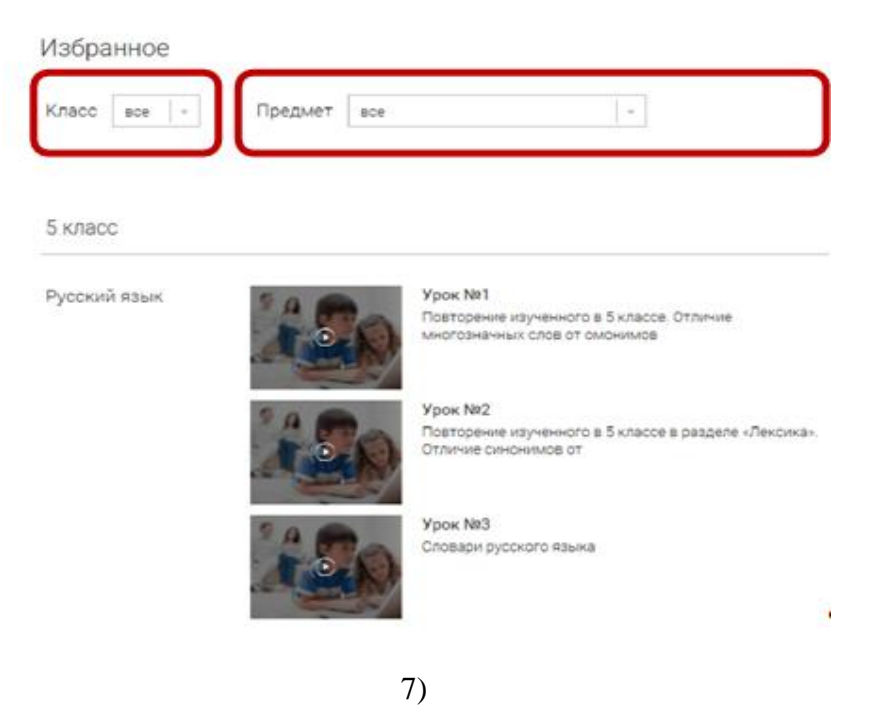

Страница «Заметки» включает записи, ссылки, пометки, интересную и полезную информацию, которую обучающийся самостоятельно может привязать к нужному уроку «Связать с уроком». При нажатии «Добавить заметку» будет создана заметка с указанием даты, текстом и ссылкой на выбранный урок (рисунок 8).

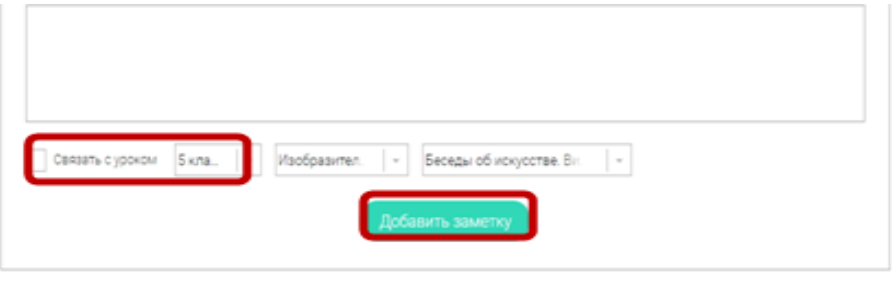

8)

Страница «Достижения» предназначена для отображения статистической информации об успеваемости ученика по выбранному курсу и предмету. У обучающегося появляется возможность получить информацию о количестве пройденных уроков, выполненных тестовых

заданий, среднему баллу по результатам тестов в рамках предмета, уровень прохождения курса РЭШ (в процентах) (рисунок 9).

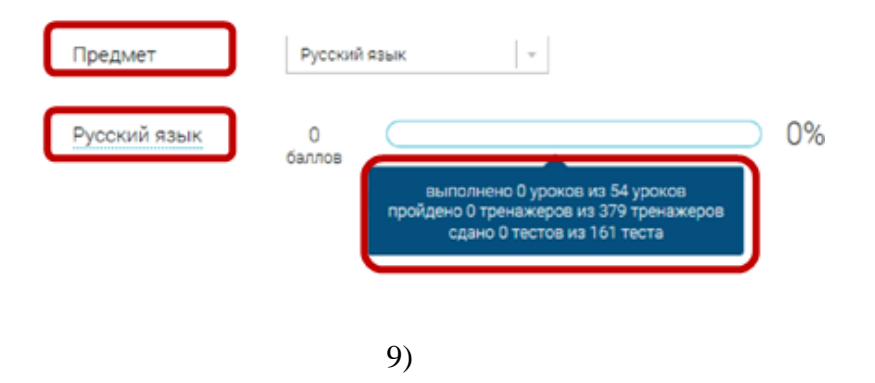

В личном кабинете учителя представлены следующие возможности: составление расписания; приглашение учеников; выкладывание заданий для обучающихся, добавление уроков в раздел «Избранное» и создание необходимых заметок.

Для привязки учетных записей учеников на портале «Российской электронной школы» к профилю учителя система автоматически сформирует ссылку для их привязки (рисунок 10).

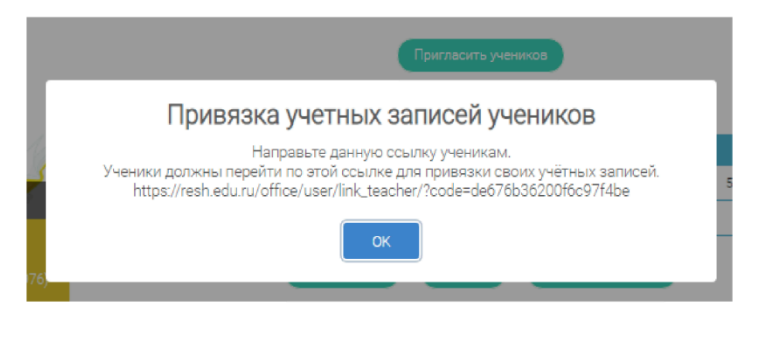

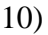

Сообщение о прохождении учениками по ссылке появится в разделе «Уведомление», после полученного сообщения учителю необходимо зайти в раздел «Ученики» в таблице «Список всех привязанных учеников» подтвердить учеников, которые ожидают подтверждения (рисунок 11).

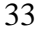

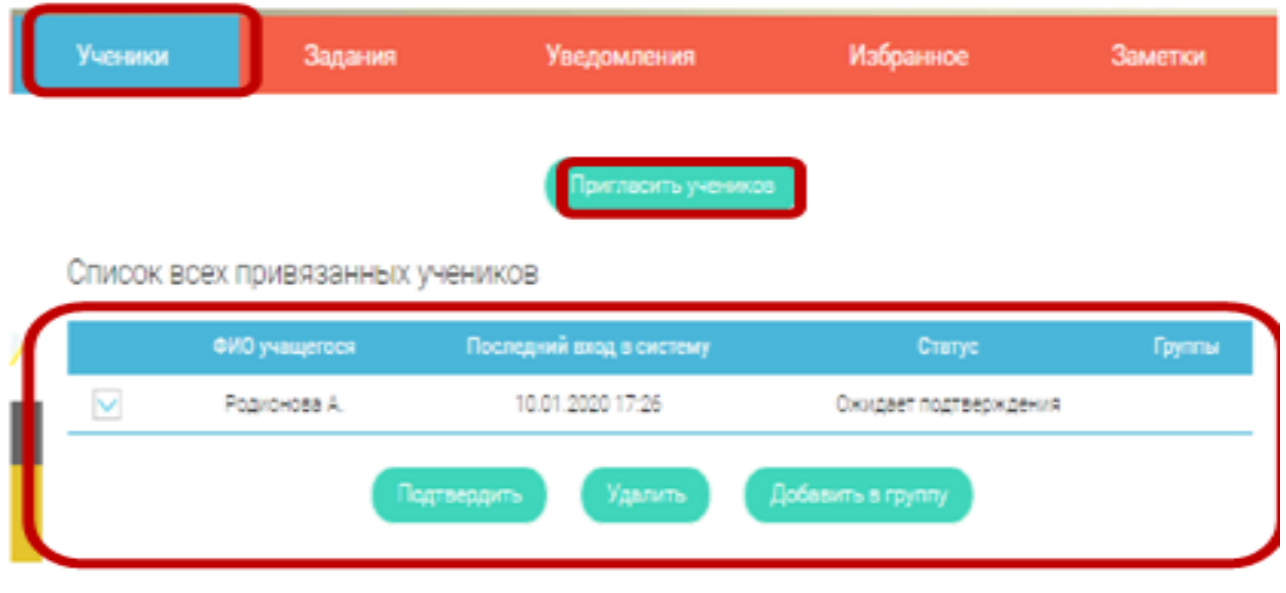

11)

Для назначения привязанным ученикам заданий учителю необходимо перейти в раздел «Задания», где учителю предстоит заполнить соответствующую форму после нажатия кнопки «Добавить задание», которая включает такие разделы: класс, предмет, урок, название и описание задания, ожидаемые результаты (рисунок 12).

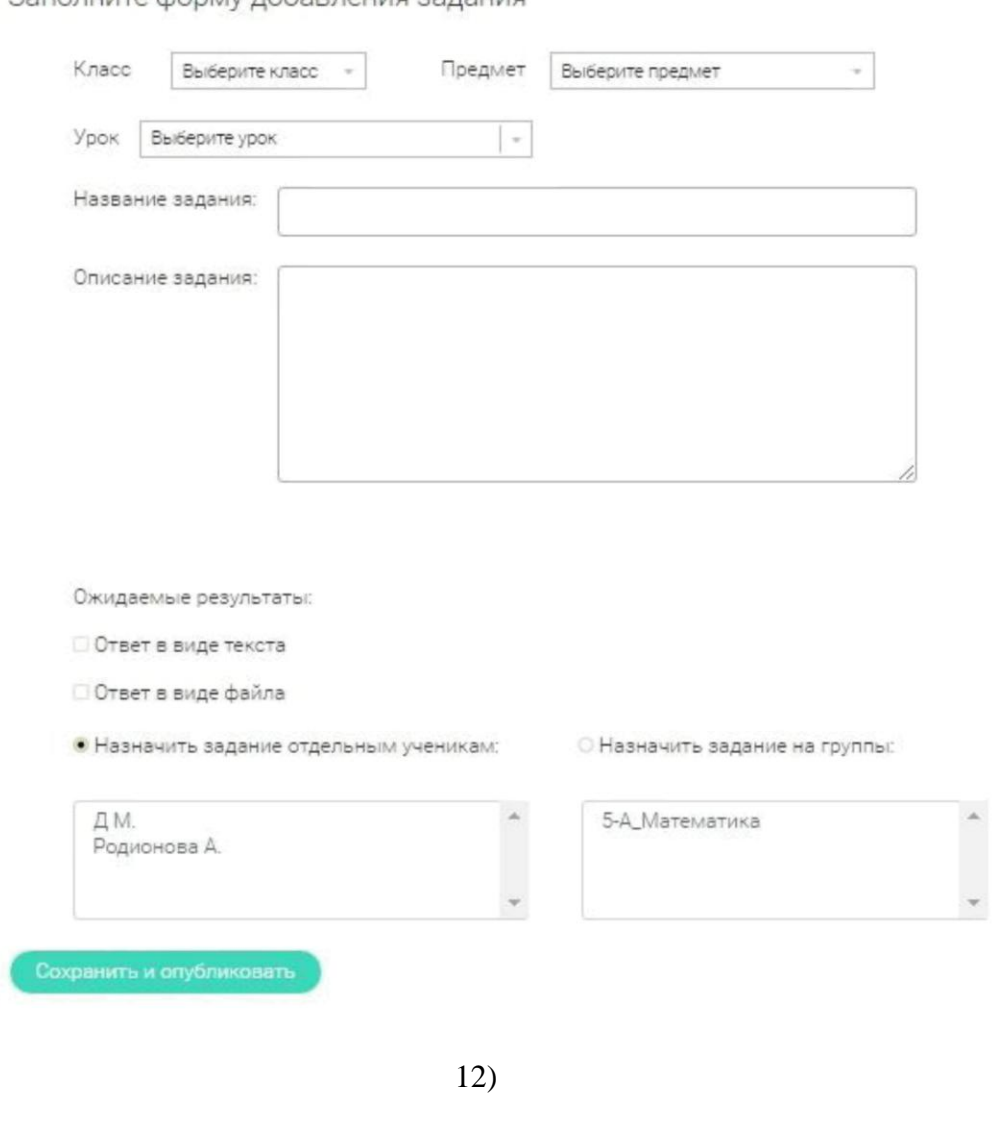

BNHERES DNHARBERGON VMOOD ATNHUMBER

Личный кабинет родителей включает следующие разделы: «Дети»; «Уведомления», «Избранное», «Заметки». На странице «Дети» у родителя появляется возможность привязать учетную запись ребенка следующим образом: «Зарегистрировать» или «Привязать» (рисунок 13).

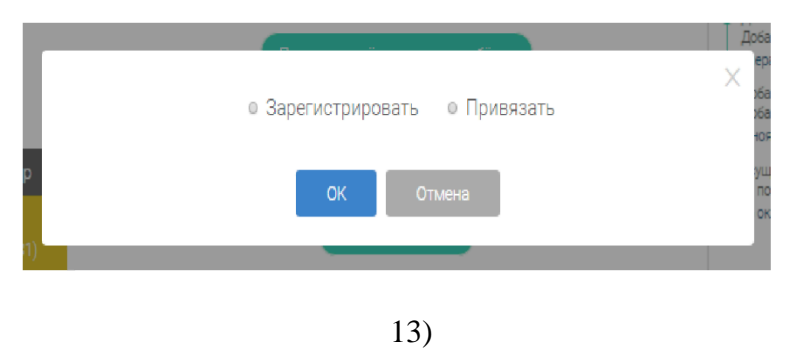

Если ребенок не был зарегистрирован, то необходимо выбрать способ привязки «Зарегистрировать» и заполнить соответствующую форму регистрации, указав следующие данные ребенка: фамилия, имя, пол, дата рождения, место проживания, школа, класс (рисунок 14).

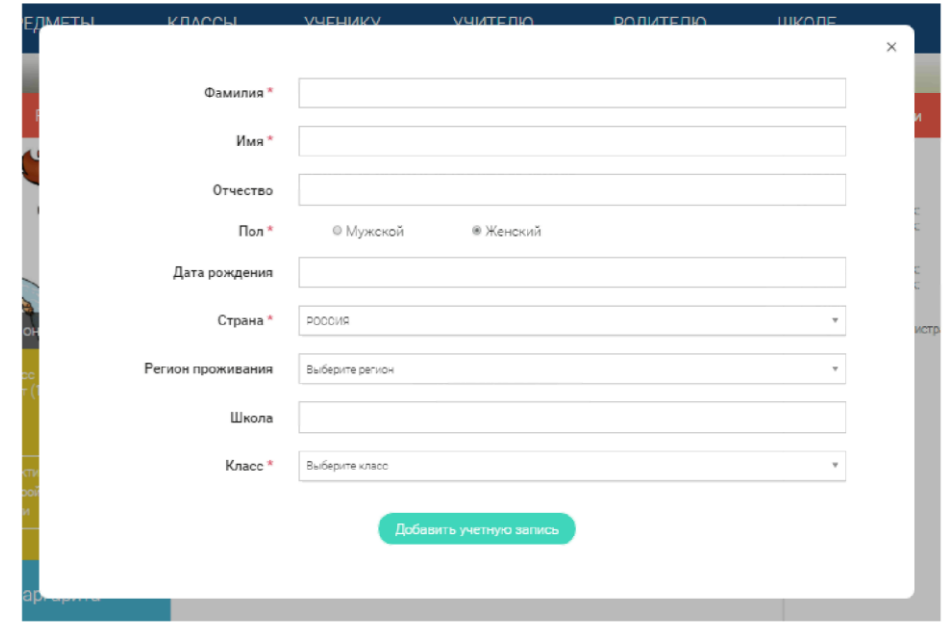

14).
Если ребенок был ранее зарегистрирован на портале «Российская электронная школа», то следует выбрать способ привязки «Привязать», указав логин или адрес электронной почты ребенка (рисунок 15).

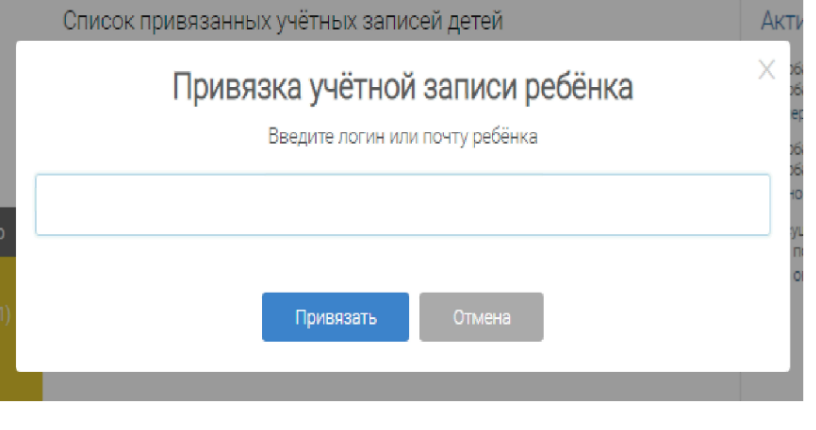

15)

Для пользователей портала «Российской электронной школы» разработан универсальный расширенный поиск и предусмотрена возможность конкретизировать поисковый запрос (рисунок 16).

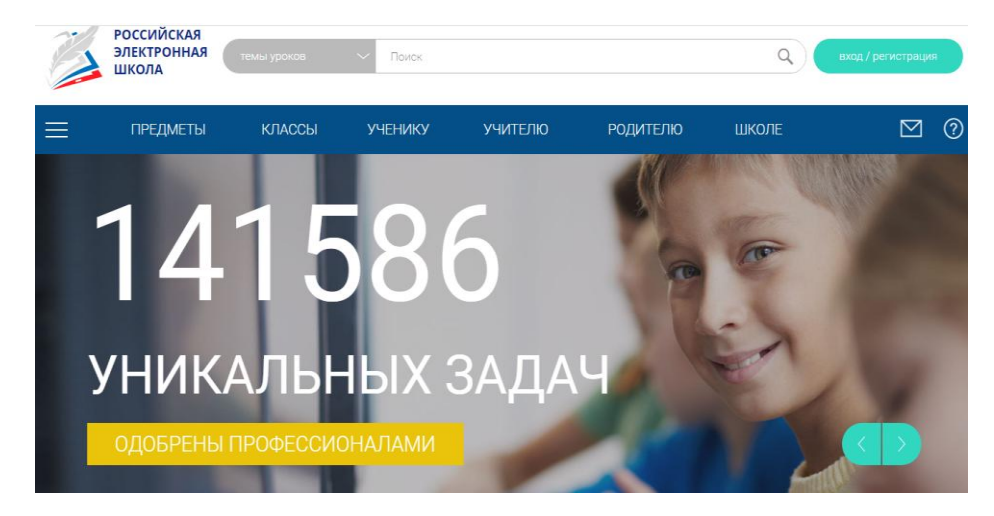

16)

Пользователь, выбирая область поиска, вводит необходимый поисковый запрос (рисунок 17).

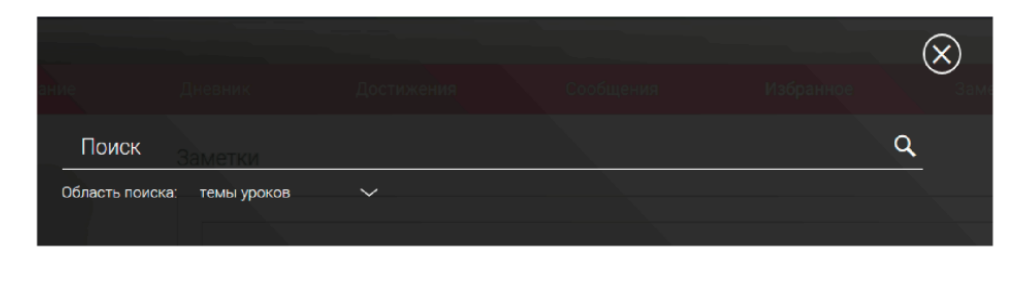

17)

Автоматически полученные результаты поиска отражаются на отдельной странице, при этом у пользователя появляется дополнительная возможность уточнить запрос в левой части экрана и сузить выдачу материала (рисунок 18).

# РЕЗУЛЬТАТЫ ПОИСКА

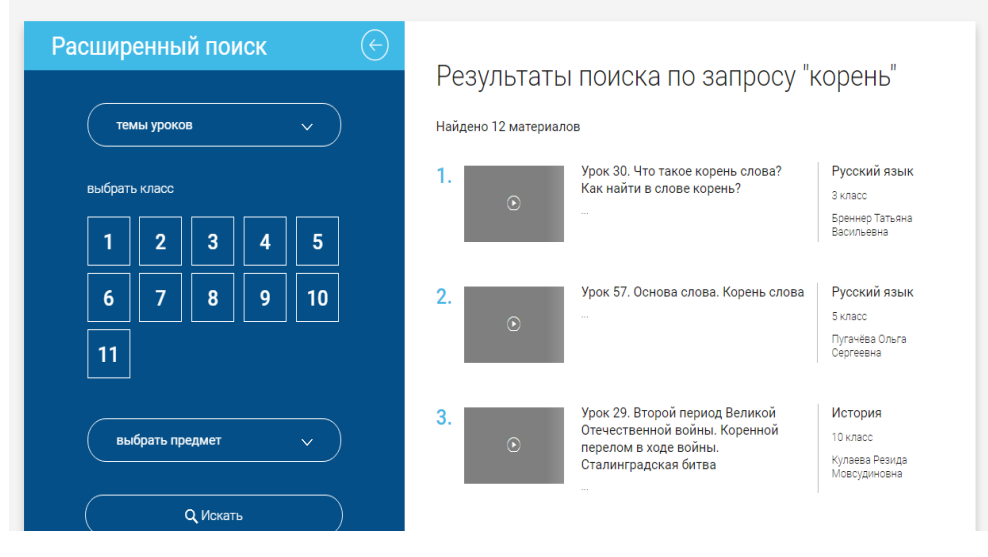

18)

Незарегистрированные пользователи могут работать с 6 разделами портала: предметы; классы; ученику; учителю; родителю; школе (рисунок 19).

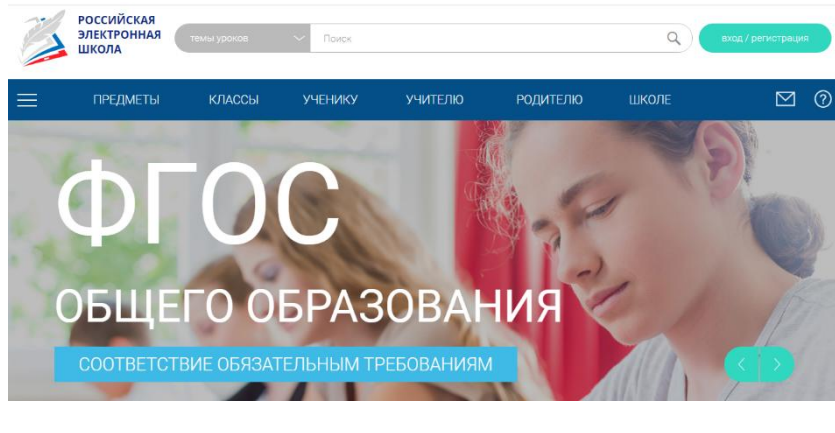

19)

Если справа щелкнуть на полосу прокрутки и опустить ее ниже, то перед пользователем отразиться следующая информация: видеоуроки; интернет-ресурсы с временным ограничением; театральные постановки; каталог музеев; фильмотека; тематический курс (основы духовно-нравственной культуры народов России; коллекции методических материалов; образовательные проекты; музыка и концерты; перечень региональных и федеральных мероприятий (рисунок 20).

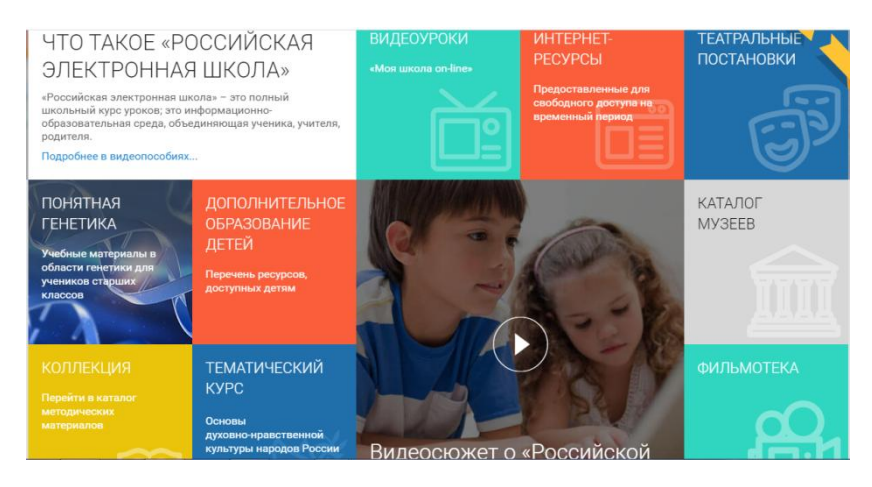

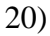

Вкладка «Предметы» включает содержание всех предметов по всем классам, изучаемых в образовательных организациях начального, основного и среднего общего образования (рисунок 21).

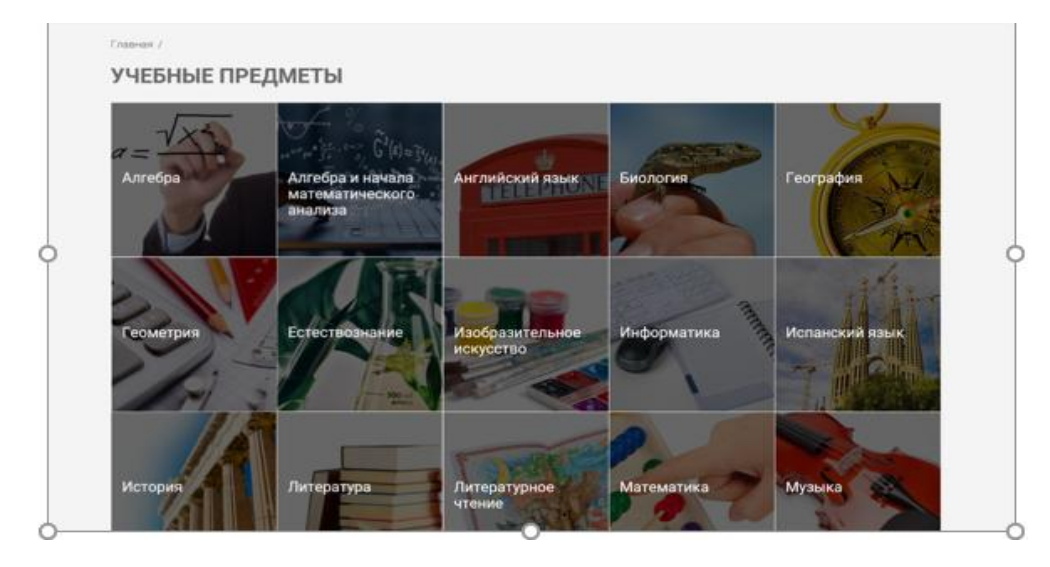

21)

Если кликнуть на интересующий предмет и перейти по ссылке, то появятся все разделы предмета (содержание курса) и классы. Например, учебный предмет «русский язык» (рисунок 22):

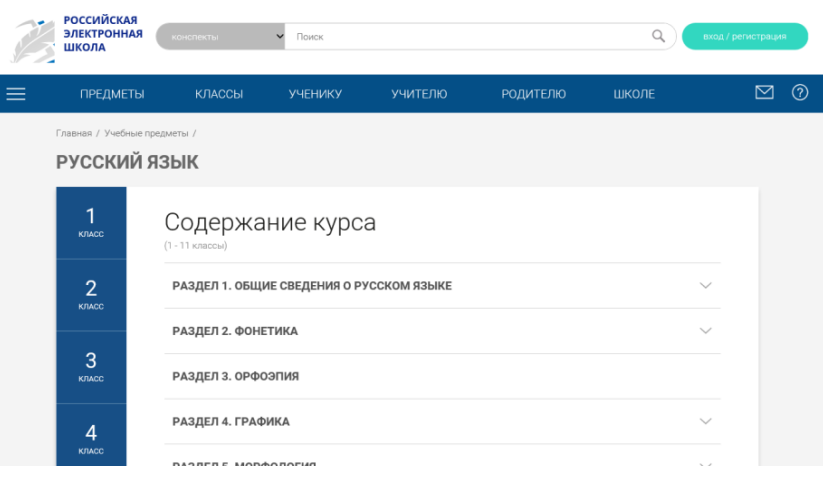

22)

Выбирая класс и раздел из содержания курса, то можно найти нужную тему урока и автора (рисунок 23).

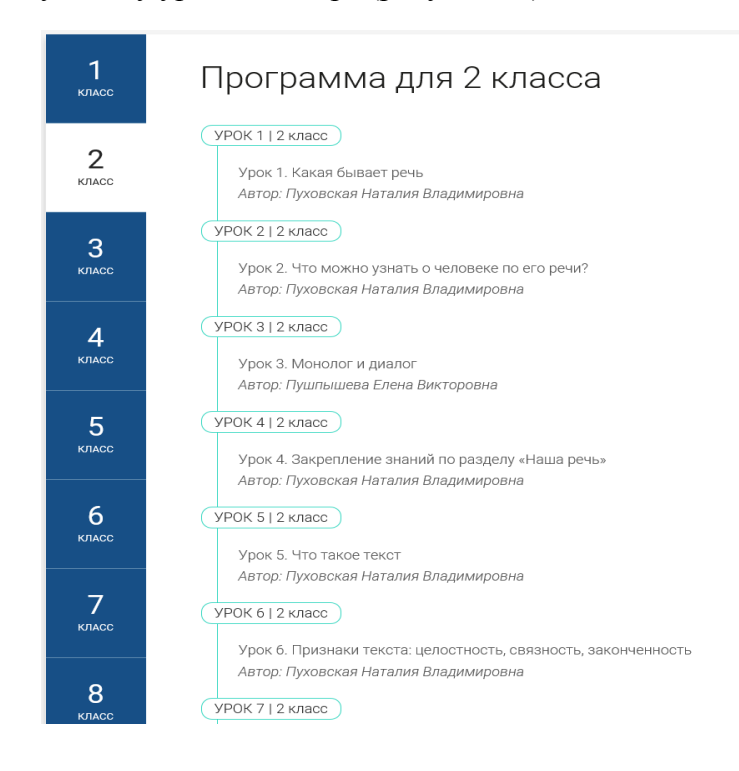

# 23)

Перейдя по ссылке «тема урока», перед вами откроется интерактивный урок по выбранной теме, который представлен 5 вкладками: «Начнём урок», «Основная часть», «Тренировочные задания», «Контрольные задания В1», «Контрольные задания В2» (рисунок 24).

# РУССКИЙ ЯЗЫК. 2 КЛАСС

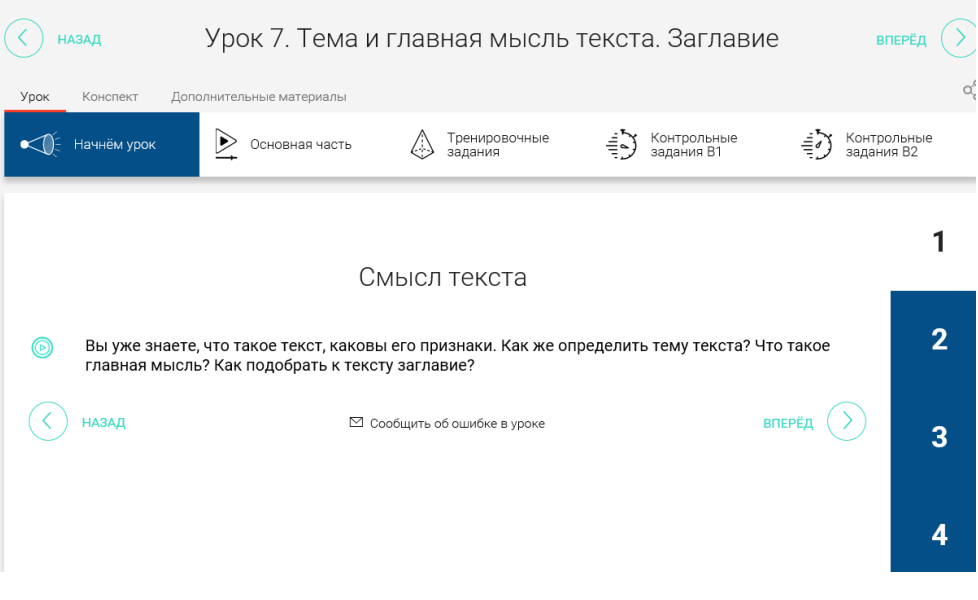

24)

Учителю будет интересно воспользоваться готовым конспектом урока и дополнительными материалами (тезаурус, список литературы и интернет-ресурсов), которые находятся в свободном доступе (рисунок 25).

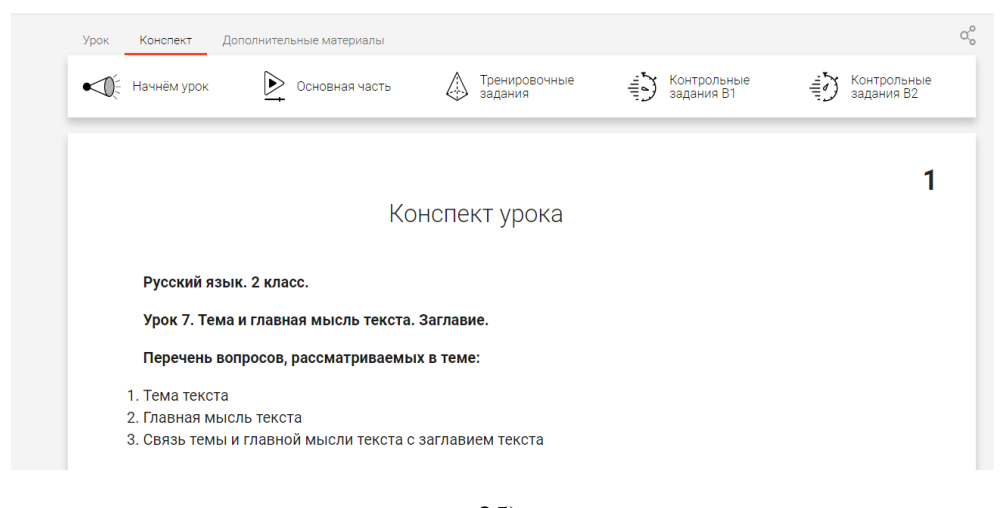

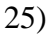

Каждый урок начинается с раздела «Начнем урок», который содержит информацию, ориентированную на активизацию внимания обучающегося к теме урока с целью вовлечения его в учебную деятельность (рисунок 26).

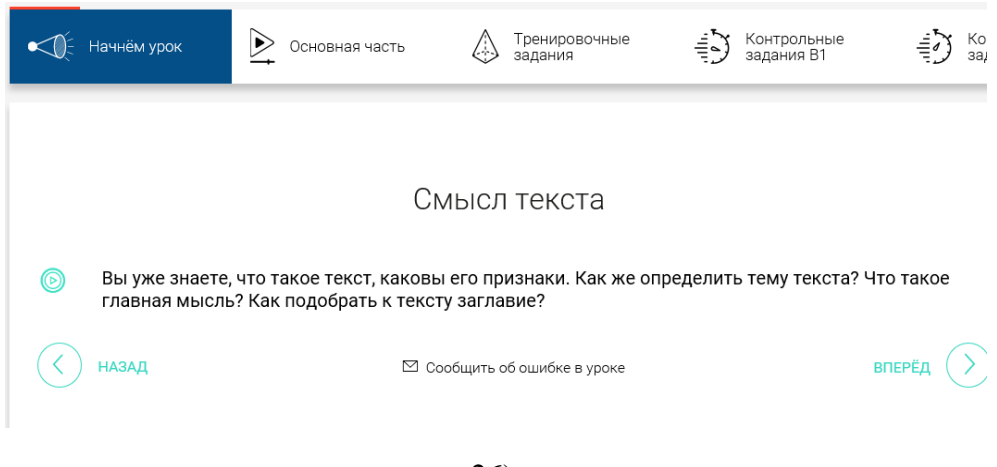

## 26)

Раздел «Основная часть» включает: видео, анимационный ролик или интерактивный элемент, который предназначен для объяснения новой темы урока в интерактивной аудиовизуальной форме (рисунок 27).

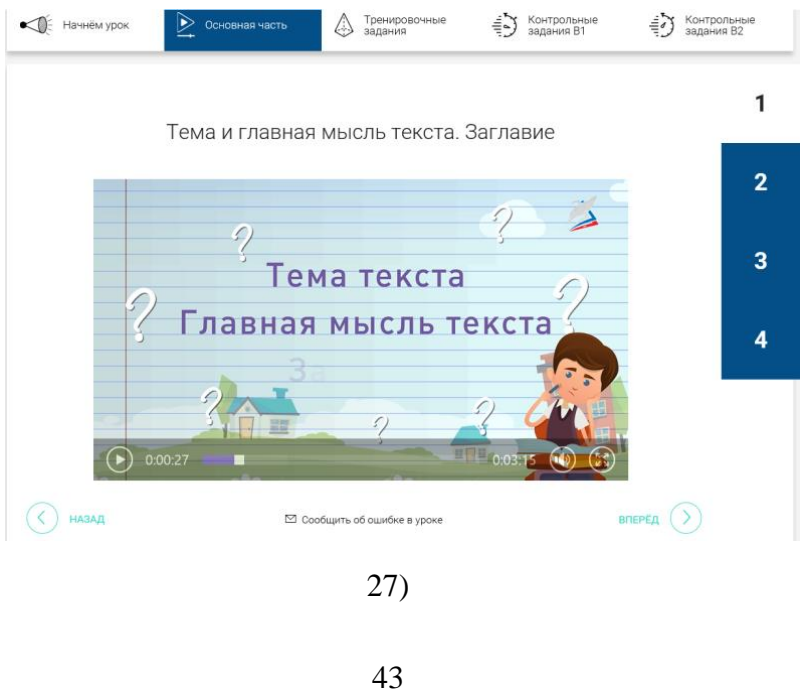

Раздел «Тренировочные задания» предполагает закрепление полученных знаний по предмету на практике с возможностью дополнительного изучения и закрепления более сложного учебного материала, где обязательными элементами изучения модуля выступают лабораторные и практические работы, 3-д модели и интерактивные задачи (рисунок 28).

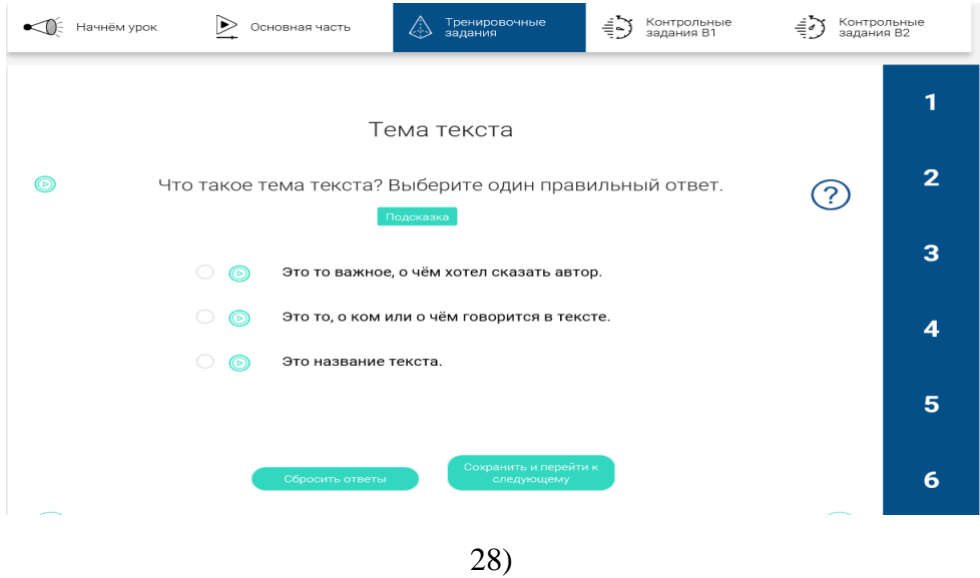

Раздел «Контрольные задания» направлен на проверку результатов процесса обучения и формирования умений применять полученные знания. Для прохождения контрольных заданий необходимо пройти регистрацию (рисунок 29).

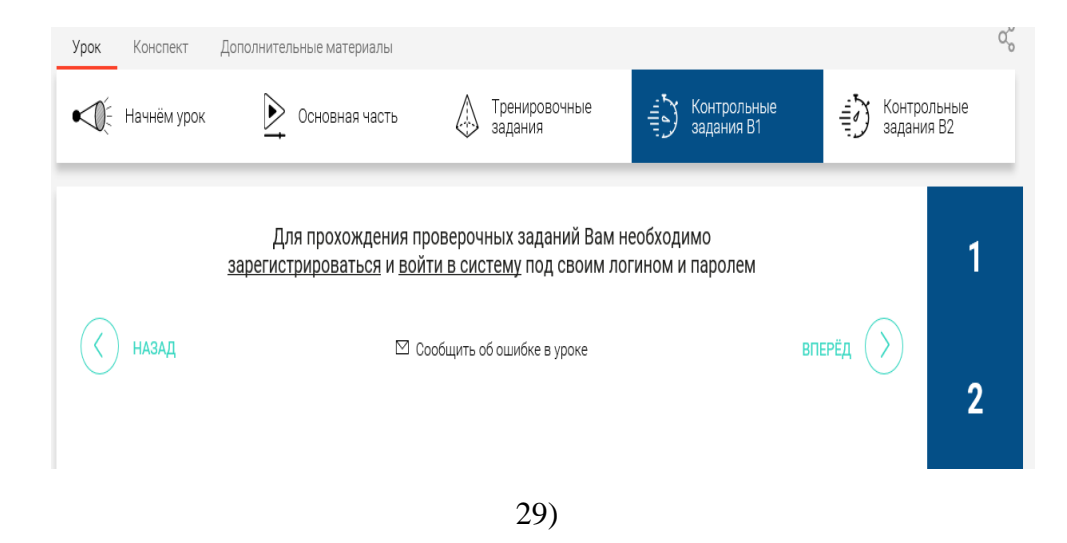

Вкладка «Классы» содержит информацию о перечне классов и учебных предметов, по которым представлены учебные программы (рисунок 30).

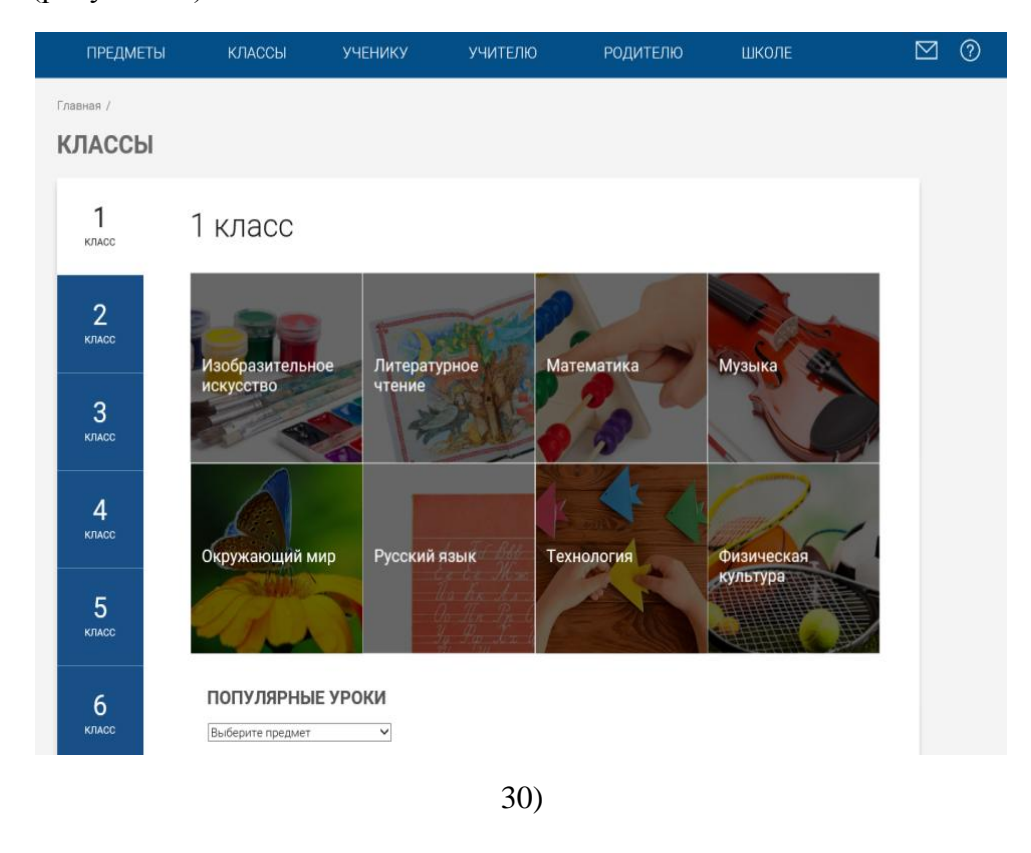

Выбрав учебный предмет, у пользователя появляется возможность просмотра самых популярных уроков по выбранному предмету (рисунок 31).

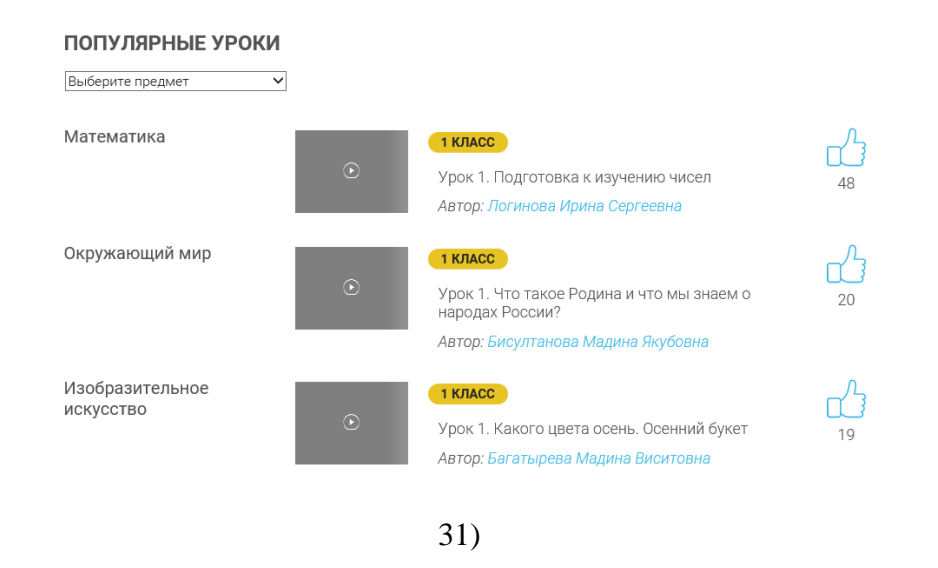

Вкладка «Ученику» посвящена информации для учеников о возможностях данного портала и способах регистрации (рисунок 32).

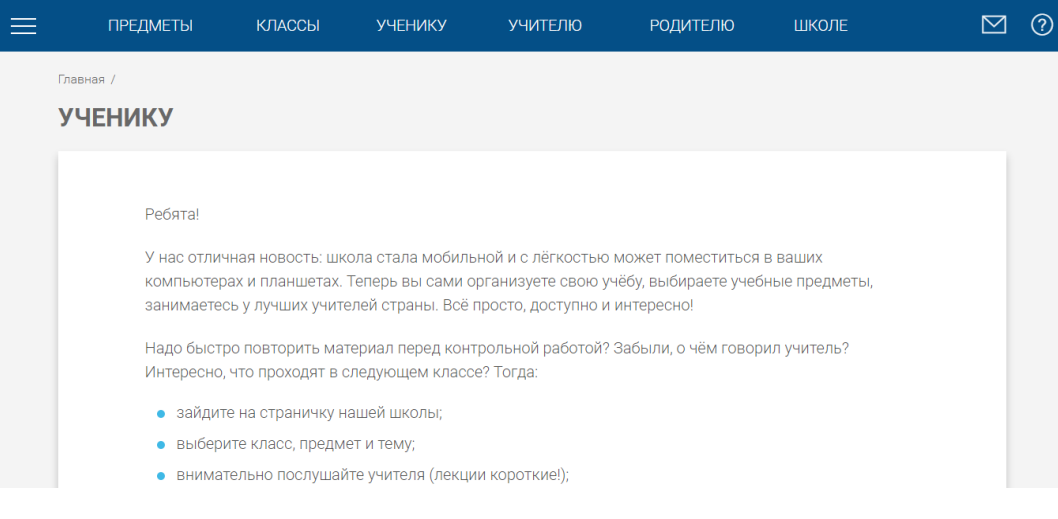

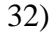

Вкладка «Учителю» содержит учебные планы и рабочие программы (рисунок 33).

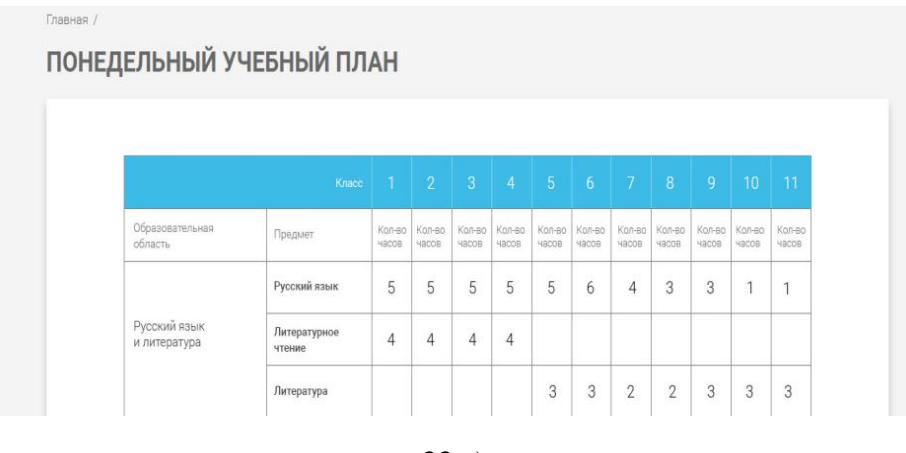

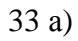

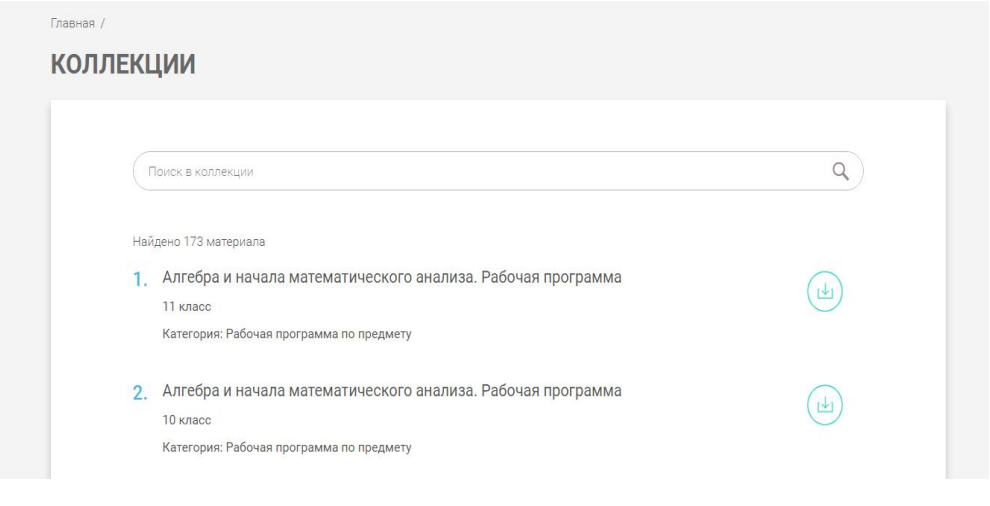

33 б)

Вкладка «Родителю» предлагает родителям записать ребенка в школу и пройти регистрацию (рисунок 34).

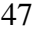

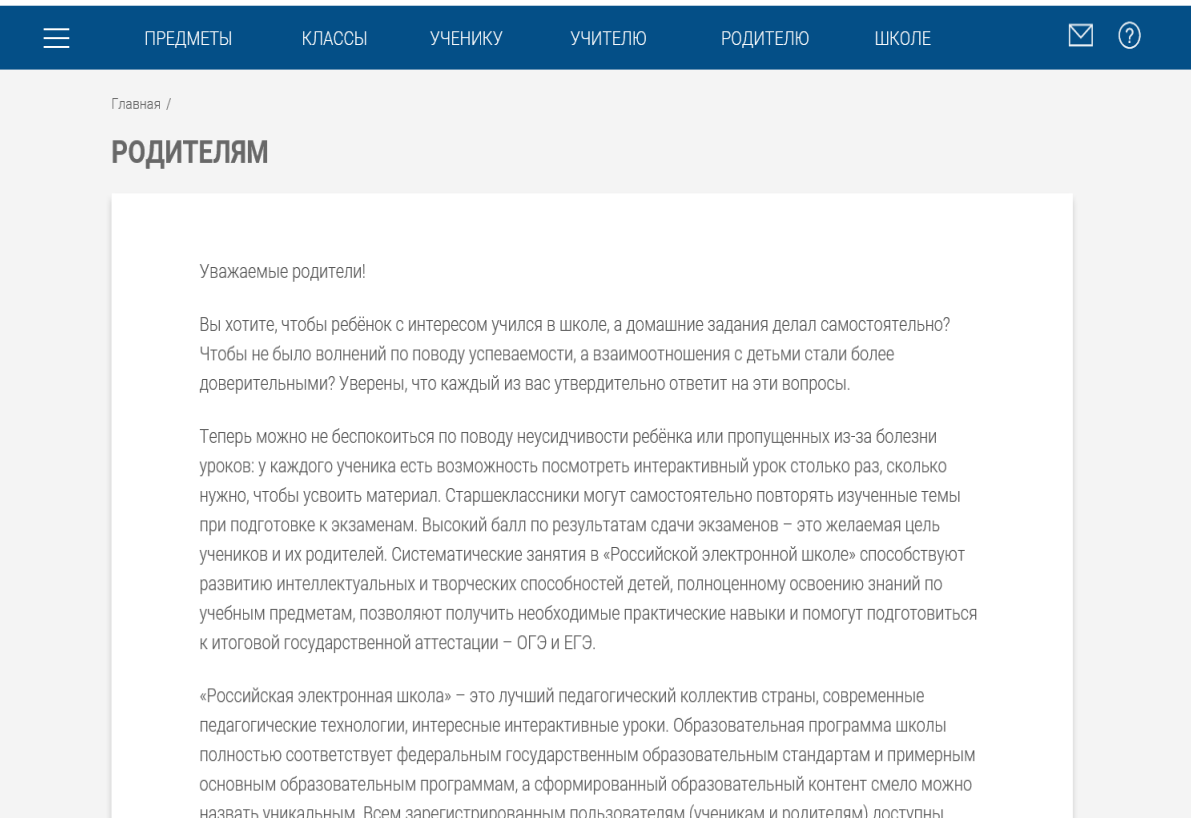

34)

На вкладке «Школа» можно найти полный комплект учебнометодических документов для организации образовательной деятельности по всем учебным предметам с 1 по 11 класс (рисунок 35).

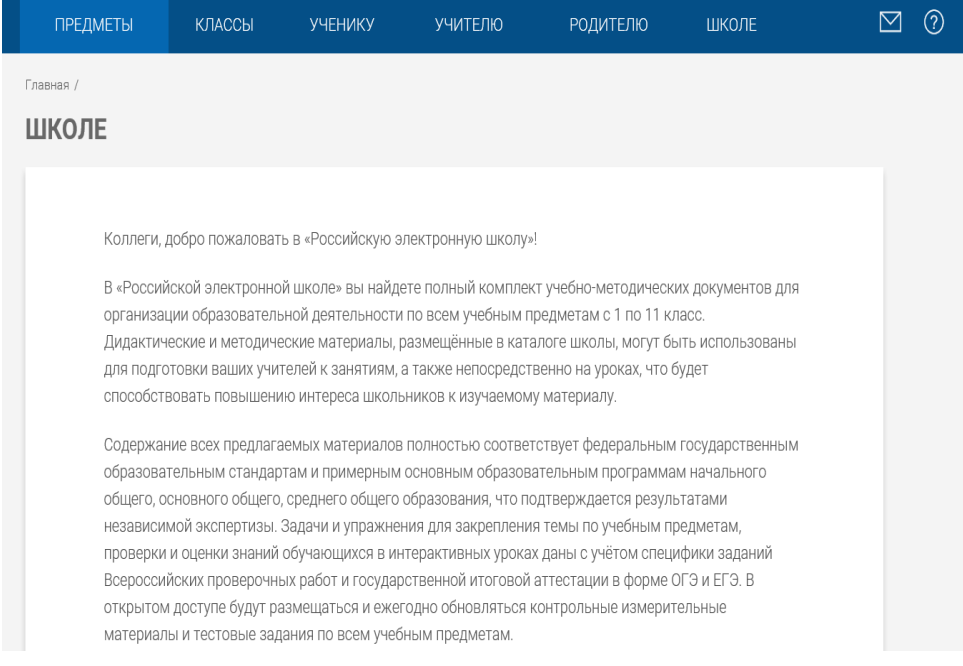

#### 35)

# Российская образовательная платформа «Яндекс. Учебник» https://education.yandex.ru

Интернет сервис «Яндекс.Учебник» предназначен для учителей и учеников начальной школы с целью назначения и автоматической проверки домашнего задания, отслеживания успеваемости и индивидуальной работы с продвинутыми и отстающими учениками.

Соглашение о необходимости создания данного интернет сервиса было заключено в рамках Петербургского международного экономического форума интернет-компанией «Яндекс» и издательством «Просвещение». Изначально образовательная платформа носила название «Яндекс. Просвещение», но позднее роль издательства «Просвещение» сократилась и интернет компания «Яндекс» стала единоличным владельцем данной платформы с заданиями по русскому зыку и математике для учеников 2-4 классов.

На сегодняшний день интернет сервис «Яндекс.Учебник» включает более 50000 уникальных заданий разного уровня сложности для учеников 1-5 классов по математике, русскому языку, музыке и окружающему миру с возможностью автоматической проверки, разработанных в соответствии с требованиями Федерального государственного образовательного стандарта для начальной школы.

Для работы с данным сервисом учителю необходимо пройти регистрацию и зарегистрировать в сервисе своих учеников с целью назначения им домашнего задания и контрольных работ. Проверка работ, сбор информации о приемах решения заданий, подсчет индивидуальных ошибок осуществляется автоматически. При регистрации на сервисе «Яндекс.Учебник» у учителя появляется возможность просматривать подробные отчеты по успеваемости всего класса или отдельного ученика.

Интернет сервис «Яндекс.Учебник» включает инструменты удаленного проведения уроков по выбранному предмету, включая интерактивные видеотрансляции и голосовые сообщения. Работать с данным интернет сервисом можно на следующих доступных устройствах: настольный компьютер; ноутбук; планшет и смартфон.

Содержание предлагаемых заданий интернет сервиса «Яндекс.Учебник» позволяет учителю самостоятельно группировать комплекты из предложенных заданий в зависимости от поставленной учебной цели, тем самым у педагога появляется возможность разнообразить образовательный процесс. Интерактивные задания данного интернет сервиса направлены на отработку предметных умений, благодаря разнообразию типов, объема и сложности, которых варьируется от поставленной учебной цели и планируемых результатов.

Сервис «Яндекс.Учебник» включает интерактивные задания с нарастающим уровнем сложности в рамках выбранной темы, что способствует учителю при подборе готовых комплектов менять виды деятельности и ориентироваться на уровень усвоения обучающимися

учебной программы предмета. Представленные интерактивные задания на сервисе «Яндекс.Учебник» сформулированы корректно и носят универсальный характер, допускающий применение с разными учебнометодическими комплектами и авторскими программами (рисунок 36).

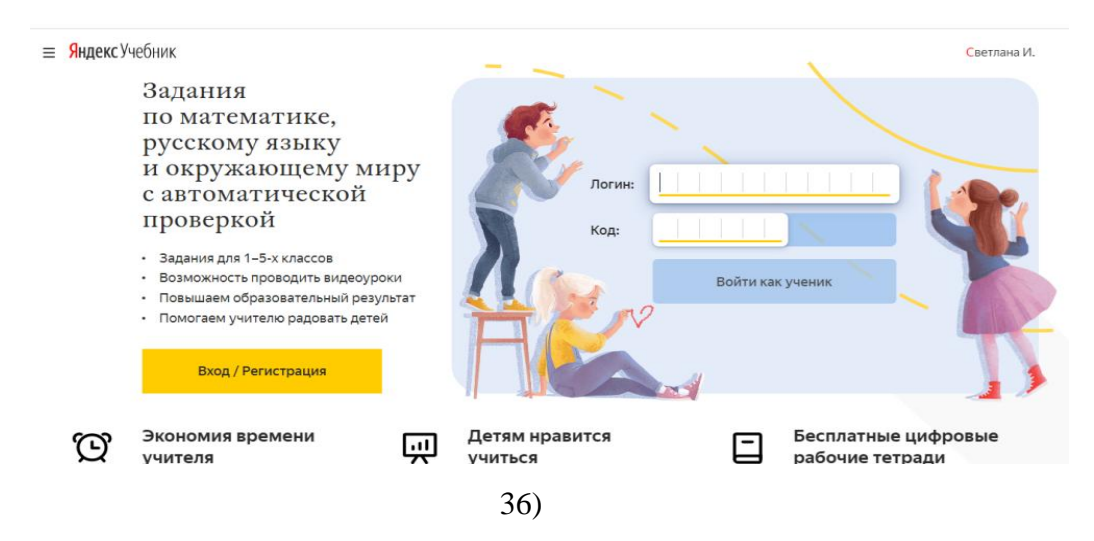

Для работы с интерактивными уроками «Яндекс.Учебник» необходимо пройти регистрацию на портале https://education.yandex.ru по ссылке «Регистрация» в верхнем правом углу, указав: фамилию, имя, логин, пароль и номер телефона (рисунок 37).

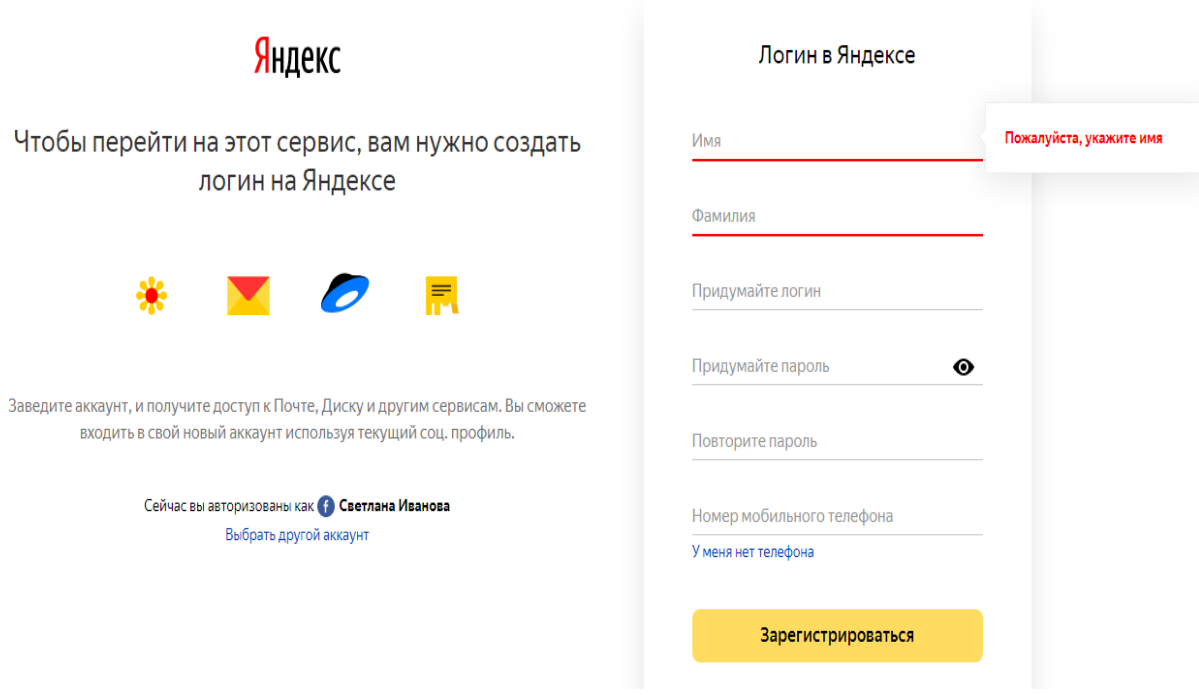

37)

После успешной регистрации на сервисе «Яндекс.Учебник» необходимо выбрать роль: учитель, родитель, ученик (рисунок 38).

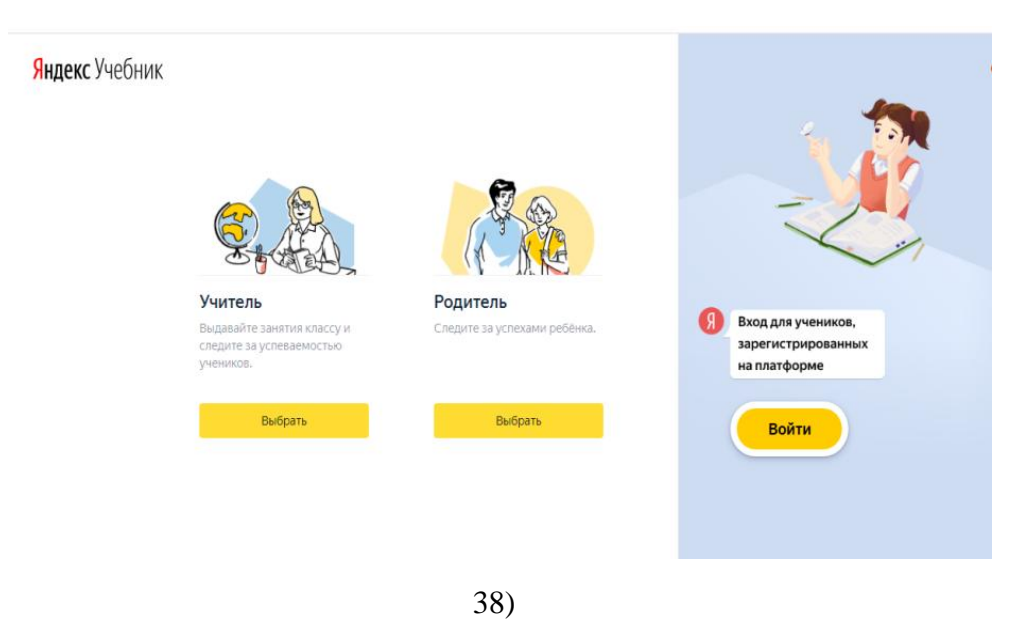

Для начала работы с личным кабинетом сервиса учителю необходимо указать наименование образовательного учреждения, добавить учеников, указать учебные предметы (рисунок 39).

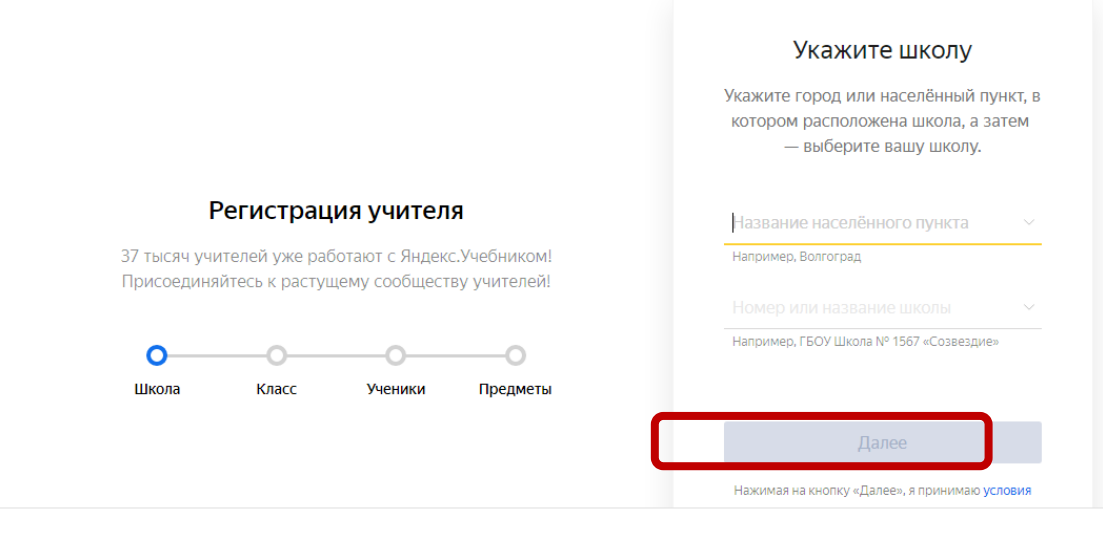

а)

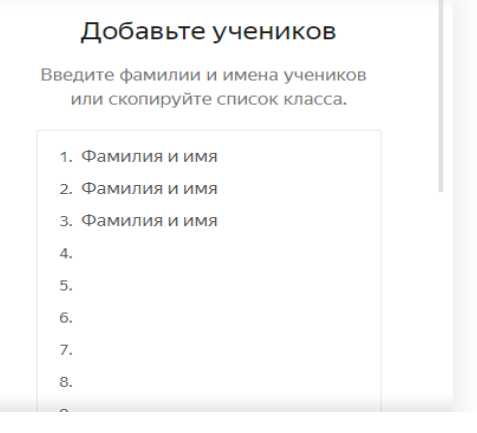

### Регистрация учителя

37 тысяч учителей уже работают с Яндекс.Учебником!<br>Присоединяйтесь к растущему сообществу учителей!

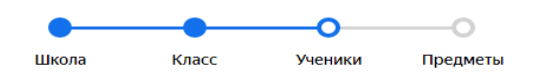

39 б)

# Выберите предметы Укажите предметы, которые вы ведёте<br>в 1 «А» классе. Русский язык - учении лении<br>Учебные материалы,<br>видеоуроки и чат  $\overline{\mathbf{v}}$ Математика тчателиатика<br>Учебные материалы<br>видеоуроки и чат  $\checkmark$ Окружающий мир  $\overline{\mathbf{v}}$ **ОНИ** Музыка l, Начать работу

39 в)

# Регистрация учителя

37 тысяч учителей уже работают с Яндекс. Учебником! Присоединяйтесь к растущему сообществу учителей!

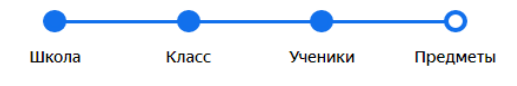

После успешной регистрации перед учителем открывается основное меню Личного кабинета, которое включает такие разделы, как: «Мои занятия», «Библиотека», «Журнал», «Помощь» (рисунок 40).

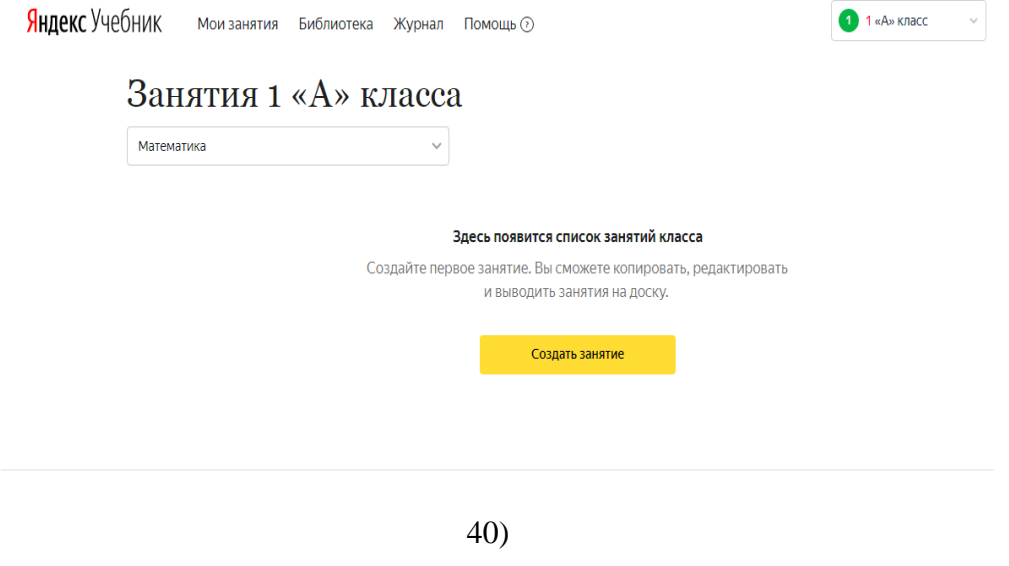

Страница «Мои занятия» позволяет педагогу создавать собственные занятия, копировать, редактировать и выводить на доску (рисунок 41).

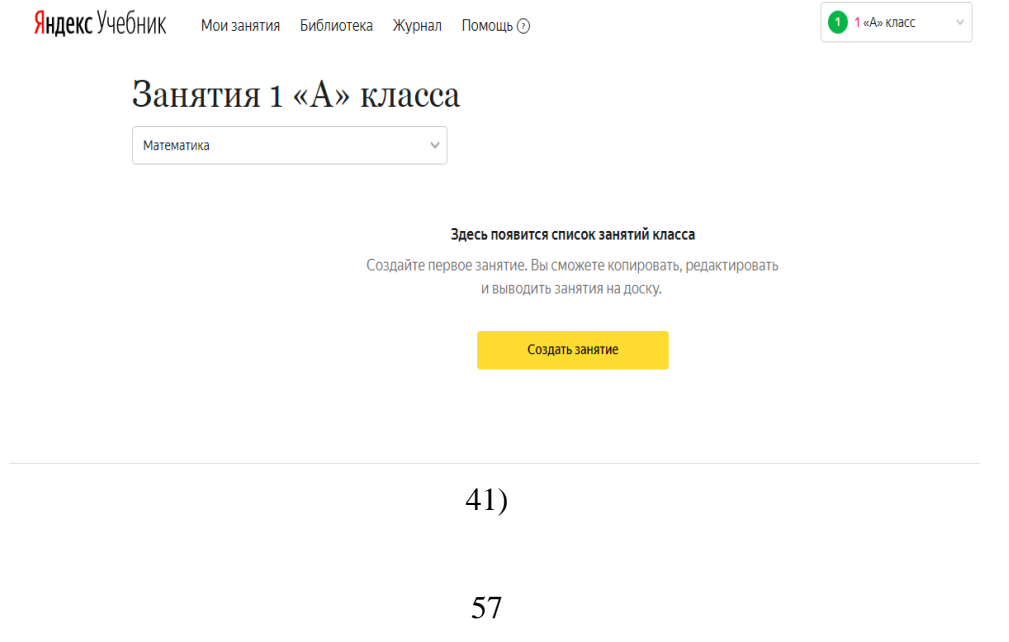

Нажав кнопку «Создать занятие», перед педагогом открывается страница с возможностью выбора карточек для проведения занятия выбранного предмета. Педагог сможет выбрать уже готовые занятия или воспользоваться тематической подборкой по учебному предмету (рисунок 42).

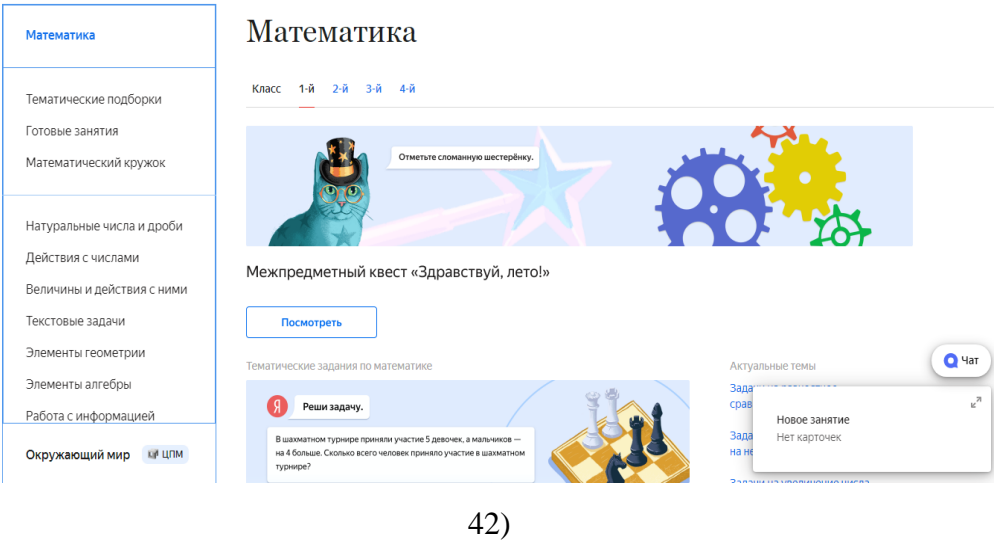

Педагог, выбрав категорию «Тематические подборки», может самостоятельно подобрать необходимые карточки для проведения учебного занятия или воспользоваться уже готовыми занятиями, выбрав тему для изучения из предложенного раздела. Нажав кнопку «Добавить занятие», педагог отправляет карточку с интерактивным заданием в занятие, формируя собственное занятие (рисунок 43).

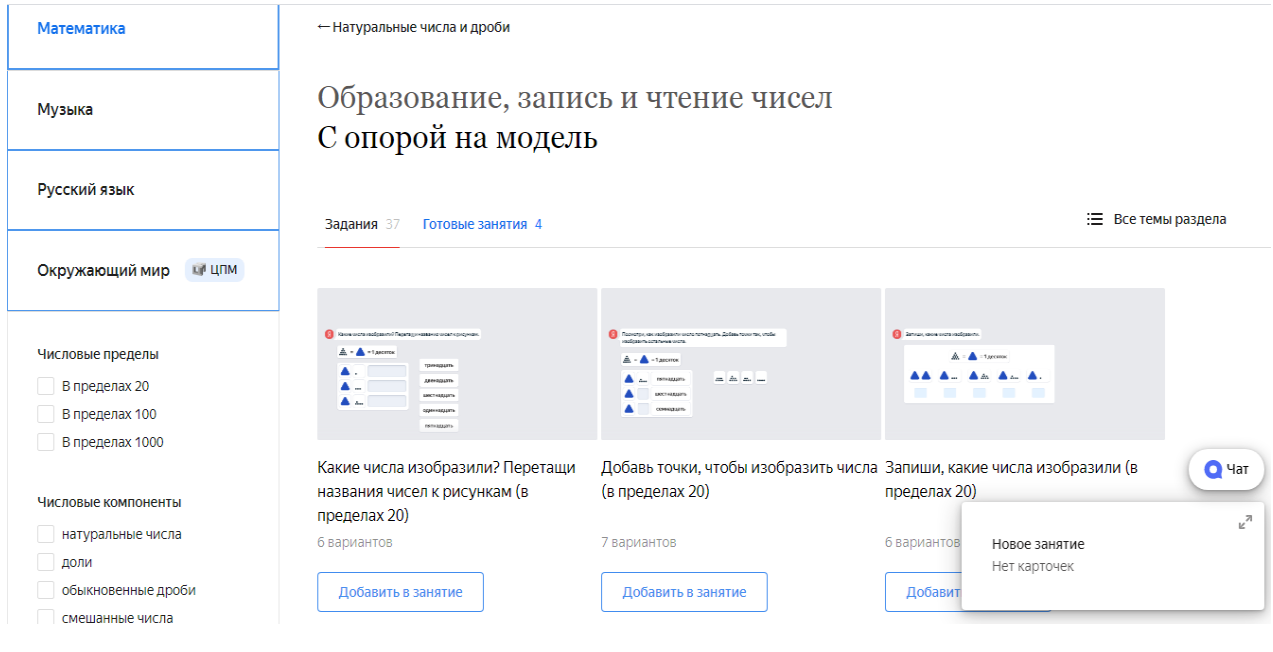

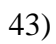

Для повторения пройденного материала на сервисе представлена тематическая подборка заданий по каждому классу с разным уровнем сложности изложения материала. Интерактивные задания охватывают все основные темы по изучаемой программе (рисунок 44).

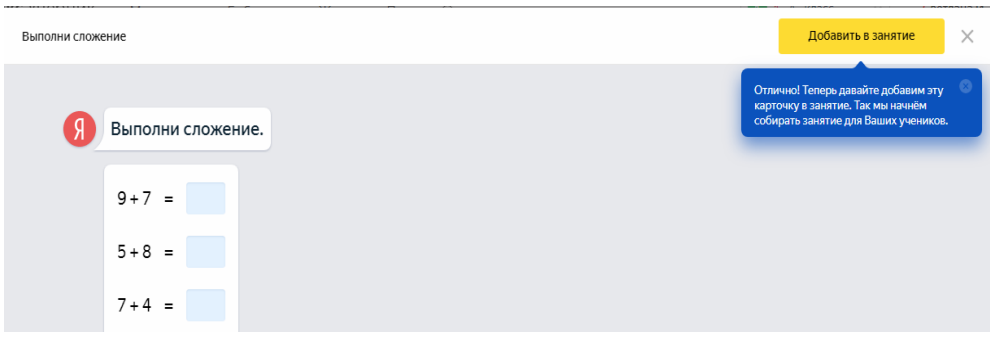

44)

Диагностическая работа, подобранная из интерактивных заданий о изучаемому предмету способствует выявлению пробелов в полученных знаниях, планированию итогового повторения и работе над ошибками. Педагог может выдать диагностику без изменений или отредактировать ее в соответствии с особенностями учащихся (рисунок 45).

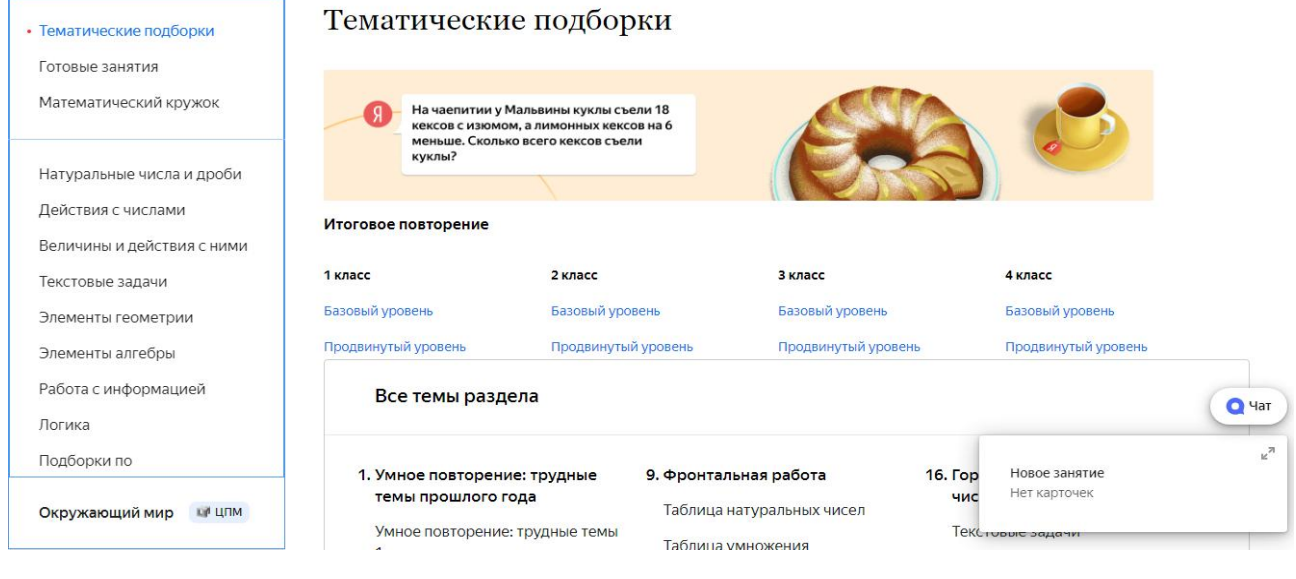

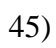

 $\overline{1}$ 

 $\overline{\phantom{a}}$ 

Добавленные задания отображаются в разделе «Мои занятия», где можно просматривать статус занятия (завершенные, выданные, невыданные), выводить на доску, копировать, удалять, просматривать статистику за год, а также проверять доступность занятия ученикам (рисунок 46).

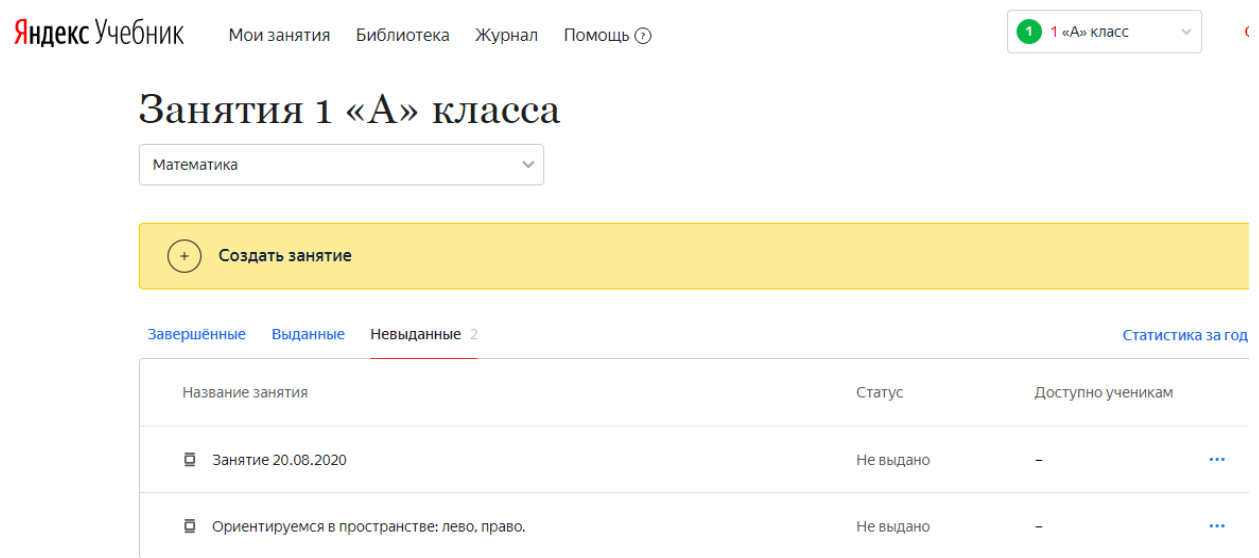

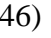

Для сформированного занятия из интерактивных карточек, можно настроить его выдачу для обучающихся, выбрать тип занятия (обучающее занятие, проверочная работа), установить дату и время сдачи задания, назначить задание всему классу или отдельным ученикам (рисунок 47).

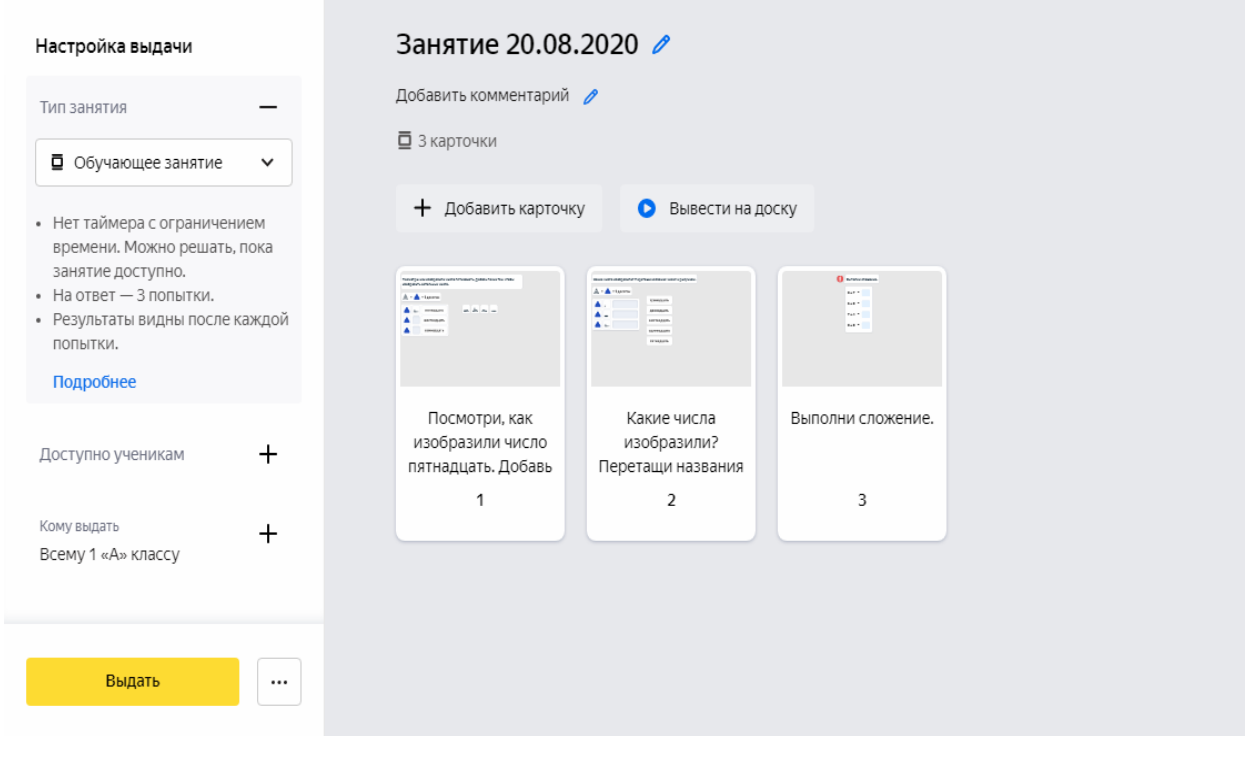

47)

Страница «Библиотека» содержит более 50000 уникальных заданий разного уровня сложности для учеников 1-5 классов по математике, русскому языку, музыке и окружающему миру с возможностью автоматической проверки, разработанных в соответствии с требованиями Федерального государственного образовательного стандарта для начальной школы (рисунок 48).

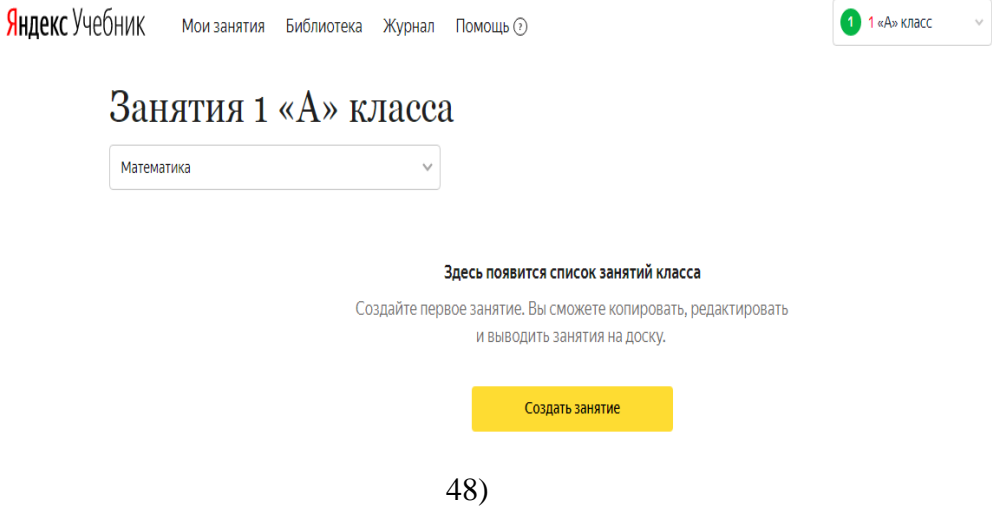

Страница «Журнал» позволяет педагогам просматривать подробную информацию об успешности выполнения выданных заданий обучающимся по выбранному ученому предмету и классу (рисунок 49).

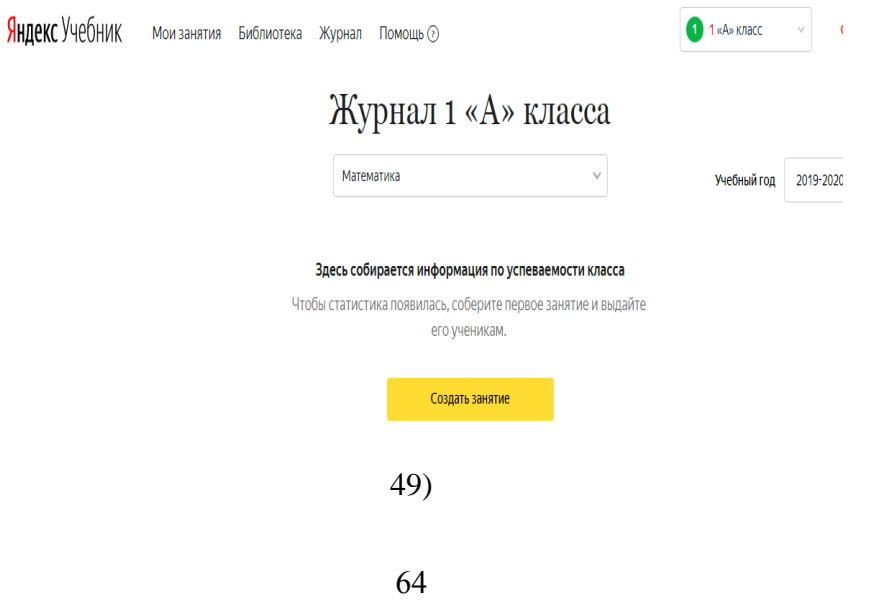

Выбрав определенное занятие, перед педагогом открывается статистика, которая отражает количество учеников, приступивших к занятиям, процент верно решенных карточек, среднее время выполнения. В правой части страницы отображается таблица с результатами всех учеников, которые получили занятие (рисунок 50).

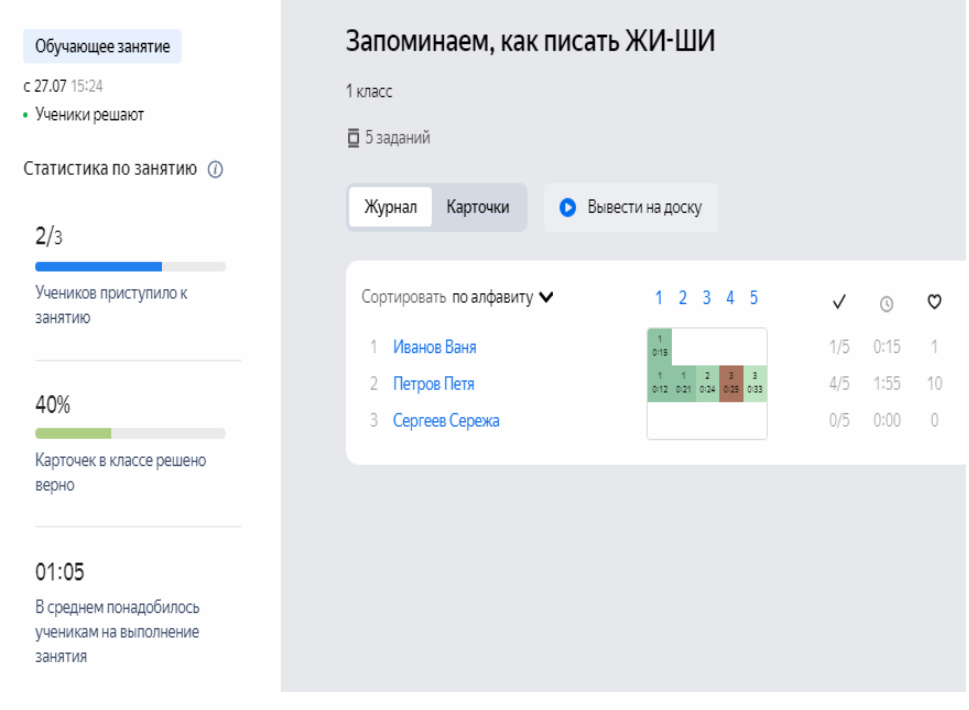

50)

Для просмотра статистики по отдельной карточке необходимо в таблице нажать номер карточки и перейти на вкладку Карточки. Слева появится статистика по карточке, которая покажет количество учеников. справившихся с заданием, количество учеников, которые не решили или ошиблись в выполнении задания (рисунок 51).

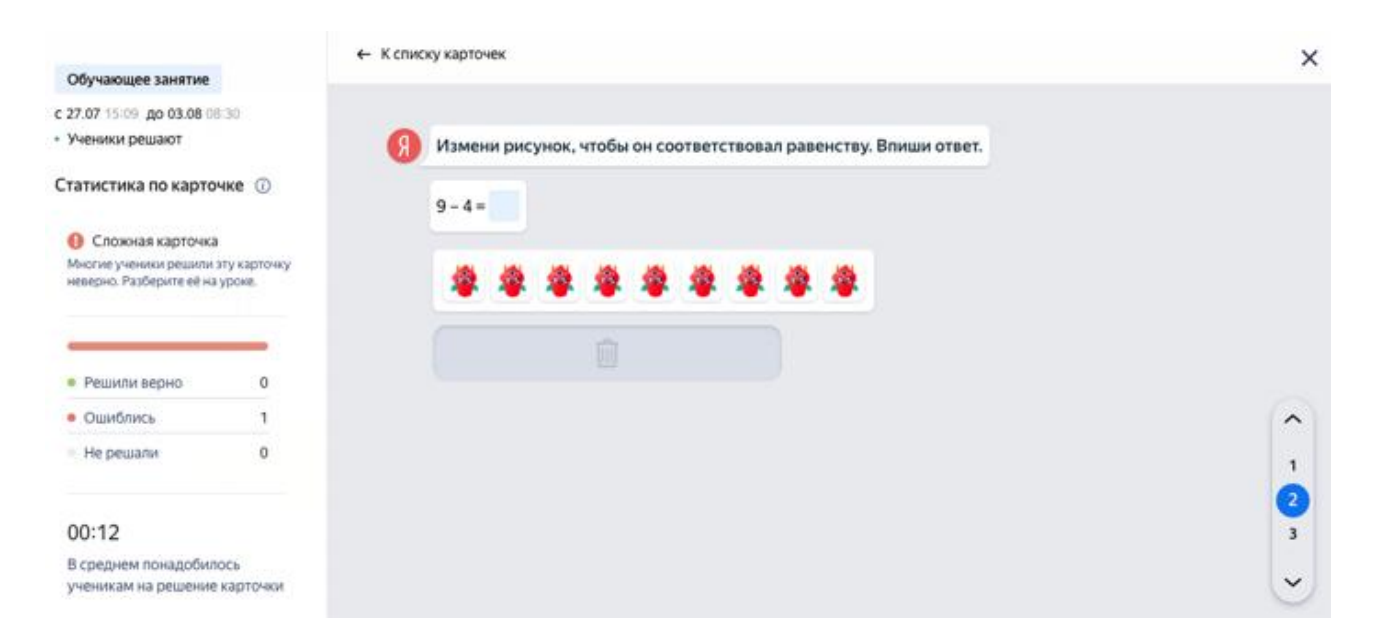

51)

Ели необходимо просмотреть подробные результаты конкретного ученика по выполнению занятий, то можно нажать на имя ученика в таблице и перед вами откроется страница с указанием количества верно решенных карточек, а также подробная информация по каждой карточке (количество попыток, время решения; среднее время решения карточки) (рисунок 52).

← Назад

Работаем с текстом • Алексеев Алексей

#### Выполнено

#### 5 из 5

## Выбери, какая группа предложений является текстом. Курица снесла яйца. Камни для изделий лучше выбирать мягкие. Крокодил опасное животное. В гололёд надо ходить очень осторожно, не отрывая ноги от земли Мы поехали к морю. Поезд шёл два дня. Мы так долго ждали эту поездку и теперь всю дорогу смотрели в окно. Сначала поезд шёл по лесу, потом по

степи. И вот мы увидели море! Пора выходить!

Ласточка географические карты Легко запоминать. Почтовый ящик Весело говорит злой бамбук. Потому что Громко слушать, рубашка высохла.

52)

Подходов к заданию ................1 Время на решение ............. 0:08 Среднее время по классу ...... 0:02 Решили в классе ............... 100%

При нажатии на страницу «Помощь» перед Вами откроется всплывающая подсказка, которая включает следующие разделы: как начать; как рассказать родителям о сервисе; справочник учителя; обратимся в службу поддержки (рисунок 53).

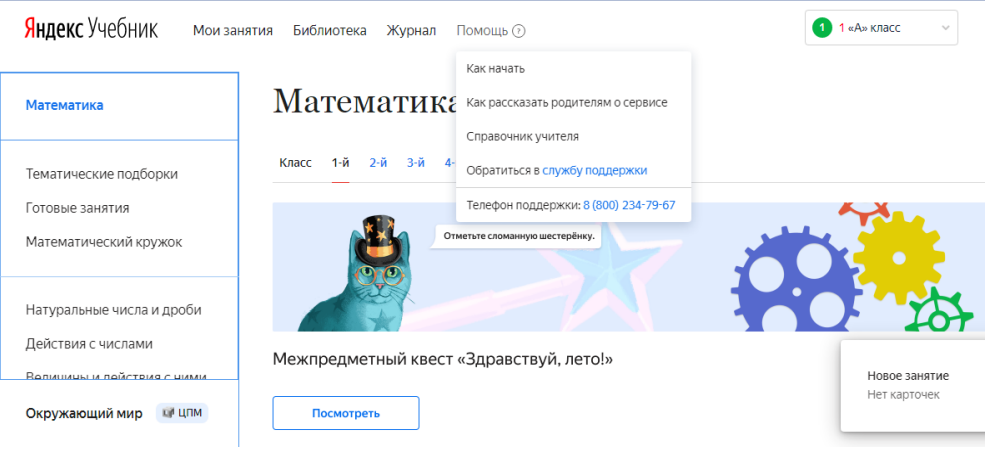

53)

Для работы с сервисом педагог должен предоставить родителям и обучающимся инструкцию по работе с данным сервисом (рисунок 54).

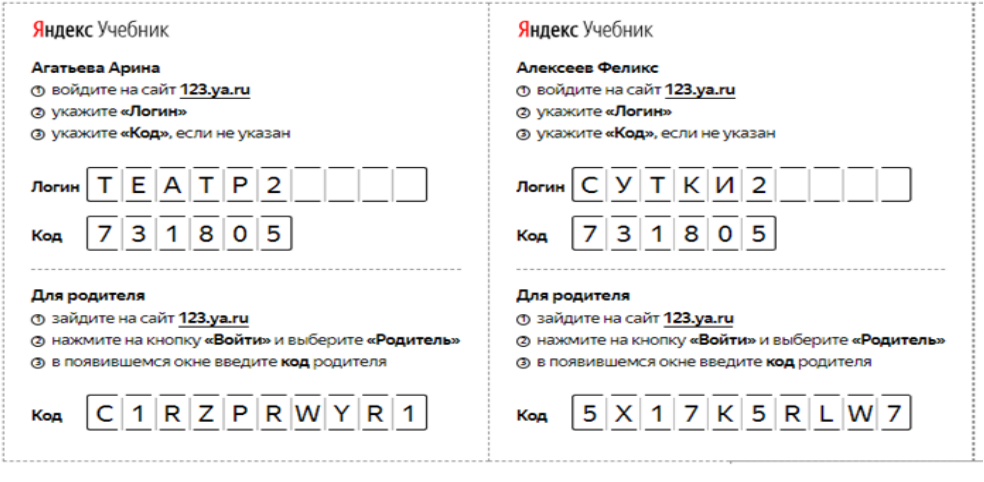

54)

Для работы с сервисом обучающемуся необходимо авторизоваться, указав логин и код, который ему предоставил учитель (рисунок 55).

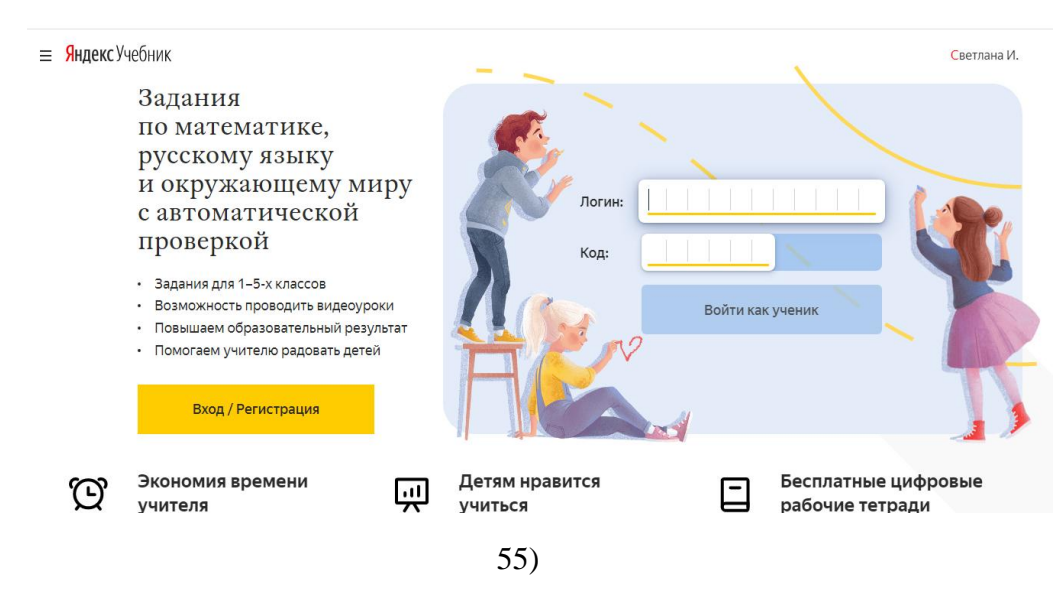

АИС «Сетевой Город. Образование» (СГО) https://sgo.edu-74.ru/

«Сетевой Город. Образование» является комплексной автоматизированной информационной системой (АИС), объединяющей в единое информационное пространство: образовательные организации (ОО) всех типов (общеобразовательные организации; дошкольные образовательные организации; организации дополнительного образования; профессиональные образовательные организации); региональные и муниципальные органы управления образованием (ОУО); обучающихся; родителей (законных представителей обучающихся).

АИС «Сетевой Город. Образование» предназначена для комплексной автоматизации основных и вспомогательных учебно-воспитательных процессов в ОО и предоставляет следующие возможности:

1. Фиксировать ход образовательного процесса и результаты освоения основной образовательной программы в электронном классном журнале и электронном дневнике, создавая стандартные отчѐты об успеваемости и посещаемости.

2. Планировать образовательный процесс, создавая полный учебный план образовательной организации, осуществляя ведение тематического планирования с дальнейшим его использованием в электронном классном журнале, представляя расписание уроков, школьных и классных мероприятий, связанных с электронным классным журналом.

3. Размещать и сохранять материалы образовательного процесса, осуществляя ведение портфолио проектов и личные портфолио, создавая собственные учебные курсы, которые в дальнейшем могут быть использованы другими учителями-предметниками.

4. Осуществлять взаимодействие между участниками образовательных отношений, предоставляя широкий круг возможностей общения между всеми участниками учебно-воспитательного процесса: доска объявлений; каталог школьных ресурсов; портфолио; внутренняя электронная почта; форум; SMS-сервис.

5. Использовать данные, формируемые в ходе образовательного процесса, для решения задач управления образовательной деятельностью: административные и итоговые отчѐты, формы ФГСН.

6. Осуществлять взаимодействие образовательной организации с органами, осуществляющими управление в сфере образования, а также с другими образовательными организациями: модуль Управления образования; раздел Движение учащихся; внутренняя почта.

Для работы с АИС «Сетевой Город. Образование» необходимо в адресной строке браузера набрать https://sgo.edu-74.ru/, перейдя по ссылке заполнить следующие поля, указав: регион, город/село, тип ОО, название образовательной организации, пользователь. пароль и нажать кнопку «Войти» (рисунок 56).

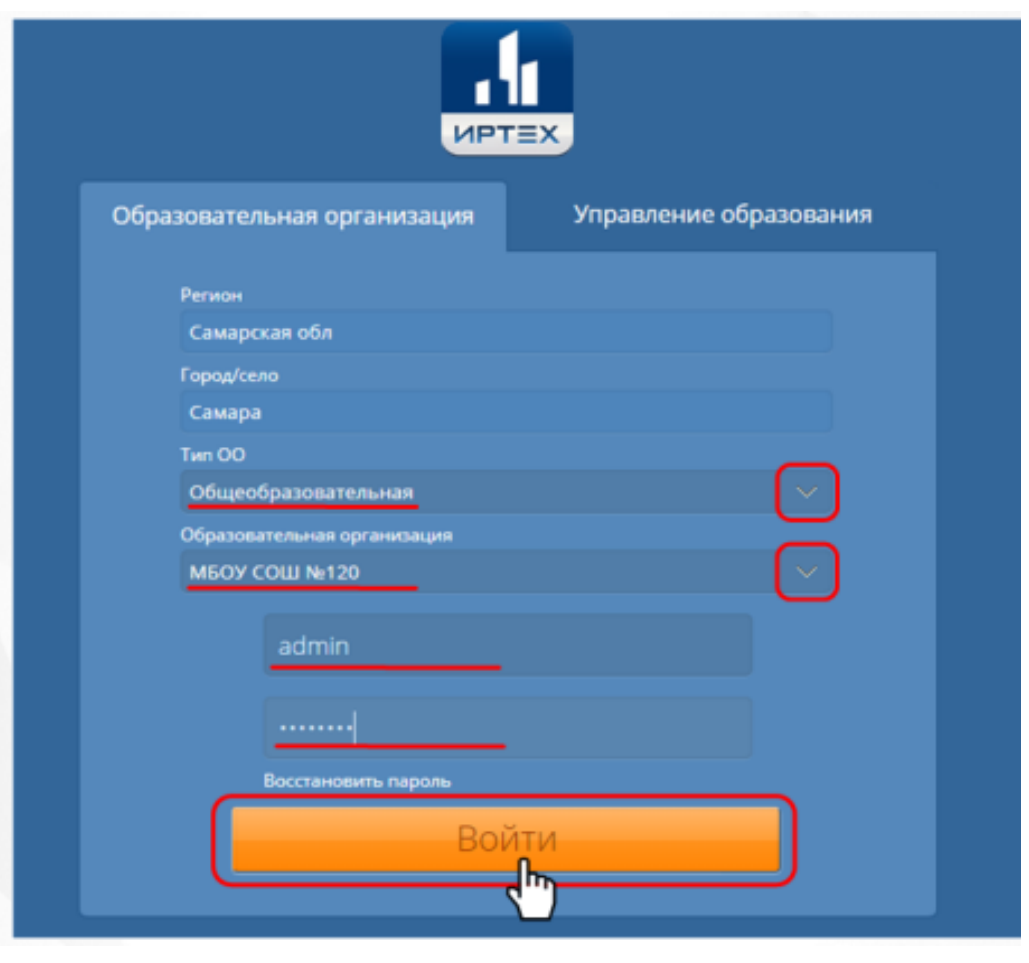

56)

После авторизации открывается основное меню Личного кабинета, которое включает такие разделы, как: «Управление», «Планирование», «Обучение», «Расписание», «Журнал», «Отчеты», «Ресурсы», «МСОКО» (рисунок 57).

В разделе «Управление» администратор системы может назначать права доступа, редактировать и просматривать информацию о пользователях и др.

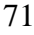

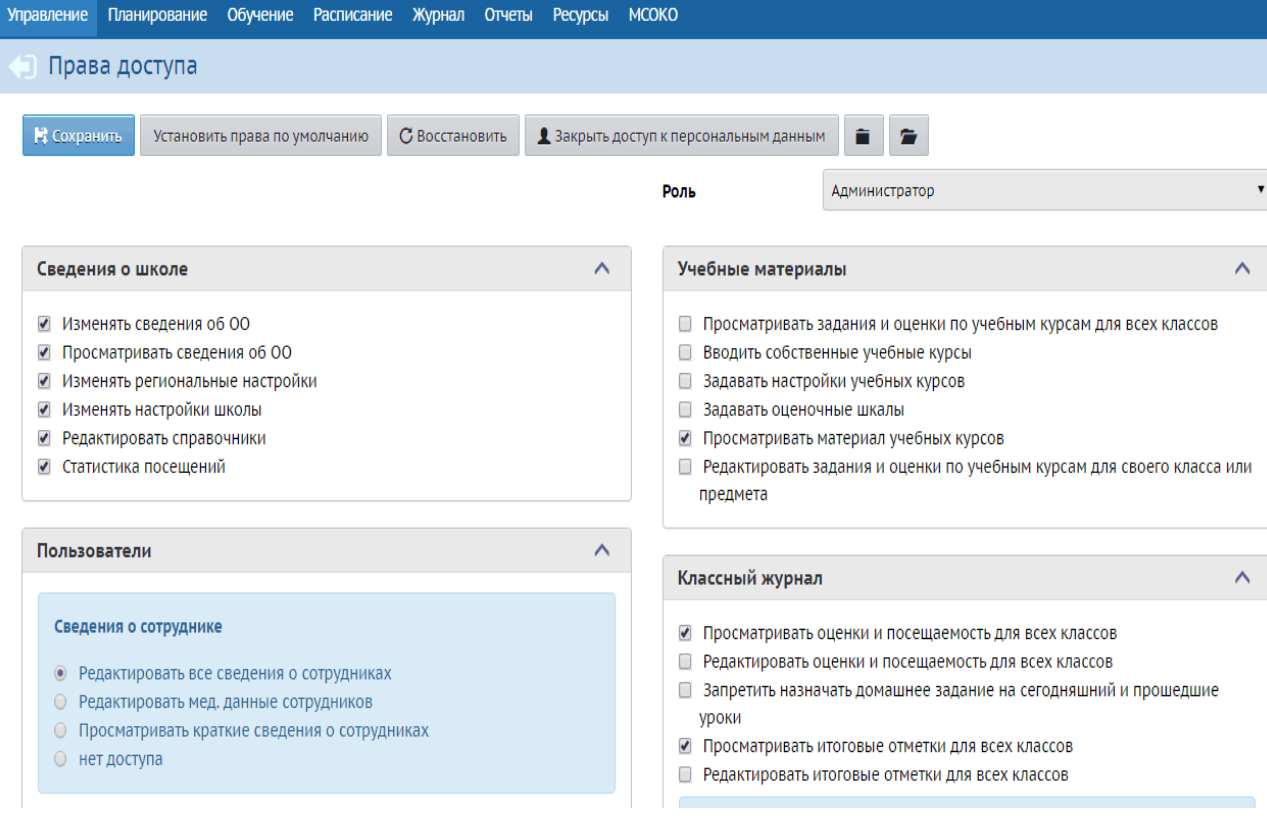

57)
Для удобства отображения информации на экране в разделах Сотрудники, Ученики и Родители присутствуют фильтр и поиск (рисунок 58).

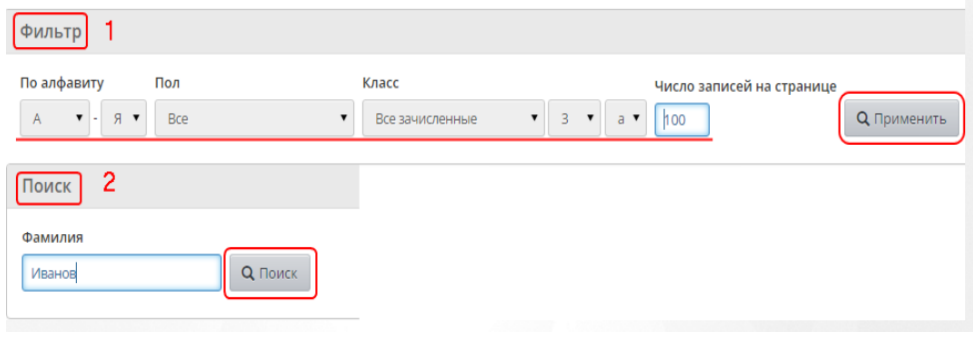

## 58)

В разделе «Планирование» для учителей доступна возможность для каждой пары предмет/класс создавать произвольное число вариантов КТП (каждый обозначается как предмет/класс/вариант). Каждый вариант состоит из разделов, которые, в свою очередь, делятся на уроки. Разделы и уроки КТП имеют сквозную нумерацию (разделы - в пределах одного варианта, а уроки, в свою очередь, - в пределах одного раздела), но не привязаны к конкретным датам и неделям, что позволяет гибко редактировать КТП (например, менять местами разделы или уроки в разделах) (рисунок 59).

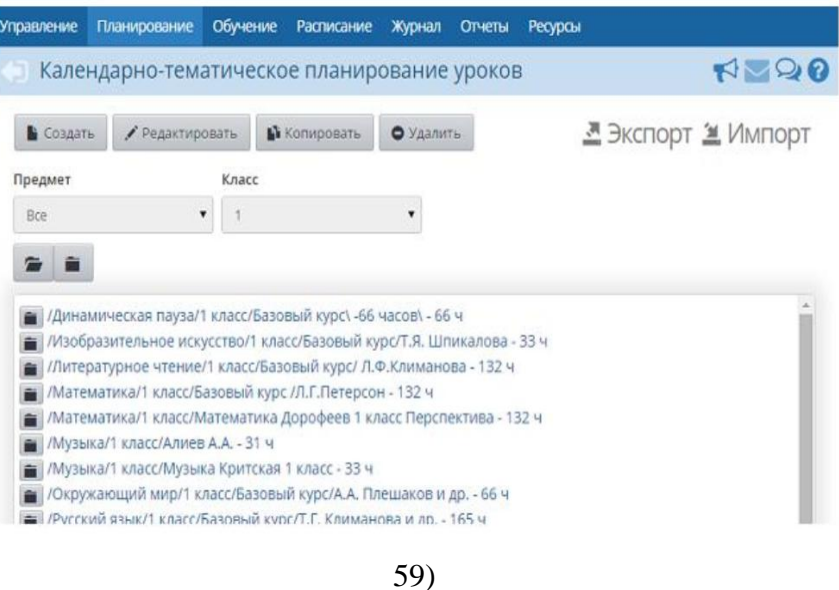

Для создания нового раздела в КТП, необходимо выбрать предмет и план, внутри которого нужно создать раздел, затем нажать на кнопку «Создать**»** (рисунок 60).

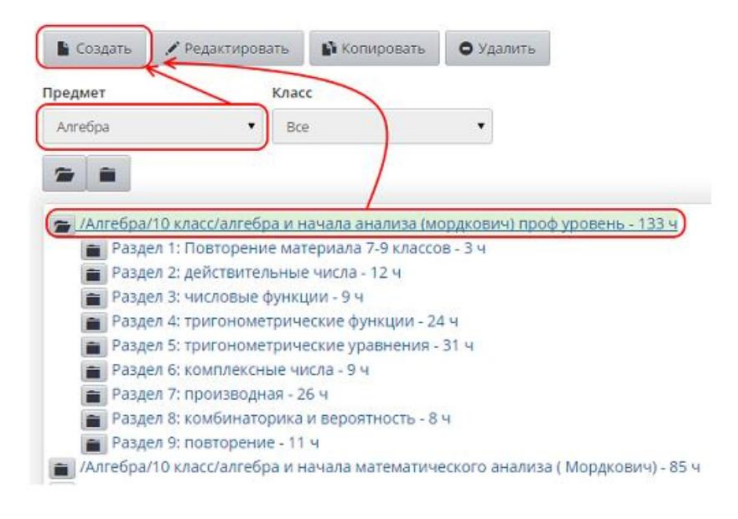

60)

На открывшемся экране «Раздел плана» ввести название и описание раздела, выбрать порядковый номер, при этом нумерация разделов является сквозной в пределах одного варианта и нажать на кнопку «Сохранить» (рисунок 61).

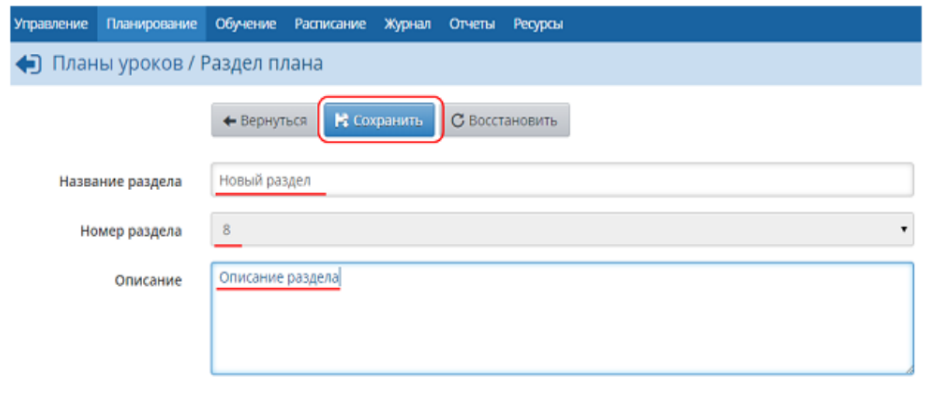

61)

Для создания нового урока в КТП, необходимо выбрать предмет, план и раздел, внутри которого нужно создать урок, затем нажать кнопку «Создать» (рисунок 62).

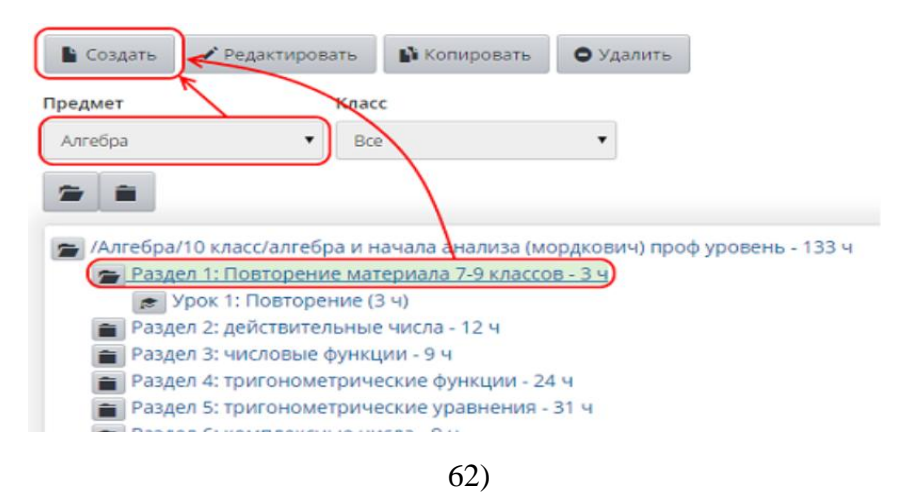

На открывшемся экране «Создать новый урок для раздела» необходимо добавить следующую информацию: тему урока; раздел, к которому будет принадлежать урок; номер урока в разделе; количество часов, которые будет продолжаться данный урок; содержание урока; материалы, пособия - учебник, хрестоматии, книги для чтения, тексты; дидактические материалы, используемые на данном занятии; домашнее задание; коды элементов содержания (КЭС) и т.д. и нажать на кнопку «Сохранить» (рисунок 63).

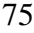

Управление Планирование Обучение Расписание Журнал Отчеты Ресурсы

Планы уроков / Создать новый урок для раздела Повторение материала 7-9 классов

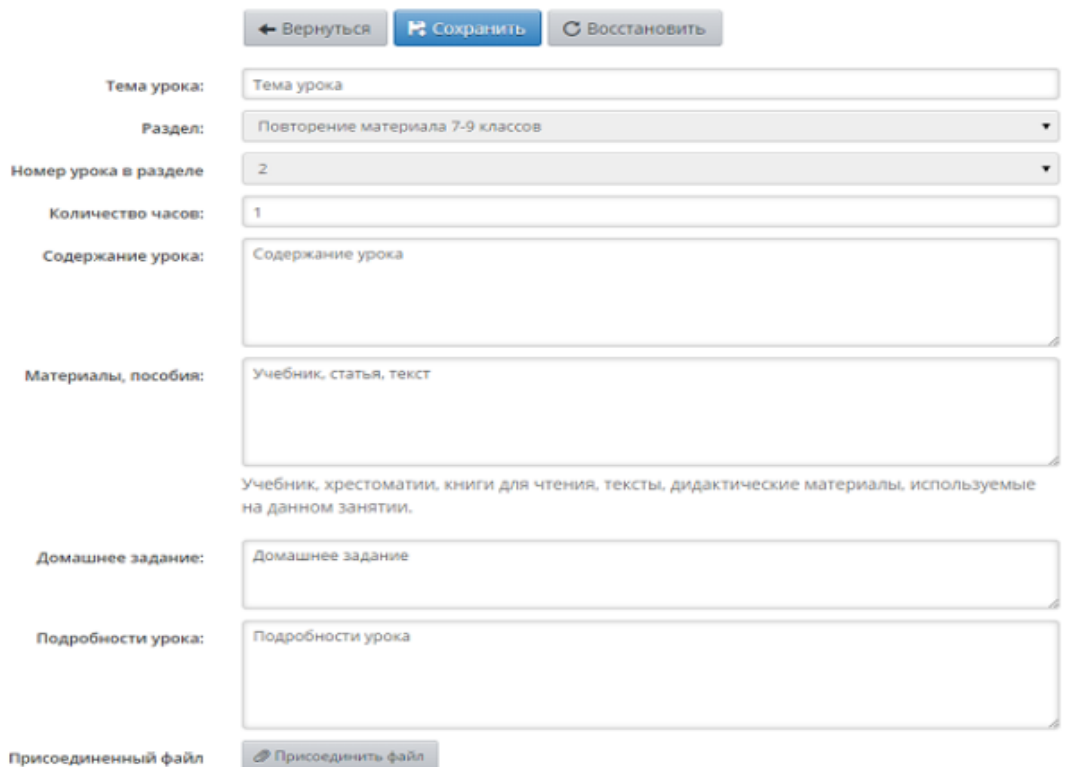

63)

В разделе «Обучение» пользователь может выбирать нужный класс и предмет, добавлять нужные подгруппы, связывать класс и подгруппу, делить класс на подгруппы, отбирать необходимые предметы для класса, связывать предмет и класс, удалять связь класса с предметом, удалять подгруппы и др. (рисунок 64).

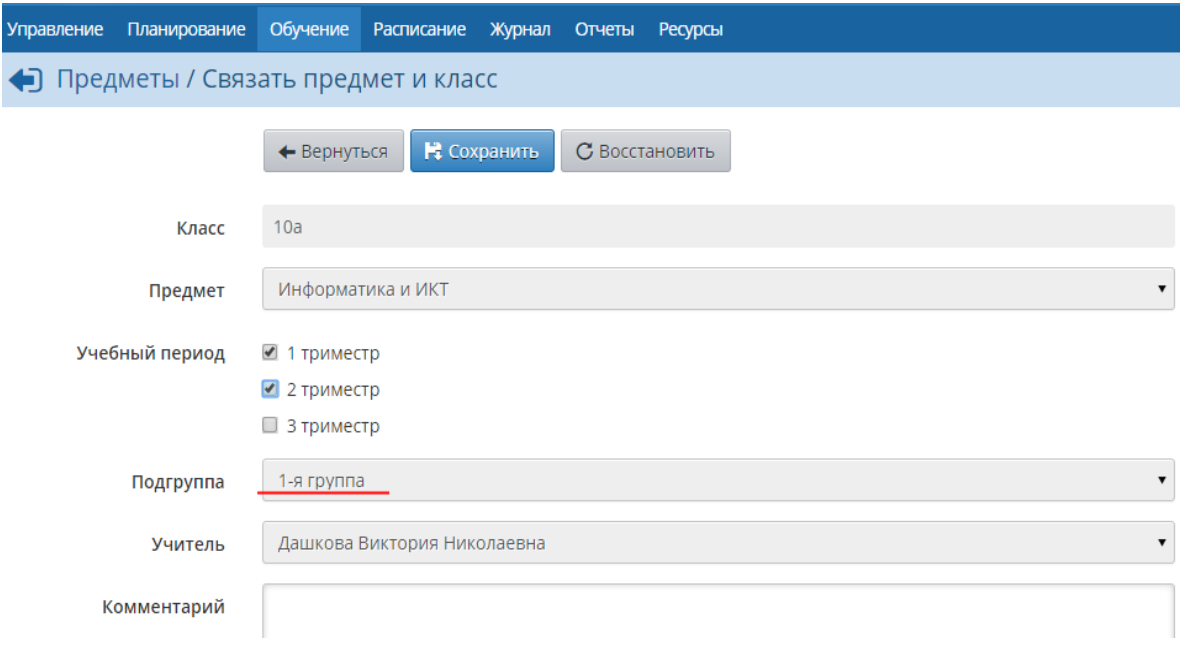

64)

Раздел «Расписание» предназначен для просмотра и редактирования расписания: составление расписания в режиме ручного ввода или импорт из специализированных программ составления расписания; гибкий просмотр расписания (на месяц, на неделю, на день, по классам, по дням недели, по кабинетам); оперативные замены преподавателей и кабинетов; ведение классных и школьных мероприятий и др. (рисунок 65).

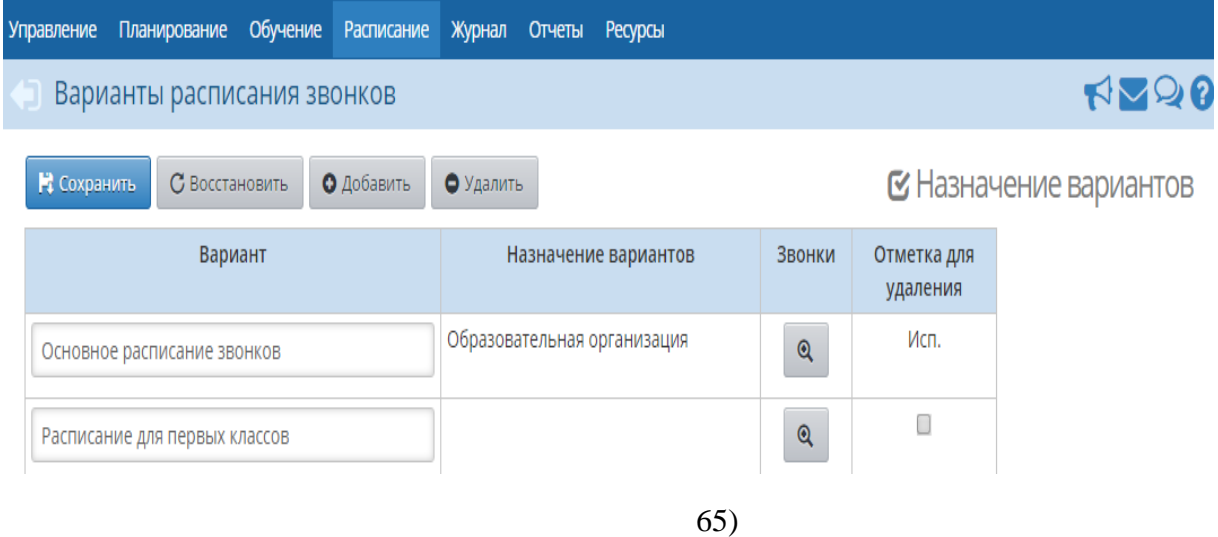

Для добавления нового варианта расписания звонков необходимо нажать на кнопку «Добавить», затем ввести название для создаваемого варианта, назначить время уроков, добавить урок, выбрать смену, номер урока, время начала и время окончания урока (рисунок 66).

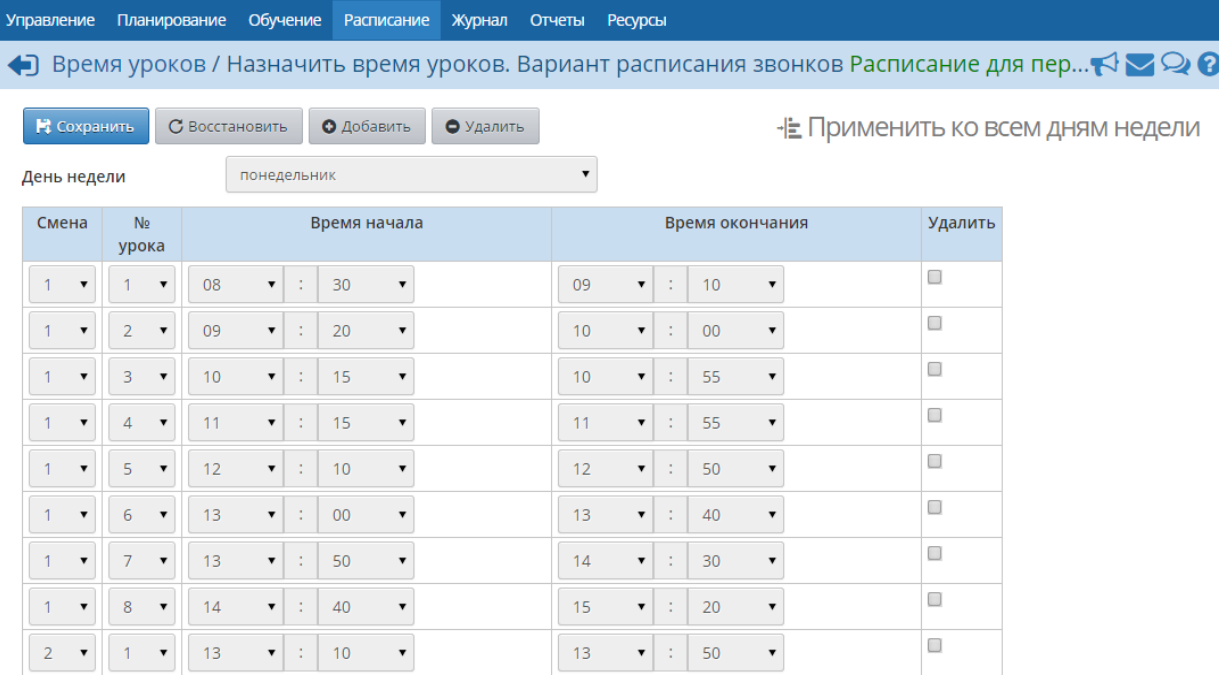

66)

При составлении расписания система автоматически для каждого класса добавляет количество занятий в соответствии с учебным планом (рисунок 67).

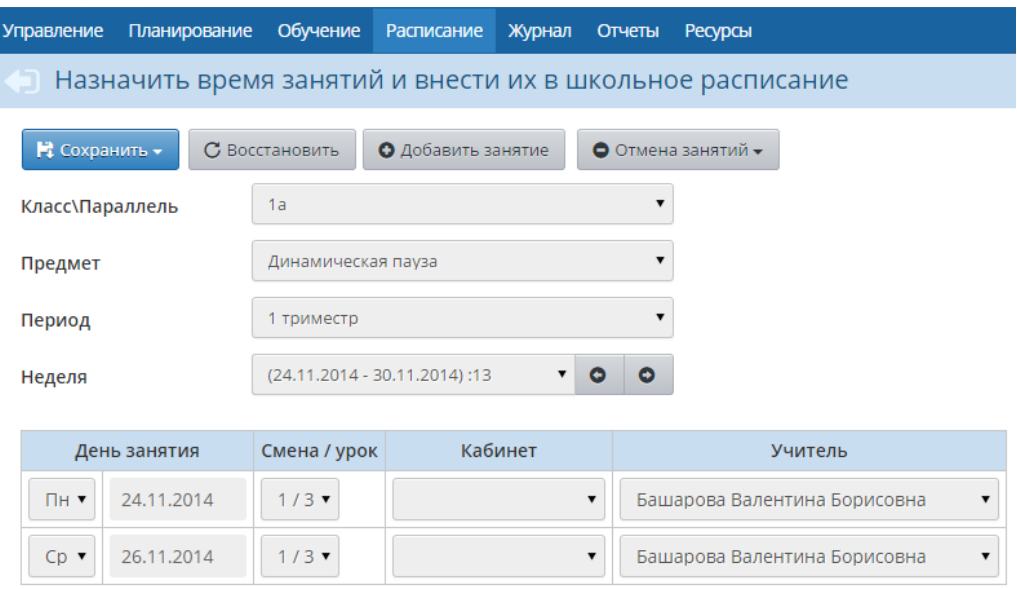

67)

Для добавления дополнительного занятия необходимо нажать на кнопку «Добавить занятие», указав: класс, предмет, день недели, смену, кабинет, учителя, интервал и периодичность, с которой будет проходить урок (рисунок 68).

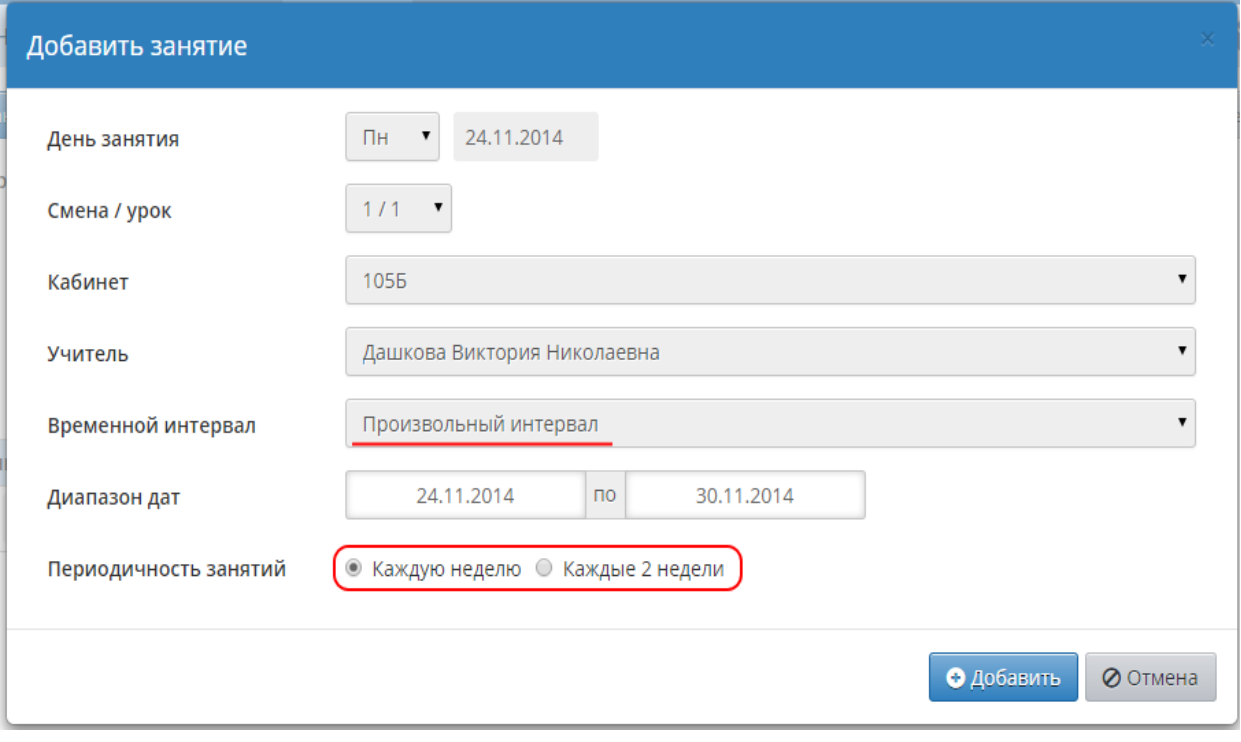

68)

Раздел «Журнал» содержит электронный аналог бумажного классного журнала, где ученикам назначаются задания, выставляются оценки и посещаемость, рассчитывается средний балл ученика за текущий период (рисунок 69).

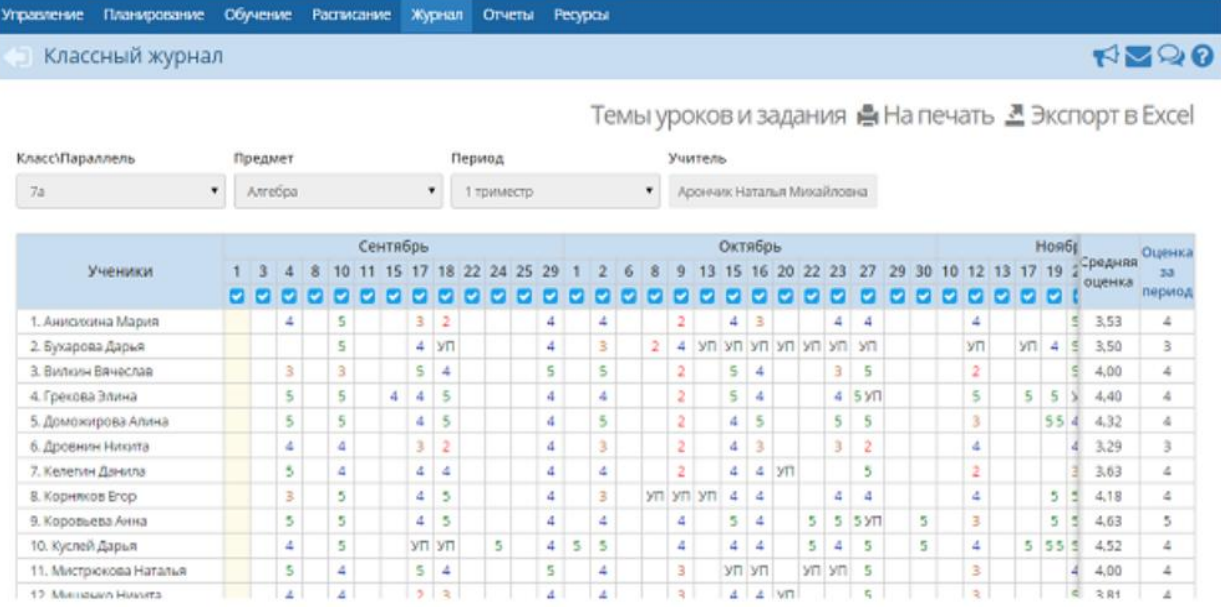

69)

В разделе «Журнал»,выбрав «Темы уроков и задания», пользователь отражает: даты уроков; темы уроков; домашние задания, назначенные к уроку; задания др. типов (рисунок 70).

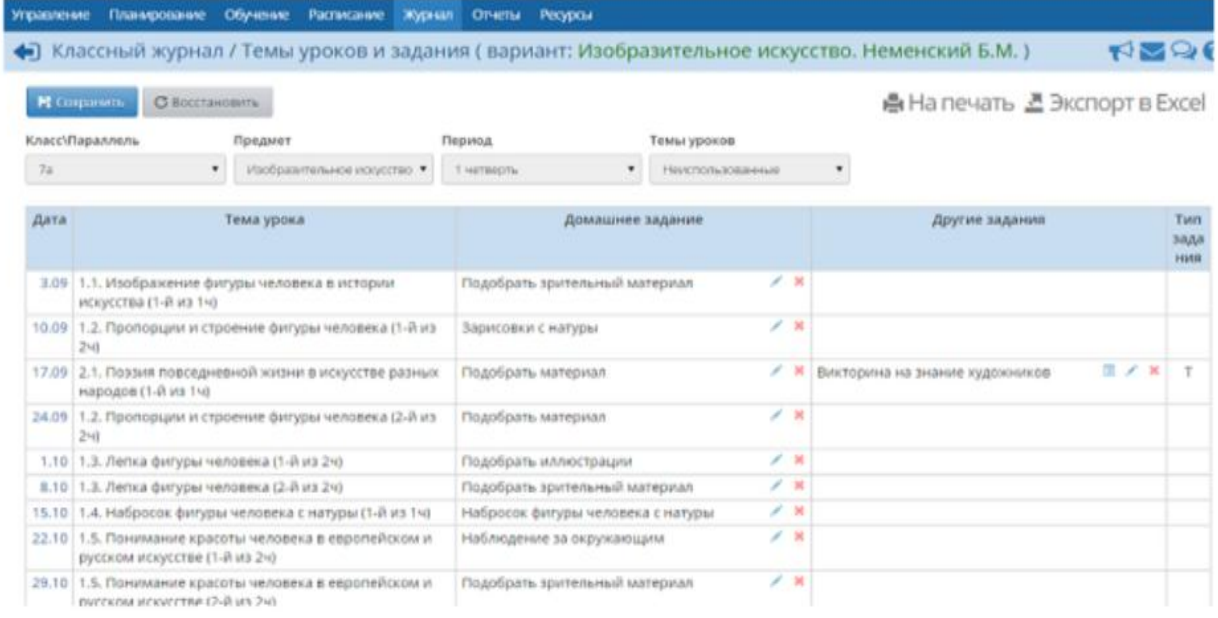

70)

Для выставления оценок за тот или иной урок пользователю необходимо нажать на значок О под датой урока (рисунок 71).

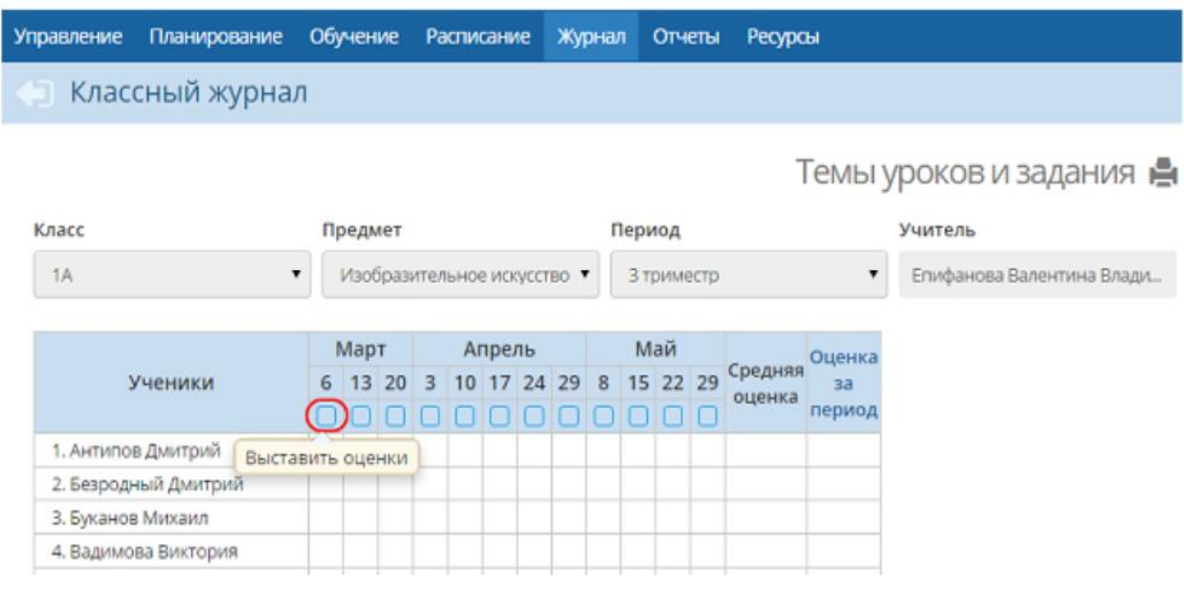

71)

В результате нажатия перед пользователем открывается экран «Выставить оценки». Для выставления оценки пользователю необходимо создать задание, нажав на кнопку «Добавить» в графе Задания, указав тему и тип задания. В результате в графе Задания появится новый столбец, в котором можно выставить оценки за добавленное задание. Для выставления в систему двойных оценок за один урок необходимо добавить на один день два задания. Чтобы назначить задание определѐнным ученикам (т.е. поставить «точку» в журнале) важно поставить галочку напротив нужных учеников (рисунок 72).

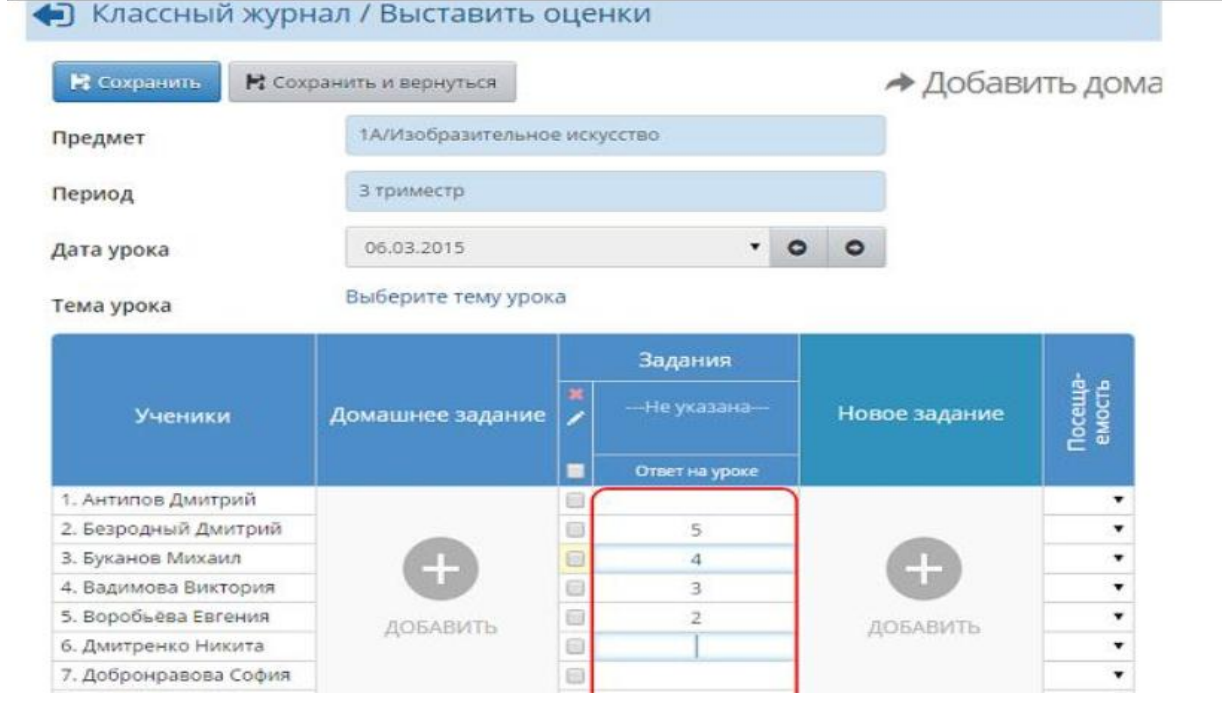

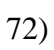

В разделе «Посещаемость» отражается сводная информация о посещаемости по всем предметам за месяц. В клетке на каждый день месяца указывается количество пропущенных уроков (рисунок 73).

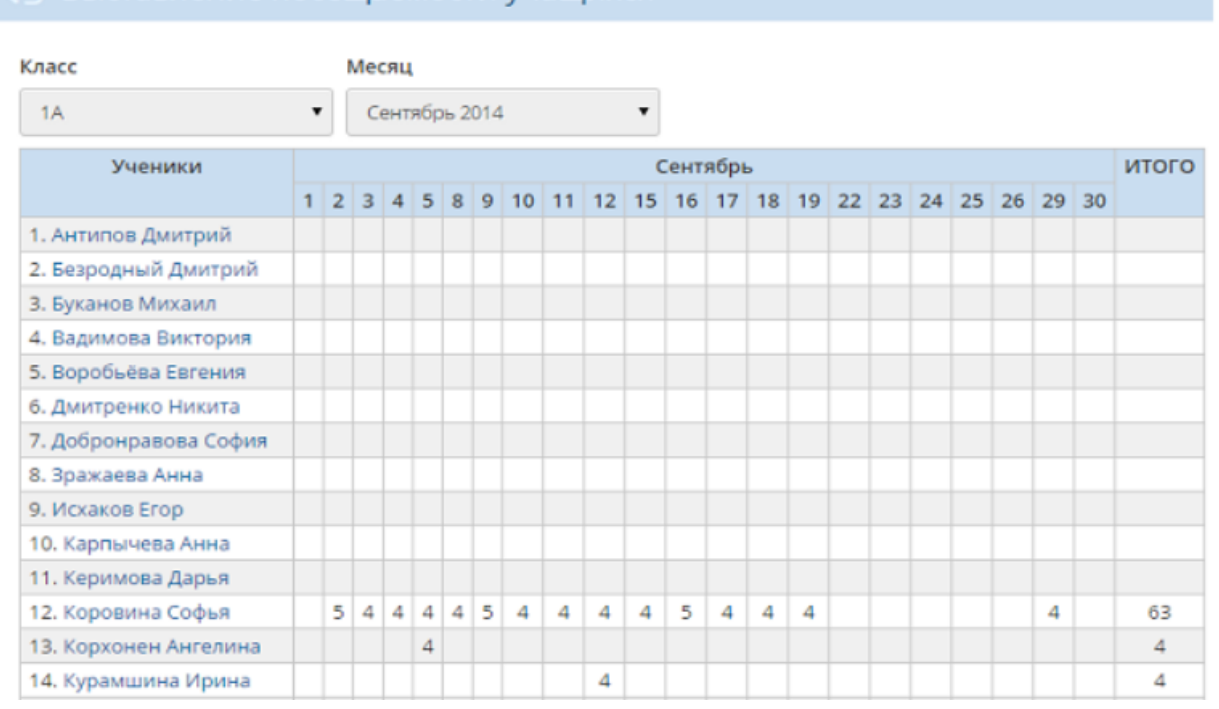

## Выставление посещаемости учащихся

73)

Для изменения причины пропуска для какого-либо ученика, на экране необходимо нажать на имя ученика в таблице и отредактировать отметку о посещаемости, выбрав Вид отметки (за отдельные уроки или сразу за весь день) и Дату, а затем установить переключатель напротив соответствующей причины пропуска (рисунок 74).

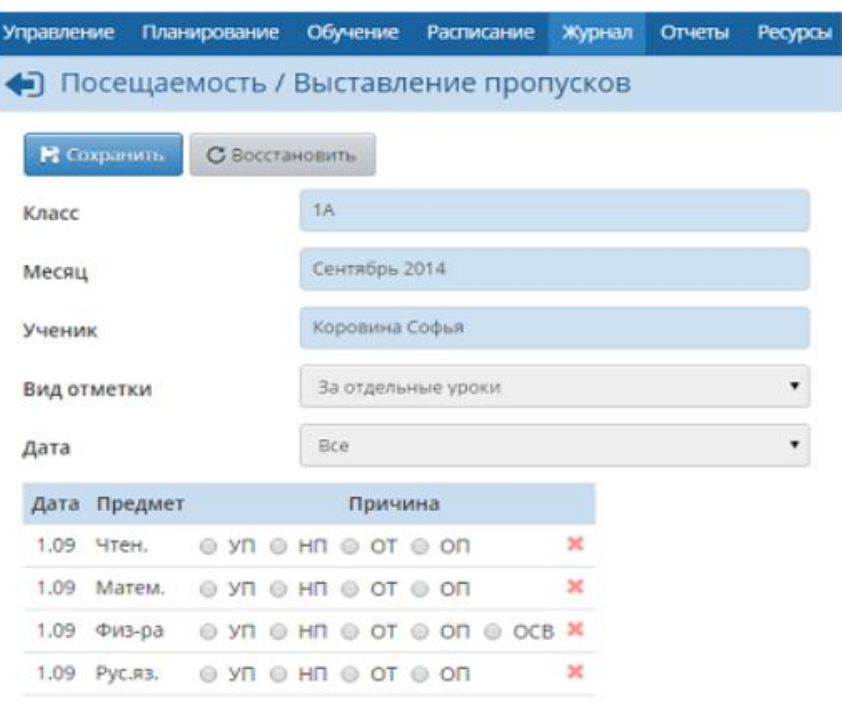

74)

Для выставления итоговых отметок за каждый учебный период необходимо выбрать класс и предмет и нажать на название нужного столбца (рисунок 75).

#### Итоговые отметки

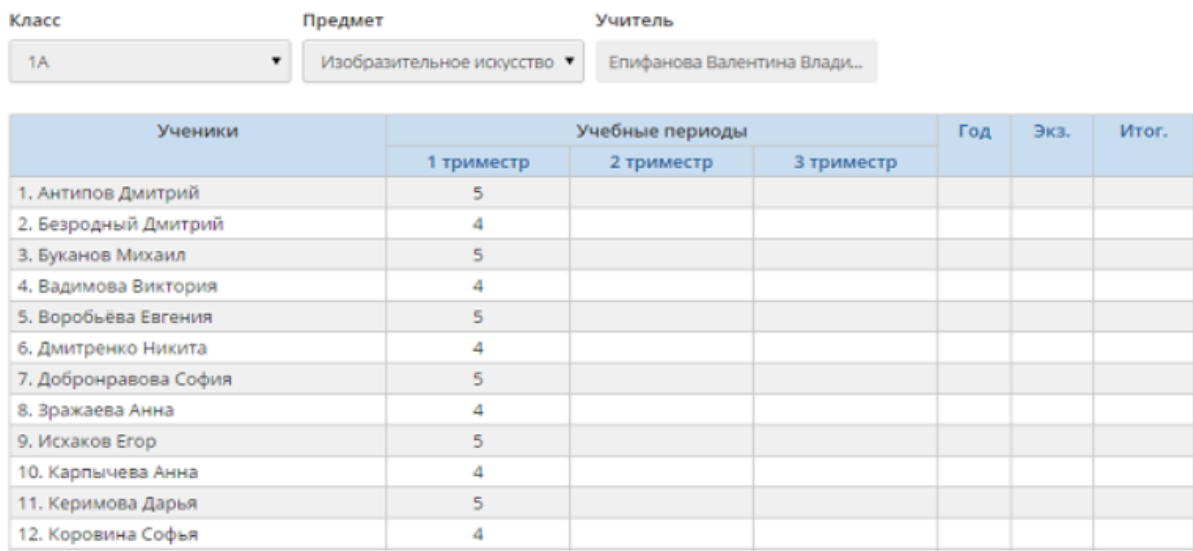

Ресурсы

75)

# 89

# eн

При выставлении итоговой отметки можно пользоваться средним баллом за период, который подсчитывается автоматически. Для этого поставьте галочку Автоматическое выставление предлагаемых оценок (рисунок 76).

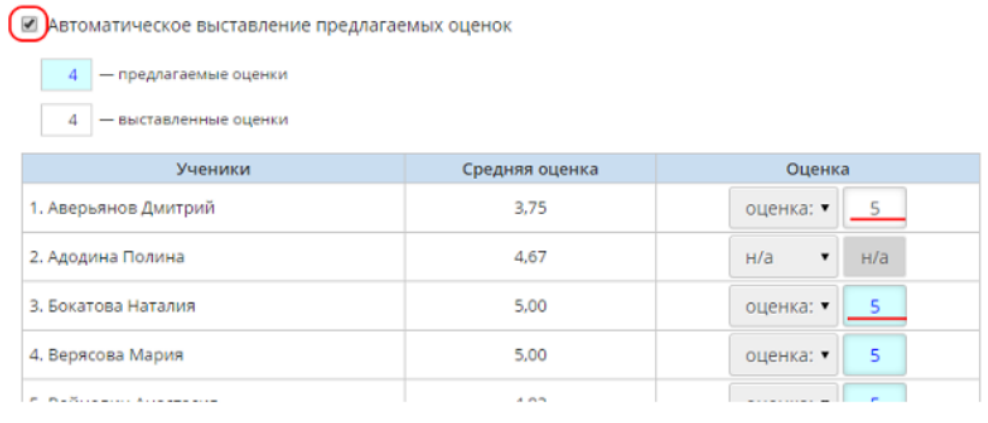

76)

В разделе «Отчеты» размещѐн набор стандартных отчѐтов, наиболее востребованных в школах для мониторинга посещаемости и успеваемости: текущие отметки и посещаемость; текущие отметки; итоговые отметки; строгие отчеты для распечатки и архивного хранения.

На странице «Ресурсы» отражается каталог ссылок на учебные и методические материалы для образовательной организации (рисунок 77).

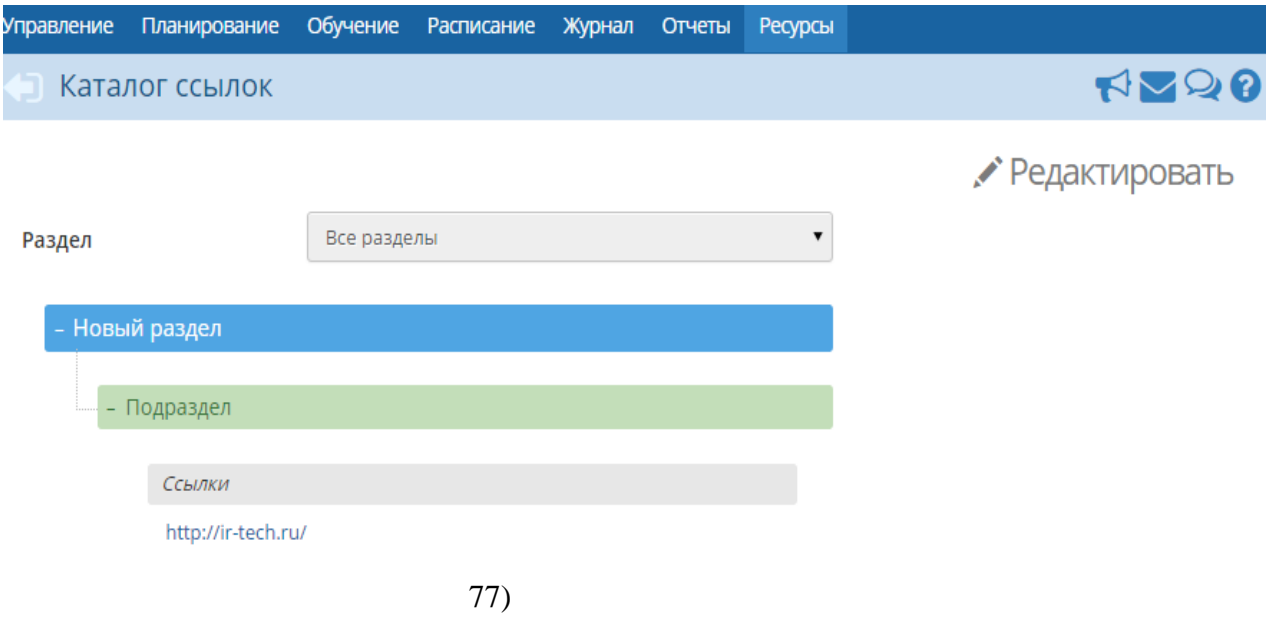

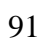

Раздел «Объявления» позволяет «вывешивать» сообщения на доске объявлений для той или иной группы пользователей (рисунок 78).

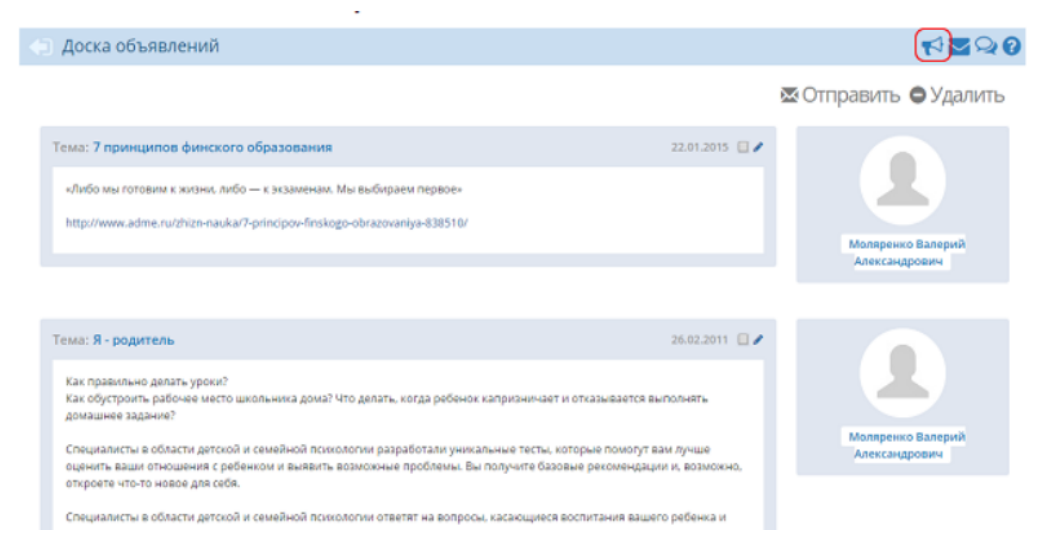

78)

# Олимпийский портал «74" http://olymp74.ru/

Олимп74 – Олимпийский портал, где обучающиеся имеют возможность поучаствовать в различных уровнях предметных олимпиад. Олимпиада школьников ежегодно проводится по 24 предметам. В данном соревновании четыре этапа: школьный, муниципальный, региональный и заключительный. В школьном этапе может участвовать любой желающий, начиная с пятого класса (а соревнования по русскому языку и математике начинаются уже в четвертом). Данный сайт позволяет школьникам проходить олимпиады в дистанционном формате, online – режиме. Участие в олимпиаде является добровольным (рисунок 79).

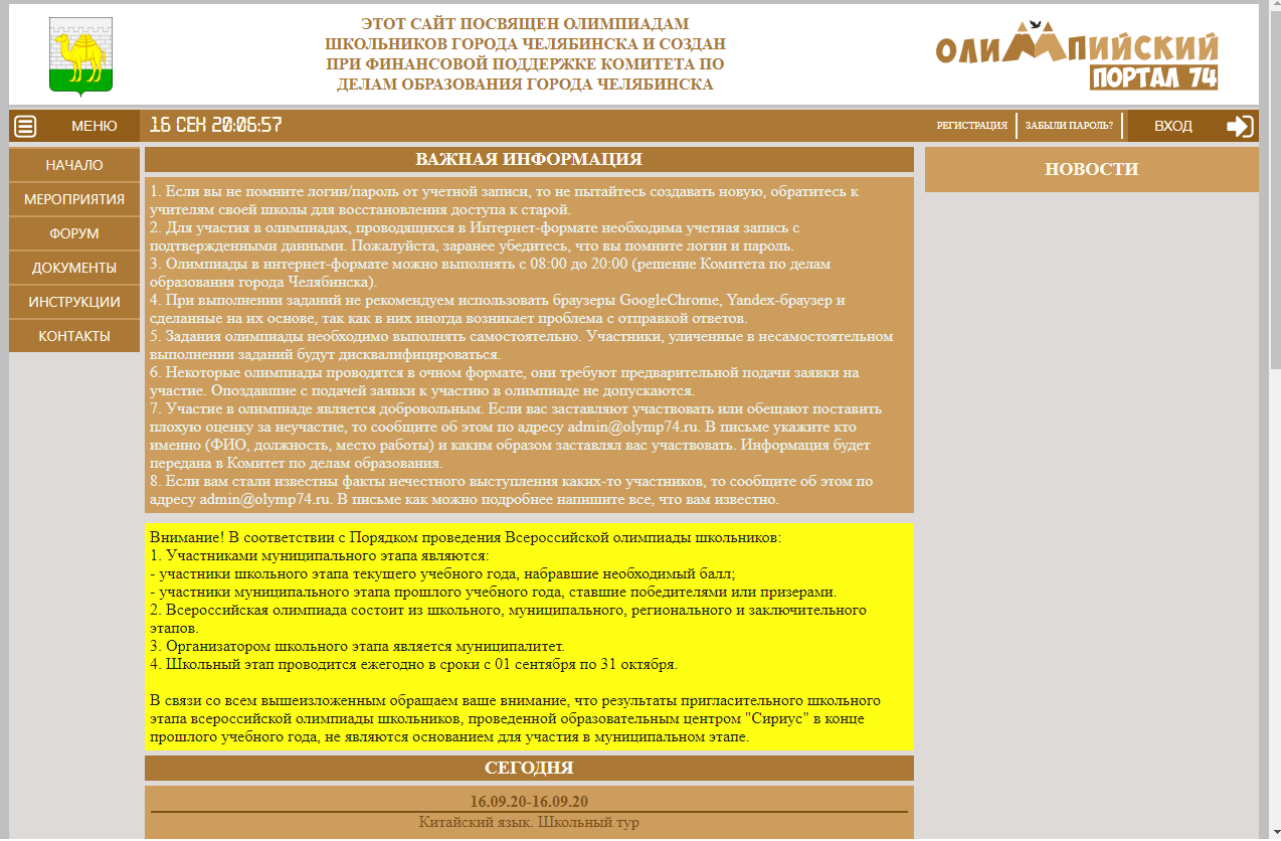

79)

Для того, чтобы быть потенциальным пользователем сайта «олимп 74» создатели сайта требуют регистрацию в четыре этапа. Регистрация проходит через выбор учѐтной записи: ученик или учитель. Для начала попробуем тип учѐтной записи «Ученик».

Для самостоятельной регистрации пользователя на портале ему необходимо:

Перейти по ссылке [Регистрация.](http://olymp74.ru/index.php?page=register) Выбрать тип учетной записи. Ученикам следует выбирать тип учетной записи УЧЕНИК. Сотрудникам образовательных учреждений — тип учетной записи УЧИТЕЛЬ (рисунок 80).

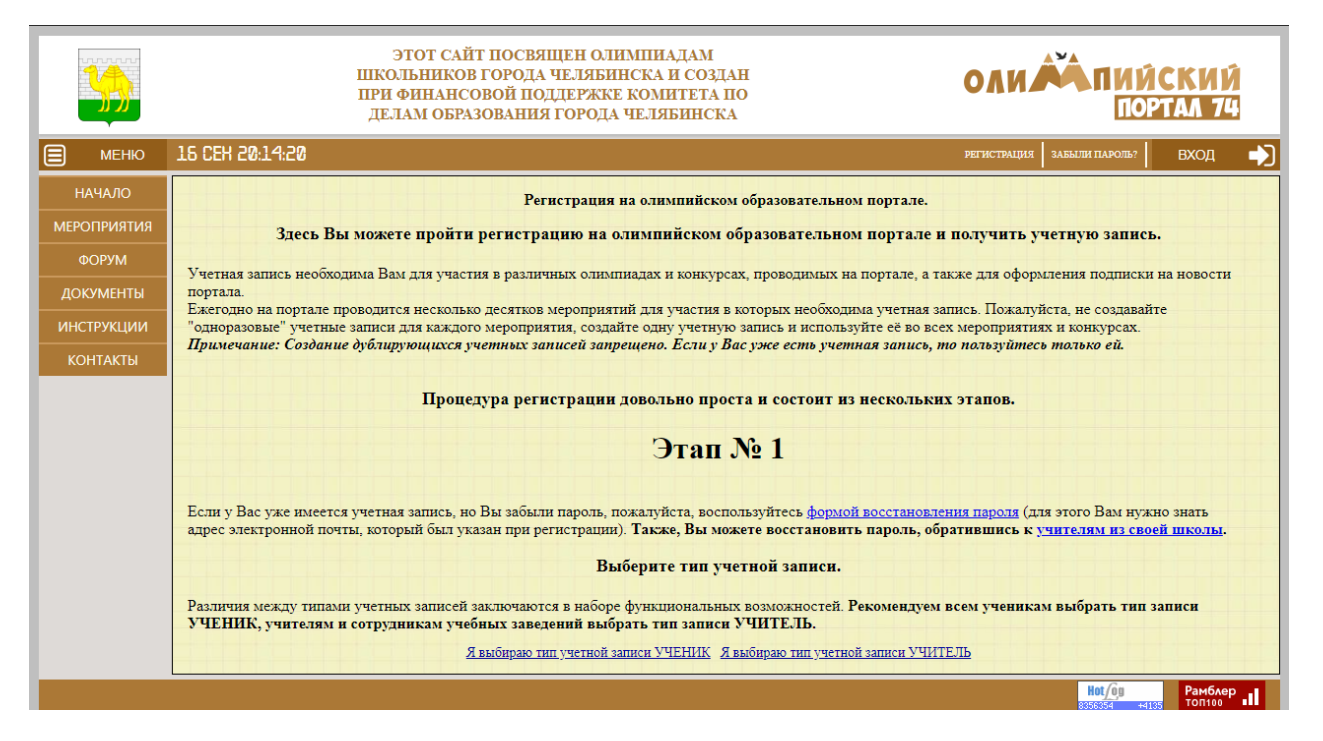

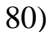

Придумать себе логин и пароль и ввести их в соответствующие поля. Логин может содержать только английские буквы и цифры. Пароль может содержать любые символы. Указать свой e-mail. Если у Вас нет почтового ящика, то его следует создать на одном из бесплатных почтовых серверов (например [mail.ru,](http://mail.ru/) [rambler.ru,](http://rambler.ru/) [gmail.com\)](http://gmail.com/).

Следует указывать свой личный почтовый ящик, так как он будет использоваться для активации учетной записи и для восстановления пароля (рисунок 81).

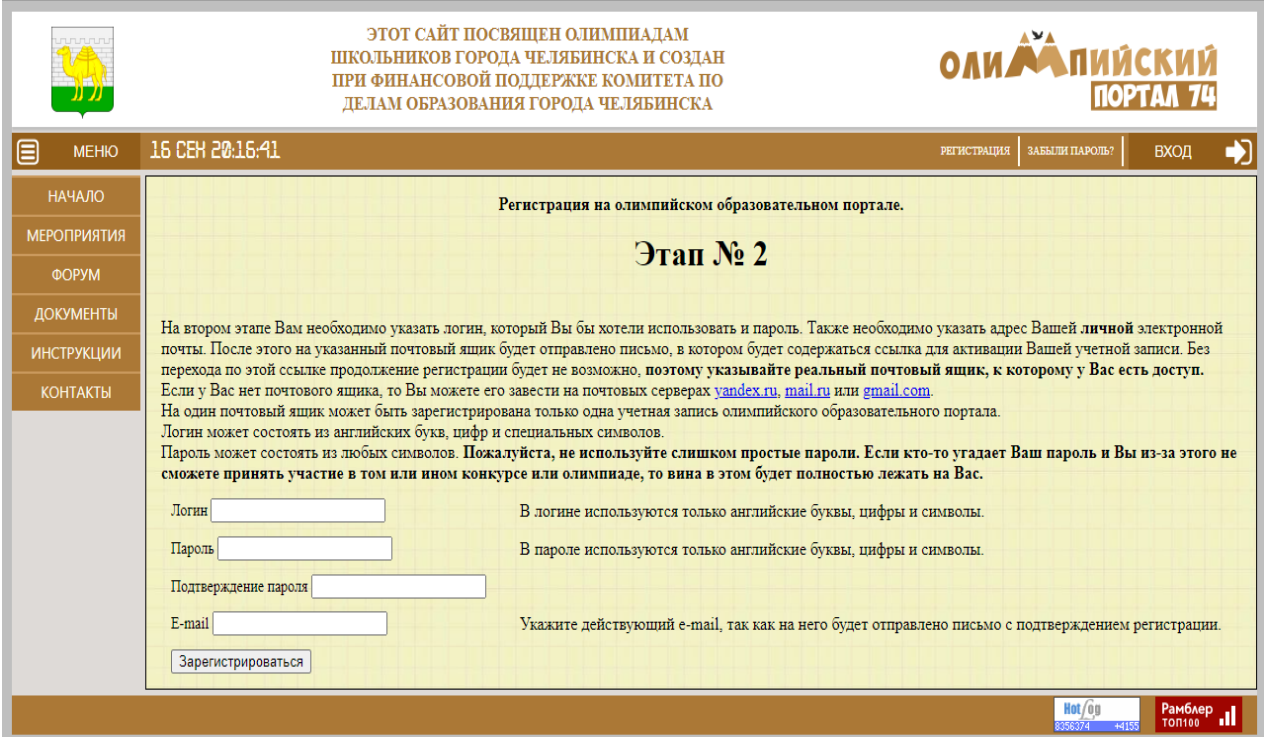

81)

После этого на Ваш почтовый ящик будет отправлено письмо со ссылкой, по которой необходимо перейти для активации учетной записи. Письмо должно придти не позднее, чем через 20 минут (рисунок 82).

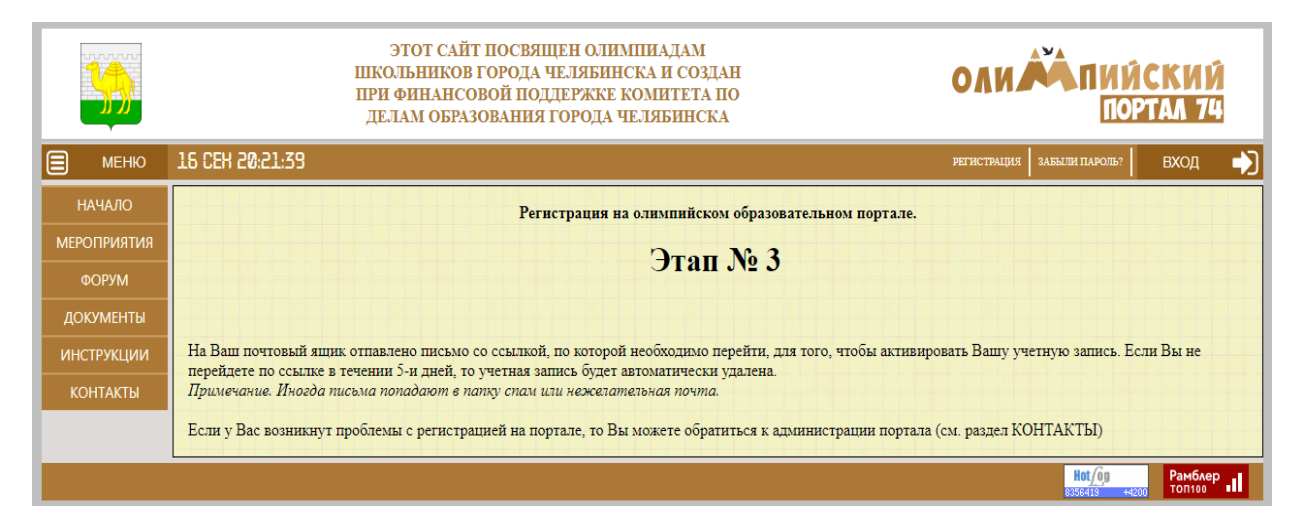

82)

После получения письма необходимо перейти по присланной в нем ссылке. Если этого не сделать в течение 5-и дней с момента регистрации, то всю процедуру придется выполнять заново (рисунок 83).

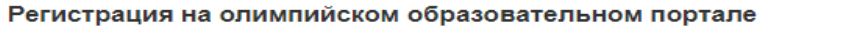

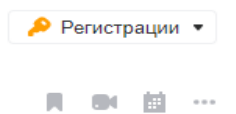

olymp74 Сегодня, 18:21 Кому: вам

Здравствуйте.

 $\alpha$ 

L.

С использованием Вашего электронного адреса выполняется регистрация на олимпийском образовательном портале.

Чтобы подтвердить регистрацию и активировать Вашу учетную запись, пройдите по ссылке http://olymp74.ru/index.php?page=register&stage=3&code=86c76ba39df3dee6bf0d0c3be3cc662d

Если письмо было прислано Вам по ошибке, просто проигнорируйте его.

С уважением, Администрация олимпийского образовательного портала http://olymp74.ru e-mail admin@olymp74.ru

## 83 а)

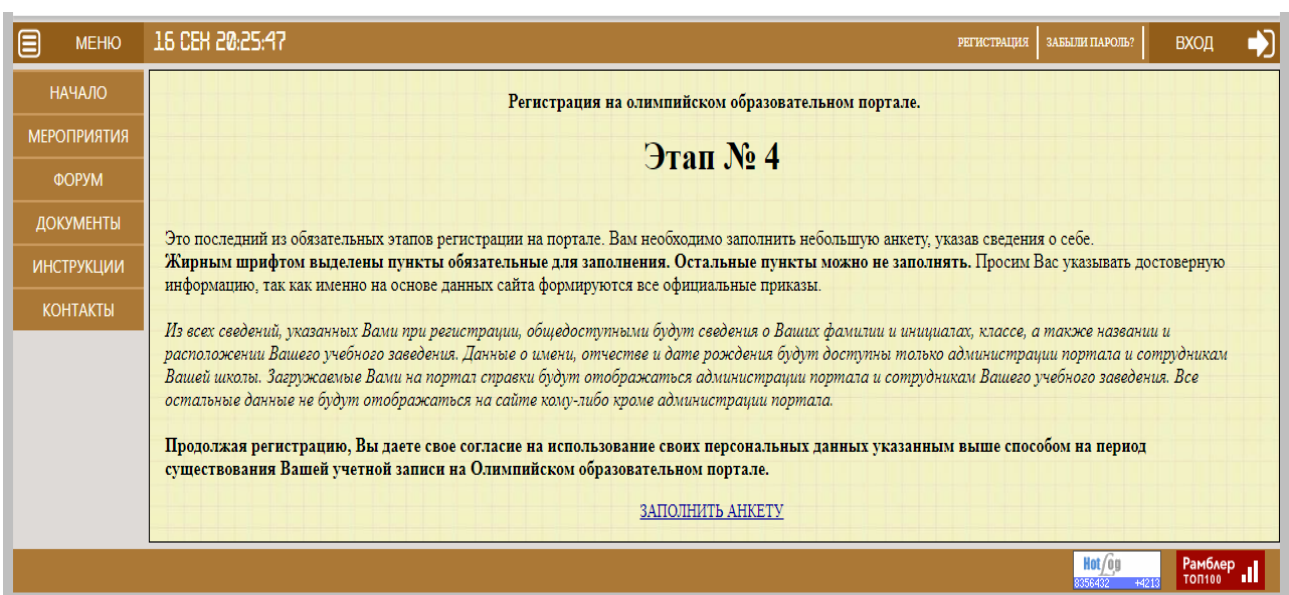

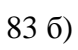

После перехода по ссылке Вам необходимо будет выбрать регион, муниципалитет и школу в которой вы учитесь/работаете/с которой связаны. Если Вашей школы, муниципалитета или региона нет в списке, то нажмите соответствующую кнопку. Затем Вам необходимо будет заполнить анкету, указав свои фамилию, имя, отчество, класс (для учеников) и дату рождения. Также Вы можете заполнить не обязательные для заполнения поля домашний адрес и телефон.

Ваш домашний адрес может быть использован для отправки Вам различных дипломов и призов. Телефон может быть использован для экстренной связи с Вами. Эти данные не отображаются никому, кроме Вас и Администрации портала. Пожалуйста, указывайте в этих полях достоверные данные или не заполняйте их совсем (рисунок 84, 85, 86).

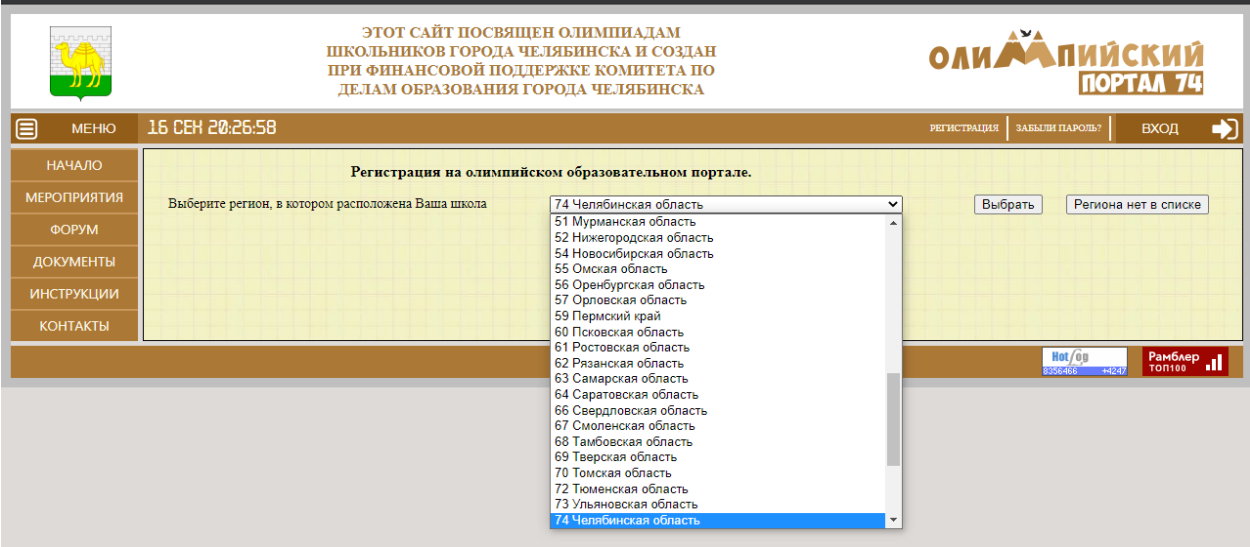

а)

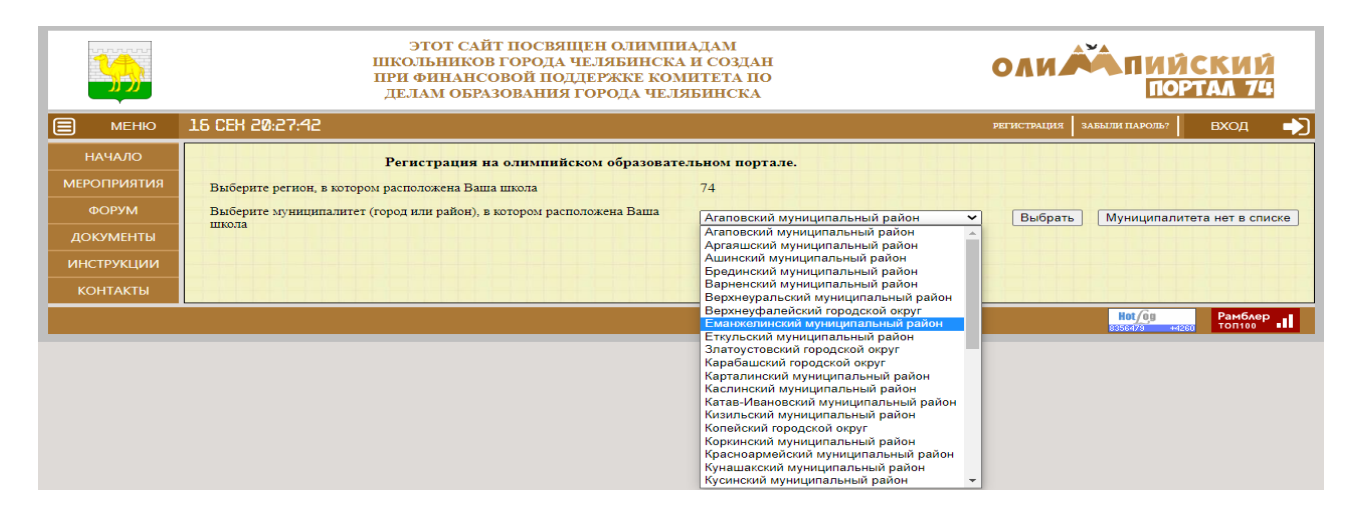

б)

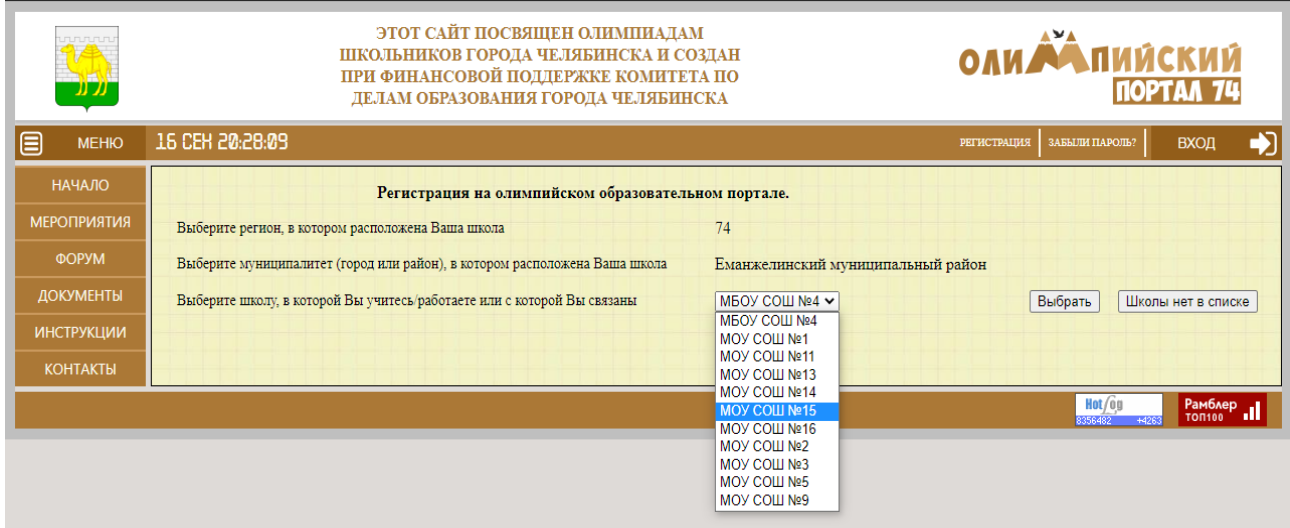

85)

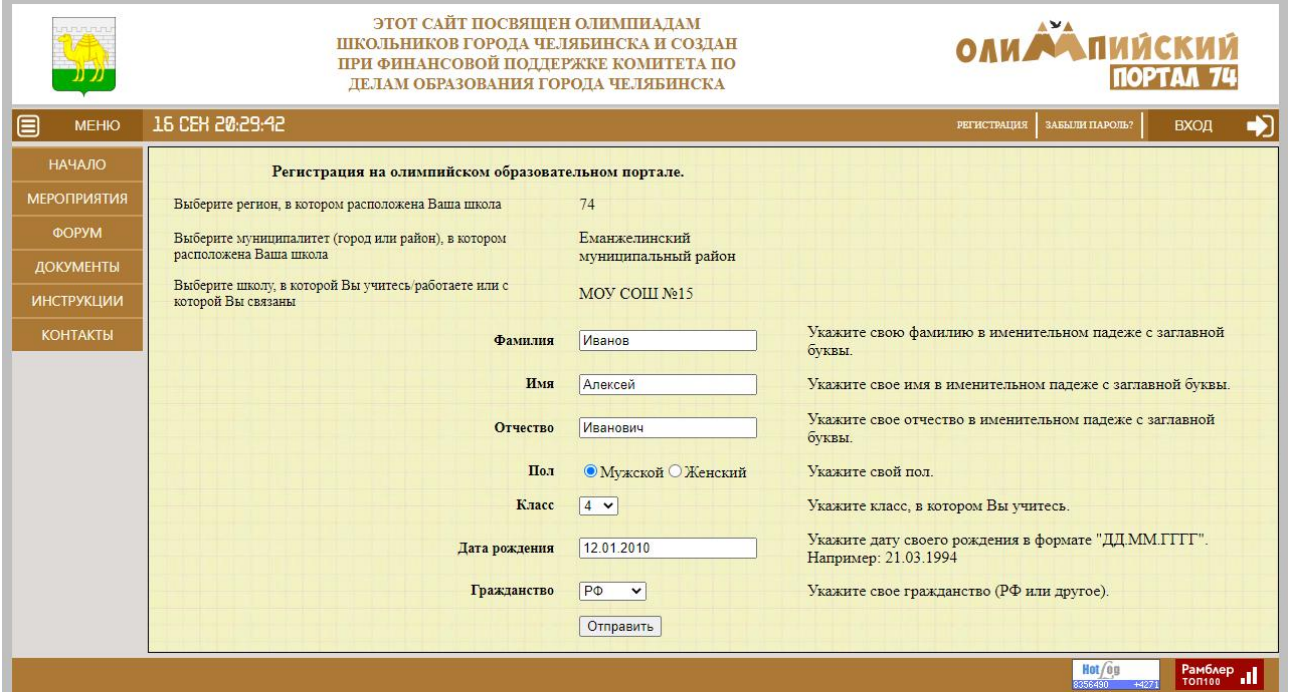

86)

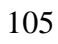

После заполнения анкеты будет создана и активирована Ваша учетная запись (рисунок 87).

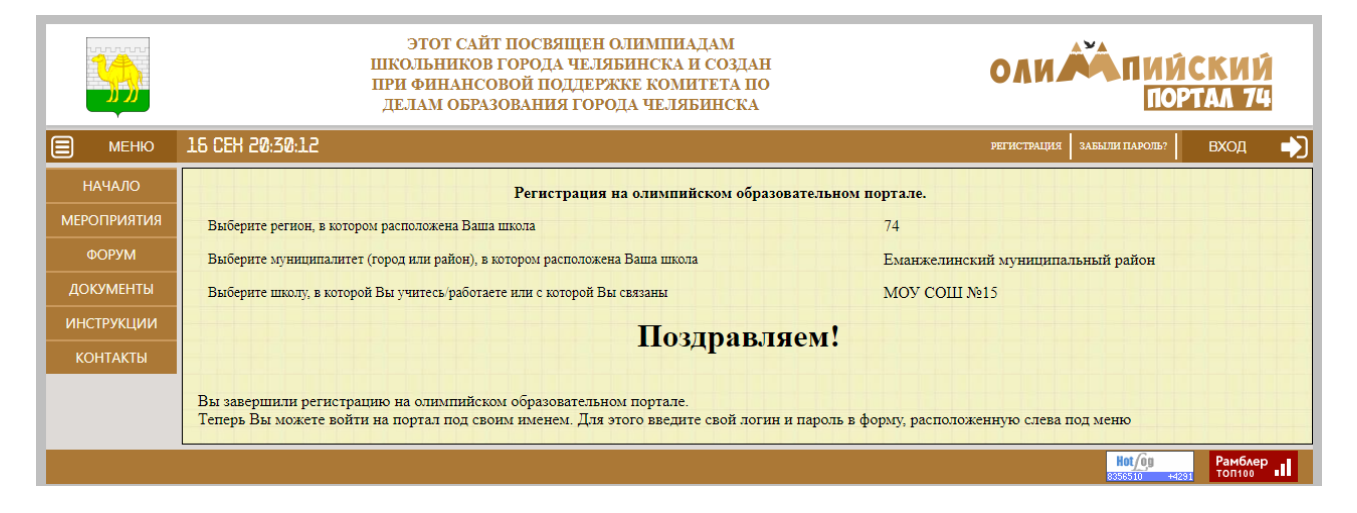

87)

Для полноценной работы с порталом, в том числе участия в олимпиадах и конкурсах, необходимо пройти процедуру подтверждения регистрационных данных через администрацию образовательного учреждения.

Если нажать на вкладку «начало», можно посмотреть расписание олимпиад, которые доступны в ближайшие дни. Расписание делится на олимпиады, которые проходят «сегодня», «скоро», «недавно» (рисунок 88).

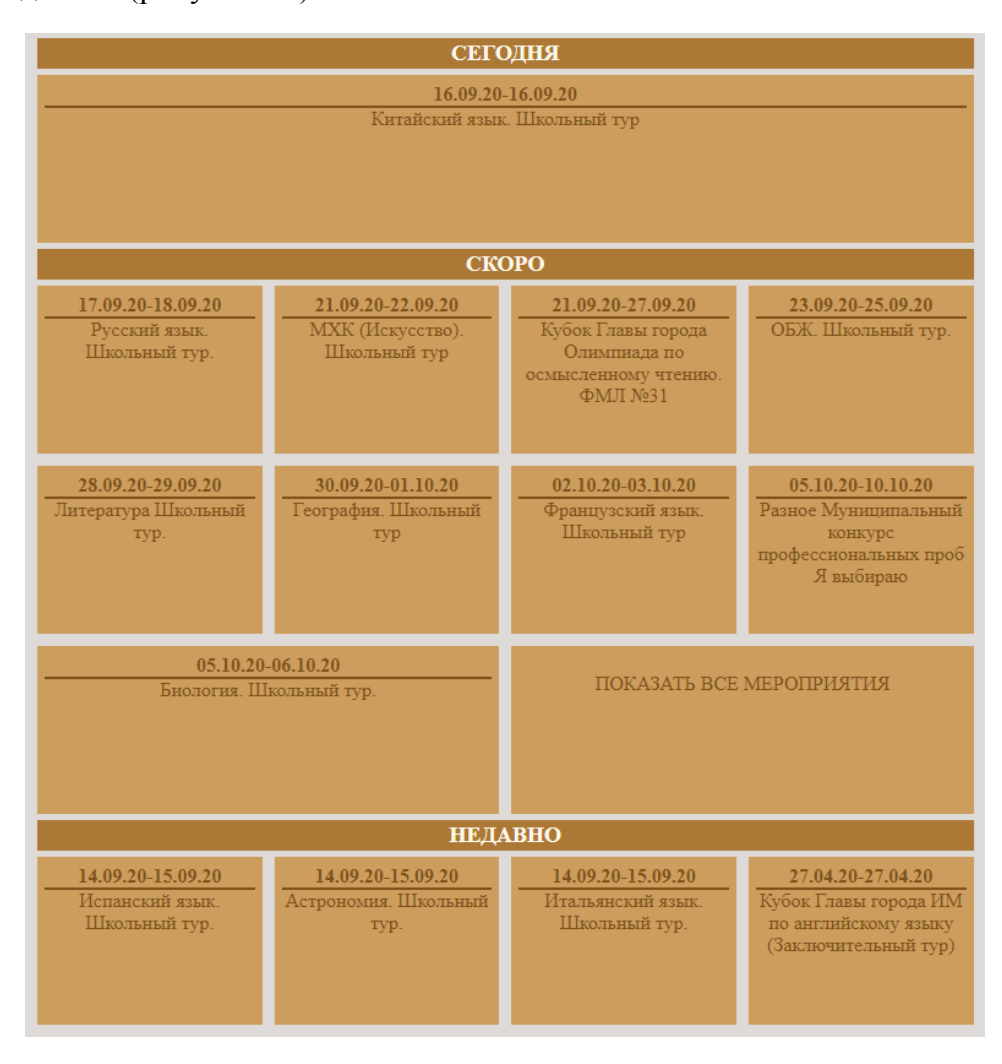

88)

Затем во вкладке «Мероприятия» даты тех олимпиад, которые будут проходить в ближайшее время (рисунок 89).

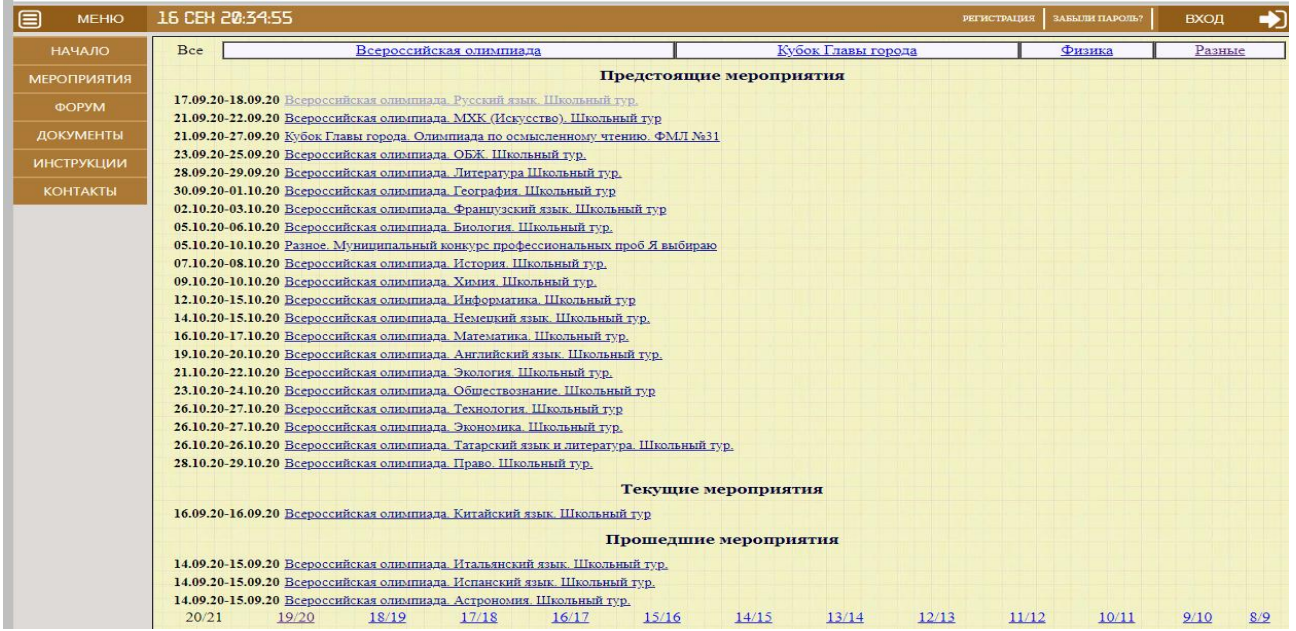

89)
Пройдѐм по любой доступной вкладке. Например, 28.10.20–29.10.20 — Всероссийская олимпиада. Экология. Школьный тур (рисунок 90).

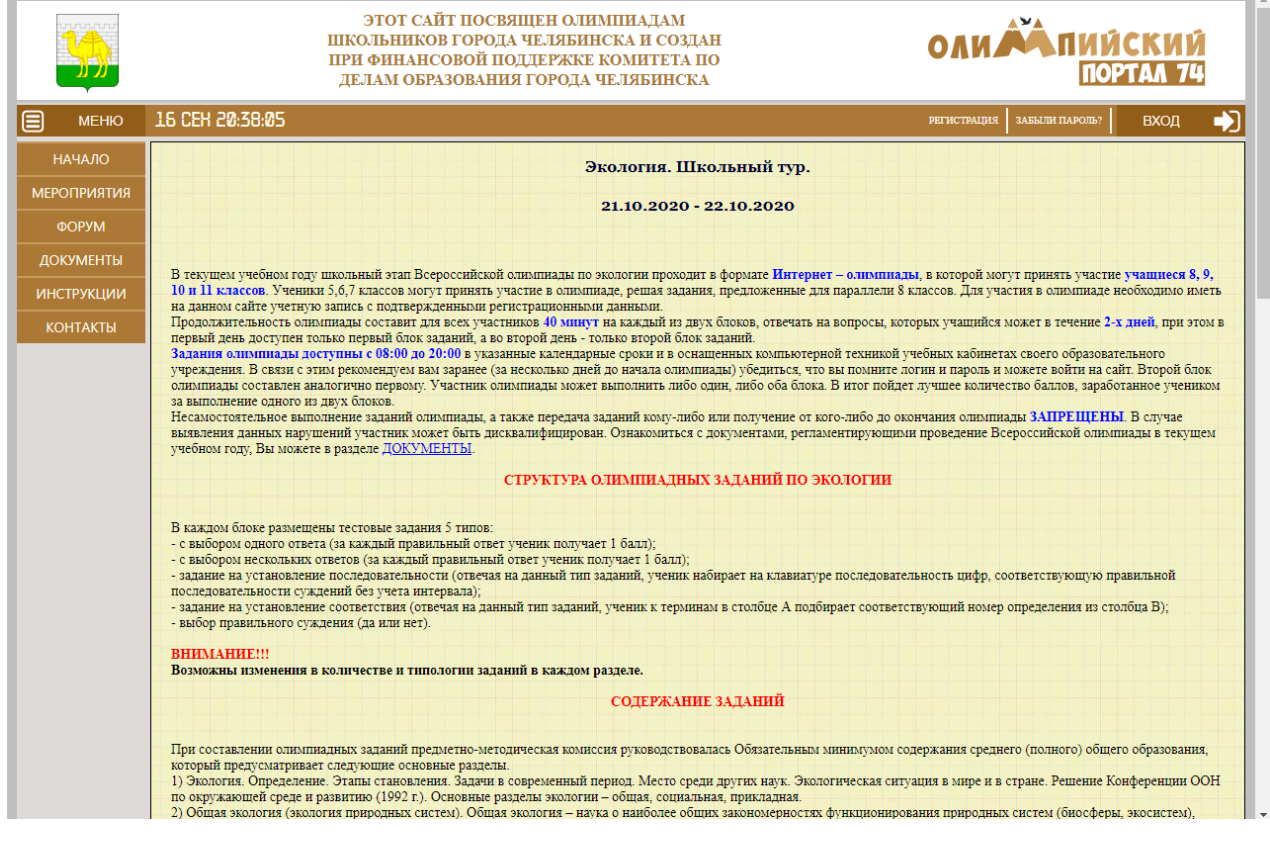

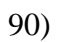

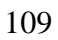

Перед нами появляются различные разделы: структура олимпиадных заданий, содержание заданий, список литературы и Интернетресурсов для подготовки к школьному этапу олимпиады по экологии. Указаны члены предметной методической комиссии (рисунок 91).

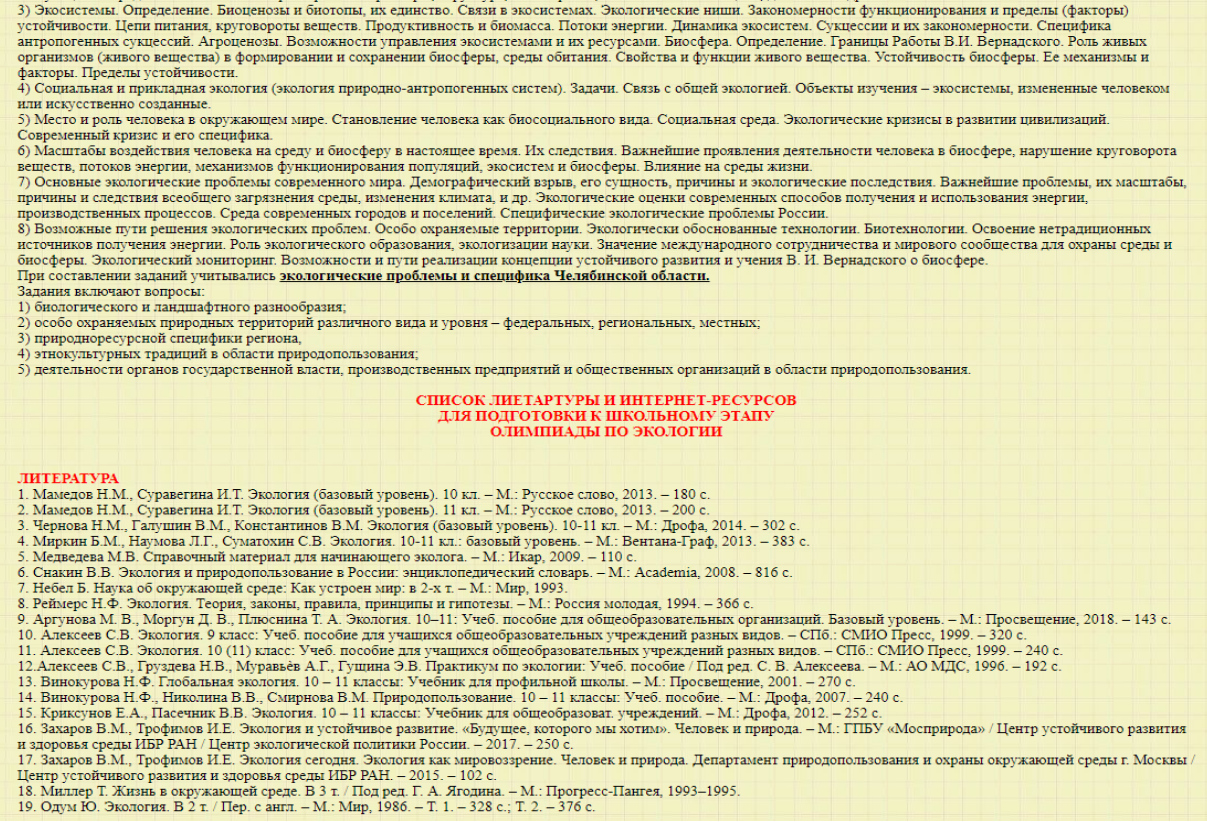

91 а)

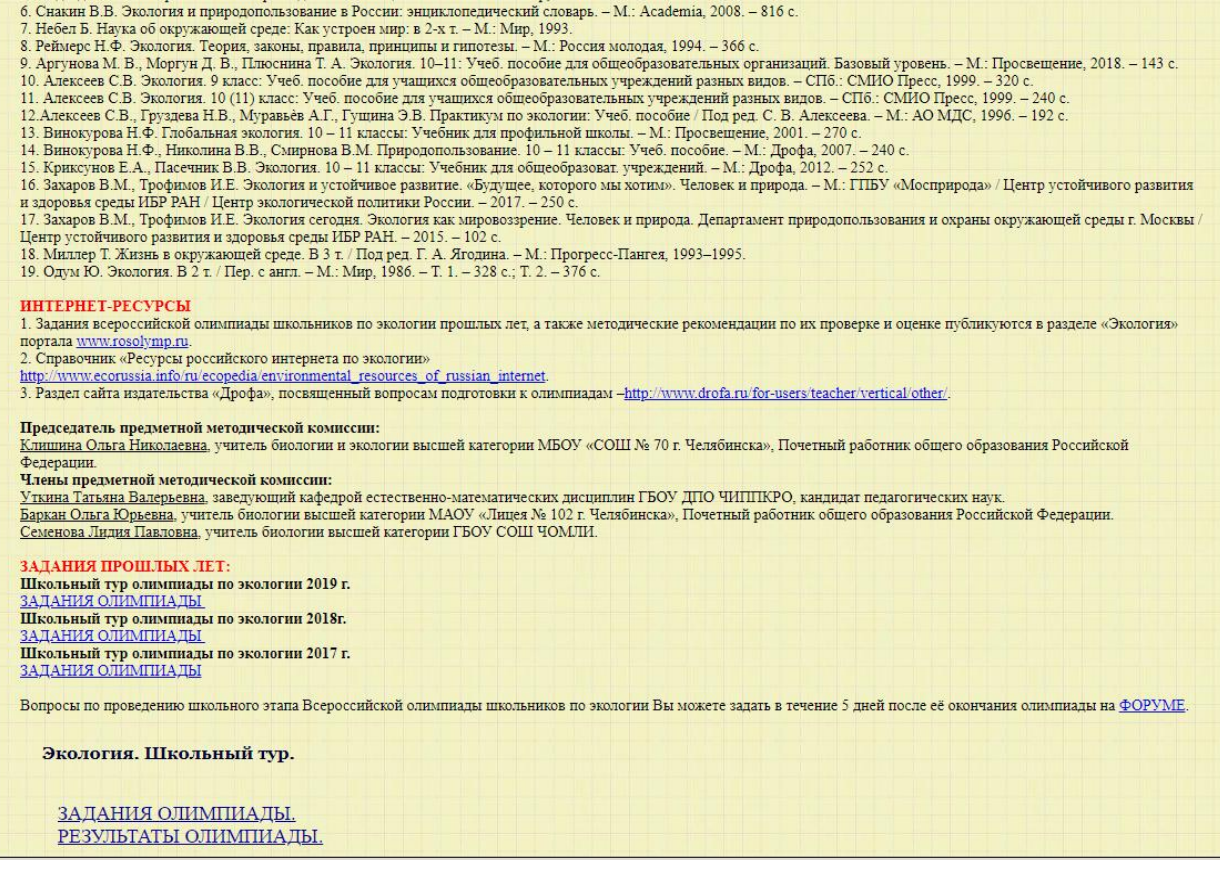

# 91 б)

Также можно ознакомиться с заданиями прошлых лет (за 3 года) (рисунок 92).

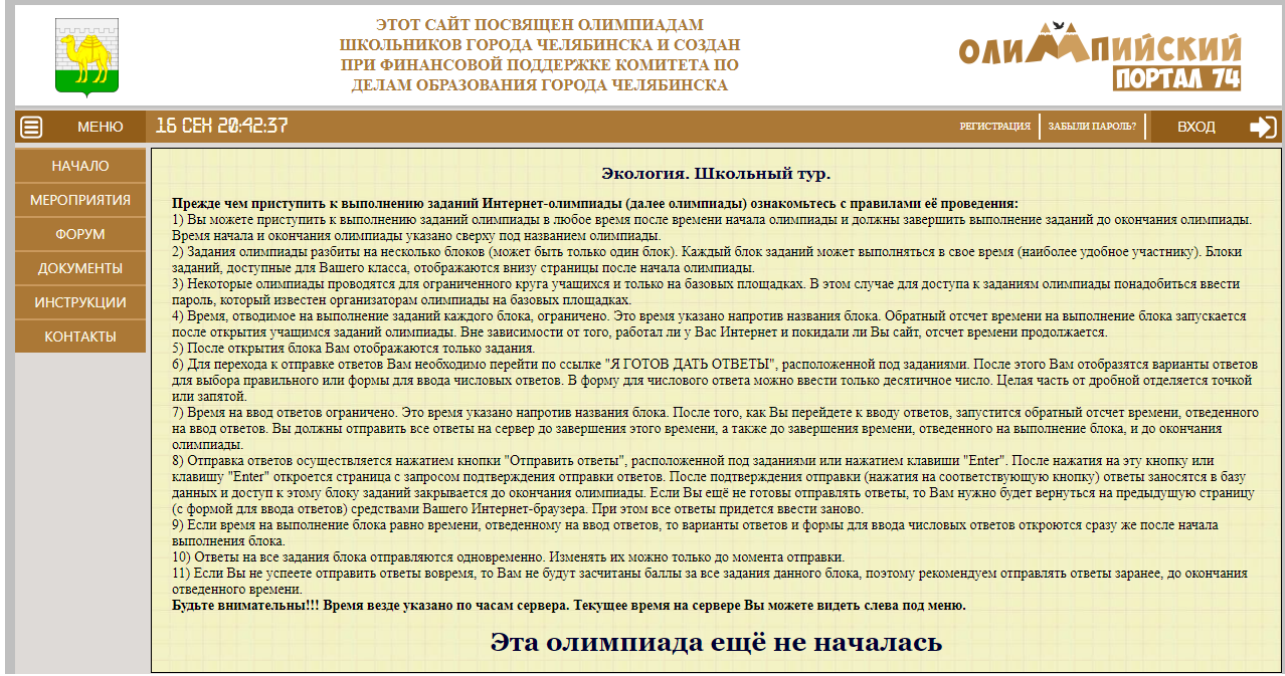

Внизу дана вкладка «задания олимпиады». Также можно перейти во вкладку «Форум», где главное меню сайта (рисунок 93).

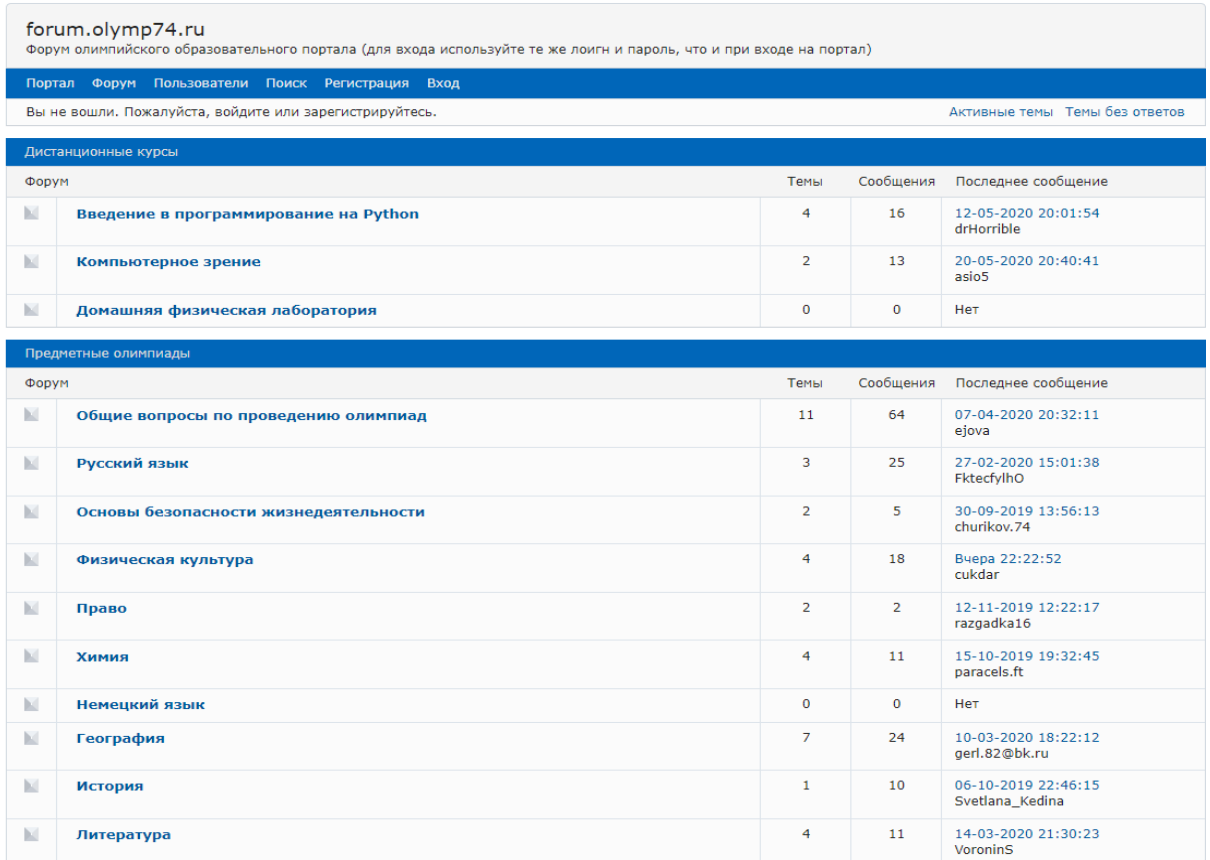

93)

# Перейдѐм на форум «Русский язык» (рисунок 94).

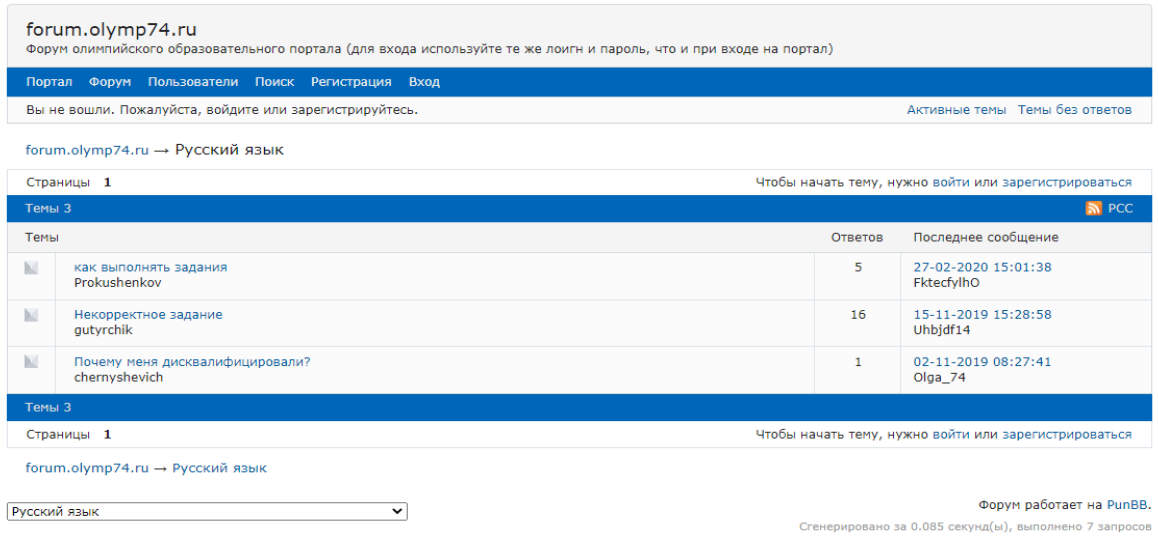

94)

Здесь ученики и учителя могут общаться по различным вопросам, возникающим в ходе проведения олимпиады (рисунок 95).

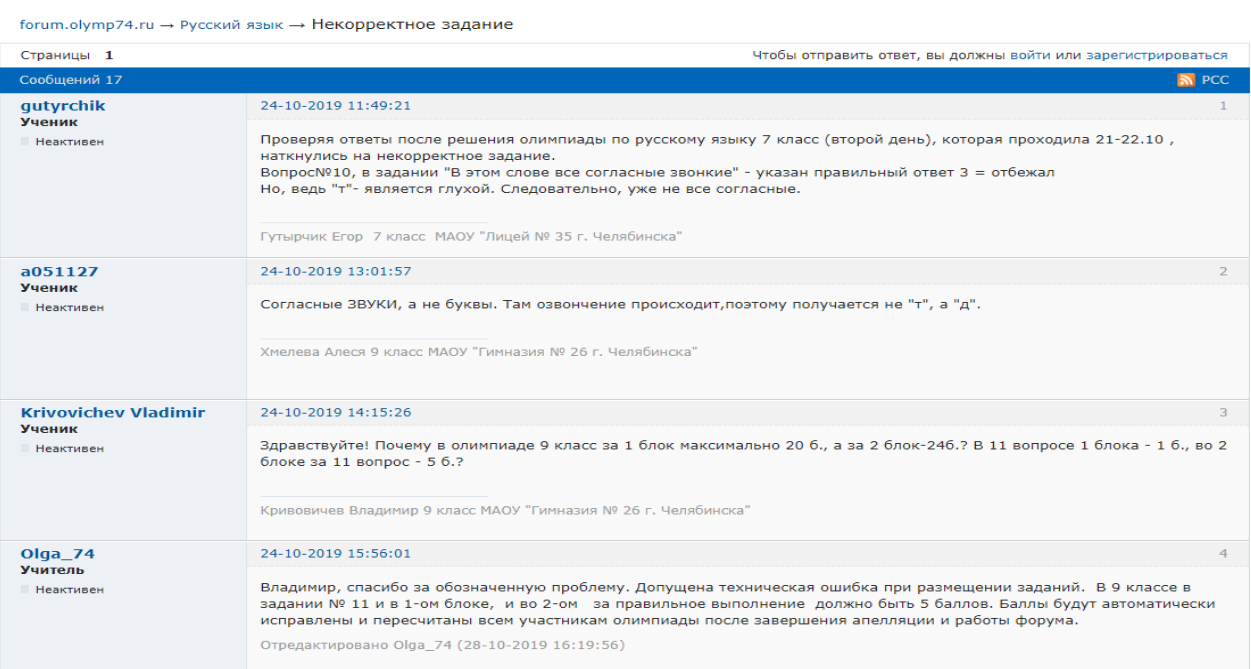

95)

Если пройти во вкладку «Документы», то можно ознакомиться с различной документацией по проведению олимпиад (приказы) (рисунок 96).

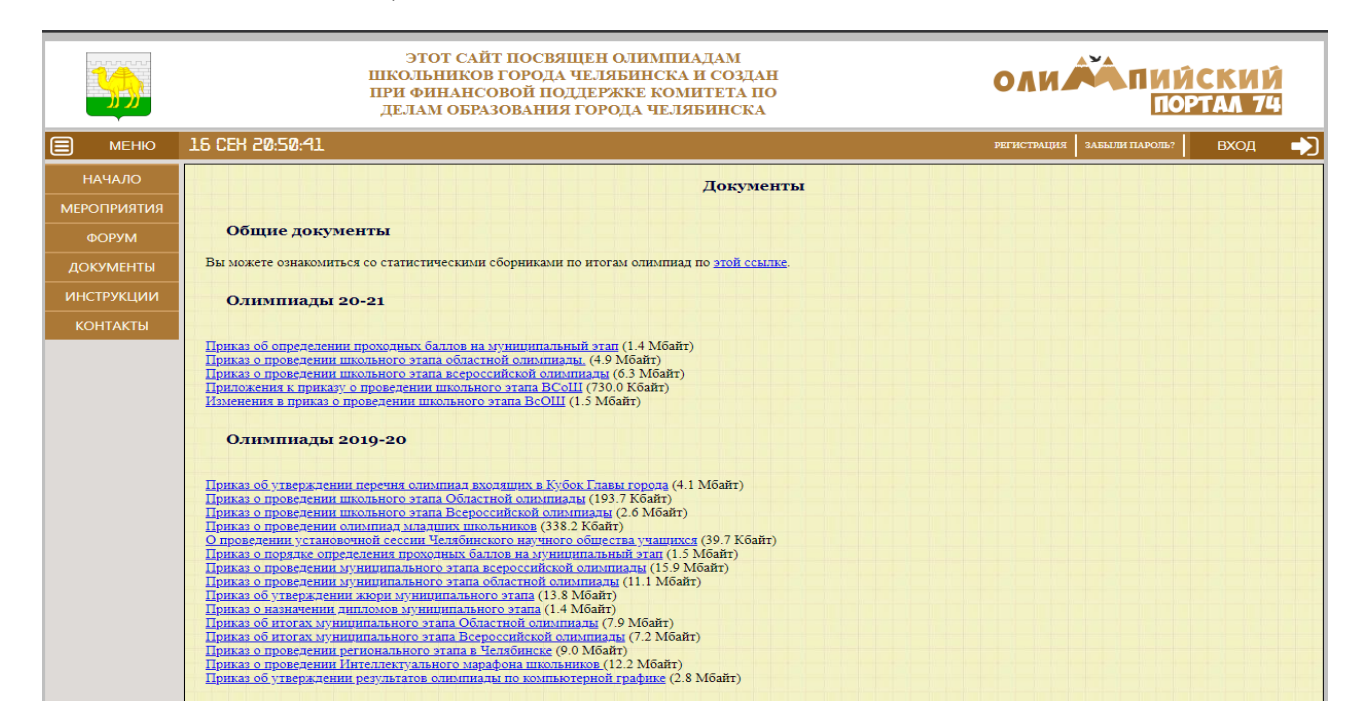

96)

Вкладка «Инструкции» может помочь в решении различных проблемных ситуациях (рисунок 97, 98).

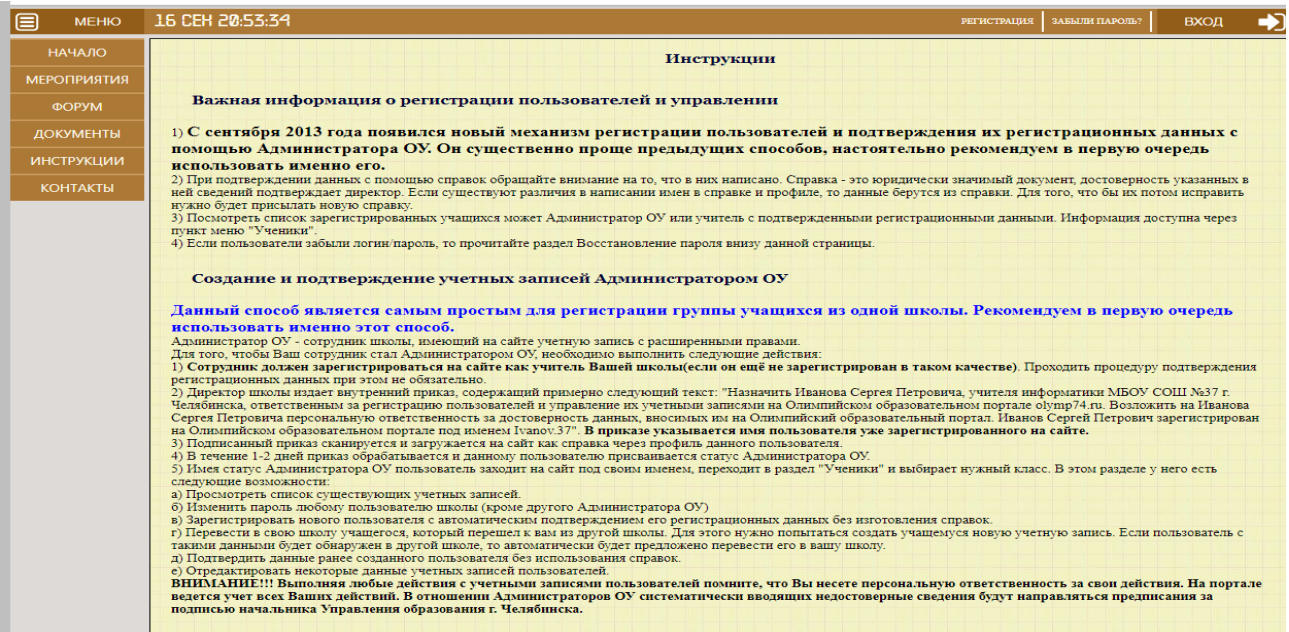

97)

#### Создание учетных записей учителями

Учитель, имеющий на сайте учетную запись с подтвержденными регистрационными данными, может войти на сайт под своим именем, перейти в раздел "Ученики", выбрать нужный класс и получить следующие возможности:

и лиши мласс и полу ино следующие возможности.<br>1) Видеть список всех зарегистрированных учеников и учителей данной школы.<br>2) Изменять пароли ученикам и учителям.<br>3) Создавать новые учетный записи (при этом их данные будут

4) Подтверждать данные ученых записей, прикрепляя к ним сканы справок. О том, как подтверждать регистрационные данные с помощью справок написано ниже.

#### Восстановление забытого пароля

1) Если в настройках учетной записи пользователя указан его почтовый ящик, то он может воспользоваться автоматической системой восстановления пароля. Для этого<br>необходимо перейти по ссылке <u>Забыли пароль?</u> и далее следова

масай. Для этого учителю необходимо зайти на портал под своим именем и перейти в раздел УЧЕНИКИ, где выбрать нужный класс. Узнать о том, есть ли в Вашей школе учитель с подтвержденными данными и кто он можно здесь.

учитель с подтвержденными данными и кто он можно зд<u>есь</u>.<br>3) Если первые два варианта по каким-либо причинам не возможны, то Вы можете написать письмо администратору портала с просьбой сменить пароль, указав как можно<br>бол

#### Исправление даннных

Для исправления ФИО учащегося или изменения школы необходимо

- 1) Получить на учащегося свежую справку из текущей школы и отсканировать её
- 2) нему што на у наделена свежуве справку из тем<br>2) Войти на сайт под учетной записью учащегося<br>3) Перейти в раздел ПРОФИЛЬ.
- 
- 
- » "стерина" разрелана" (\* 1922)<br>19 Перейти в подраздел "Мои справки".<br>5) Нажать кнопку "Загрузить справку для изменения ФИО" и загрузить на сайт скан справки.<br>6) Дождаться, пока справка не будет обработана.

7) Если после обработки справки данные в профиле не будут исправлены, напишите письмо администратору (см. раздел КОНТАКТЫ) с подробным изложением проблемы.

#### Самостоятельная регистрация пользователей

Для самостоятельной регистрации пользователя на портале ему необходимо:

ти превил по ссылке Регистрация.<br>1) Перейти по ссылке Регистрация.<br>2) Выбрать тип учетной записи. Ученикам следует выбирать тип учетной записи УЧЕНИК. Сотрудникам образовательных учреждений - тип учетной записи УЧИТЕЛЬ. В остальным - типучетной записи ВЫПУСКНИК.<br>Остальным - типучетной записи ВЫПУСКНИК.<br>3) Придумать себе логин и пароль и ввести их в соответствующие поля. *Логин может собержать только английские буквы и цифры. Пароль может с* 

символы. Указать свой е-mail. Если у Вас нет почтового ящика, то его следует создать на одном из бесплатных почтовых серверов (например <u>mail ru, rambler ru, gmail com)</u>.<br>Следует указывать свой личный почтовый ящик, так к

чем через 20 минут.<br>5) После получения письма необходимо перейти по присланной в нем ссылке. Если этого не сделать в течение 5-и дней с момента регистрации, то всю процедуру придется

выполнять заново.

о После перехода по ссылке Вам необходимо будет выбрать регион, муниципалитет и школу в которой вы учитесь/работаете/с которой связаны. *Если Вашей школы, б)* После перехода по ссылке Вам необходимо по так и предложит в с

мужеников) и дату рождения. Также Вы можете заполнить не обязательные для заполнения поля домашний адрес и телефон.<br>Ваш домашний адрес может быть использован для отправки Вам различных дипломов и призов. Телефон может быт

7) После заполнения анкеты будет создана и активирована Ваша учетная запись.<br>8) Для полноценной работы с порталом, в том числе участия в олимпиадах и конкурсах, необходимо пройти процедуру подтверждения регистрационных да

98)

Учитель, имеющий на сайте учетную запись с подтвержденными регистрационными данными, может войти на сайт под своим именем, перейти в раздел "Ученики", выбрать нужный класс и получить следующие возможности:

1) Видеть список всех зарегистрированных учеников и учителей данной школы.

2) Изменять пароли ученикам и учителям.

3) Создавать новые учетные записи (при этом их данные будут не подтверждены).

4) Подтверждать данные ученых записей, прикрепляя к ним сканы справок (рисунок 99).

#### Подтверждение регистрационных данных

Наиболее простой способ подтверждения регистрационных данных - это их подтверждение Администратором ОУ. О том, как это сделать, написано вначале страницы. Если этот вариант для Вас неприемлем, то можно подтвердить регистрационные данные с помощью справки. Для этого необходимо:

- 1) Получить в школе справку на учащегося/сотрудника, в которой говорится, что он учится/работает в соответствующем образовательном учреждении в текущем учебном году. Справка должна отвечать следующим требованиям:
- На справке должны быть полность указаны фамилия, имя и отчество учащегося, полное название учебного учреждения (согласано Устава) и местоположение учреждения. Кроме того должен быть указан класс, в котором учится школьник или должность, которую занимает сотрудник. На справке должна быть указана дата выдачи (рассматриваются
- только справки, выданные в текущем учебном году) или срок её действия. Справка должна быть заверена печатью и подписью.
- 2) Справку необходимо отсканировать или сфотографировать на цифровой фотоаппарат. При этом изображение справки должно иметь формат јред или јрд и размер не более 200 Кб. Рекомендуем при сканировании указывать разрешение 200 dpi и параметры цвета - оттенки серого.
- 3) Справку необходимо загрузить на портал, привязав к учетной записи пользователя. Сделать это может либо сам пользователь, зайдя на сайт под своим именем и перейдя в раздел "Профиль", либо учитель, имеющий на сайте учетную запись с подтвержденными регистрационными, зайда на сайт под своим именем и перейдя в раздел .<br>"Vченики"

4) Справка обрабатывается не более 2-х суток, итогом обработки может стать подтверждение регистрационных данных либо отказ. Причины отказа указываются в профиле пользователя и в списке пользователей, доступном учителям.

Допускается использование групповых справок, но каждая справка должна быть дана не более, чем на 10 учеников, и прикрепить её необходимо к каждой учетной записи по отдельность

Справки более чем на 10 человек не рассматриваются.

 $Hot/0.9$ Pamb<sub>nep</sub> 1

99)

### Образовательный интернет-ресурс«ЯКласс» https://www.yaklass.ru/

ЯКласс является одним из перспективных образовательных интернет-ресурсом для школьников, учителей и родителей. В основе платформы лежат разнообразные интерактивные задания по учебным предметам, разработанные с учетом возрастных особенностей обучающихся и требований федеральных государственных образовательных стандартов, методических рекомендаций и указаний. Задания образовательной онлайн-платформы «Якласс» представляют собой перепечатанные тексты задач из учебников с демонстрацией наглядного материала с возможностью самостоятельного ввода правильного ответа в нужное поле и выбора правильного ответа из нескольких представленных. «ЯКласс» включает в себя 1,6 трлн заданий школьной программы и 1500 видео уроков по предметам.

Коллекция материалов постоянно пополняется. Материалы расположены по параграфам и по темам школьного учебника, соответствуют нашим рабочим программам. Встречаются необычные, нестандартные задания, которые привлекают интерес обучающихся, что делает работу по формированию умений и навыков интересной и увлекательной (рисунок 100).

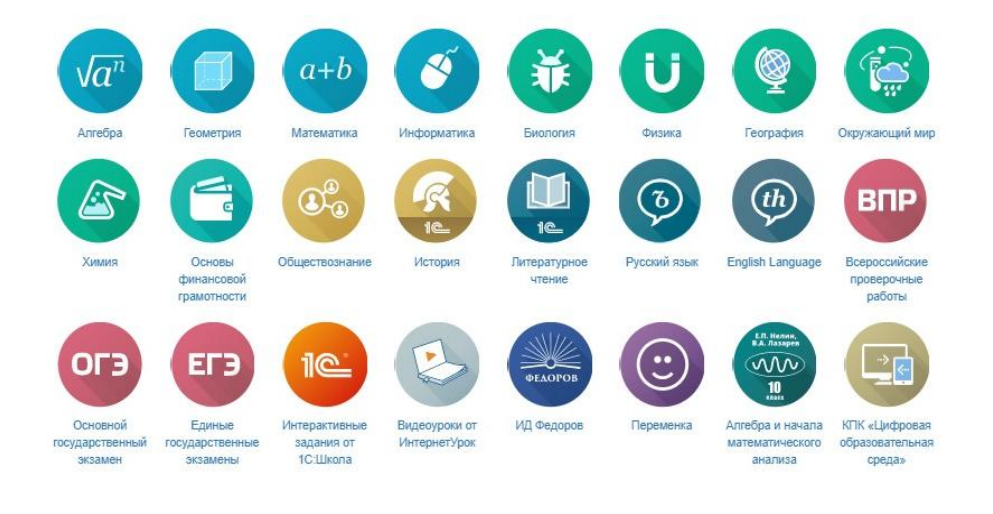

100)

Преимуществом использования интерактивной образовательной онлайн-платформы «Якласс» является бесплатный и платный контент, наличие блока с теоретической информацией. Кроме того, у педагогов появляется возможность на основе данной интерактивной платформы создавать проверочные и контрольные работы, осуществлять передачу домашнего задания для обучающихся с установлением сроков его выполнения.

Для более подробного анализа работы сайта, можно пройти онлайн-курс «Цифровая образовательная среда «ЯКласс», после прохождения данного курса пользователь сможет получить свидетельство о повышении квалификации государственного образца (рисунок 101).

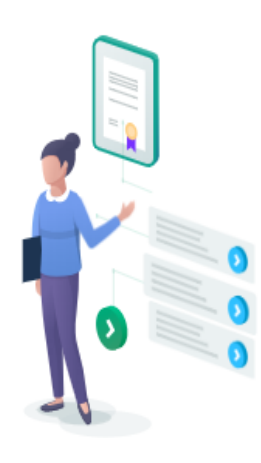

# КАК БЫСТРО РАЗОБРАТЬСЯ В РАБОТЕ САЙТА?

У каждого педагога на ЯКласс есть персональный менеджер-помощник, который подробно расскажет про все функции сайта и научит им пользоваться. После прохождения онлайн-курса «Цифровая образовательная среда ЯКласс» (длительностью 36 часов) вы получите свидетельство о повышении квалификации государственного образца.

### 101)

Для работы с образовательным интернет-ресурсом «ЯКласс» необходимо пройти регистрацию на портале: [https://www.yaklass.ru/,](https://www.yaklass.ru/) выбрав роль (педагог, родитель, ученик), по ссылке «Регистрация» в верхнем левом углу, указав: фамилию, имя, логин, пароль и номер телефона (рисунок 102).

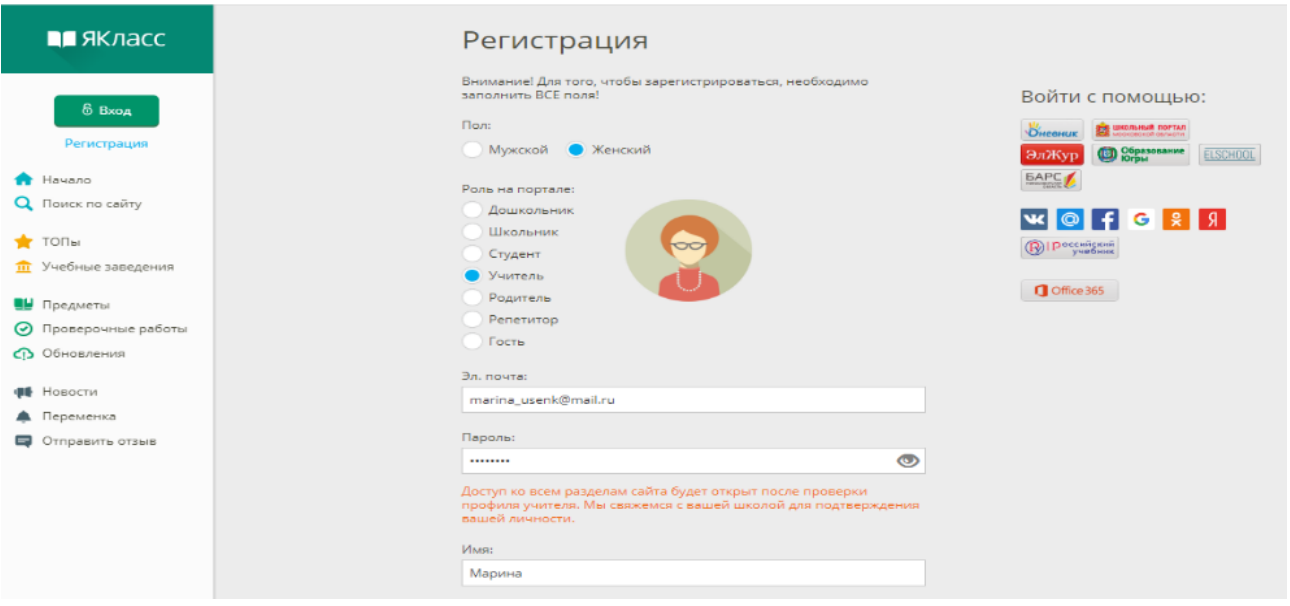

Для подтверждения регистрации Вам необходимо связаться с администратором учебного заведения, чтобы стать идентифицированным учителем (рисунок 103).

![](_page_122_Picture_0.jpeg)

![](_page_122_Picture_1.jpeg)

.<br>Данный раздел Вам недоступен, так как Ваш профиль учителя не подтверждён. Пожалуйста, свяжитесь с администратором учебного заведения для того, чтобы стать идентифицированным учителем

• Администратор Вашего учебного заведения: Стратий Елена Николаевна<br>• Адрес электронной почты администратора: Elestratic@mail.ru

Только проверенные учителя получают доступ к персональным данным учащихся и их оценкам.

Если Вы используете в работе Дневник.ру, Школьный портал, ЭлЖур, «ELSCHOOL», «ЦОП XMAO — Югры», то можете<br>подтвердить статус Учителя автоматически. Это можно сделать через профиль в Вашем электронном журнале, следуя нашей инструкции:

Шаг 1. Перейдите по этой ссылке https://www.yaklass.ru/Account/AddLinkedProfile для связки своего профиля с электронным журналом.

Шаг 2. Выберите Дневник.ру, Школьный портал, ЭлЖур, «ELSCHOOL», «ЦОП ХМАО - Югры», как показано на снимке экрана ниже

#### Добавление связанного профиля

Пожалуйста, выберите сайт для авторизации. После авторизации Ваши профили будут связаны и внешний профиль<br>можно будет использовать для входа на сайт.

SHOWHERE **EX UNITED STATE BJIXyp O** Separative ESCHOOL

Шаг 3. В появившемся окне введите свои данные, с которыми Вы зарегистрированы в своём электронном журнале.

Если Вы не зарегистрированы в перечисленных выше журналах, то для ускорения процесса идентификации Вы можете:

- связаться с нами по бесплатному информационному телефону (РФ): 8 800 775 37 86;<br>• написать нам на адрес электронной почты info@yaklass.ru.
- 

Если Вы хотите стать администратором своего учебного заведения на ЯКласс, просьба отправить заявку в свободной<br>форме на: info@yaklass.ru, указав Ваши имя, отчество и фамилию, а также данные об учебном заведении, в котором

![](_page_122_Picture_16.jpeg)

После успешной регистрации перед учителем открывается основное меню Личного кабинета, которое включает такие разделы, как: «Мои классы», «Вебинары», «ТОПы», «Учебные заведения», «Проверочные работы», «Предметы», «Проверочные работы», «Результаты учащихся», «Обновления», «Управление пользователями», «Новости», «Переменка», «Отправить отзыв» (рисунок 104).

![](_page_123_Picture_1.jpeg)

Нажав кнопку «Проверочные работы», перед педагогом открывается страница с возможностью создания собственной проверочной работы или выбора готовой. Для создания собственной проверочной работы необходимо: выбрать готовые задания и тесты, выбрать класс и учащихся, задать тему, время и сроки выполнения работы. При выполнении проверочных работ обучающиеся имеют возможность увидеть

результаты, посмотреть на допущенные ошибки и выполнить работу заново (рисунок 105).

![](_page_124_Picture_33.jpeg)

105)

Для создания проверочной работы можно использовать банк готовых материалов из базы ЯКласс, применяя фильтр: по предметам, по обучающей программе, с помощью быстрого поиска. Разработанная проверочная работа способствует выявлению пробелов в полученных знаниях, планированию итогового повторения и работе над ошибками (рисунок 106).

![](_page_125_Figure_0.jpeg)

106)

Для прохождения созданной педагогом проверочной работы педагогу необходимо отправить «Приглашение по ссылке» для зарегистрированных учащихся на ЯКласс (рисунок 107).

126

![](_page_126_Picture_20.jpeg)

При необходимости педагог может отредактировать название работы, период ее выполнения, а также добавить инструкцию для учащихся и подтвердить выдачу проверочной работы дл обучающихся (рисунок 108).

![](_page_126_Figure_3.jpeg)

![](_page_127_Figure_0.jpeg)

![](_page_127_Figure_1.jpeg)

Для тех обучающихся, у которых нет компьютера и возможности выхода в интернет, педагог может распечатать проверочную работу (рисунок 109).

![](_page_128_Picture_38.jpeg)

109)

Страница «Переменка» способствует изучению теоретического материала с отработкой наиболее значимых понятий темы, предполагает проведение самостоятельной и проверочной работ (индивидуально, с выбором «своих» заданий или подсказанных преподавателем), выполнение домашнего задания (индивидуально, с выбором «своих» заданий) и индивидуальную работу вне класса (переменка). Страница «Переменка» содержит «ЯКлассный тест» (праздничные тесты и ас-

сорти) и «Занимательные задачки» (задачи на смекалку, занимательная математика, ВЗЛ: Вопросы занимательных людей, Логическая задача) (рисунок 110).

![](_page_129_Picture_1.jpeg)

110)

В качестве примера выберем раздел «Занимательная математика», который содержит большое количество заданий с разным уровнем сложности (рисунок 111)

130

![](_page_130_Picture_8.jpeg)

Остановимся на примере задания «Соседи», где обучающимся предлагается прочитать условие задания и выбрать один из предложенных вариантов. Обучение происходит в форме игры: зарабатывая очки и бонусы, дети попадают в привычную и любимую среду компьютерных игр, но с пользой для учѐбы. С помощью геймификации обучения удается заинтересовать школьников. Получая баллы за правильно выполненные задания, повышая свой рейтинг и стремясь попасть в ТОП, ребѐнок незаметно, но эффективно усваивает необходимый учебный материал (рисунок 112).

![](_page_131_Picture_1.jpeg)

### 112)

Страница «ТОПы» является элементом мотивации учащихся в системе «ЯКласс», которая позволяет просматривать школы-лидеры по выполнению заданий (рисунок 113).

![](_page_132_Picture_15.jpeg)

Страница «Новости» позволяет педагогу ознакомиться с новостной лентой сайта за выбранный промежуток времени (рисунок 114).

![](_page_132_Figure_3.jpeg)

## Новости

## $00000$

![](_page_133_Picture_21.jpeg)

# 114)

Страница «Оставить отзыв» направлена на получение обратной связи от пользователей (рисунок 115).

![](_page_134_Picture_60.jpeg)

## Образовательная онлайн-платформа«Учи.ру» https://uchi.ru/

Учи.ру является интерактивной образовательной онлайнплатформой, основанной в 2012 году, которая предлагает интерактивные курсы для обучающихся по основным изучаемым предметам и подготовке к выпускным проверочным работам, а учителям и родителям дает возможность проходить тематические вебинары по повышению цифровой грамотности и организации дистанционного обучения. Образовательная онлайн-платформа Учи.ру направлена на отработку ошибок учеников с возможностью выстраивать их индивидуальную образовательную траекторию, отображая их прогресс в личном кабинете.

Кроме этого, среди возможностей платформы «Учи.ру» можно выделить онлайн-курсы по школьным предметам, внешкольные курсы «Успею все!», курсы программирования, сервис для проведения индивидуальных и групповых видео-уроков «Виртуальный класс», экспресс-курсы по подготовке к ОГЭ по математике, всероссийские олимпиады по разным учебным предметам, межпредметная олимпиада

«Дино» для обучающихся 1–4 кл, международная олимпиада BRICSMATH.COM по математике.

Для зарегистрированных учителей на портале появляется возможность добавлять учеников своего класса, выдавать пароли ученикам и родителям для входа на платформу, получив пароли ученики могут самостоятельно изучать предметы школьной программы в интерактивной форме с учетом уровня собственных знаний и индивидуальных особенностей. В личном кабинете можно просматривать информацию о прохождении учеником курсов, его успеваемость, готовиться к ВПР, ОГЭ, участвовать в российских и международных олимпиадах (рисунок 116).

![](_page_135_Picture_2.jpeg)

<sup>116)</sup>

Для работы с интерактивной образовательной онлайн-платформой необходимо пройти регистрацию на портале https://uchi.ru/ по ссылке «Регистрация», указав: логин и пароль (рисунок 117).

# Регистрация учителя на портале Uchi.ru

![](_page_136_Picture_20.jpeg)

![](_page_136_Figure_2.jpeg)

Для завершения регистрации Вам необходимо указать: фамилию, имя, отчество, страну и номер телефона (рисунок 118).

![](_page_136_Picture_21.jpeg)

Добавить учебное заведение, выбрав страну, регион, местоположение учебного заведения и полное наименование образовательного учреждения (рисунок 119).

![](_page_137_Picture_36.jpeg)

119)

После успешной регистрации на портале https://uchi.ru/ необходимо выбрать: класс, букву, учебный предмет (рисунок 120).

![](_page_137_Picture_37.jpeg)

120)

Для начала работы с личным кабинетом сервиса учителю необходимо добавить учеников, указать учебные предметы (рисунок 121).

![](_page_138_Picture_40.jpeg)

После успешной регистрации перед учителем открывается основное меню Личного кабинета, которое включает такие разделы, как: «Главная», «Мои классы», «Портфолио», «Вебинары и курсы». Страница «Главная» позволяет педагогу создавать задания из карточек, создавать проверочную работу, проводить уроки в «виртуальном классе» (рисунок 122).

![](_page_138_Picture_41.jpeg)

122)

Нажав кнопку «Создать занятие», перед педагогом открывается страница с возможностью выбора карточек для проведения занятия выбранного предмета. Педагог сможет выбрать уже готовые занятия

или воспользоваться тематической подборкой по учебному предмету (рисунок 123).

![](_page_139_Picture_37.jpeg)

123)

Педагог, выбрав класс и предмет, переходит в раздел «Карточки», может самостоятельно подобрать необходимые карточки для проведения учебного занятия или воспользоваться уже готовыми занятиями, выбрав тему для изучения из предложенного раздела. Нажав кнопку «Подтвердить», педагог отправляет карточку с интерактивным заданием в занятие, формируя собственное занятие (рисунок 124).

![](_page_139_Picture_38.jpeg)

Для повторения пройденного материала на сервисе представлена тематическая подборка заданий по каждому классу с разным уровнем сложности изложения материала. Интерактивные задания охватывают все основные темы по изучаемой программе (рисунок 125).

![](_page_140_Figure_1.jpeg)

![](_page_140_Figure_2.jpeg)

Практическая работа, подобранная из интерактивных заданий по изучаемому предмету способствует выявлению пробелов в полученных знаниях, планированию итогового повторения и работе над ошибками. Педагог может выдать проверочную работу без изменений или создать собственную *в соответствии с особенностями учащихся*  (рисунок 126).*.*

![](_page_140_Picture_46.jpeg)

![](_page_140_Figure_5.jpeg)

Добавленные задания отображаются в разделе «Мои работы», где можно выводить на доску, задавать на дом, распечатать, установить время, а также назначить задание всему классу или отдельным ученикам (рисунок 127).

![](_page_141_Picture_1.jpeg)

127)

Раздел «Провести урок в «виртуальном классе»» позволяет педагогам запланировать урок в определенную дату, выбрав материалы к уроку и отправив ссылку для обучающихся (рисунок 128).

![](_page_141_Picture_4.jpeg)

Страница «Мои классы» содержит информацию о составе класса, дает возможность отредактировать информацию и выдать пароли для обучающихся (рисунок 129).

![](_page_142_Picture_33.jpeg)

129)

Страница «Портфолио» позволяет педагогам принимать участия в обучающих мероприятиях и пополнять свое портфолио (рисунок 130).

![](_page_142_Picture_34.jpeg)

143

Страница «Вебинары и курсы» содержит каталог вебинаров, которые необходимо пройти педагогам (рисунок 131).

![](_page_143_Picture_40.jpeg)

131)

При нажатии на страницу «Чат» перед Вами откроется окно, которое позволяет отправлять необходимую информацию и отслеживать ее прочтение (рисунок 132).

![](_page_143_Picture_41.jpeg)

132)

Ученикам предлагаются задания по различным направлениям: основные школьные предметы, олимпиадные задания, задания для подготовки к ВПР и др. (рисунок 133).
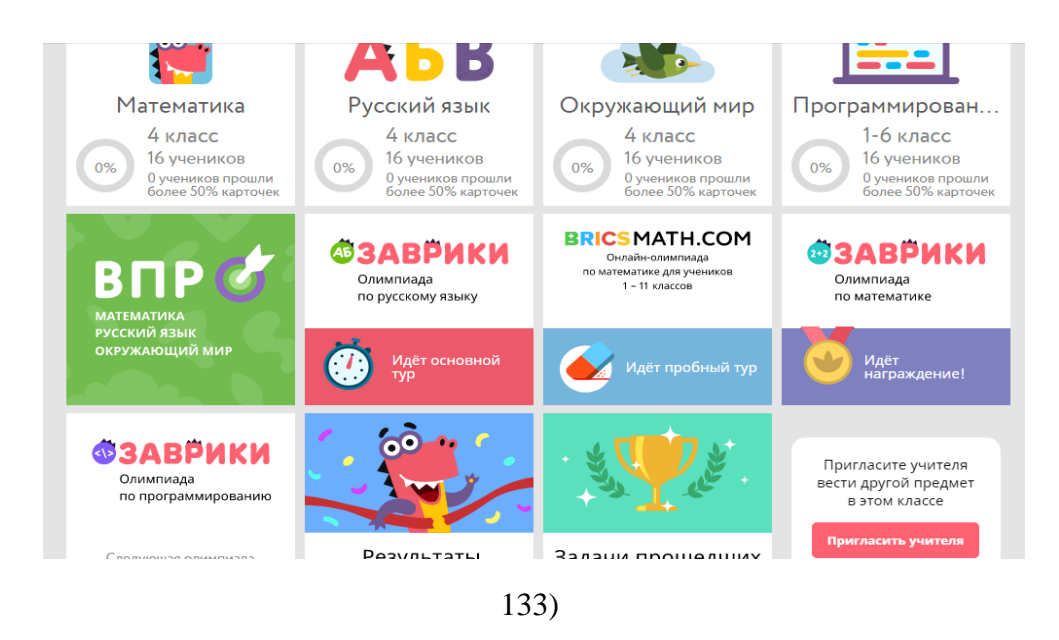

При выполнении задания ученик может выбрать уровень сложности и прорешать задание, используя три попытки (рисунок 134).

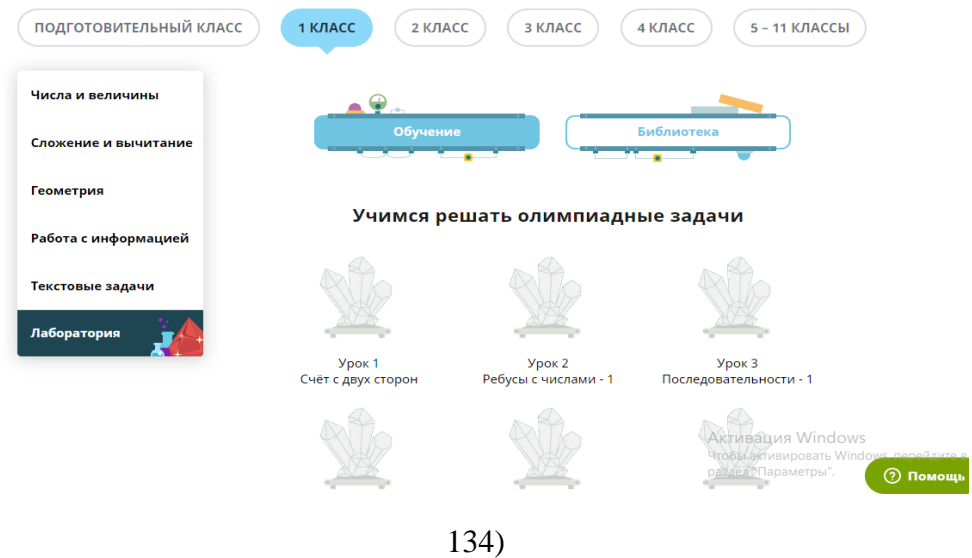

В разделе внеурочная деятельность представлен каталог игр: игра «День знаний», игра «Город-герой» и др. (рисунок 135).

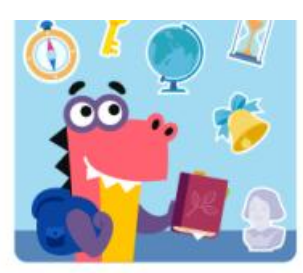

Игра «День знаний» Путешествие по школьным кабинетам в поисках пропавших предметов.

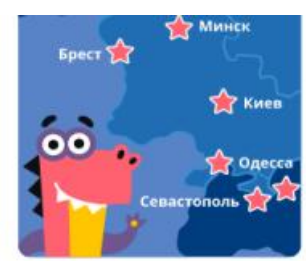

Игра «Города-герои» Большая историческая экскурсия по городам СССР.

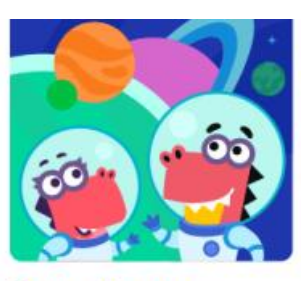

Игра «Космос» Гриша и Соня отправляются в космос, чтобы навестить родителей-космонавтов.

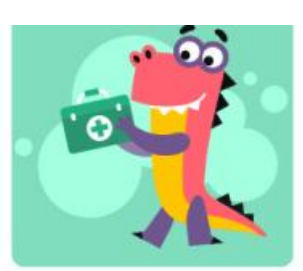

Игра «Здоровье»

Гриша изучает атлас строения человека и предупреждение болезней.

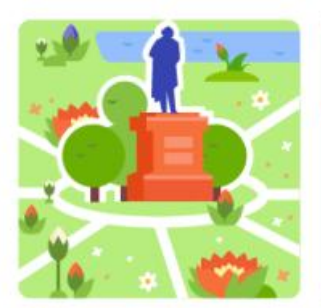

Игра «Город цветов» Гриша и Соня проводят  $n$  $\cdots$  $\ddotsc$ 

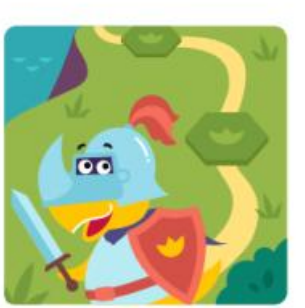

Игра «Рыцари» Команды рыцарей Жана и Ways Gonjorca sa vulov

Активация Windows Чтобы активировать Windows, ner раздел "Параметры".

135)

## Российская цифровая образовательная платформа LECTA https://lecta.rosuchebnik.ru/

LECTA выступает универсальной цифровой образовательной платформой, обслуживающей потребности учителей, школы, учеников, органов управления образованием и других участников образовательного процесса. В течение месяца для зарегистрированных пользователей образовательная платформа LECTA предлагает возможность ознакомиться с полной версией пяти учебников, электронные версии учебников доступны для загрузки на компьютер.

Для учителей данная платформа предлагает следующий набор инструментов: конструктор рабочих программ; управление работой учащихся; курсы повышения квалификации; атласы; всероссийские проверочные работы; аудиоприложения. Используя конструктор рабочих программ, педагог сможет значительно сократить время на разработку рабочей программы, а раздел контрольная работа включает каталог контрольных работ по необходимым предметам, классам и темам. Образовательная платформа LECTA содержит раздел курсы повышения квалификации, который предлагает педагогам пройти онлайн курс с бесплатным доступом к учебным материалам, кроме того педагог и учащиеся могут бесплатно получить доступ к интерактивным атласам по истории и географии.

Особого внимания для педагогов, родителей и учеников заслуживает раздел Всероссийские проверочные работы, который позволяет участникам образовательного процесса получить доступ к интерактивным тренажерам двух видов: тренажер (проверка осуществляется после каждого занятия) и контроль (работа проверяется полностью). В разделе аудиоприложения для педагогов, учащихся и родителей открывается доступ к каталогу более 120 курсов по русскому языку и целому ряду иностранных языков на протяжении 500 дней (рисунок 136).

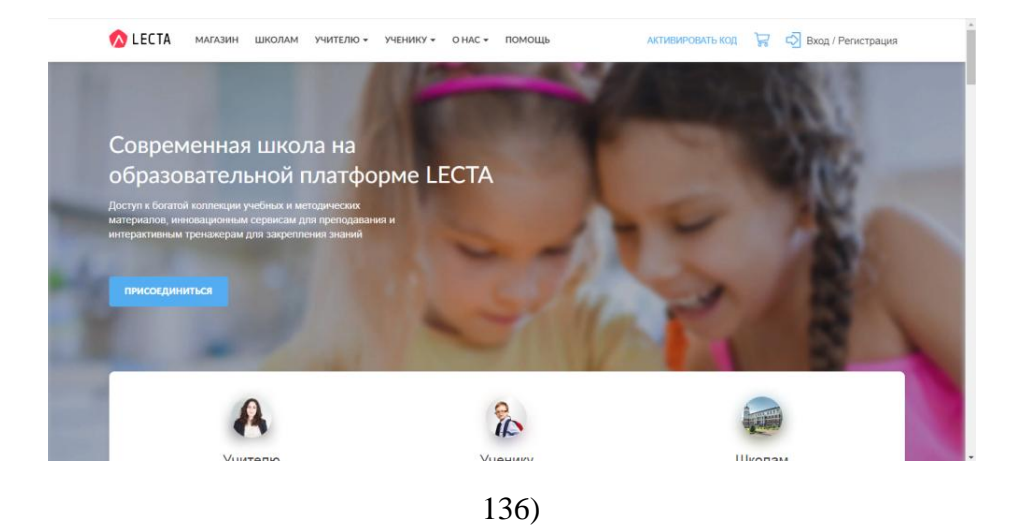

Для доступа к богатой коллекции учебных и методических материалов, инновационным сервисам для преподавания и интерактивным тренажерам и для закрепления знаний необходимо пройти регистрацию на портале https://lecta.rosuchebnik.ru/ по ссылке «Регистрация» в верхнем правом углу.

Здесь можно воспользоваться быстрым входом с помощью социальных сетей или же пройти полную регистрацию (рисунок 137).

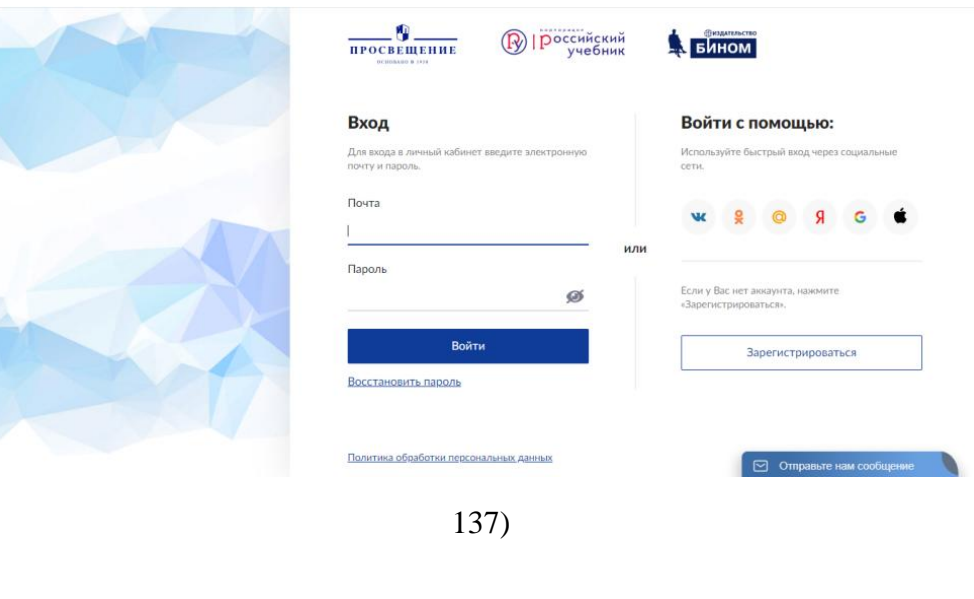

Для регистрации необходимо указать свою почту, на которую прейдет письмо о подтверждении регистрации (рисунок 138).

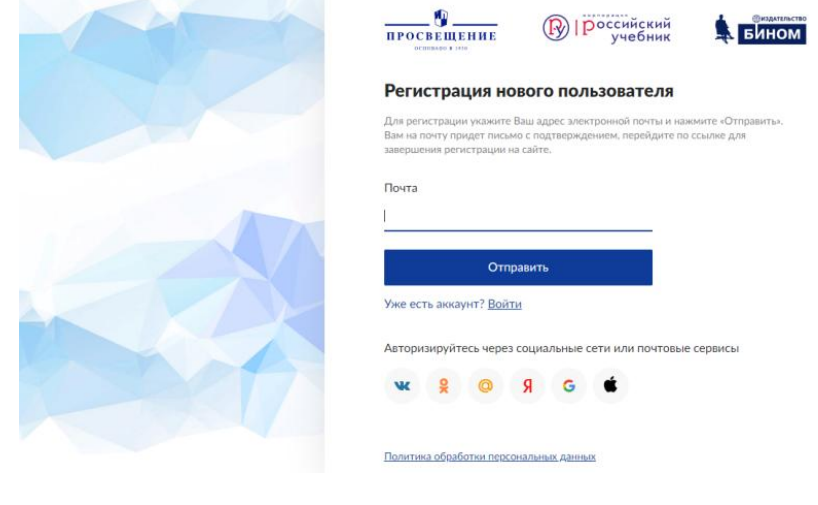

138)

После введения электронной почты, вам необходимо будет зайти на указанную почту и перейти по ссылке, подтверждая электронную почту (рисунок 139).

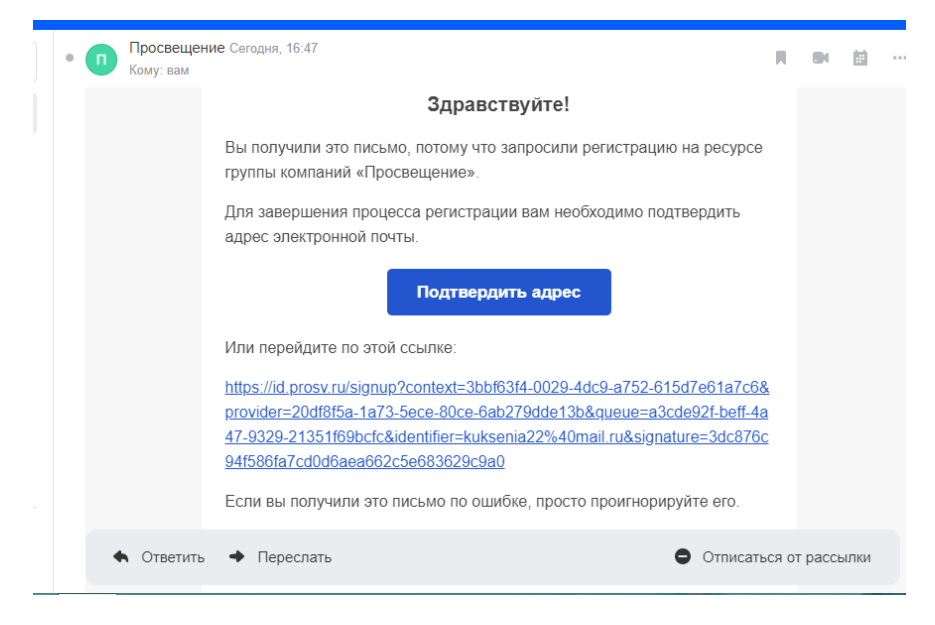

139)

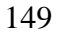

Далее Вам необходимо будет придумать пароль и заполнить информацию, указывая следующие персональные данные: имя, фамилия, страна, регион (рисунок 140).

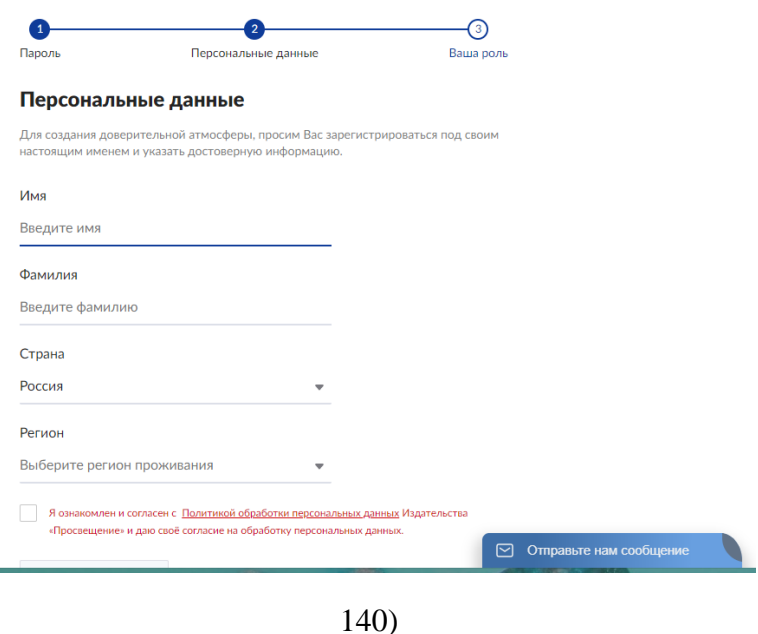

Выбирая роль, отмечая категорию, которая соответствует вашему роду деятельности, Вы получаете ссылки на самые интересные материалы, мероприятия и сервисы (рисунок 141).

 $\overline{\phantom{a}}$ 

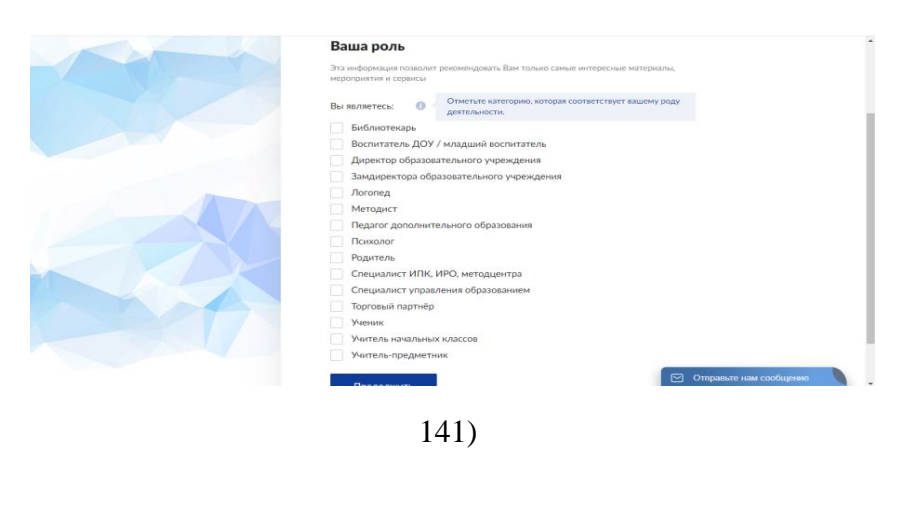

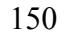

Нажимая на кнопку «Личный профиль», перед Вами открывается следующий перечень возможностей: учебники, тренажеры, классная работа, контрольная работа, курсы, профиль (рисунок 142).

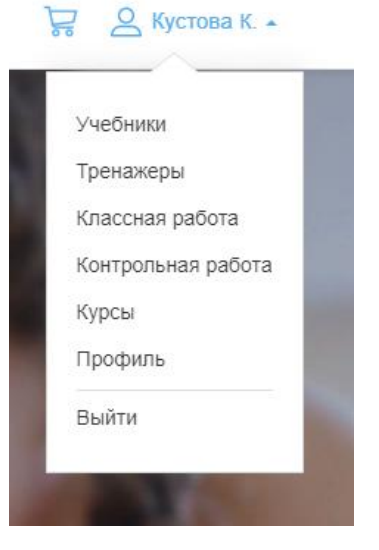

142)

Если Вы перейдете на ссылку с учебниками, то Вы сможете подобрать интересующий Вас учебник по следующим критериям: класс; предмет; издательство; тип продукции (рисунок 143).

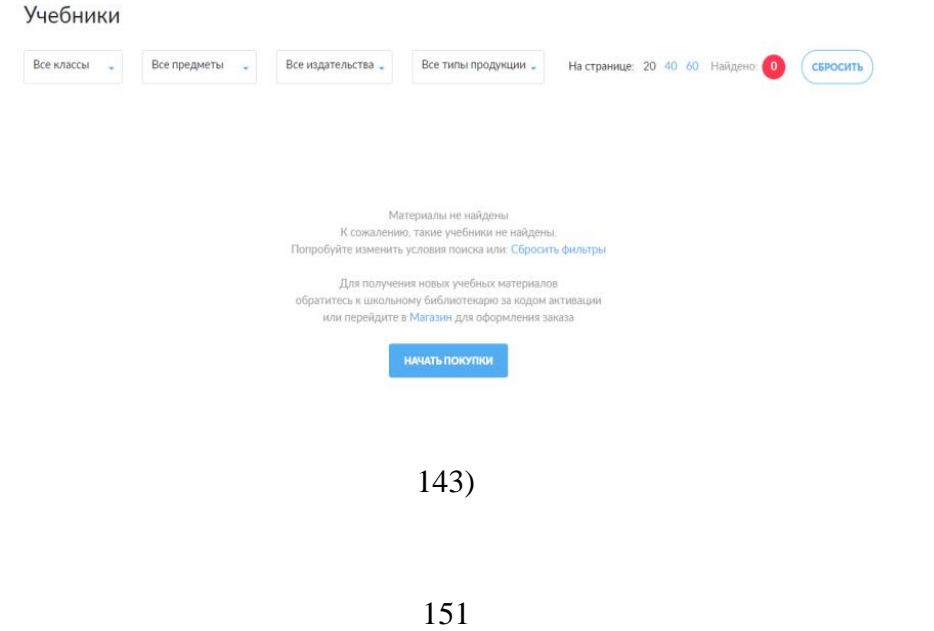

В разделе «Магазин» можно выбрать интересующий Вас тренажер, указав класс, предмет, отсортировав по цене, алфавиту и популярности (рисунок 144).

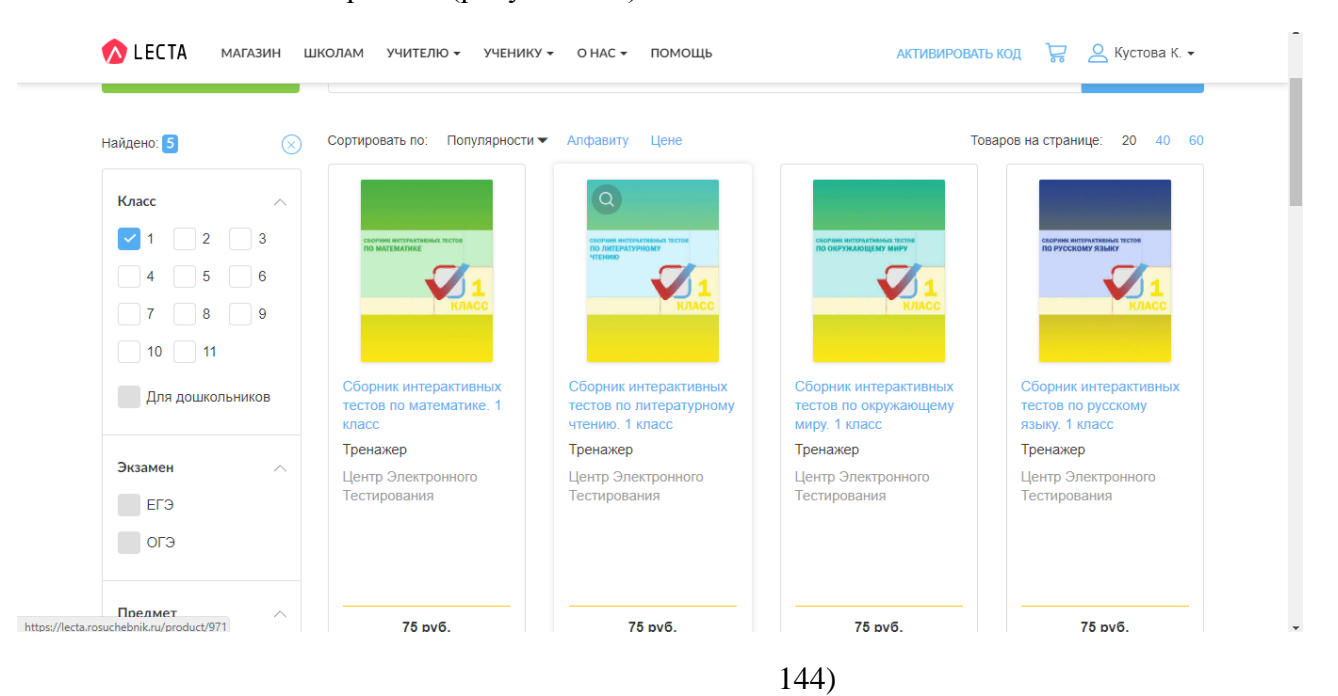

В разделе «Классная работа» пользователь сможет выбрать рабочую программу из каталога или создать собственную, используя готовые календарно-тематические планы, слайды презентации к урокам и технологические карты урока, ориентируясь на цели и задачи, обозначенные в начале каждого урока (рисунок 145).

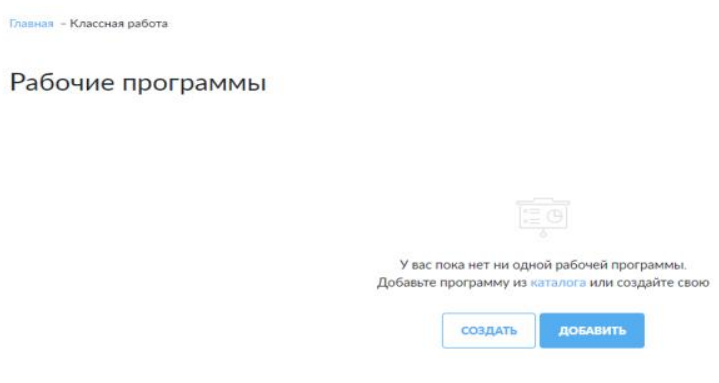

## 145)

При нажатии на кнопку «создать» перед Вами откроется новая страница, где необходимо выбрать название, рабочую программу, предмет, класс, линию и описание рабочей программы (рисунок 146).

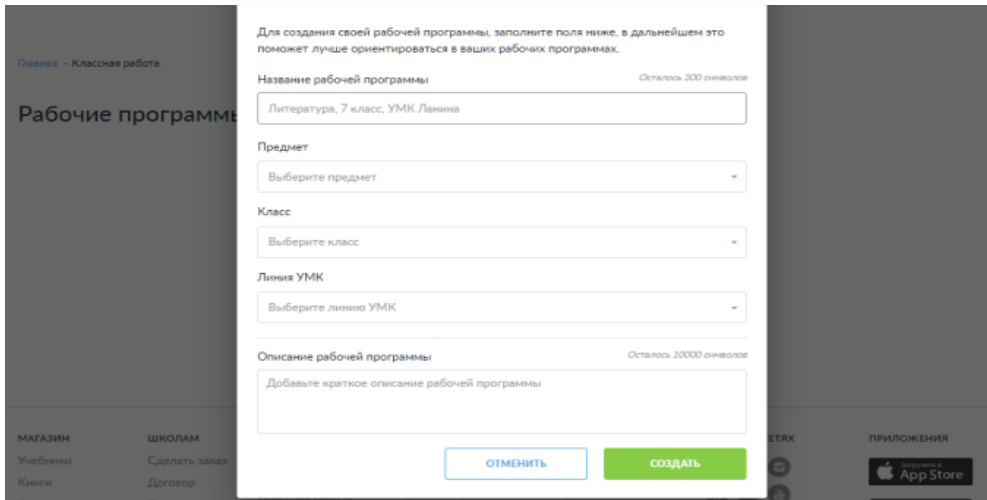

146)

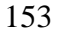

Здесь у пользователя появляется возможность создать собственную урок, указав название, цел урока, виды деятельности, задачи урока, ключевые понятия, этапы урока (рисунок 147).

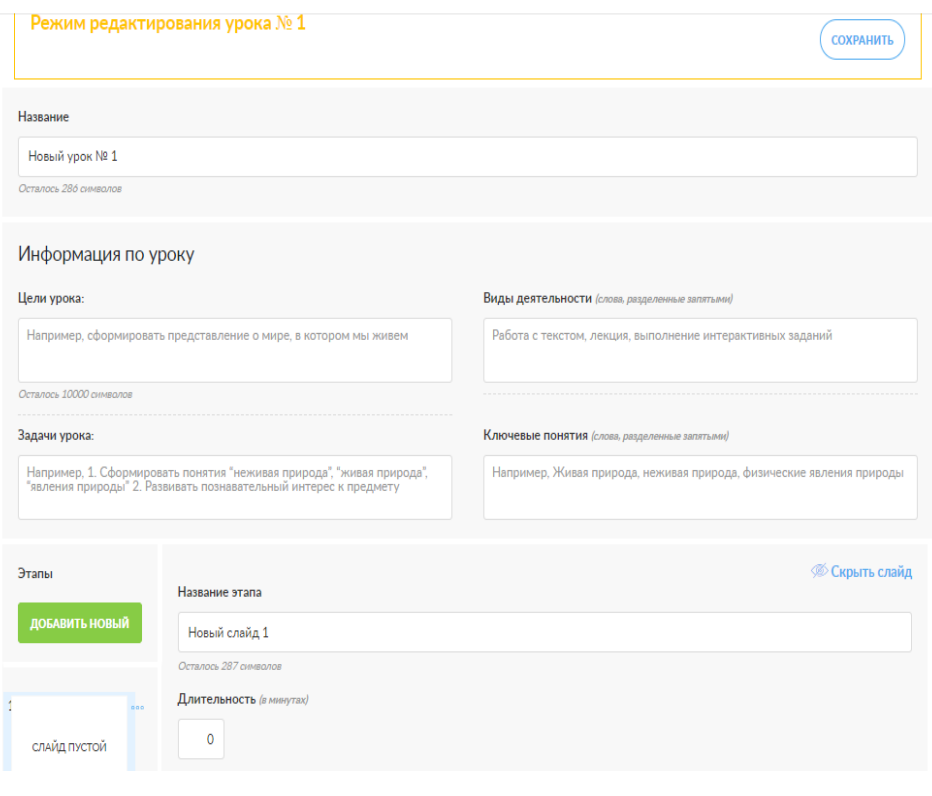

147)

В разделе «Контрольная работа» представлен каталог домашних, контрольных, проверочных работ, виртуальный класс, электронный журнал, онлайн-задания, а также есть возможность автоматической проверки работ, подсказки и тренажеры (рисунок 148).

154

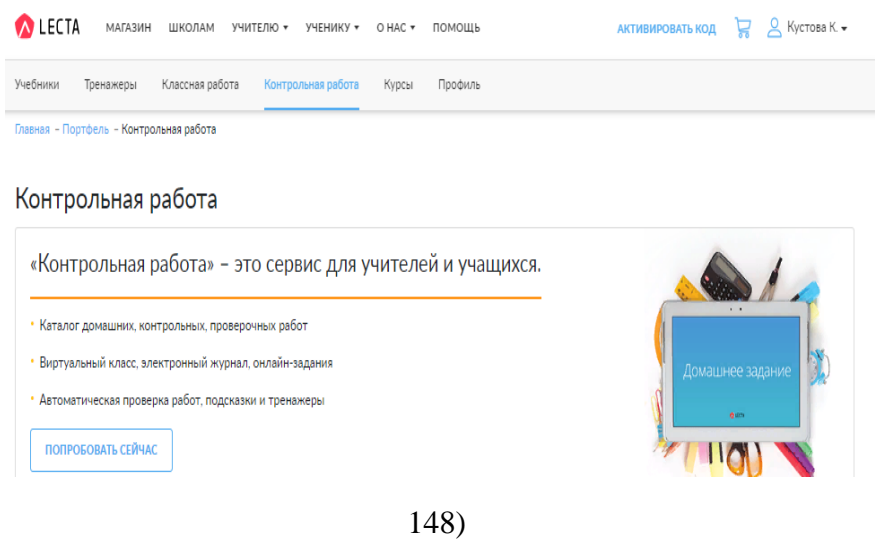

В данном разделе представлены контрольные работы по различным предметам, для выбора необходимой работы можно воспользоваться фильтрами: предмет, класс, время выполнения и тип работы (рисунок 149).

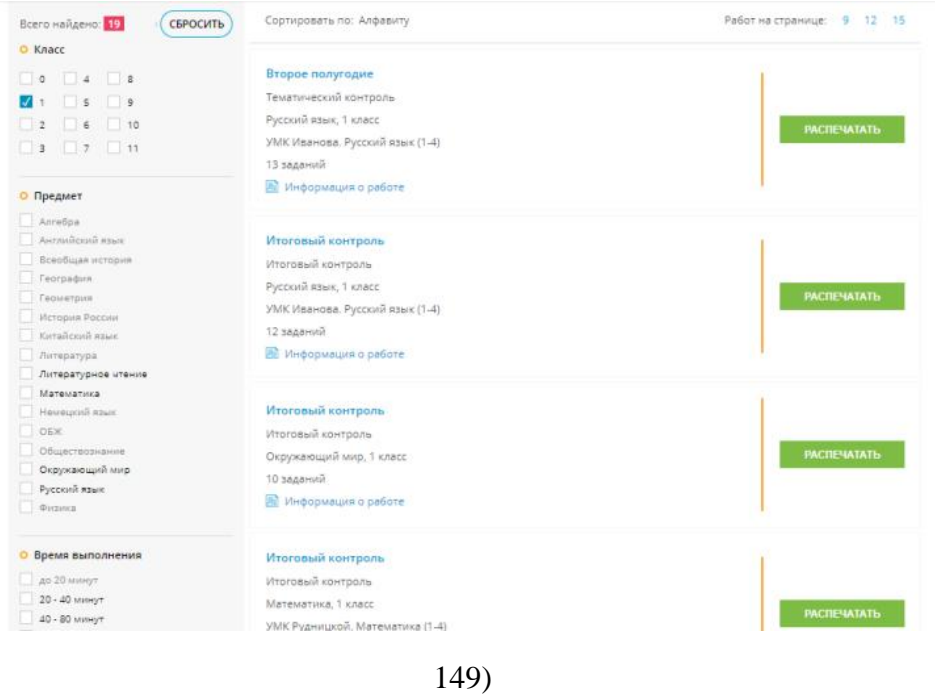

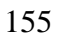

Подобранную контрольную работу можно распечатать, выбрав необходимое количество вариантов (рисунок 150).

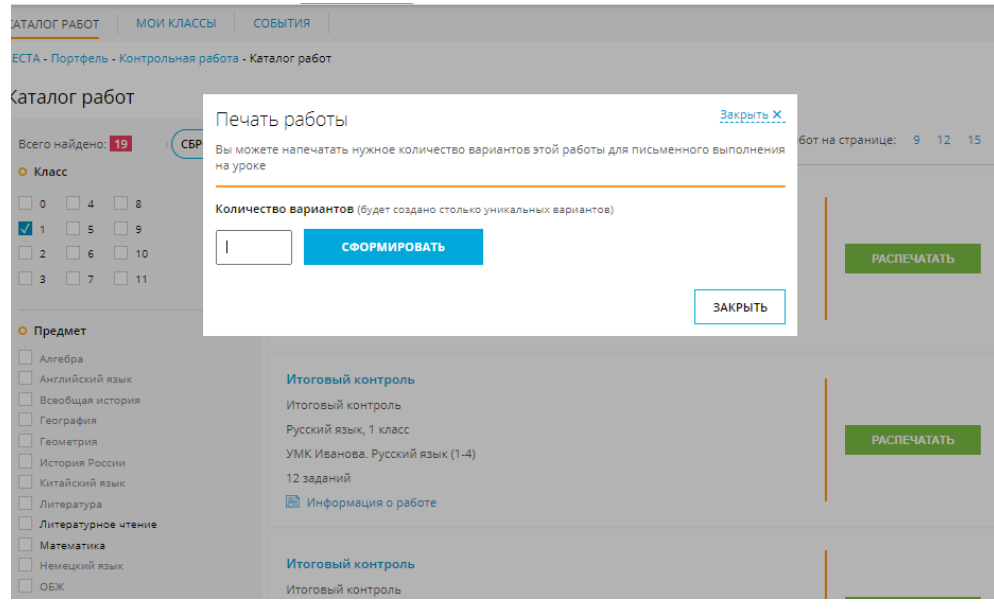

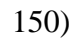

Далее представим вариант тематического контроля на второе полугодие по русскому языку в первом классе (рисунок 151).

Второе полугодие<br><sub>Идентификатор: xx561577</sub><br><sub>Дата:</sub> 17.09.2020

## Задание 1

Отметь два слова, в которых все согласные звуки мягкие.

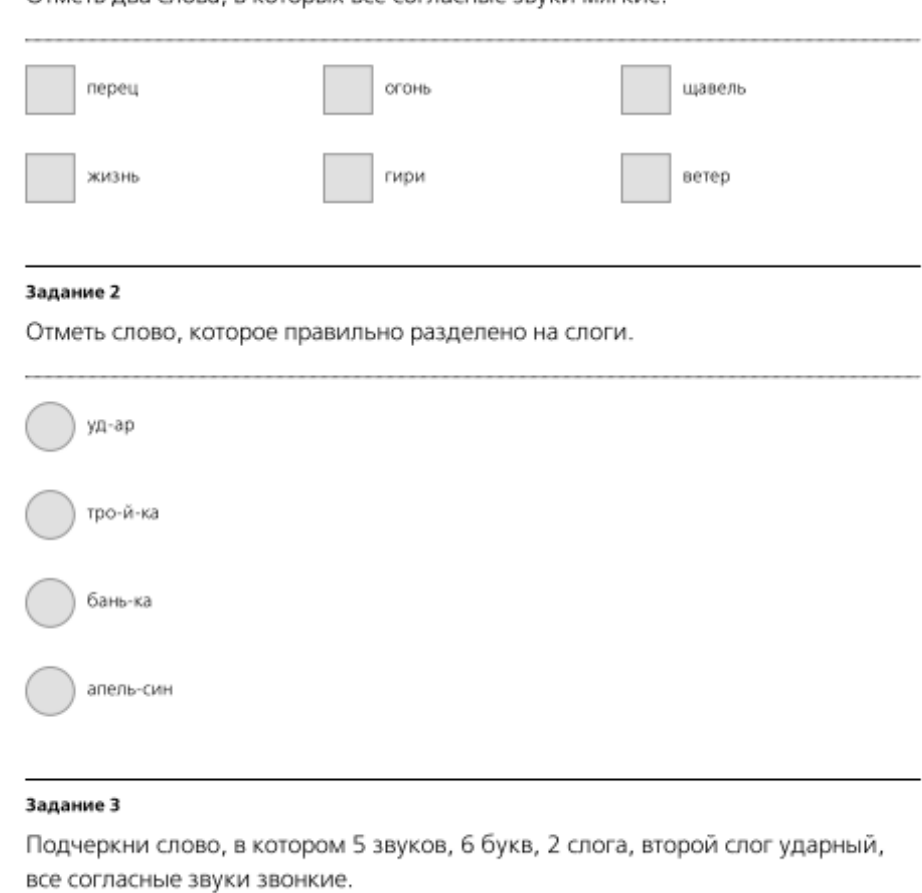

## 151)

К данному тесту отдельно идет ключ, который позволяет педагогу оценить правильность выполненных обучающимся заданий (рисунок 152).

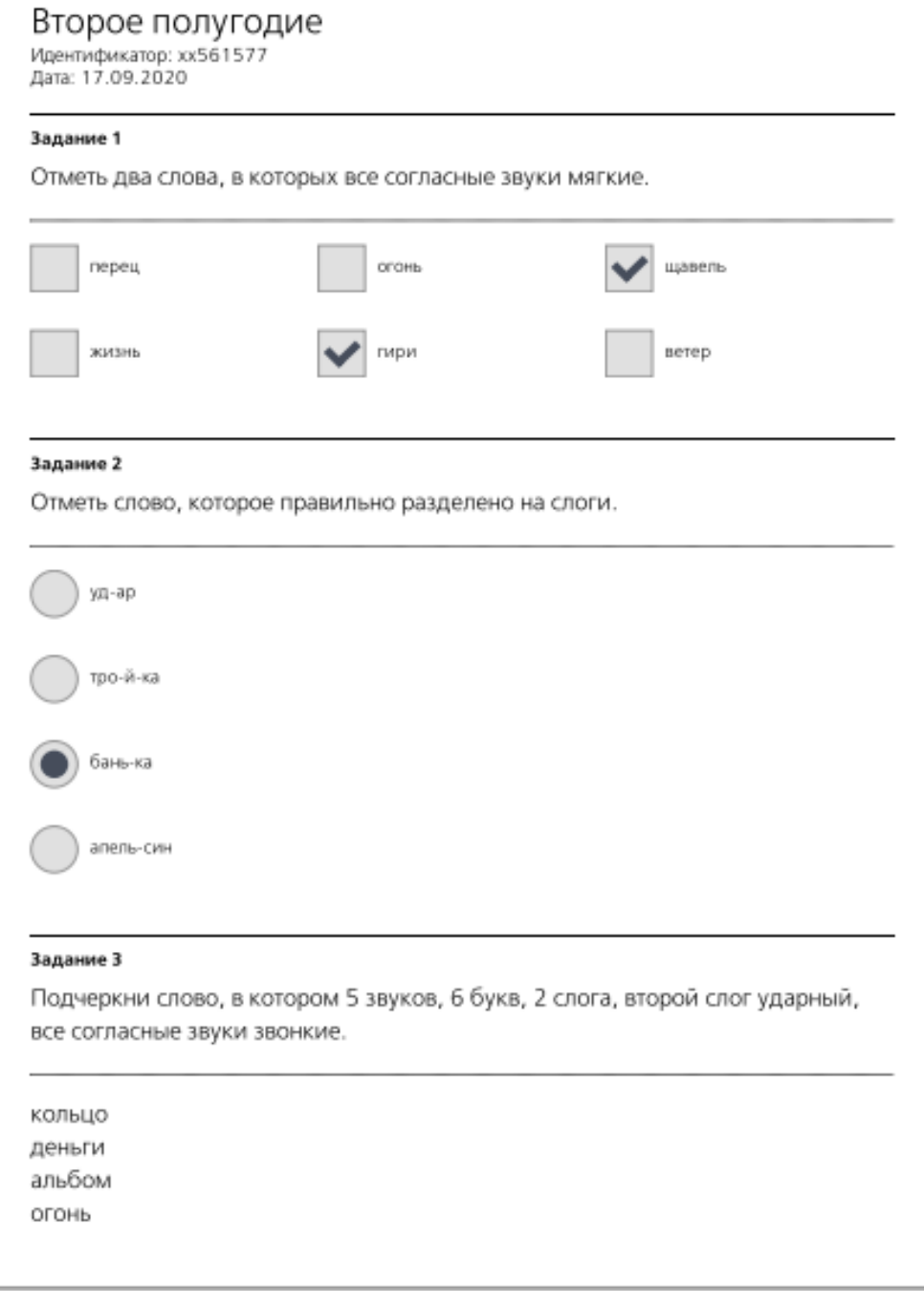

152)

В разделе «Курсы» представлен каталог курсов повышения квалификации для педагогов по разнообразным направлениям (внеурочная деятельность, дошкольное образование, начальное образование и др.), на которые можно записаться (рисунок 153).

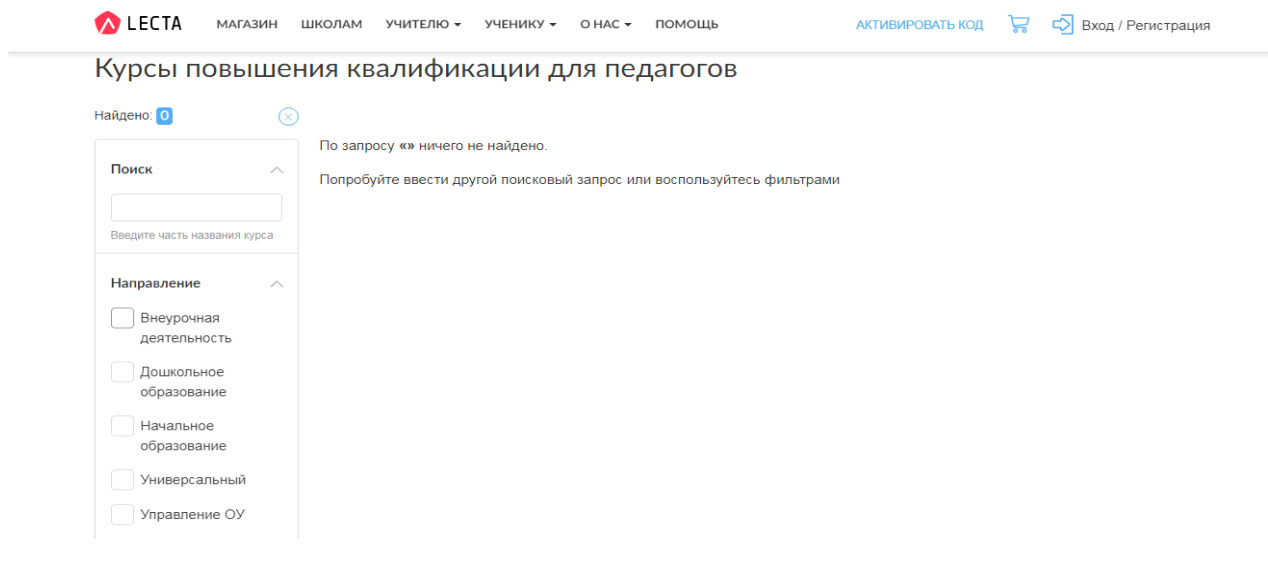

153)

Для учеников есть раздел Учебники и пособия», который позволяет приобрести необходимые учебники и пособия за определенную плату (рисунок 154).

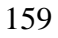

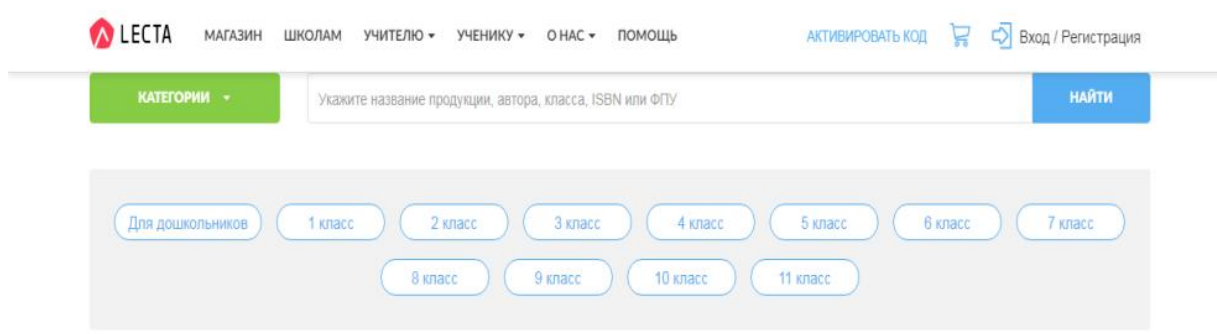

# Подборки

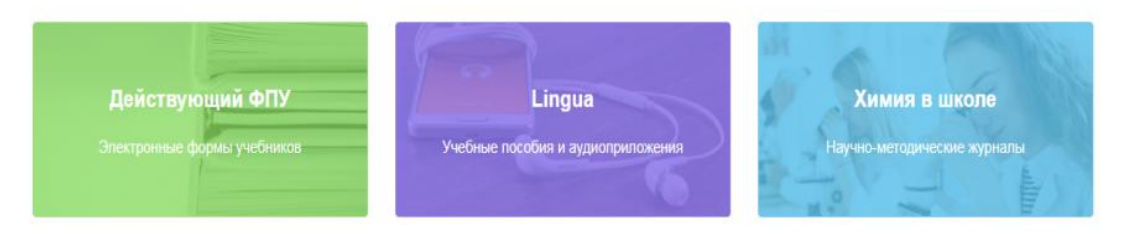

154)

Раздел «Атлас+» является бесплатным онлайн-приложением к атласам по географии и истории, которое содержит ряд интерактивных заданий, направленных на отработку навыков работы с картами, подготовку к сдаче экзаменов ОГЭ и ЕГЭ, а также повторение пройденного материала за годы обучения. Атлас+ расширяет возможности печатного атласа и включает несколько сотен заданий различных типов: выбор ответа, интерактивная палитра, установление соответствий, ввод текста, расстановка названий, дат и значков на карте и многие другие (рисунок 155).

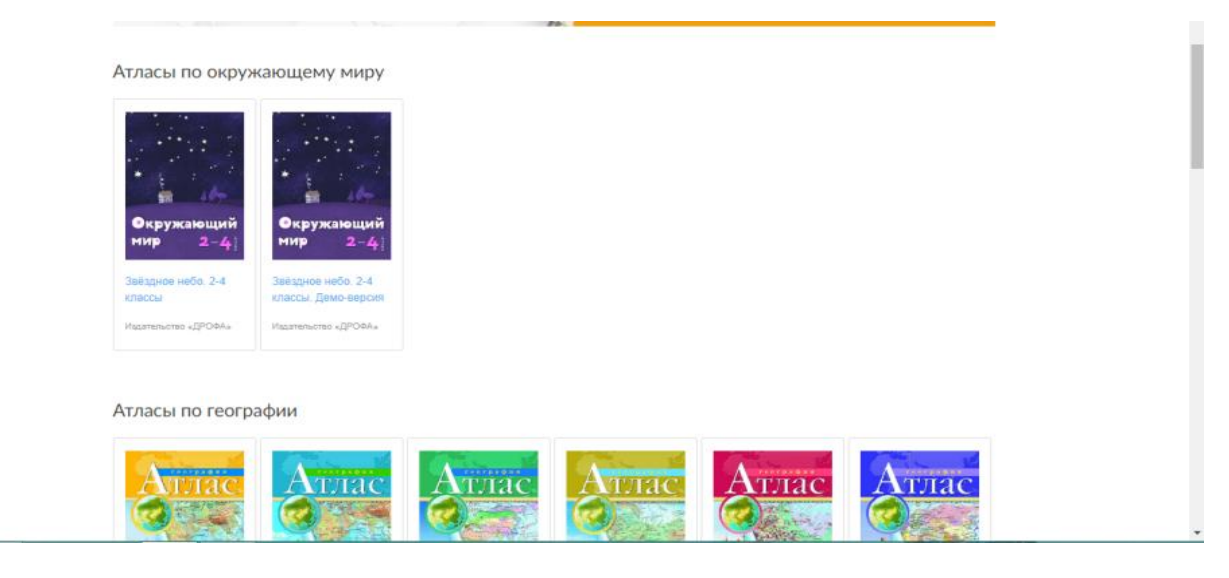

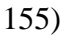

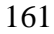

Раздел «Всероссийские проверочные работы (ВПР)» включает контрольные работы, проводимые по отдельным учебным предметам для оценки уровня подготовки школьников с учѐтом требований ФГОС. С целью отработки и закрепления необходимых для успешной сдачи навыков доступны специально разработанные тренировочные и контрольные материалы, призванные помочь в подготовке к ВПР (рисунок 156).

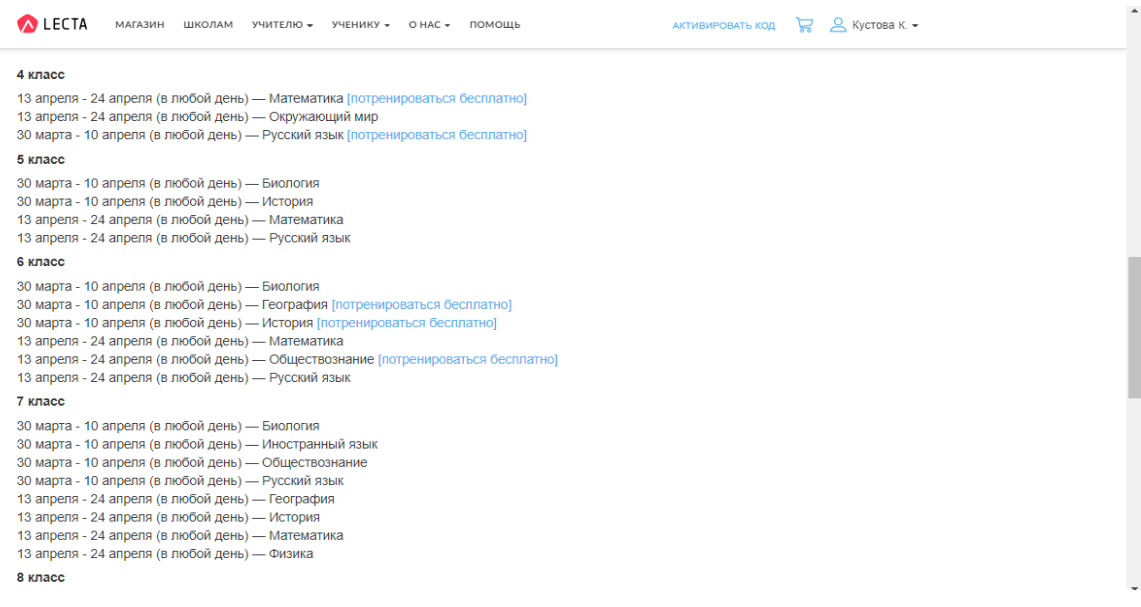

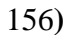

Раздел «Lingua» включает самоучители, учебники, словари и разговорники (рисунок 157).

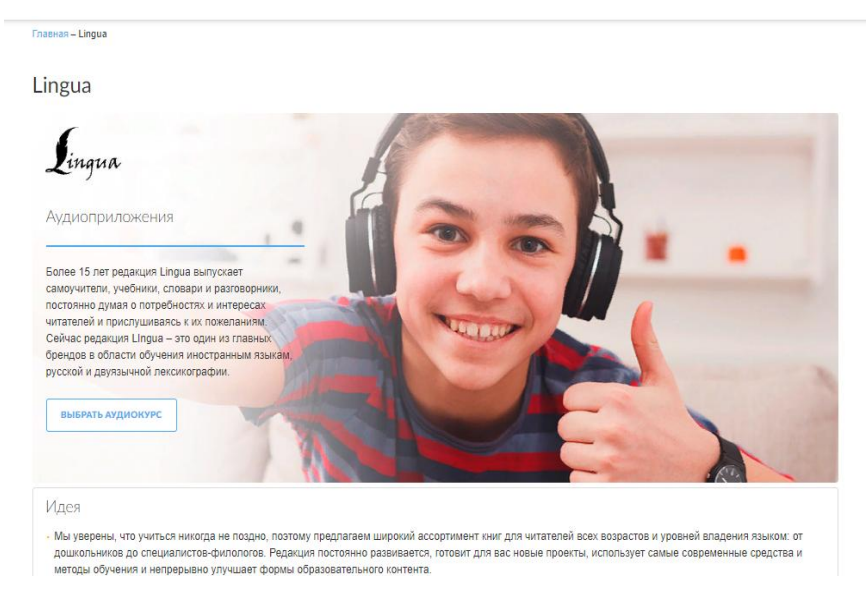

157)

Stepik — российская образовательная платформаhttps://stepik.org/

Stepik является известной российской образовательной платформой, основанной в 2013 году, включающей конструктор бесплатных открытых онлайн-занятий и уроков. Для создания интерактивного обучающего курса пользователю необходимо пройти регистрацию. За авторами, которые создают интерактивные обучающие уроки и онлайн-курсы, используя видео, тексты и разнообразные задачи с автоматической проверкой и моментальной обратной связью, сохраняются авторские права.

Сервис Stepik не имеет ограничений по количеству обучающихся на курсе, в процессе выполнения курса пользователь может вести обсуждения с остальными обучающимися, а также с преподавателем. Образовательная платформа Stepik насчитывает более 20 типов заданий, проверка которых может осуществляться как в автоматическом, так и в ручном режиме.

163

Среди преимуществ данной платформы выделяют возможность встраивать разработанные обучающиеся материалы на сторонние сайты, например, Moodle (система управления курсами, также известная как система управления обучением) и Canvas (бесплатная платформа для создания полнофункциональных массовых открытых онлайн курсов). Кроме того, Stepik может использоваться в качестве площадки для проведения разнообразных мероприятий, таких как олимпиады и конкурсы. Интерфейс платформы Stepik полностью русскоязычный и интуитивно понятный. Платформа сотрудничает с крупными учреждениями, среди которых - Mail.ru Group, Академия Яндекса, МФТИ, и многие другие образовательные учреждения (рисунок 158).

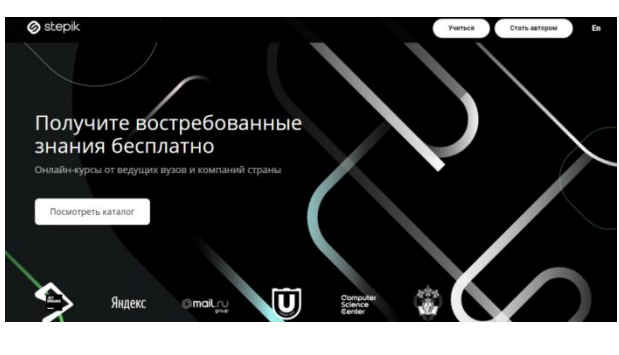

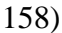

За каждый пройденный курс в Stepik обучающийся получает бесплатный сертификат о прохождении курса (рисунок 159).

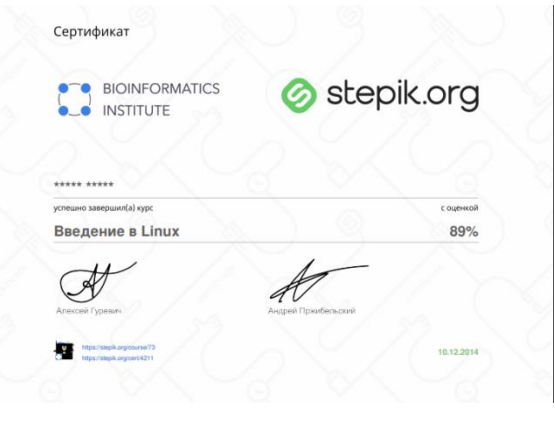

159

Для создания курса в Stepik необходимо пройти процедуру регистрации по следующей ссылке: https://stepik.org/registration. При регистрации пользователю нужно ввести имя и фамилию, электронный адрес и придумать пароль (рисунок 160).

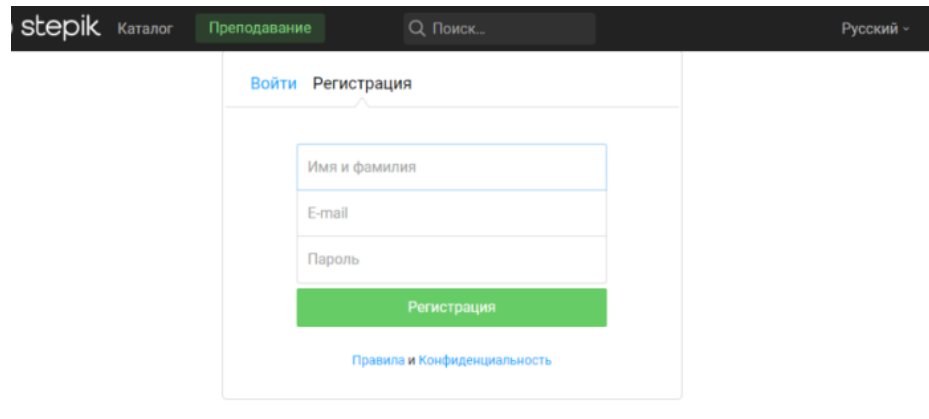

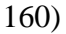

Далее создаем пустой курс, который в последующих шагах будет наполнен содержимым. Нажимаем на кнопку «Создать курс» и придумываем название курса. При создании курса следует учитывать его следующие возможности: редактор создания курсов и их дальнейшее размещение; 20 типов задач с автоматической проверкой; форум и рассылки для общения с учащимися. За дополнительную плату можно использовать: табель и отчеты по успеваемости; ручная проверка заданий; дедлайны, экзамены; управление доступом к курсу, выдачу собственных сертификатов и др (рисунок 161).

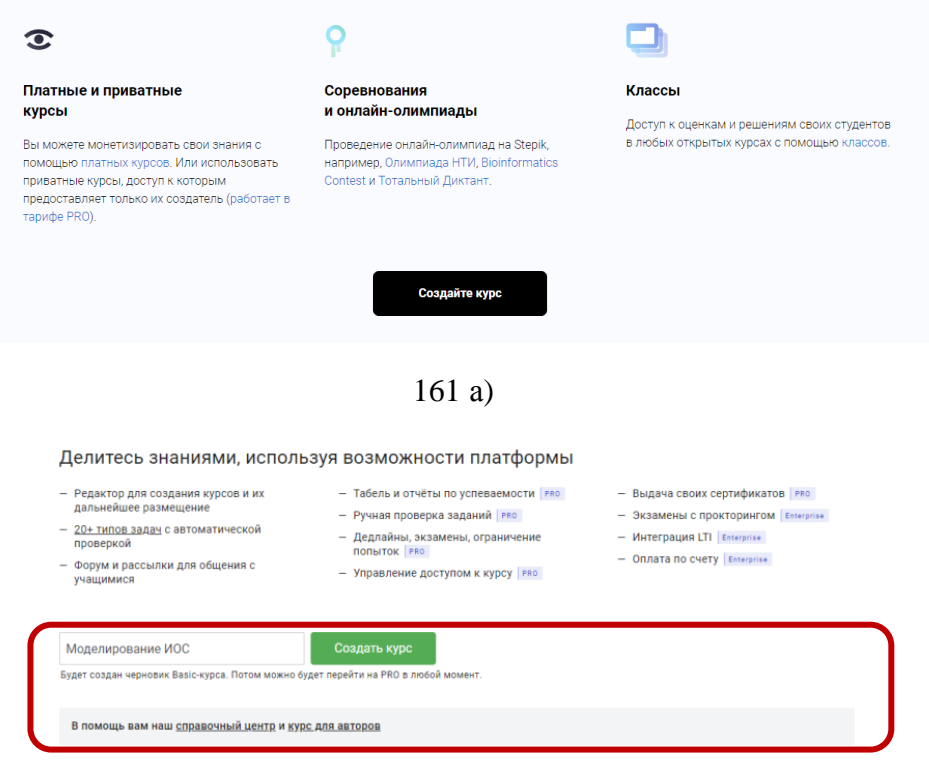

161 б)

При создании курса необходимо отредактировать содержание курса, заполнив его (рисунок 162).

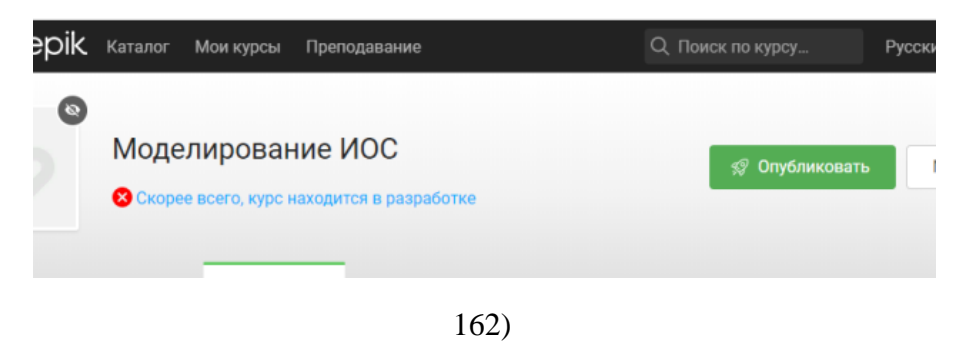

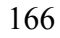

Устанавливаем дату старта курса, выбирая число в календаре (рисунок 163).

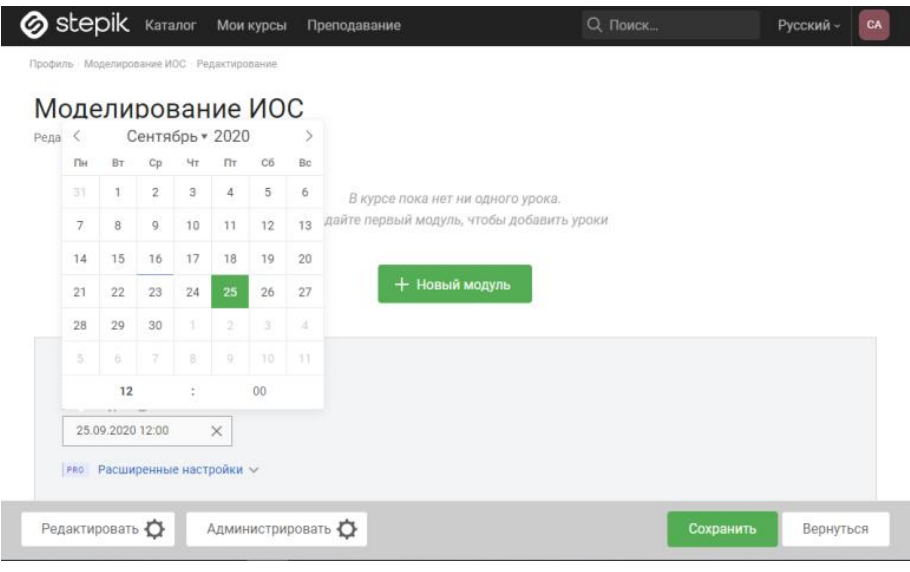

163)

Далее пользователю необходимо определить формат будущего курса: практические задания, лекции, текстовые и видеоматериалы, и т.д. На основе выбранного формата нужно создать необходимые уроки и модули, и озаглавить их. После этого можно переходить к проектированию курса, создавая различные модули (рисунок 164).

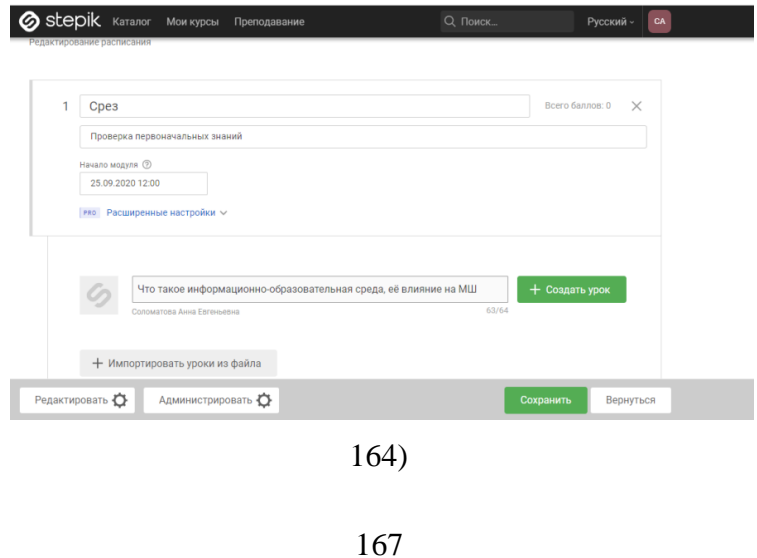

При создании курса Вам следует добавить дополнительные материалы (картинки, схемы, изображения, тесты, тексты и т.д.), нажав на кнопку «Импортировать уроки из файла» (рисунок 165).

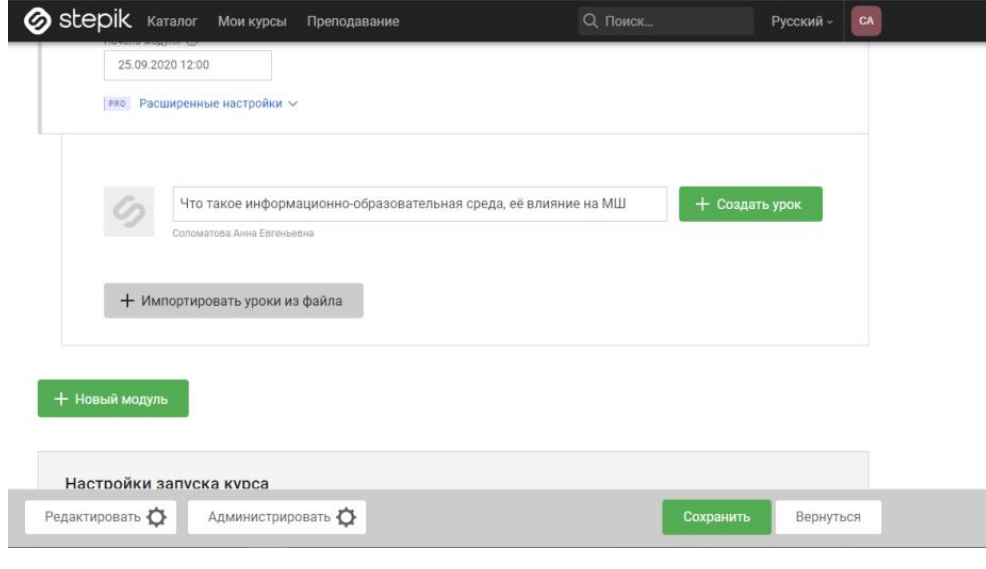

165)

В версии «ПРО» Вы можете установить временные рамки прохождения 1-ого модуля, нажав на кнопку «Расширенные настройки» (рисунок 166).

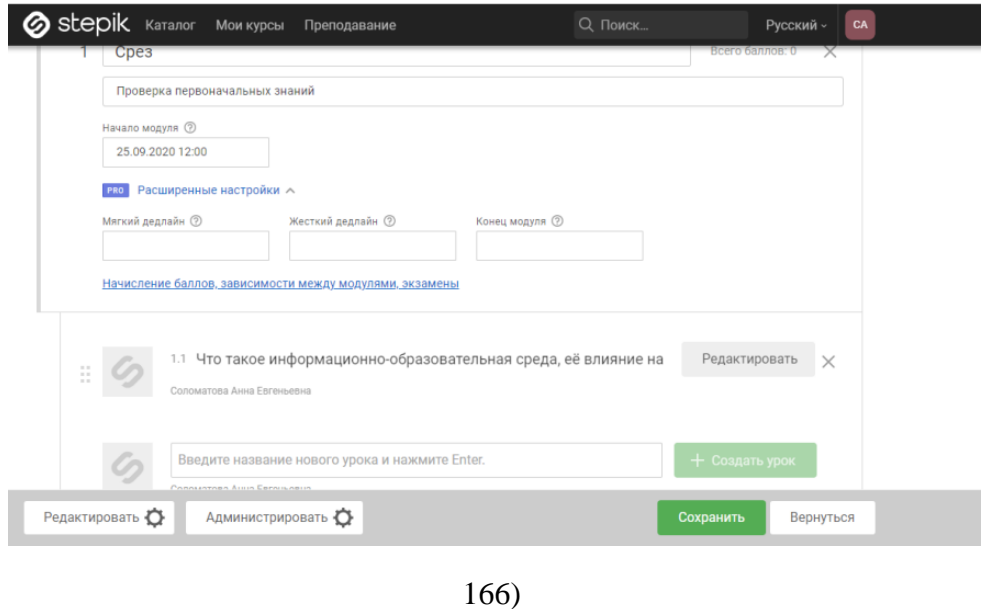

Затем нажать на кнопку «Создать урок», а после на кнопку «Сохранить» (рисунок 167).

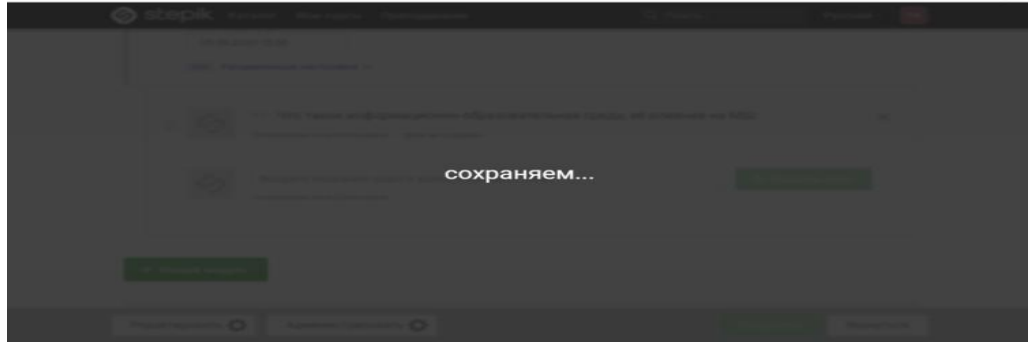

167)

После того, как высветится информация о том, что курс сохранен, вам нужно вернуться к курсу. Для этого необходимо нажать на кнопку в верхнем левом углу «Мои курсы» (рисунок 168).

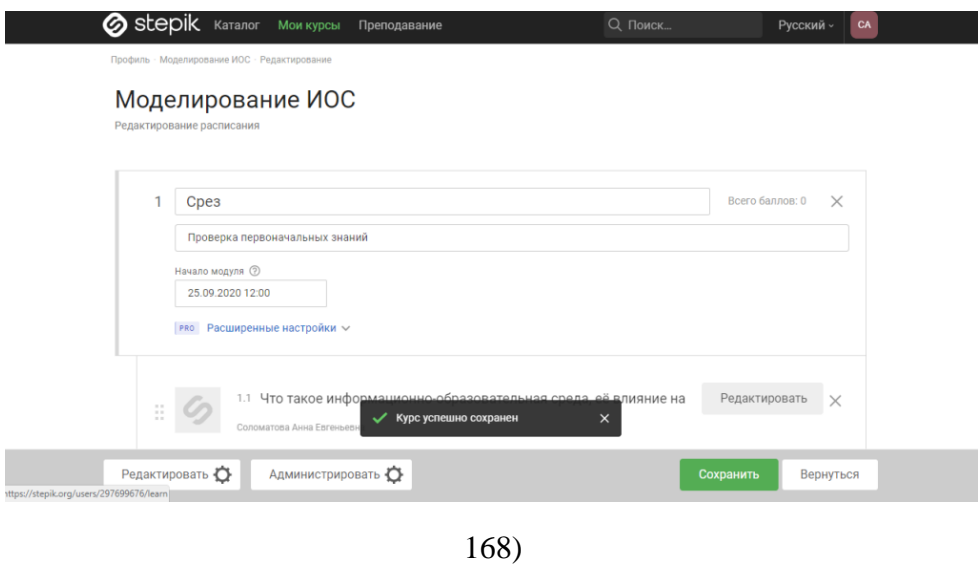

Для того, чтобы проверить состояние своего курса, Вам необходимо нажать на название созданного вами курса (рисунок 169).

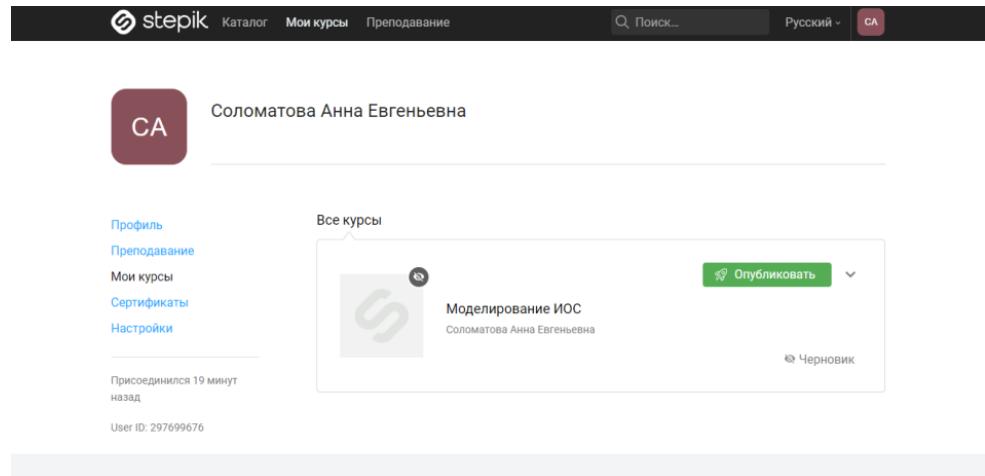

169 а)

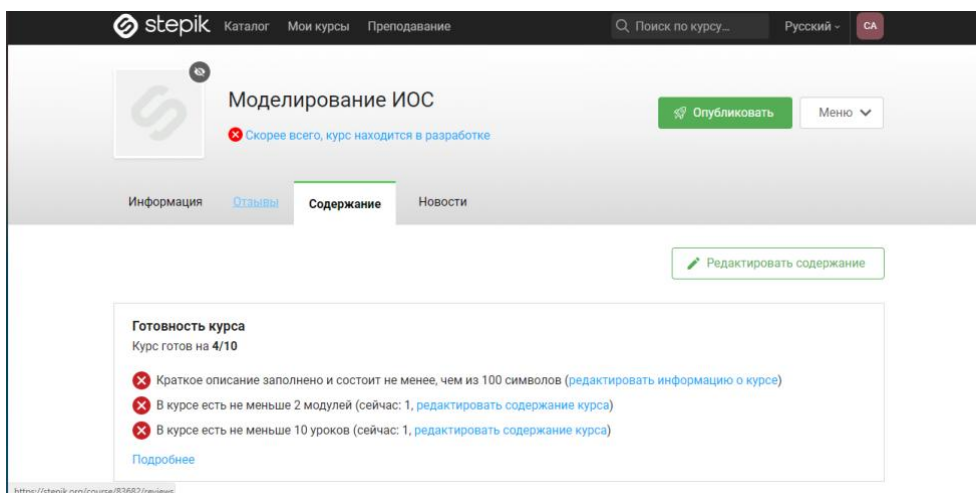

169 б)

Далее следует изучить настройки курса, где каждый из курсов включает пять следующих разделов:

*Информация –* включает в себя общую информацию о курсе.

*Содержание –* описывает структуру курса.

*Новости –* сообщения для обучающихся, которые оставляет преподаватель.

*Отзывы –* отзывы о курсе, оставленные обучающимися.

*Комментарии –* лента комментариев, оставленных пользователями, проходящими данный курс. Комментарии являются основным инструментом общения в рамках Stepik.

Протестировать созданный курс – то есть самостоятельно проверить весь учебный материал, как теоретический, так и практический (рисунок 170).

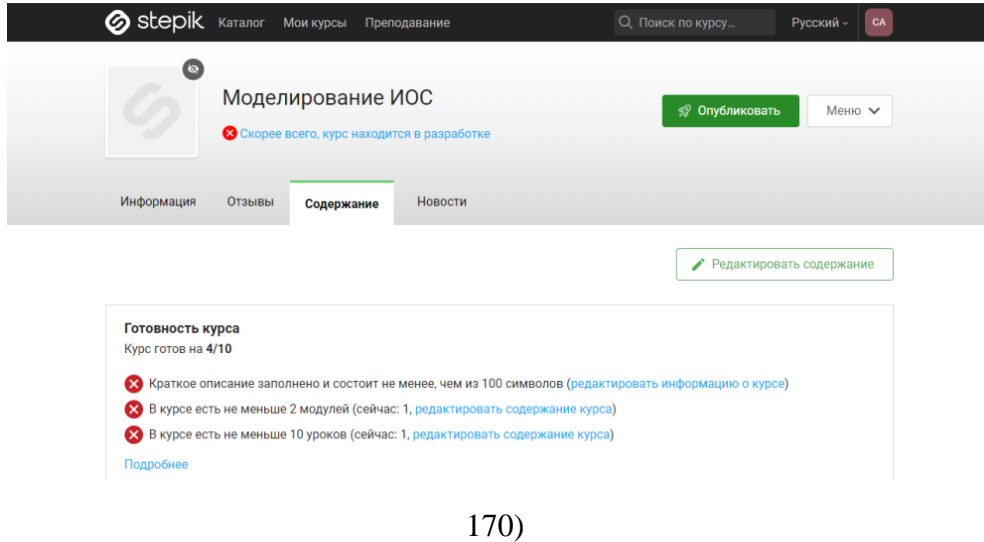

Stepik обладает обширными возможностями предоставления статистических отчетов, например, педагогу доступна статистика среднего времени прохождения заданий и табель успеваемости. Для того, чтобы узнать возможности сайта, необходимо перейти в раздел «Тарифы», где вам будут предоставлены пакеты пользования сайтом: Basic, Pro, Enterprise, Pay-as-you-earn (рисунок 171).

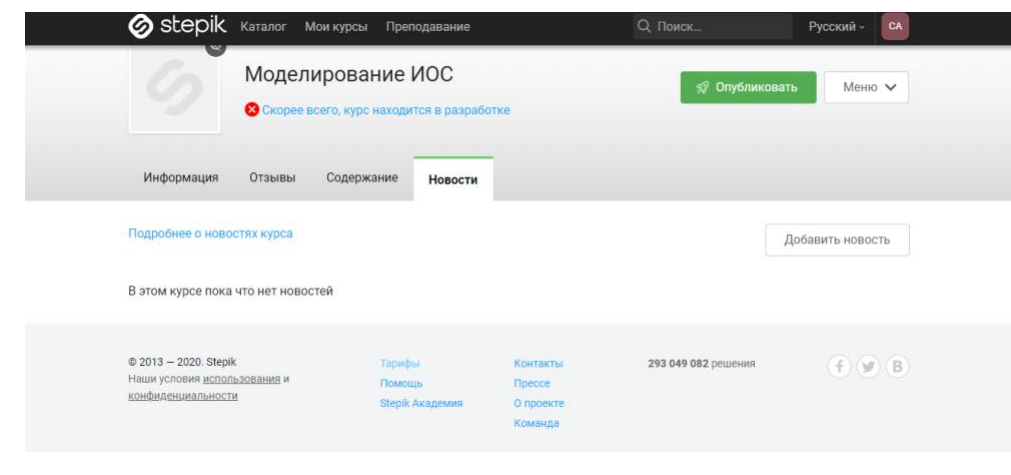

171 а)

### **ВСЕ ТАРИФЫ** BASIC PRO

## ENTERPRISE

**Basic** Создавайте массовые открытые онлайн-курсы для всех желающих

## $0P$ бесплатно

0

Редактор для создания курсов и публикация курса в открытом доступе

Автоматическая проверка и просмотр решений учащихся

Общение с учащимися через комментарии и рассылки

Стандартная техническая

РЕКОМЕНДУЕМ Bo

 $73\mathrm{m}$ 

Pro Обучение небольших групп в закрытом или открытом формате

2900₽ за 1 РRO-курс в месяц

Все возможности Basic

Управление доступом к курсу, добавление учащихся вручную (до 1000 человек)

Табель успеваемости и отчеты

Дедлайны, экзамены, ограничения попыток

171 б)

**Enterprise** 

Enterprise .<br>Для компаний и организаций

от 500 000 ₽ в год

Все возможности Basic и Pro

Продвинутые сложные задания

Экзамены с прокторингом, интеграция LTI

Добавление учащихся вручную (более 1000 человек)

Возможность оплаты по счету

Ha Stepik X Платные курсы Pay-as-you-earn

.<br>Создавайте платные курсы и<br>получайте прибыль на Stepik

комиссия от 12% с платежа

Все возможности Basic и PRO, кроме управления учащимися (включается с дополнительной<br>оплатой подписки)

Продажи курса в рублях или долларах (через Яндекс-кассу или Paddle), отчёты о платежах

Улучшенная техническая поддержка

Также здесь Вы сможете прочитать ответы на возможно интересующие Вас вопросы (рисунок 172).

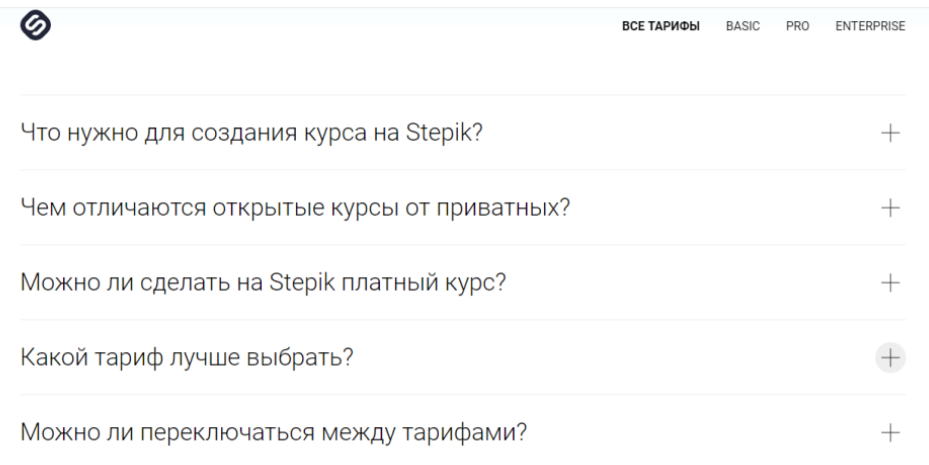

172)

Подробнее по сайту или по приобретению тарифа Вас сможет проконсультировать оператор (рисунок 173).

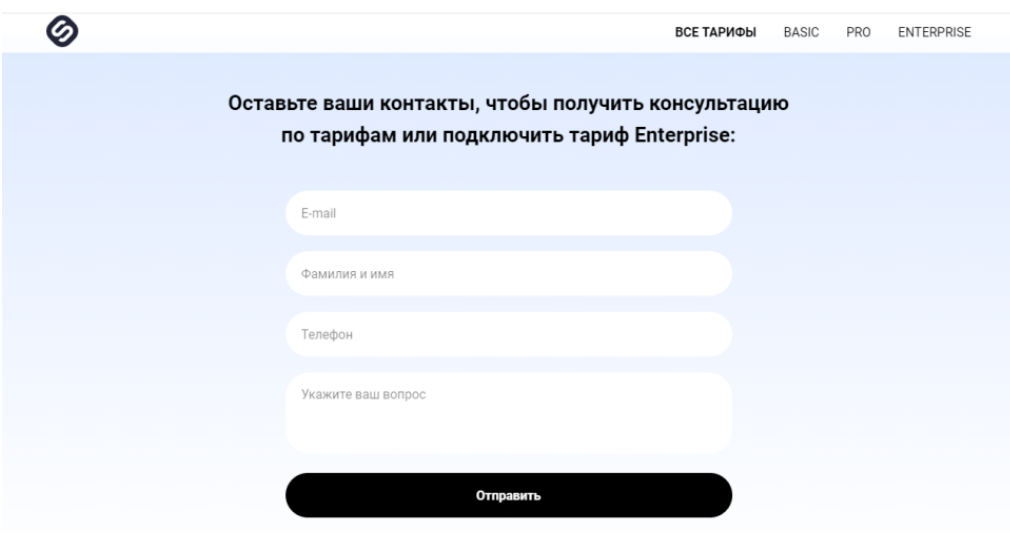

173)

Информация о сайте представлена внизу страницы следующими разделами: условия; контакты; мы в сети (рисунок 174).

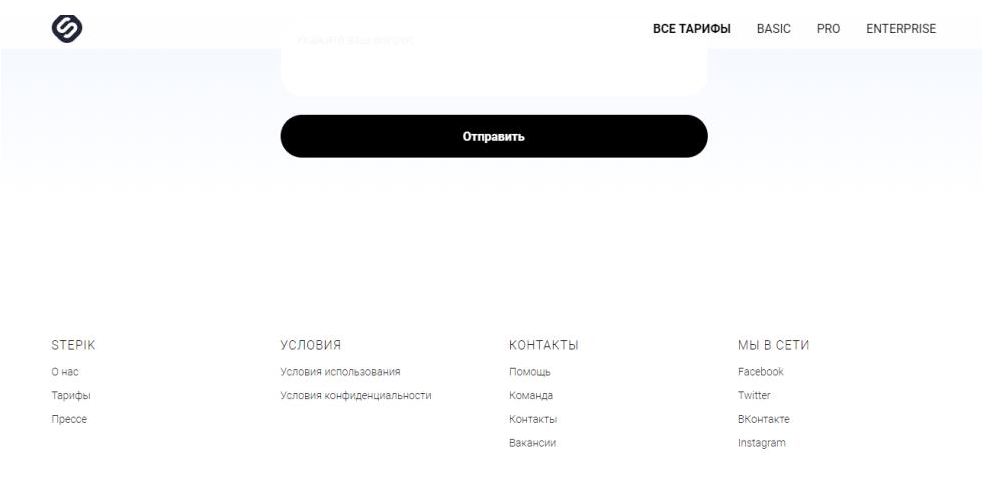

174)

Нажав на кнопку «Преподавание», Вы сможете увидеть все курсы, созданные вами (рисунок 175).

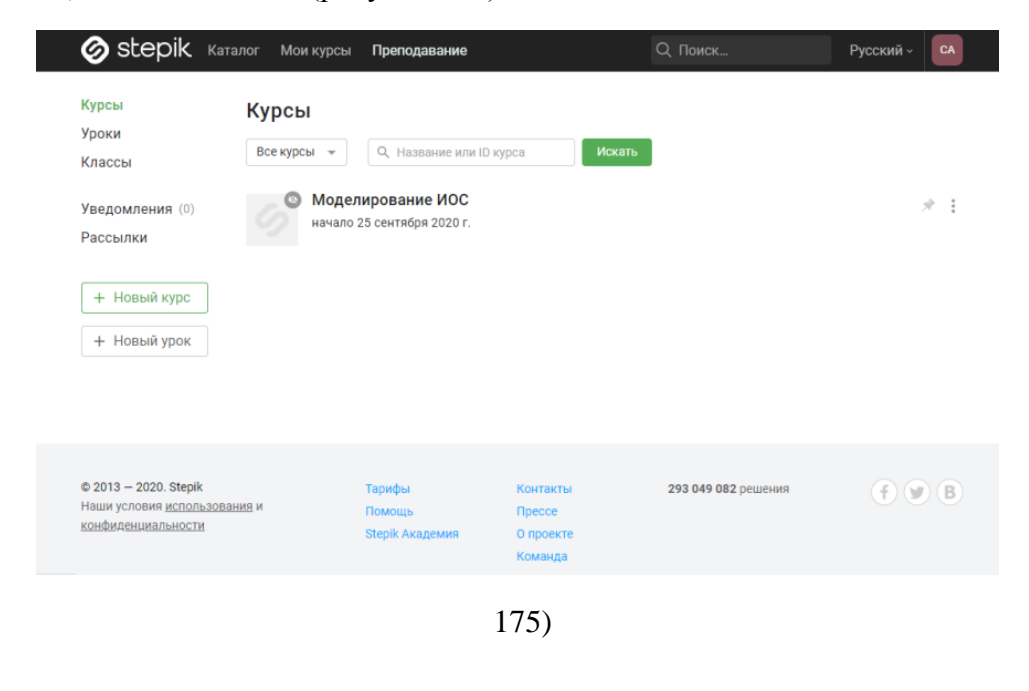

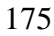

Нажав на кнопку «Каталог», Вы попадете в каталог курсов, которые сможете пройти в качестве курсанта (рисунок 176).

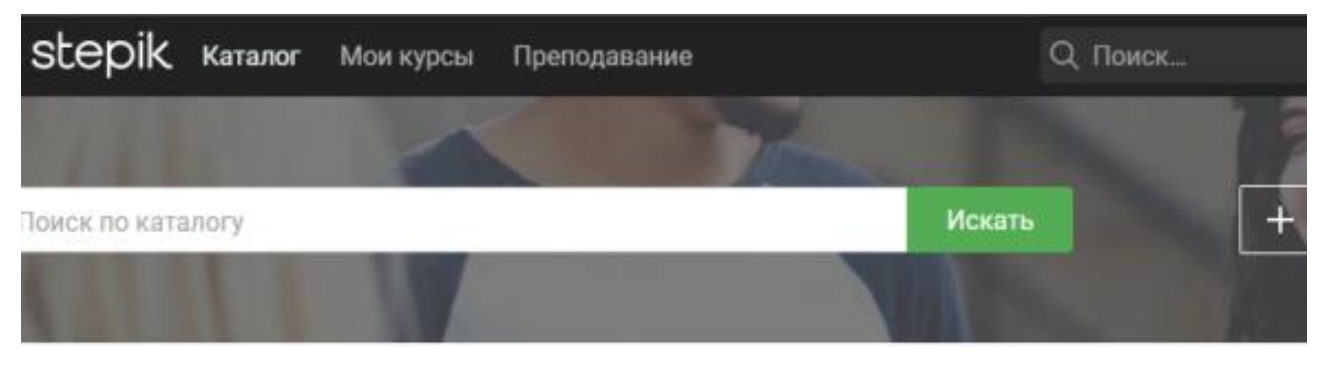

176)

Существуют как бесплатные, так и дорогостоящие курсы (рисунок 177).

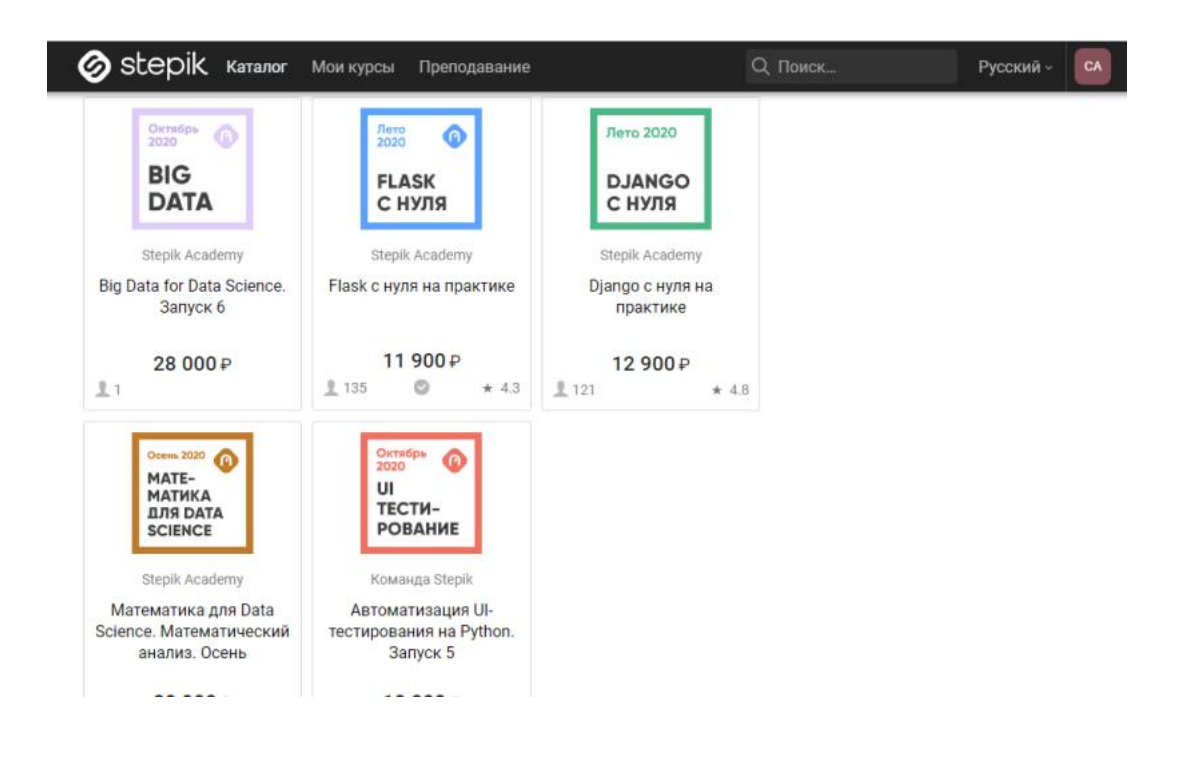

177)

С главной страницы Вы также можете попасть туда, куда необходимо, с помощью навигации, нажав на ваши инициалы в верхнем правом углу (рисунок 178).

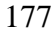

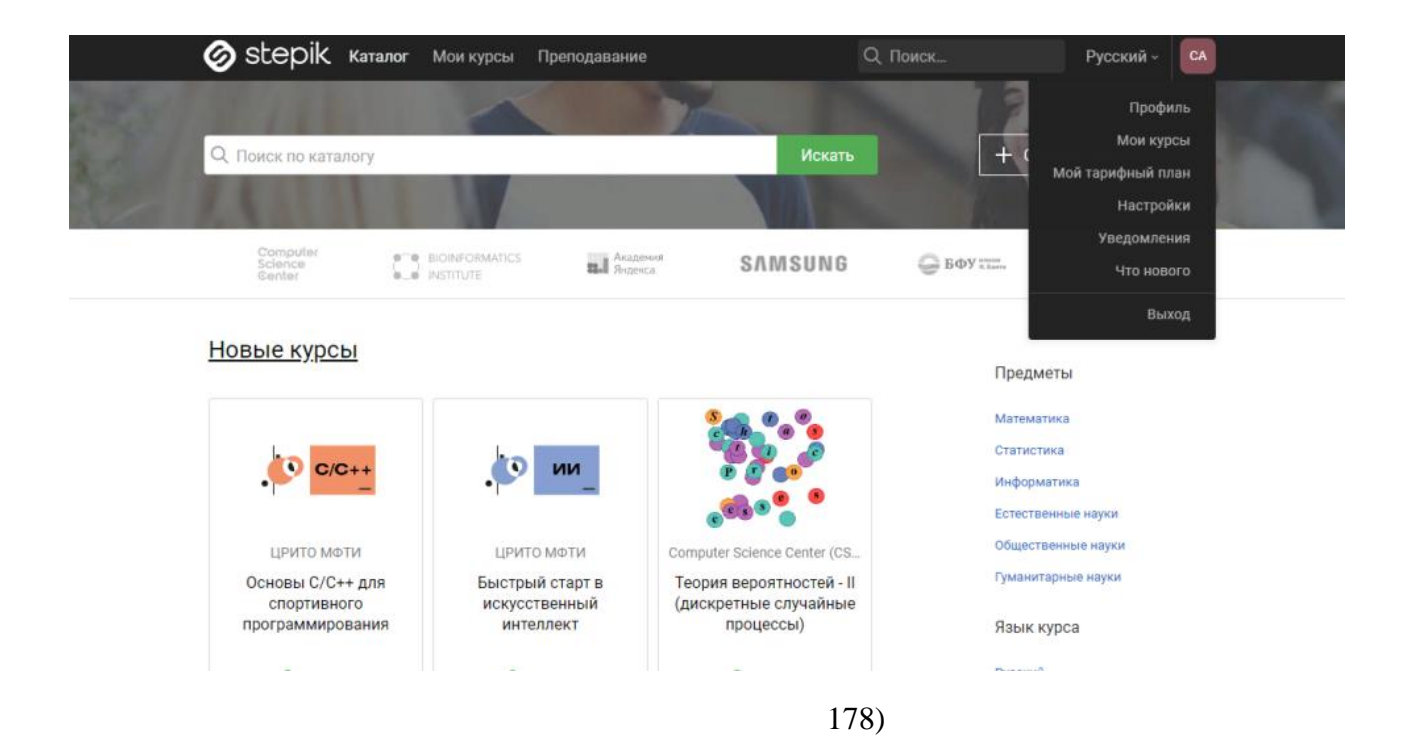

178

С недавнего времени использовать платформу Stepik можно не только с помощью компьютера или ноутбука, но и с мобильных устройств под управлением Android и iOS. Приложение Stepik доступно бесплатно через Google Play и App Store.

## Современная цифровая образовательная среда http://neorusedu.ru/

Платформа «Современная цифровая образовательная среда в Российской Федерации» является приоритетным проектом в области образования, который был утвержден Правительством Российской Федерации 25 октября 2016 года в рамках реализации государственной программы «Развитие образования» на 2013-2020 годы.

Проект «Современная цифровая образовательная среда» является ресурсом «одного окна» (РОО), что исключает необходимость регистрироваться на нескольких образовательных онлайн-платформах, т.к. после регистрации пользователь получает полный доступ к онлайнкурсам, содержащимся в реестре Ресурса. Важной составляющей РОО является цифровое портфолио пользователя, которое отражает уровень знаний слушателей курса.

В основе проекта «Современная цифровая образовательная среда» положена оценка качества онлайн-платформ и курсов, доступных через РОО. Она предусматривает как экспертную, так и пользовательскую оценку уровня содержания курсов через реализацию механизма ранжирования курсов по качеству.

Платформа «Современная цифровая образовательная среда в Российской Федерации» предполагает создание десяти Региональных центров компетенций в области онлайн-образования. Их задача заключается в подготовке кадров преподавателей и административных сотрудников, от которых зависит распространение опыта внедрения успешных методик и практик онлайн-обучения.

В рамках реализации проекта возможно повышение квалификации в области разработки, использования и экспертизы онлайн-курсов,

обучающих разработчиков создавать курсы высокого качества, а преподавателей - использовать их в своей работе.

Реализация данного приоритетного проекта способствует интеграции среднего и высшего образования через перераспределение нагрузки преподавателей и реализацию части дисциплин в онлайнрежиме. Это означает, что преподаватели за счет высвобождающегося времени смогут больше взаимодействовать со студентами в рамках практических и лабораторных работ.

Проникновение онлайн-технологий в образование и эффективное их применение через повышение компетенций педагогов может привести к конкуренции между университетами и преподавателями по всей России, что может способствовать сокращению некоторых категорий преподавателей (рисунок 179).

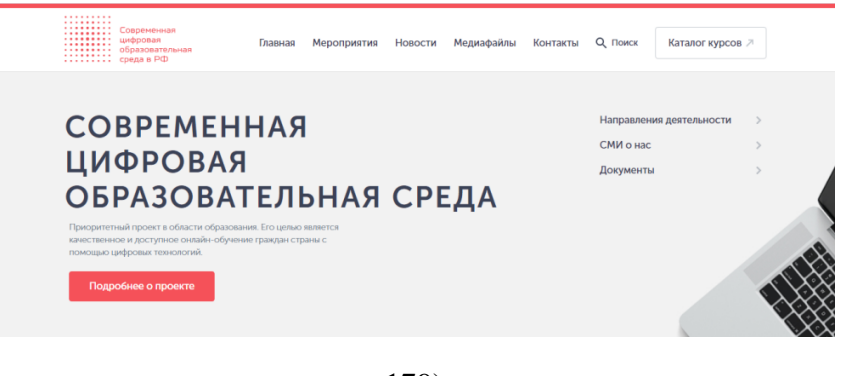

179)

Пройдя по электронной ссылке[:http://neorusedu.ru/,](http://neorusedu.ru/) мы оказываемся на главной странице проекта «Современная цифровая образовательная среда». На данной странице представлена информация о самом образовательном проекте: цели, задачи направления, результаты и т.д. (рисунок 180).

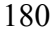
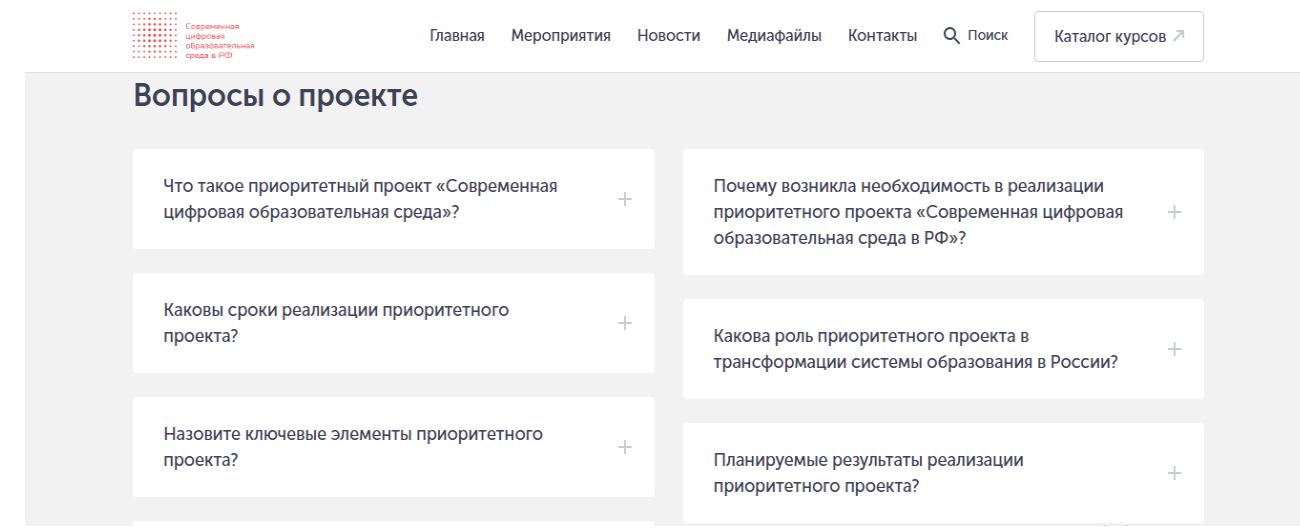

## 180)

Нажимая на следующую вкладку «Мероприятия», переходим на страницу с расписанием о прошедших и планируемых мероприятиях, связанных с образованием в России согласно данному проекту. Информация представлена в виде ссылок на статьи (рисунок 181).

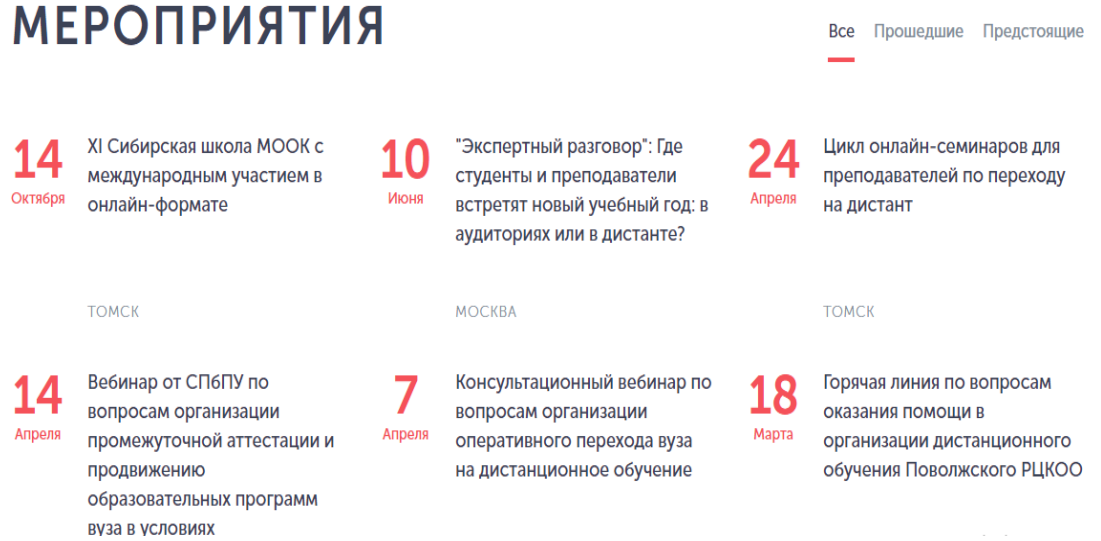

### 181)

Вкладка «Новости» содержит в себе новостную ленту в виде статей, связанных с изменениями в образовании на разных уровнях управления образованием. В левой части страницы находится фильтр новостей за определенный, интересующий Вас промежуток времени (рисунок 182).

## **НОВОСТИ**

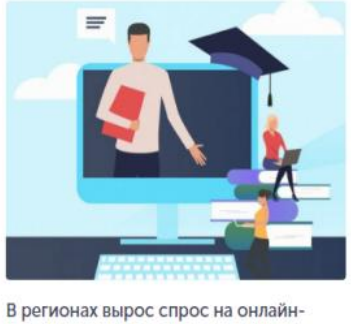

курсы

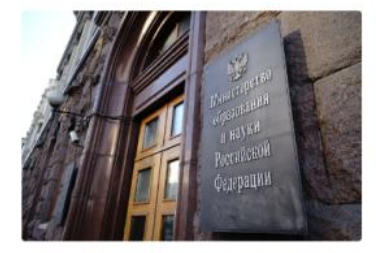

Минобрнауки России не ориентирует вузы на переход в дистанционный формат

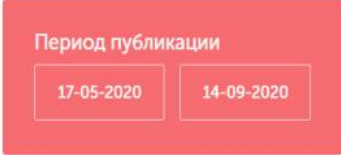

### 182)

Во вкладке «Медиафайлы» собраны файлы с выступлением Министерства образования России, различные вебинары, новостные каналы сайта. Слева, как и в новостной вкладке, располагается фильтр по периодизации и формату файлов (фото, видео) (рисунок 183).

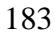

# **МЕДИАФАЙЛЫ**

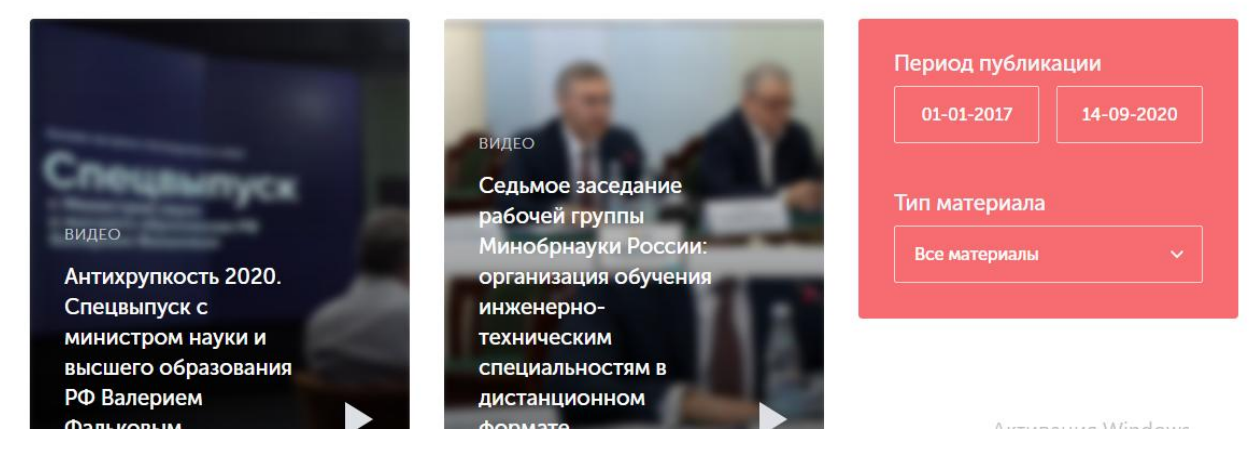

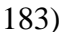

Вкладка «Адреса», соответственно, содержит главные телефоны и адреса, по которым можно обратиться с вопросами и предложениями, касающимися проекта (рисунок 184).

# ТЕЛЕФОНЫ И АДРЕСА

### Электронная почта: scos@edu.misis.ru

Адрес: 119049, г. Москва, Ленинский проспект, д. 4

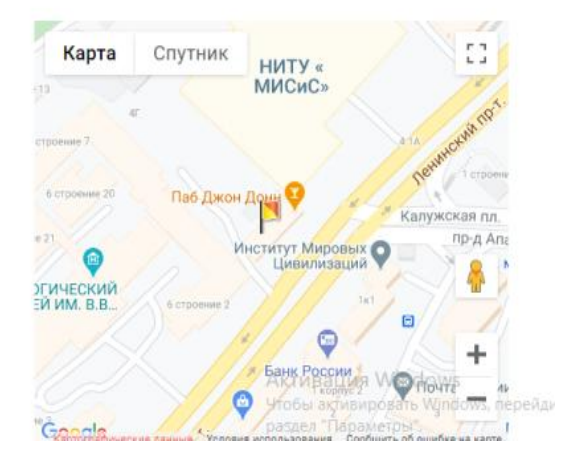

184)

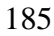

Далее переходим в «Каталог курсов». На верхней панели располагаются кнопки навигации «Курсы», «Платформы», «Университеты» (рисунок 185).

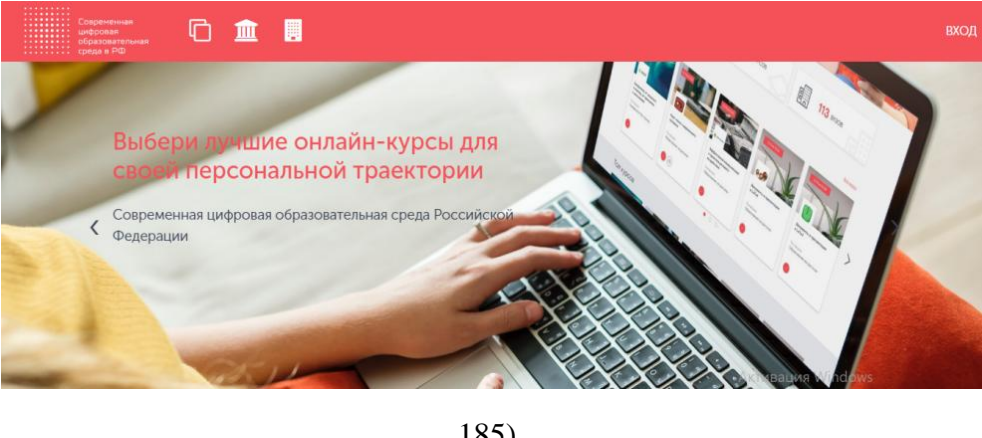

185)

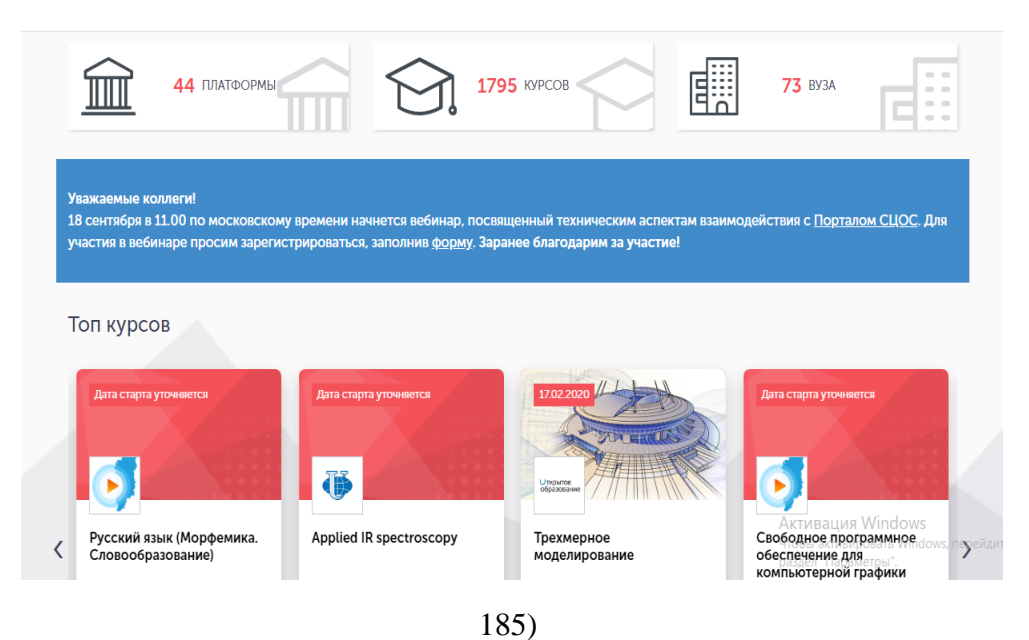

Для дальнейшей работы пройдем регистрацию на платформе, кликнув по кнопке «Вход», затем «Регистрация». Заполнив поля, переходим в свой профиль (рисунок 186).

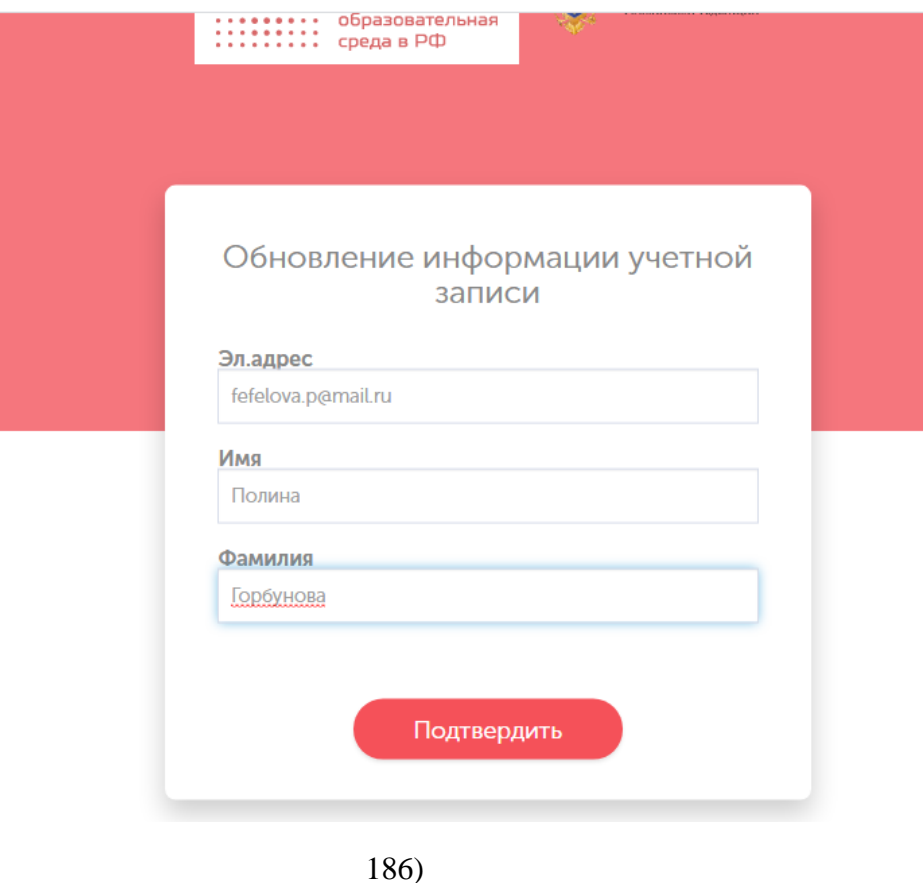

Перед нами открывается наш «Дашборд» с иконками «Документы», «Навыки», «Активности», «Карьера», «Результаты», «Образование», «Резюме» (рисунок 187).

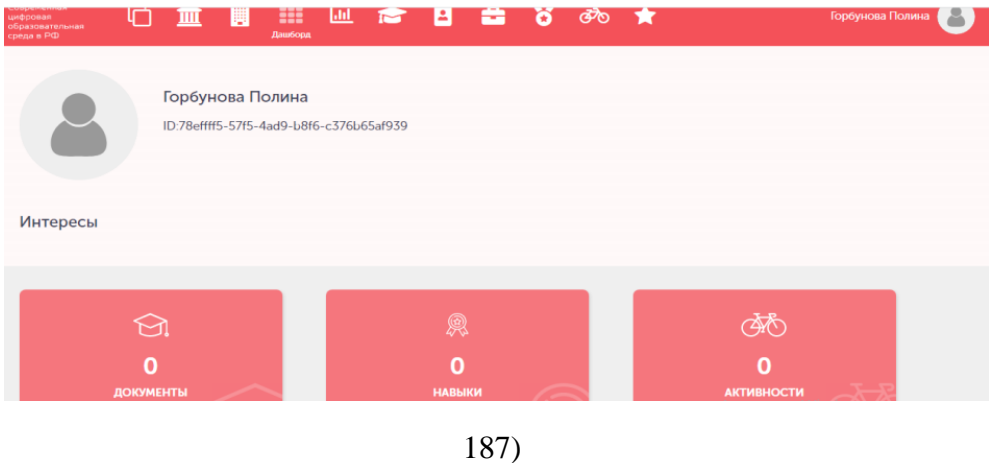

Чтобы пройти определенный курс, нужно выбрать иконку «Платформы», «Курсы» либо «Университеты». Кликнув на иконку «Курсы», переходим к списку курсов, выбираем интересующий нас курс (рисунок 188).

Курсов найдено: 1795

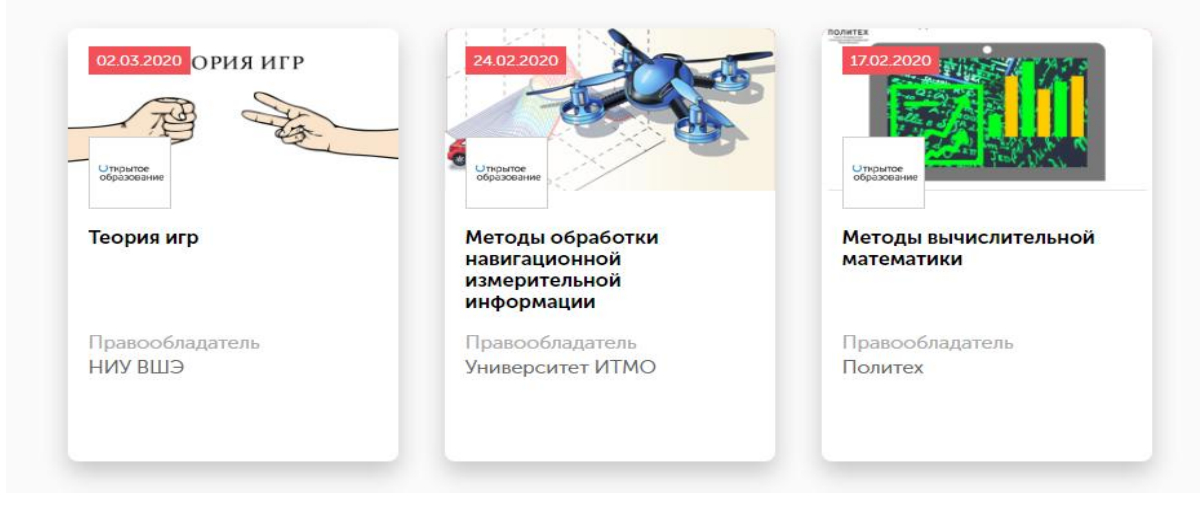

188)

### Следующая страница предлагает ознакомительную информацию о содержании курса, преподавателях, отзывах и т.д. (рисунок 189).

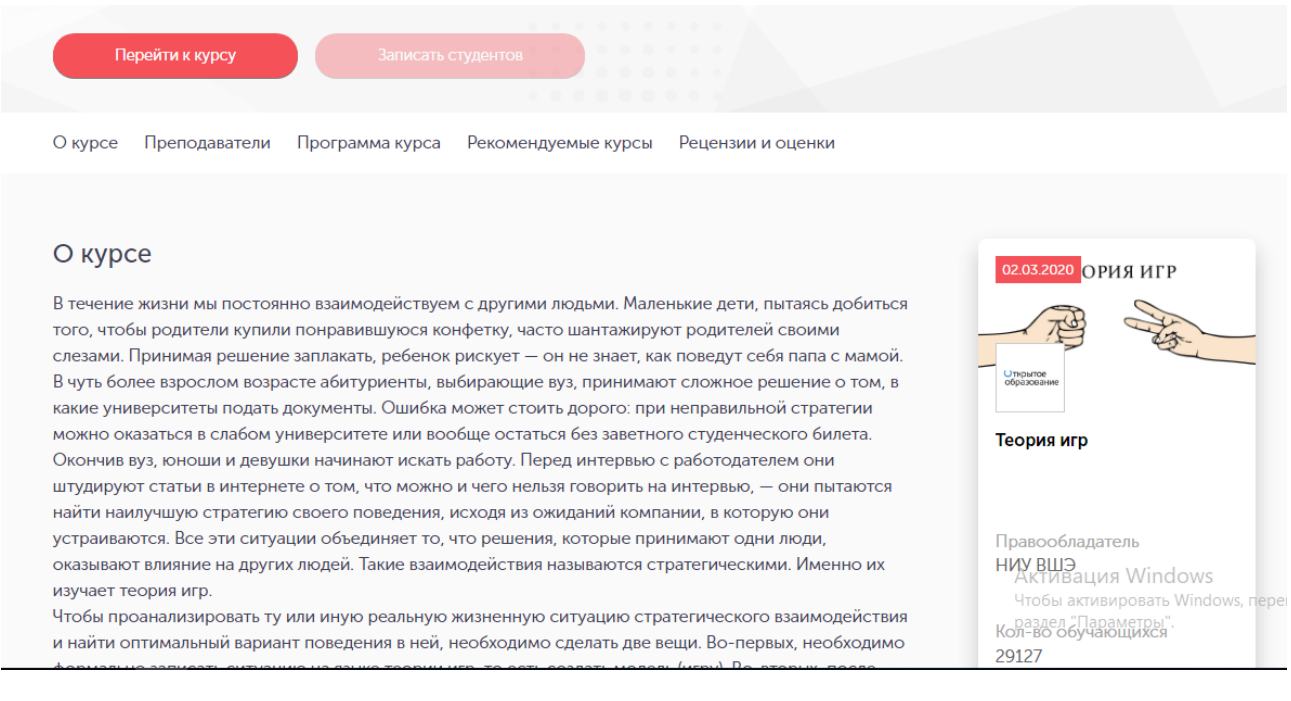

189)

Чтобы пройти курс, необходимо пройти регистрацию. Для этого кликаем «Перейти к курсу». Мы попадем на платформу организующую данный курс. Далее на верхней панели нажимаем кнопку «Регистрация» (рисунок 190).

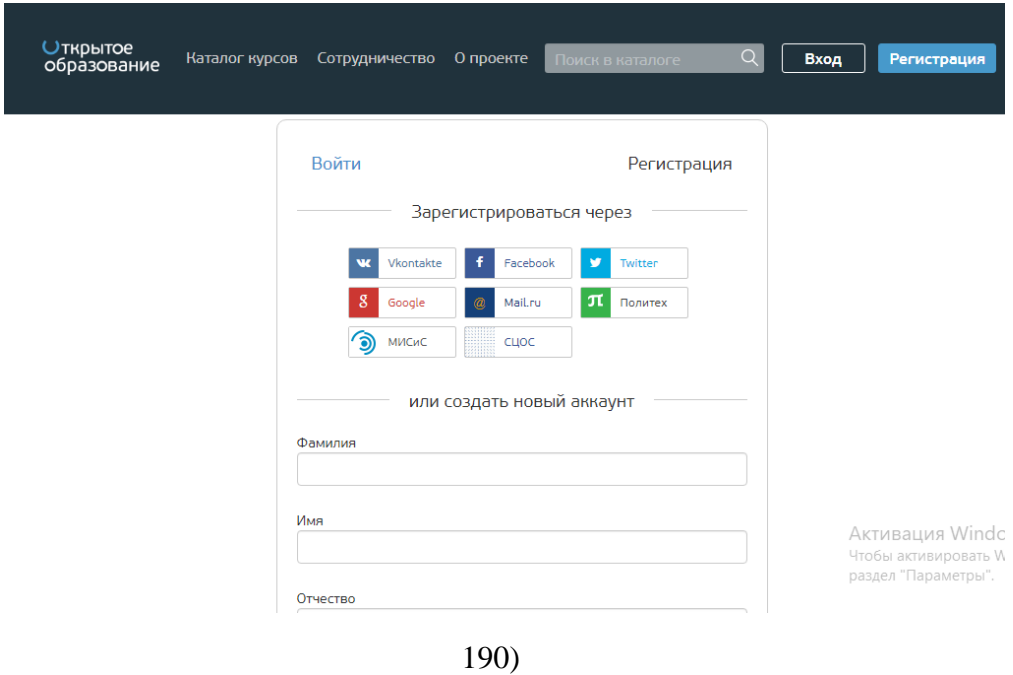

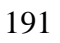

Зарегистрироваться можно двумя вариантами: заполнить соответствующие поля или, если зарегистрированы в указанных социальных сетях, кликнуть по любимой соц. сети (рисунок 191)

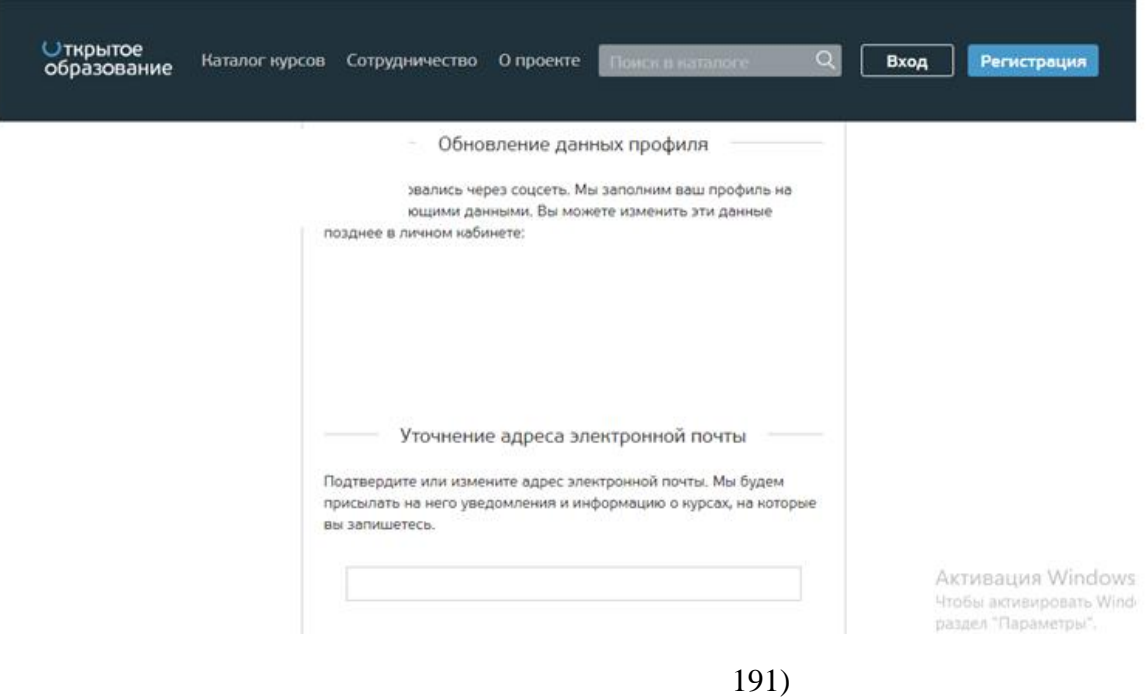

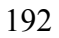

После регистрации, возвращаемся к выбранному курсу, начинаем проходить обучение, в конце которого на нашу почту присылают сертификаты о прохождении курса.

Во вкладке «Мой профиль» Вы можете ознакомиться с пройденными курсами (рисунок 192).

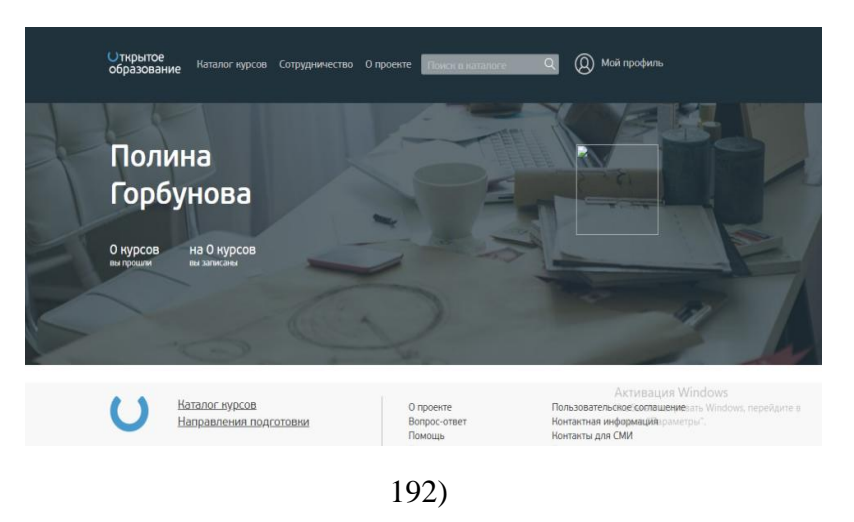

Выбрать курс, можно также кликнув на фильтр «Направления подготовки», выбираем интересующие направления, разделы (рисунок 193).

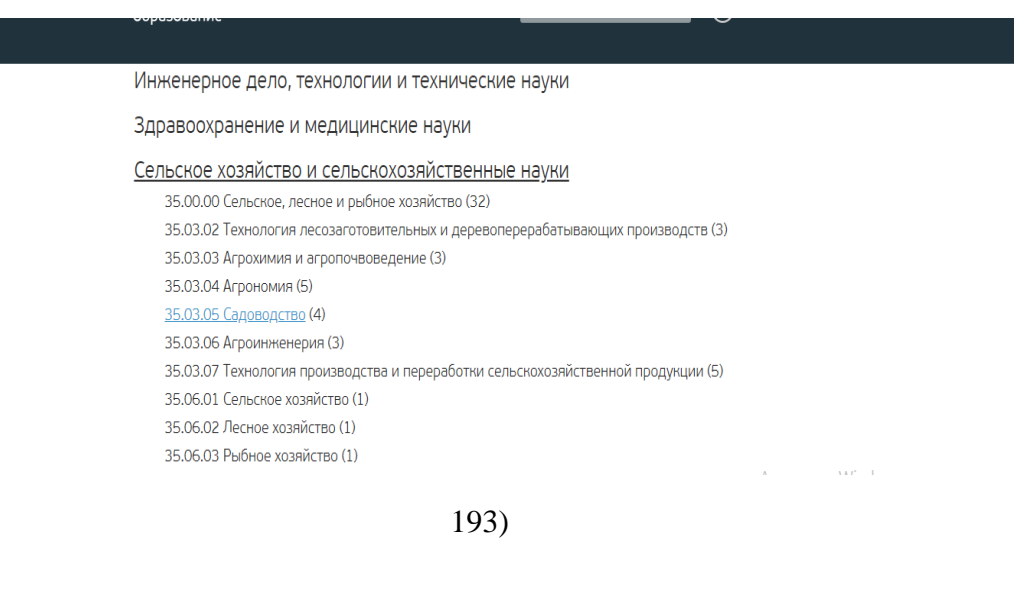

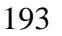

Данная функция существенно облегчает поиск курсов. Следующая страница открывает список курсов. В верхней ленте располагаются фильтры по вузам, направлениям, статусам (рисунок 194).

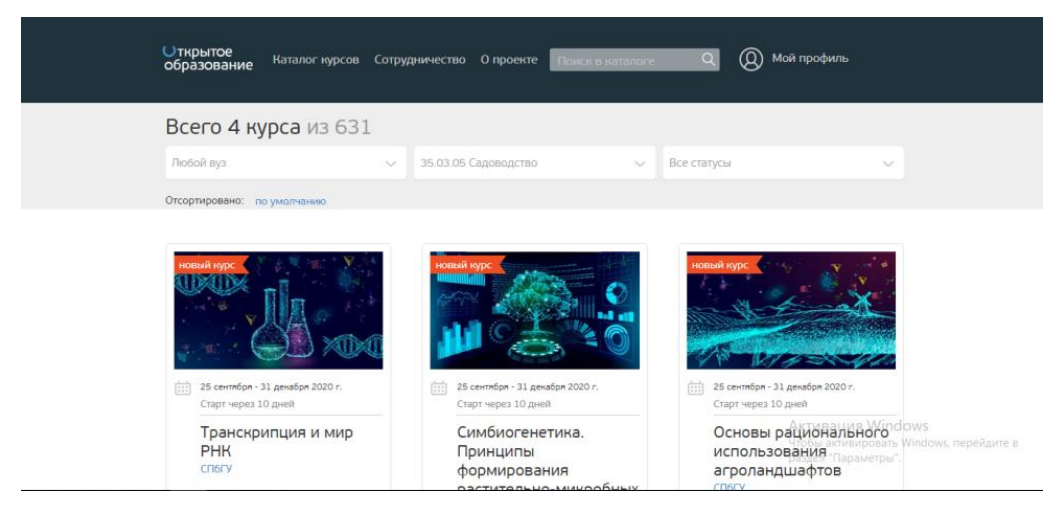

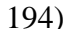

Цифровая образовательная среда «Мобильное электронное образование» https://mob-edu.ru/

«Мобильное Электронное Образование» является безопасной цифровой образовательной средой, обеспечивающей перевод образовательного процесса в полном объеме в дистанционную форму. В системе педагоги могут управлять образовательным процессом в режиме реального времени, создавая для каждого ученика свой образовательный маршрут, учитывая индивидуальные образовательные запросы и возможности каждого ребенка, включая детей с трудностями в обучении и ограниченными возможностями здоровья, обеспечивая равенство и качество образовательной услуги.

Разработанная система «Мобильное Электронное Образование» прошла научно-педагогическую и гигиеническую экспертизу Российской академией наук и ФГАО ННПЦЗД. В основу системы заложен интуитивно понятный интерфейс, принцип простоты и удобства взаимодействия

руководителей, педагогов, обучающихся и их родителей, в том числе учащихся с ОВЗ, высокомотивированных и одаренных детей.

Система «Мобильное Электронное Образование» обеспечивает реализацию индивидуальной образовательной траектории ребенка и включает: модульные основные образовательные программы уровней общего образования, разработанные с учетом примерных основных образовательных программ; онлайн-курсы по учебным предметам 1–11 классов, включая контент для обучения высокомотивированных и одаренных детей; контент для дошкольного образования (для детей 6-7 лет); контент для детей с ОВЗ по 5 адаптированным программам (1 класс); методические рекомендации и тематическое планирование для учителей по всем учебным предметам; средства интерактивного взаимодействия участников образовательных отношений; формирующую систему оценивания; возможность подготовки к ОГЭ и ЕГЭ; систему профессионального развития педагогов.

Важной особенностью системы является реализация комплексного проекта «Одарѐнные и высокомотивированные дети», который включает в себя материалы для подготовки к олимпиадам, интенсивные курсы, сборники межпредметных задач; сборники проектноисследовательских заданий; курсы повышения квалификации для педагогов (рисунок 195).

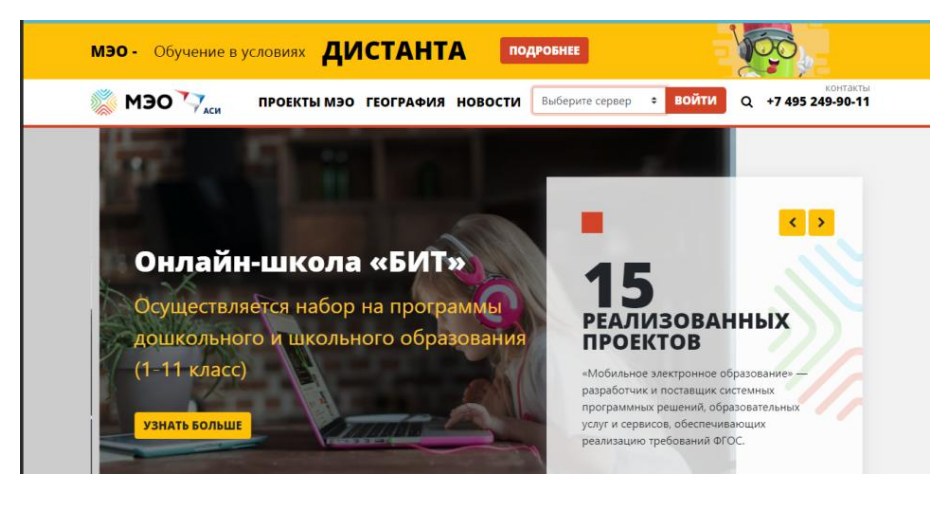

195)

Перейдите на сайт МЭО по ссылке [https://mob-edu.ru/и](https://mob-edu.ru/) выберите Ваш вариант входа в систему из выпадающего слева списка, нажмите на кнопку «войти», далее в поля «логин» и «пароль» введите Ваши данные (рисунок 196, 197).

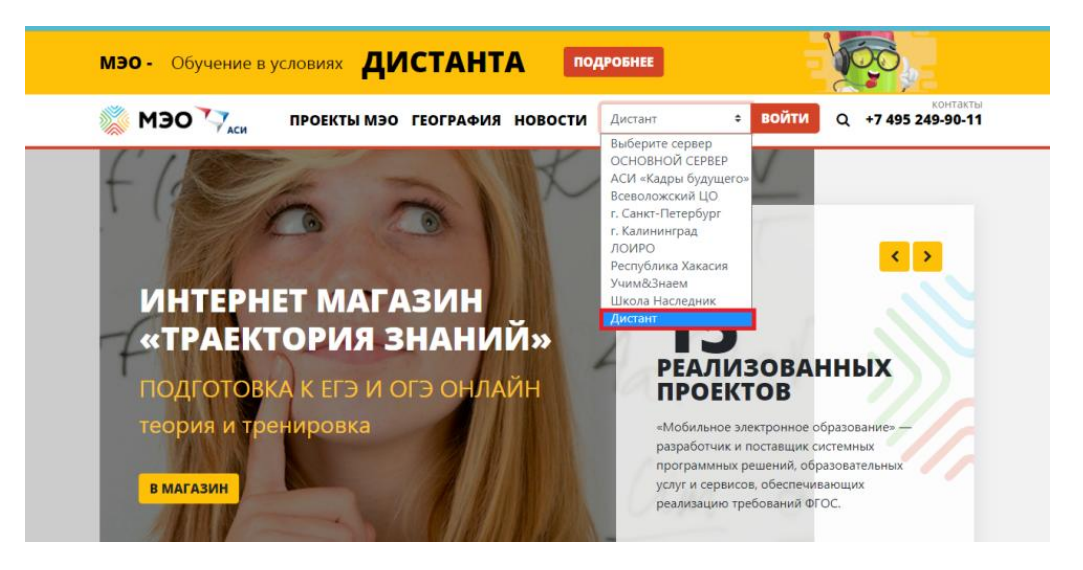

196)

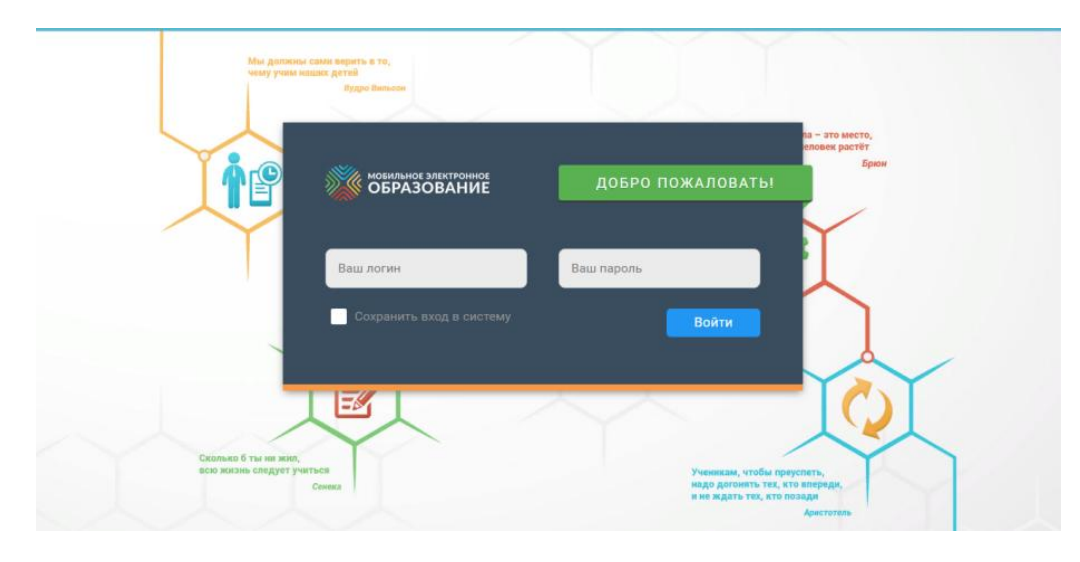

197)

Для тех, кто не зарегистрирован на сайте, необходимо нажать на иконку «Подробнее» и прочитать информацию о МЭО и способах регистрации для разных пользователей. Для того чтобы приобрести доступ самостоятельно, учителю/воспитателю/родителю необходимо: 1) зайти на сайт «Траектория знаний» и выбрать раздел «Педагогам для работы с учащимися в классе» (воспитателям нужно выбрать раздел «Дошкольное образование») или «Репетиторам для индивидуальной работы». Доступ к контенту без связи с учительским аккаунтом можно оформить в разделе «Ученикам» 2) выбрать онлайн курсы по своим предметам - добавить их в корзину - произвести оплату 3) после оплаты на указанную при заказе почту поступят ссылка для входа, логины и пароли (репетиторам доступен один ученический аккаунт, педагогам — 35, воспитателям — 25) Родители обучающихся и администрация образовательной организации при регистрации через сайт не подключаются, видеоконференция и матрица назначения заданий в аккаунтах отсутствуют (рисунок 198).

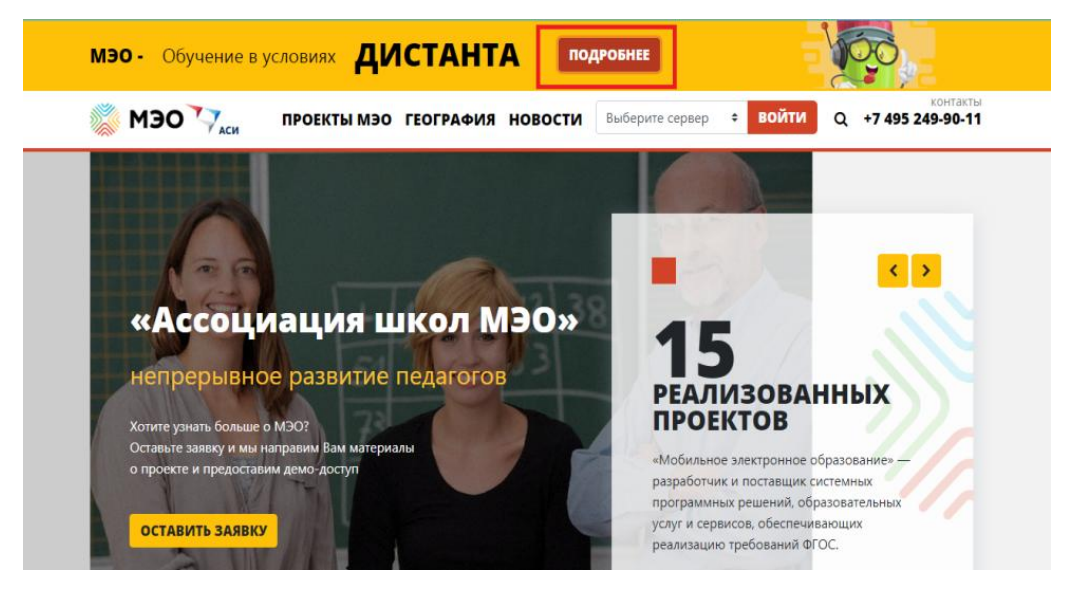

198)

При входе в систему вы попадаете в Личный кабинет. Здесь вам доступны виджеты, которые позволяют перейти к любой доступной

подсистеме: «Конференции»; «Личные сообщения»; «Электронный журнал»; «Органайзер»; «Матрица назначения заданий»; и т. д. (рисунок 199).

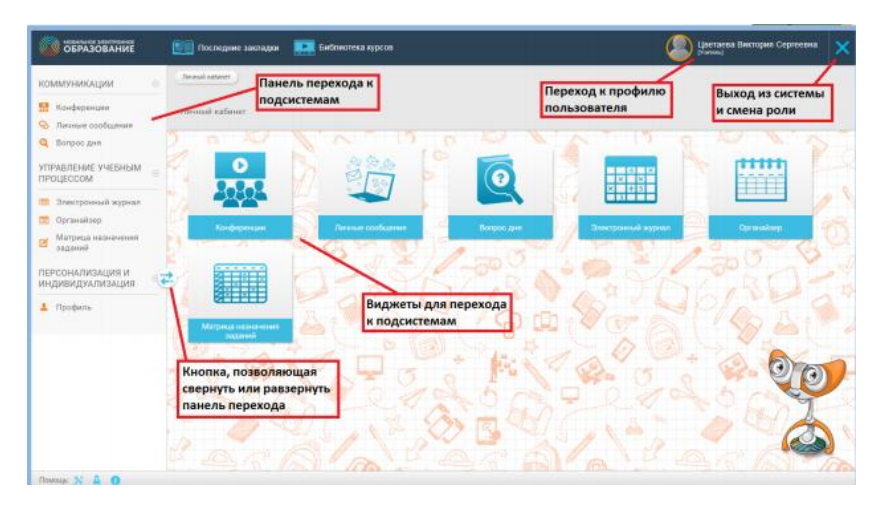

199)

Во вкладке «Каталог» или «Каталог интерактивных курсов» можно выбрать следующие интересующие Вас темы: дошкольное образование; ученикам; репетиторам; педагогам; повышение квалификации; дополнительное образование (рисунок 200).

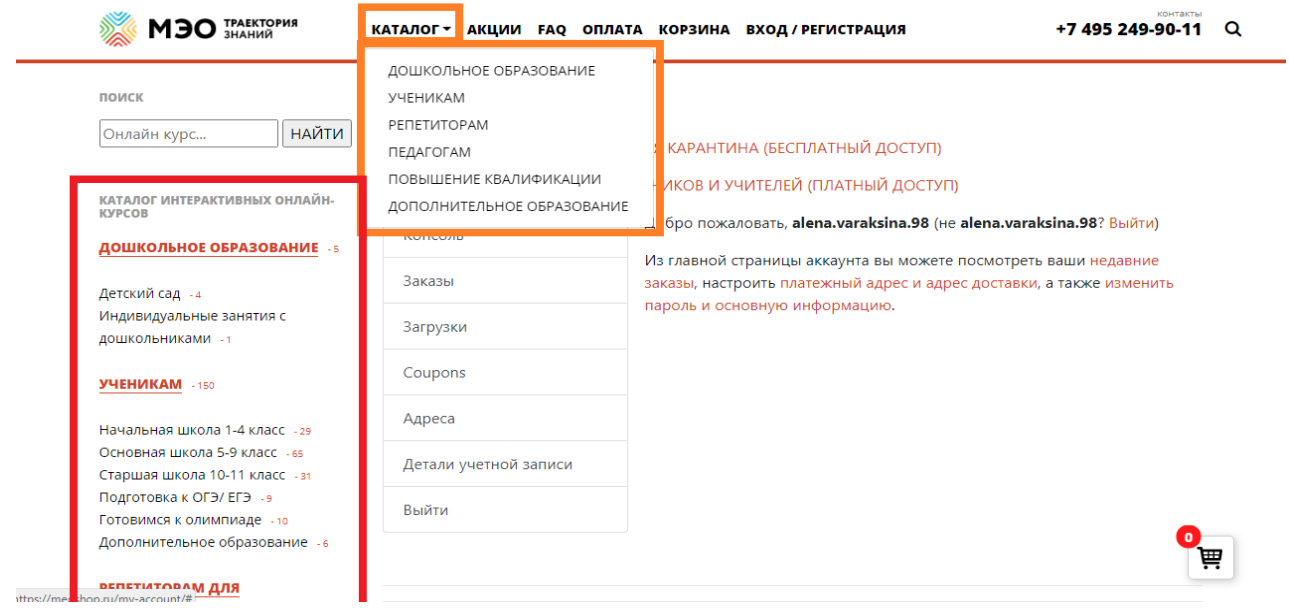

200)

В качестве примера выбираем раздел «Ученикам», далее «Начальная школа 1-4 класс», после щелкаем на раздел «Азбука» и далее, если Вы захотите ознакомиться с разделом, то разработчики сайта Вам предлагают купить пакет курсов за определенную сумму (рисунок 201).

### НАЧАЛЬНАЯ ШКОЛА 1-4 КЛАСС

Онлайн курс.. **НАЙТИ** 

**ФИЛЬТР ПО КЛАССУ** 

-<br>Любой Класс<br>Фильти по пиедмету

Литературное чтение (1) Математика (1)

.<br>КАТАЛОГ ИНТЕРАКТИВНЫХ ОНЛАЙН-<br>КУРСОВ

**ДОШКОЛЬНОЕ ОБРАЗОВАНИЕ** - 5

Начальная школа 1-4 класс - 29

Основная школа 5-9 класс -65 Старшая школа 10-11 класс +31

Подготовка к ОГЭ/ ЕГЭ - 9

Окружающий мир (1)

Русский язык (1)

Детский сад - 4 Индивидуальные занятия с дошкольниками -**УЧЕНИКАМ - 150** 

 $\bullet$  Asbyka (2)

поиск

### **ИНТЕРАКТИВНЫЕ ОНЛАЙН-КУРСЫ ДЛЯ УЧАЩИХСЯ НАЧАЛЬНОЙ ШКОЛЫ**

Начальная школа - это время, когда у ребенка формируются основные представления обо всех науках и закладываются навыки, без которых невозможно дальнейшее обучение. Очень важно именно на этом этапе заинтересовать школьника учебой и научить его учиться самостоятельно.

Онлайн-уроки в интерактивной форме - это удобный способ подготовиться по предметам начальной школы в комфортном режиме. Онлайн-курсы начальной школы 1-4 класс - это эффективный инструмент по выгодной стоимости.

Каждый онлайн-урок содержит в себе обширный теоретический материал, презентации, обучающие видео, интерактивные картинки, творческие и игровые задания, встроенные здоровьесберегающие технологии, тренажеры и тесты для закрепления пройденного материала.

Озвученные задания, красочные иллюстрации, видео и анимация сделают учебу веселой и продуктивной.

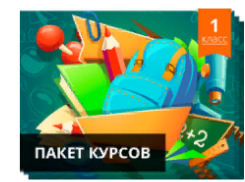

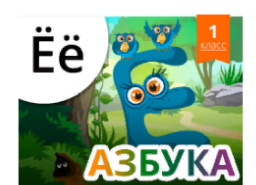

ПАКЕТ КУРСОВ 1 КЛАСС

2 700 py6.

201)

**АЗБУКА 1 КЛАСС** 

483 py6.

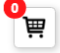

Выбирая вкладку «Педагогам», перед педагогом открывается перечень учебных предметов (математика, русский язык, окружающий мир, литературное чтение и др.) и выбираем предмет «окружающий мир» (рисунок 202).

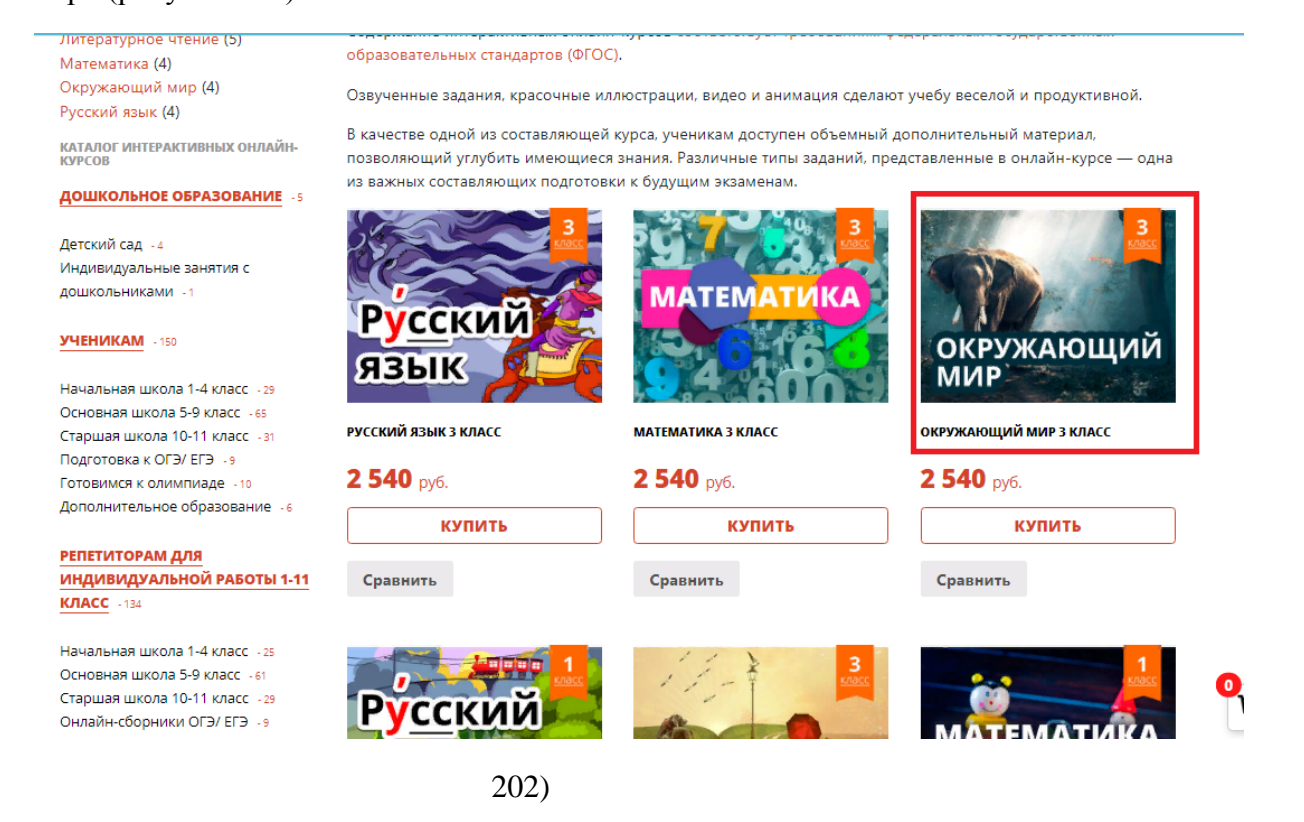

Перейдя по ссылке, перед пользователем открывается окно с описанием курса: содержание онлайн курса, детали и отзывы (рисунок 203).

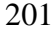

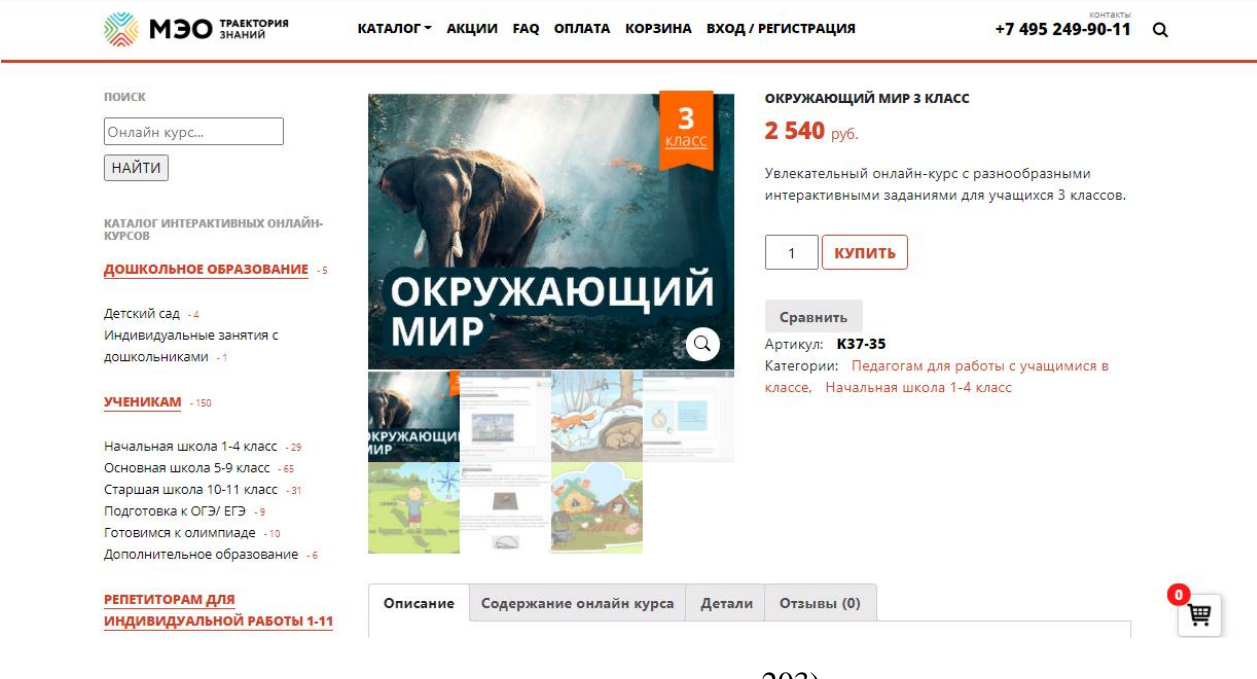

203)

Для подключения своей школы/класса Вам следует перейти в раздел «Подробнее» и указать следующую информацию: название Вашей образовательной организации, фамилии, имя, отчество, должность, регион и контактный телефон (рисунок 204).

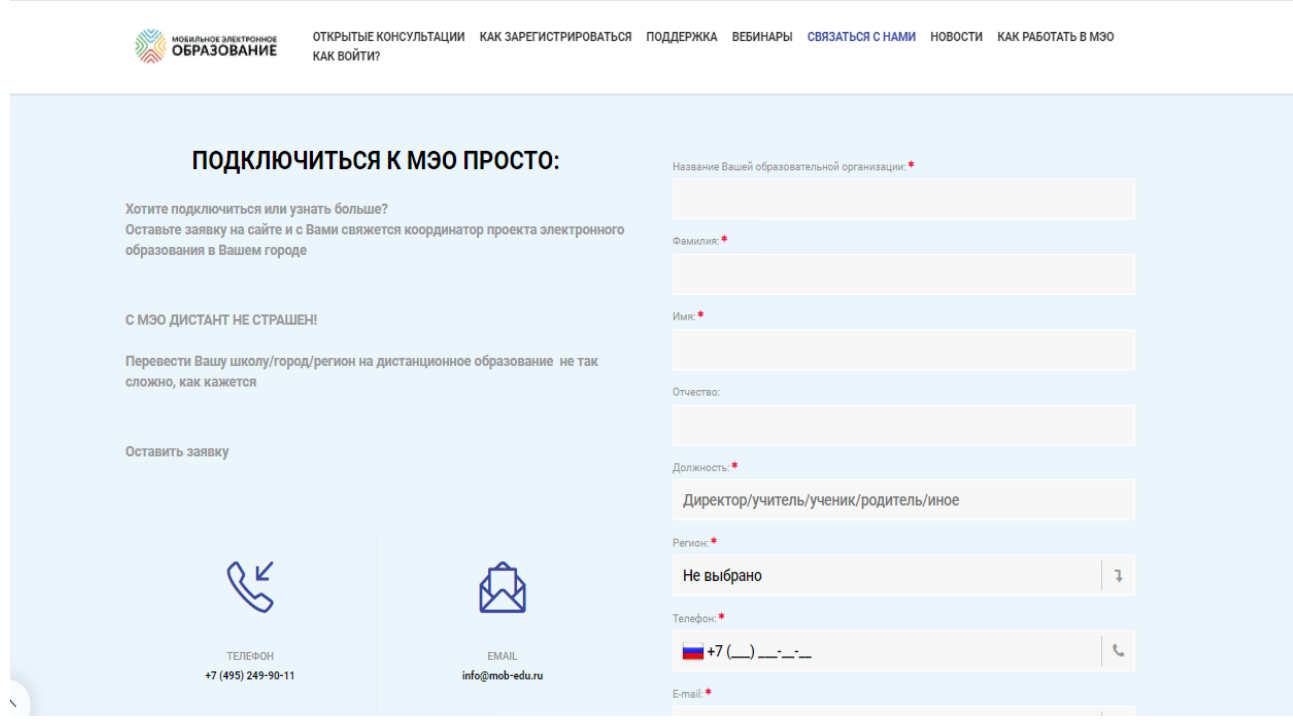

204)

### **Заключение**

Учебно-методическое пособие представляет собой описание особенностей применения современных цифровых образовательных технологий в профессиональной деятельности педагога. В учебнометодическом пособии представлена нормативно-правовая база, описана материально-техническая составляющая внедрения ЦОС в учебный процесс, рассмотрен вопрос создания сети центров цифрового образования детей «IT-куб», особое внимание уделяется практическим аспектам внедрения современных цифровых технологий в образовательный процесс.

Учебно-методическое пособие содержит информацию о способах реализации процесса интерактивного обучения на основе сети Интернет. Для реализации данного процесса применяют следующие организационно-управленческие формы: дистанционное обучение (самостоятельная форма обучения, предполагающая изучение учебного материала на основе Интернет-технологий или других интерактивных средств); онлайн-обучение (взаимодействие между участниками учебного процесса с целью получения необходимой информации в режиме онлайн); электронное содействие обучению.

Реализовать данные организационно-управленческие формы в образовательном процессе невозможно без профессиональной подготовки педагогов, которые должны обладать общепользовательской, общепедагогической и предметно-педагогической ИКТ-компетентностью. Умение педагогом грамотно использовать учебный материал интерактивных образовательных платформ в дополнении к традиционному образованию будет способствовать формированию вышеперечисленных компонентов ИКТ-компетентности.

Разработанные инструкции по работе с образовательными онлайн-платформами направлены на повышение качества образования, содействию экономии временных, материальных и трудовых ресурсов субъектов обучения в получении необходимых знаний, умений и навыков в той или иной области.

### **Библиографический список**

1. Третьякова, М.В. Автоматизированное рабочее место учителя и учащегося и перспективы его развития / М. В. Третьякова. – Текст : электронный // Образовательная социальная сеть : [сайт]. – 2020. – URL: https://nsportal.ru/ap/library/drugoe/2017/10/20/avtomatizirovannoe-rabocheemesto-uchitelya-i-uchashchegosya-i (дата обращения: 15.04.2020).

2. Боголюбова, В.Ю. Роль Интернета в учебном процессе / В.Ю. Боголюбова, Е.А. Ветрова. – Текст : электронный // Открытый урок «Первое сентября» : [сайт]. – 2020. – URL: https://urok.1sept.ru/articles/660889 (дата обращения 21.04.2020).

3. Браницкая, Л. М. Дидактическая компьютерная флеш-игра как средство интенсификации обучения / Л.М. Браницкая, Г.А. Браницкая. – Текст : электронный //Журнал. Образовательные технологии и общество. – 2017. – № 1 (20). – С. 493–499. Библиогр.: с. 499. (6 назв.). – URL: https://cyberleninka.ru/article/n/didakticheskaya-kompyuternaya-flesh-igra-kaksredstvo-intensifikatsii-obucheniya(дата обращения 27.03.2020)

4. Вербицкий, А.А. Цифровое обучение: проблемы, риски и перспективы /А.А. Вербицкий. – Текст : электронный //Электронный научнопублицистический журнал "Homo Cyberus" - 2019. - №1(6). - С. 37-51. -Библиогр.: с. 49. (18 назв.). – URL: [http://journal.homocyberus.ru/Verbitskiy\\_](http://journal.homocyberus.ru/Verbitskiy_) AA\_1\_2019 (дата обращения 27.03.2020)

5. Гарипов, И.М. Сравнение концепции Web 1.0, Web 2.0, Web 3.0, Web 4.0 / И.М. Гарипов, Я.К. Гафарова, В.В. Герасимов. – Текст : электронный // Студенческий: электрон. научн. журн. – 2018. – № 16 (36). – С. 28-30. Библиогр.: с. 30. (4 назв.). – URL: [https://sibac.info/archive/journal/student/16%](https://sibac.info/archive/journal/student/16%25) 2836\_ 1%29.pdf(дата обращения 27.03.2020)

6. Кононыхина, Е.С. Современные Интернет-ресурсы в обучении ИЯ / Е.С. Кононыхина. – Текст : электронный // Проблема использования Интернет-технологий в процессе обучения иностранному языку. – 2019. – С. 163– 166. Библиогр.: с. 165. (5 назв.). – URL: [https://elibrary.ru/download/elibrary\\_](https://elibrary.ru/download/elibrary_) 37155702\_98879067.pdf(дата обращения 27.03.2020)

7. Песочная, И.А. Формы, методы и приемы проведения уроков, занятий в рамках ФГОС/ И.А. Песочная. – Текст : электронный // Педагогическое

сообщество «Урок РФ» : [сайт]. – 2020. – URL: https://xn--j1ahfl.xn- p1ai/library/formi\_metodi\_i\_priyomi\_organizatcii\_zanyatij\_v\_kontek\_134752.htm l ( дата обращения 15.05.2020).

8. Цылева, Т. В. Практическое использование авторизированного рабочего места учителя в начальной школе / Т. В. Цылева. – Текст : непосредственный // Образование и воспитание. – 2020. – № 1 (27). – С. 33-37. – URL: https://moluch.ru/th/4/archive/154/4783/ (дата обращения: 11.11.2020).

### **Нормативно-правовые документы**

9. Методические рекомендации об использовании устройств мобильной связи в общеобразовательных организациях : издание официальное : утверждены Роспотребнадзором от 14 августа 2019 года № 01-230/13-01 : введены впервые : дата введения 2019-08-14. – Текст : электронный. – Режим доступа: Правовой Сервер Консультант-Плюс, www.consultant.ru.

10.Государственная программа «Информационное общество» : издание официальное : утверждена Постановлением Правительства РФ от 15.04.2014 №313 (ред. от 19.10.2020) – Текст : электронный. – Режим доступа: Правовой Сервер КонсультантПлюс, www.consultant.ru.

### *Учебное издание*

### Светлана Николаевна Фортыгина Лариса Николаевна Павлова

## ЦИФРОВАЯ ОБРАЗОВАТЕЛЬНАЯ СРЕДА: ВЕКТОР РАЗВИТИЯ

Учебно-методическое пособие

Ответственный редактор Е. Ю. Никитина

Компьютерная вѐрстка В. М. Жанко

План выпуска 2020 г. Подписано в печать 07.12.2020 г. Формат 70x100/8. Бумага для множительных аппаратов. Печать на ризографе. Гарнитура Times New Roman. Уч.-изд. л. 8.72, Усл. Печ.л. 26,0 Тираж 500 экземпляров. Заказ № 499

Оригинал-макет изготовлен в Южно-Уральском научном центре Российской академии образования. 454080 г. Челябинск, проспект Ленина,69, к.502. Телефон: (351) 216-56-65. Отпечатано в типографии Южно-Уральского государственного гуманитарно-педагогического университета 454080 г. Челябинск, проспект Ленина, 69.

Телефон: (351) 216-56-16